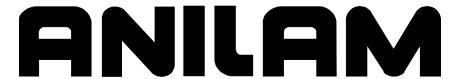

# 6000M CNC Programming and Operations Manual

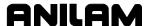

#### Warranty

ANILAM warrants its products to be free from defects in material and workmanship for one (1) year from date of installation. At our option, we will repair or replace any defective product upon prepaid return to our factory.

This warranty applies to all products when used in a normal industrial environment. Any unauthorized tampering, misuse or neglect will make this warranty null and void.

Under no circumstances will ANILAM, any affiliate, or related company assume any liability for loss of use or for any direct or consequential damages.

The foregoing warranties are in lieu of all other warranties expressed or implied, including, but not limited to, the implied warranties of merchantability and fitness for a particular purpose.

The information in this manual has been thoroughly reviewed and is believed to be accurate. ANILAM reserves the right to make changes to improve reliability, function, or design without notice. ANILAM assumes no liability arising out of the application or use of the product described herein. All rights reserved. Subject to change without notice.

Copyright 2004 ACU-RITE Companies, Inc.

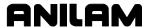

# **Section 1 - Introduction**

| Effectivity Notation                           | 1-′             |
|------------------------------------------------|-----------------|
| Getting Started                                |                 |
| Programming Concepts                           | 1-3             |
| Programs                                       | 1-0             |
| Axis Descriptions                              | 1-3             |
| X-Axis                                         |                 |
| Y-Axis                                         | 1-4             |
| Z-Axis                                         |                 |
| Defining Positions                             | 1-4             |
| Polar Coordinates                              |                 |
| Absolute Positioning                           |                 |
| Incremental Positioning                        | 1-6             |
| Angle Measurement                              | 1-6             |
| Plane Selection                                |                 |
| Arc Direction                                  | 1-8             |
| 0(                                             |                 |
| Section 2 - CNC Console and Software Basics    |                 |
| The Console                                    | 2- <sup>-</sup> |
| Keypad                                         |                 |
| Alphanumeric Keys                              |                 |
| Editing Keys                                   |                 |
| CNC Keyboard (Option)                          |                 |
| Soft Keys (F1) to (F10)                        |                 |
| Manual Panel                                   |                 |
| Software Basics                                |                 |
| Pop-Up Menus                                   |                 |
| Screen Saver                                   |                 |
| Clearing Entries                               |                 |
| Operator Prompts                               |                 |
| Cursor                                         |                 |
| Typing Over and Inserting Text                 |                 |
| Deleting Text                                  |                 |
| Messages/Error Messages                        |                 |
|                                                | Δ-0             |
| Section 3 - Manual Operation and Machine Setup |                 |
| Powering On the CNC                            | 3               |
| Shutting Down the CNC                          |                 |
| Emergency Stop (E-STOP)                        |                 |
| Activating/Resetting the Servos                |                 |
| Manual Panel                                   |                 |
|                                                |                 |
| Manual Panel LEDa                              |                 |
| Manual Panel LEDs                              |                 |
| Manual Mode Screen                             |                 |
| Machine Status Display Area Labels             |                 |
| Program Area Labels                            |                 |
| Manual Mode Settings                           |                 |
| Activating Manual Mode Rapid or Feed           |                 |
| Adjusting Rapid Move Speed                     |                 |
| Absolute Mode                                  | 3-10            |

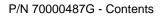

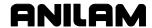

| Jog Moves                                                     |      |
|---------------------------------------------------------------|------|
| Changing the Jog Mode                                         |      |
| Selecting an Axis                                             |      |
| Jogging the Machine (Incremental Moves)                       |      |
| Jogging the Machine (Continuous Moves)                        |      |
| Manual Data Input Mode                                        |      |
| Using Manual Data Input Mode                                  |      |
| Operating the Handwheel (Optional)                            | 3-14 |
| Section 4 - Preparatory Functions: G-Codes                    |      |
| Rapid Traverse (G0)                                           |      |
| Linear Interpolation (G1)                                     |      |
| Angular Motion Programming Example                            |      |
| Circular Interpolation (G2 and G3)                            |      |
| Examples of Circular Interpolation                            |      |
| Dwell (G4)                                                    |      |
| Programming Non-modal Exact Stop Check (G9)                   |      |
| Plane Selection (G17, G18, G19)                               |      |
| Setting Software Limits (G22)                                 |      |
| Returning to Reference Point (Machine Home) (G28)             |      |
| Automatic Return from Reference Point (G29)                   |      |
| Probe Move (G31)                                              |      |
| Fixture Offsets (Work Coordinate System Select), (G53)        |      |
| Fixture Offset TableActivating the Fixture Offset Table       |      |
|                                                               |      |
| Changing Fixture Offsets in the Table                         |      |
| Changing Fixture Offsets Using Calibrate Soft Keys            |      |
| G53 Programming Examples                                      |      |
| Modal Corner Rounding/Chamfering (G59, G60)                   |      |
| In-Position Mode (Exact Stop Check) (G61)                     |      |
| Automatic Feedrate Override for Arcs (G62, G63)               |      |
| Contouring Mode (Cutting Mode) (G64)                          |      |
| User Macros (G65, G66, G67)                                   |      |
| Axis Rotation (G68)                                           |      |
| Activating Inch (G70) or MM (G71) Mode                        |      |
| Axis Scaling (G72)                                            |      |
| Activating Absolute (G90) or Incremental (G91) Mode           |      |
| Absolute Zero Point Programming (G92)                         |      |
| Feed in IPM (G94)                                             |      |
| Feed Per Revolution (G95)                                     |      |
| Section 5 - Ellipses, Spirals, Canned Cycles, and Subprograms |      |
| Ellipses (G5)                                                 |      |
| Spiral (G6)                                                   |      |
| Canned Cycles                                                 |      |
| Drilling, Tapping, and Boring Canned Cycles (G81 to G89)      |      |
| Cancel Drill, Tap, or Bore Cycle (G80)                        |      |
| Spot Drilling (G81)                                           |      |
| Counterboring (G82)                                           |      |
| Peck Drilling (G83)                                           |      |
| Tapping (G84)                                                 | 5-8  |

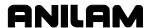

| Boring, Bi-directional (G85)Boring, Unidirectional (G86) |      |
|----------------------------------------------------------|------|
| Chip Breaker Peck Cycle (G87)                            |      |
| Flat Bottom Bi-Directional Boring (G89)                  |      |
| Drilling Example                                         |      |
| Pattern Drill Cycles                                     |      |
|                                                          |      |
| Bolt Hole Circle (G79)                                   |      |
| Hole Pattern (G179)                                      |      |
| Pocket Cycles                                            |      |
| Draft Angle Pocket Cycle (G73)                           |      |
| Frame Pocket Milling (G75)                               |      |
| Hole Milling (G76)                                       | 5-21 |
| Circular Pocket Milling (G77)                            |      |
| Rectangular Pocket Milling (G78)                         | 5-25 |
| Area Clearance (Irregular) Pocket Milling (G169)         | 5-27 |
| Pockets with Islands (G162)                              |      |
| Irregular Pocket Examples                                | 5-32 |
| Facing Cycle (G170)                                      | 5-34 |
| Circular Profile Cycle (G171)                            | 5-36 |
| Rectangular Profile Cycle (G172)                         | 5-39 |
| Thread Mill Cycle (G181)                                 | 5-41 |
| Plunge Circular Pocket Milling (G177)                    |      |
| Plunge Rectangular Pocket Milling (G178)                 |      |
| Mold Rotation (G45)                                      |      |
| Elbow Milling Cycle (G49)                                |      |
| Subprograms                                              |      |
| Subprogram Addresses                                     |      |
| Repetition of Subprogram (Loop)                          |      |
| Calling a Subprogram from a Subprogram                   |      |
| End of Subprogram (M99) with a P-Code                    |      |
| Subprogram for Multiple Parts Programming                |      |
| Loop and Repeat Function                                 |      |
|                                                          | 0 00 |
| Section 6 - Program Editor                               |      |
| Activating the Program Editor                            | 6-1  |
| Activating Edit Mode from the Manual Screen              | 6-1  |
| Activating Edit Mode from the Program Directory          | 6-1  |
| Activating Edit Mode from Draw Graphics                  |      |
| Editing Soft Keys                                        |      |
| Marking Programming Blocks                               | 6-3  |
| Unmarking Program Blocks                                 |      |
| Saving Edits                                             |      |
| Canceling Unsaved Edits                                  |      |
| Deleting a Character                                     |      |
| Deleting a Program Block                                 |      |
| Undeleting a Block                                       |      |
| Canceling Edits to a Program Block                       |      |
| Inserting Text without Overwriting Previous Text         |      |
| Inserting Text and Overwriting Previous Text             |      |
| Advancing to the Beginning or End of a Block             |      |
| Advancing to the Beginning of End of a Block             |      |
| Searching the Program Listing for Selected Text          |      |
| Searching the Flogran Listing for Selected Text          | 6-6  |

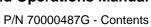

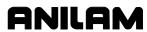

| Going to a Block of the Program Listing            | 6-7  |
|----------------------------------------------------|------|
| Replacing Typed Text with New Text                 | 6-8  |
| Scrolling Through the Program                      | 6-9  |
| Paging through the Program                         |      |
| Inserting a Blank Line                             |      |
| Abbreviating Statements                            |      |
| Copying Program Blocks                             |      |
| Pasting Blocks within a Program                    |      |
| Recording Keystrokes                               |      |
| Retrieving Recorded Keystrokes                     |      |
| Repeating a Command or Key                         |      |
| (Re)numbering Program Blocks                       |      |
| Printing the Entire Program                        |      |
| Printing a Portion of a Program                    |      |
| Accessing the Most Recently Used Programs          |      |
| Opening Another Program from the Program Listing   |      |
| Copying Blocks to Another Program                  |      |
| Copying an Entire Program into Another Program     |      |
| Including Comments in a Program Listing            | 6-17 |
| Section 7 - Edit Help                              |      |
| Main Edit Help Menu                                | 7-3  |
| Help Template Menu                                 |      |
| Help Graphic Screens                               |      |
| Edit Help Soft Keys                                |      |
| Edit Help Menu                                     |      |
| Using Help Graphic Screens to Enter Program Blocks |      |
| Line Moves                                         |      |
| Endpoint and Angle Calculation                     |      |
| Arcs                                               |      |
| Multiple Move Commands                             |      |
| Modal G-Code Box                                   |      |
| G-Code Listing                                     |      |
| Entering a G-Code                                  |      |
| Entry Fields                                       | 7-33 |
| M-Code Listing                                     | 7-34 |
| Entering an M-Code                                 |      |
| Typing in Address Words                            |      |
| Typing in M-Codes                                  |      |
| Section 8 - Viewing Programs with Draw             |      |
|                                                    | 0.4  |
| Starting Draw                                      |      |
| Draw Screen Description                            |      |
| Putting Draw in Hold                               |      |
| Canceling Draw                                     |      |
| Draw Parameters                                    |      |
| Tool On or Off                                     |      |
| Drawing Compensated Moves                          |      |
| Showing Rapid Moves                                |      |
| Setting Grid Line Type                             |      |
| Setting Grid Size                                  |      |
| Putting Draw in Motion, S.Step, or Auto Mode       | 8-t  |

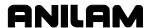

| Automatic Draw Restart  Erasing the Draw Display  Running Draw for Selected Blocks | 8-7<br>8-8 |
|------------------------------------------------------------------------------------|------------|
| Adjusting Draw Display                                                             |            |
| Fitting the Display to the Viewing Window                                          |            |
| Scaling the Display by a Factor                                                    |            |
| Using the Window Zoom                                                              |            |
| Halving Display Size                                                               |            |
| Doubling Display Size                                                              |            |
| Changing the Viewing Area without Changing the Scale                               |            |
| Section 9 - Tool Page and Tool Management                                          | 0-12       |
|                                                                                    | •          |
| Activating the Tool Page                                                           |            |
| Using the Tool Page                                                                |            |
| Finding Tools by Number                                                            |            |
| Changing Tool Page Values                                                          |            |
| Clearing a Tool (Whole Row)                                                        |            |
| Clearing a Single Value                                                            |            |
| Adjusting a Single Value  Tool Page Soft Keys and Secondary Soft Keys              |            |
| T-Codes and Tool Activation                                                        |            |
| Tool Definition Blocks                                                             |            |
| Tool-Length Offsets                                                                |            |
| Entering Offsets in the Tool Page                                                  |            |
| Setting Tool-Length Offsets                                                        |            |
| Entering the Z Position Manually                                                   |            |
| Diameter Offset in Tool Page                                                       |            |
| Tool Path Compensation (G41, G42)                                                  |            |
| Using Tool Diameter Compensation and Length Offsets with Ball-End Mills            | 9-14       |
| Compensation (G40, G41, G42)                                                       | 9-15       |
| Cancel Mode in Tool Compensation: G40                                              | 9-15       |
| Change of Tool Compensation Direction                                              | 9-16       |
| Startup and Movement in Z Axis                                                     |            |
| Temporary Change of Tool Diameter                                                  |            |
| Motion of Tool During Tool Compensation                                            |            |
| Compensation Around Acute Angles                                                   |            |
| Change of Offset Direction                                                         |            |
| General Precautions                                                                |            |
| G41 Programming Example                                                            |            |
| G42 Program Example                                                                |            |
| Activating Offsets via the Program                                                 | 9-26       |
| Section 10 - Program Management                                                    |            |
| Changing the Program Directory Display                                             |            |
| Viewing All Programs of All Formats                                                |            |
| Creating a New Part Program                                                        |            |
| Choosing Program Names                                                             |            |
| Loading a Program for Running                                                      |            |
| Selecting a Program for Editing and Utilities                                      |            |
| Maximizing Program Storage Space                                                   |            |
| Displaying Program Blocks                                                          | 10-5       |

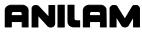

| Logging On to Other Drives         10-6           Marking and Unmarking Programs         10-6           Marking Programs         10-6           Unmarking Marked Programs         10-7           Marking All Programs         10-7           Unmarking All Marked Programs         10-7           Unmarking All Marked Programs         10-7           Restoring Programs         10-7           Copying Programs to Floppy Disks         10-8           Renaming Programs         10-8           Printing Programs         10-8           Printing Programs         10-9           Checking Disks for Lost Program Fragments         10-9           Displaying System Information         10-10           Using Wildcards to Find Programs         10-10           Copying Programs from/to Other Directories         10-12           Renaming Programs from No Other Directories         10-12           Renaming Programs from Another Directory         10-13           Deleting Programs from Another Drive/Directory         10-13           Deleting Programs in Another Directory         10-13           Listing a Program in Another Directory         10-15           Accessing the Disk Optimizer         10-15           Accessing the Disk Optimizer         10-15 </th <th>Deleting a Program</th> <th>10-5</th>          | Deleting a Program                                      | 10-5  |
|----------------------------------------------------------------------------------------------------|---------------------------------------------------------|-------|
| Marking and Unmarking Programs       10-6         Marking Programs       10-7         Unmarking Marked Programs       10-7         Unmarking All Programs       10-7         Unmarking All Marked Programs       10-7         Deleting Groups of Programs       10-7         Restoring Programs       10-8         Renaming Programs to Floppy Disks       10-8         Renaming Programs       10-8         Renaming Programs       10-9         Checking Disks for Lost Program Fragments       10-9         Using Wildcards to Find Programs       10-9         Using Wildcards to Find Programs       10-10         Using Wildcards to Find Programs       10-10         Lopying Programs from/to Other Directories       10-12         Renaming Programs from/to Another Directory       10-12         Printing Programs from Another Drive/Directory       10-13         Creating Subdirectories       10-13         Leiting Programs on Another Drive       10-14         Listing a Program in Another Drive/Directory       10-14         Listing a Program in Another Drive/Directory       10-15         Optimizing Your Hard Disk       10-15         Accessing the Disk Optimizer       10-15         Section 11 - Running Programs                                                                                          |                                                         |       |
| Marking Programs         10-6           Unmarking Marked Programs         10-7           Marking All Programs         10-7           Unmarking All Marked Programs         10-7           Deleting Groups of Programs         10-7           Restoring Programs         10-8           Copying Programs to Floppy Disks         10-8           Renaming Programs         10-8           Printing Programs         10-9           Checking Disks for Lost Program Fragments         10-9           Checking Disks for Lost Program Fragments         10-9           Checking Disks for Lost Programs         10-10           Using Wildcards to Find Programs         10-10           Using Wildcards to Find Programs         10-10           Using Wildcards to Find Programs         10-10           Using Wildcards to Find Programs         10-12           Renaming Programs from/to Other Directories         10-12           Renaming Programs from/to Another Directory         10-12           Printing Programs from Another Directory         10-13           Deleting Programs in Another Directory         10-14           Editing Program in Another Directory         10-15           Optimizing Your Hard Disk         10-15           Accessing the Disk Optimizer                                                      |                                                         |       |
| Unmarking Marked Programs   10-7                                                                                                    |                                                         |       |
| Marking All Programs .                                                                                                    |                                                         |       |
| Unmarking All Marked Programs   10-7                                                                                                    |                                                         |       |
| Deleting Groups of Programs   10-7                                                                                                    |                                                         |       |
| Restoring Programs to Floppy Disks         10-8           Copying Programs to Floppy Disks         10-8           Renaming Programs         10-9           Printing Programs         10-9           Checking Disks for Lost Program Fragments         10-9           Displaying System Information         10-10           Using Wildcards to Find Programs         10-10           Copying Programs from/to Other Directories         10-12           Renaming Programs from/to Another Directory         10-12           Printing Programs from Another Drive/Directory         10-13           Creating Subdirectories         10-13           Creating Subdirectories         10-13           Creating Subdirectories         10-13           Creating Programs on Another Drive/Directory         10-14           Listing a Program in Another Drive/Directory         10-14           Listing a Program In Another Drive/Directory         10-15           Optimizing Your Hard Disk         10-15           Accessing the Disk Optimizer         10-15           Section 11 - Running Programs         10-15           Running a Program One Step at a Time         11-1           Switching Between Motion and Single-Step Mode         11-2           Holding or Canceling a Single-Step Run         11-2 <td></td> <td></td>   |                                                         |       |
| Copying Programs to Floppy Disks         10-8           Renaming Programs         10-8           Printing Programs         10-9           Checking Disks for Lost Program Fragments         10-9           Displaying System Information         10-10           Using Wildcards to Find Programs         10-10           Copying Programs from/to Other Directories         10-12           Renaming Programs from Another Directory         10-12           Printing Programs from Another Directory         10-13           Creating Subdirectories         10-13           Deleting Programs on Another Directory         10-13           Listing a Program in Another Directory         10-14           Editing a Program in Another Directory         10-14           Editing a Program in Another Directory         10-15           Optimizing Your Hard Disk         10-15           Accessing the Disk Optimizer         10-15           Section 11 - Running Programs         10-15           Section 11 - Running Programs         11-2           Switching Between Motion and Single-Step Mode         11-2           Holding or Canceling a Single-Step Run         11-2           Switching Between Motion and Single-Step Run         11-3           Position Display Modes         11-3                                  |                                                         |       |
| Renaming Programs         10-8           Printing Programs         10-9           Checking Disks for Lost Program Fragments         10-9           Displaying System Information         10-10           Using Wildcards to Find Programs         10-10           Copying Programs from/to Other Directories         10-12           Renaming Programs from/to Another Directory         10-13           Printing Programs from Another Directory         10-13           Creating Subdirectories         10-13           Deleting Programs on Another Drive         10-14           Listing a Program in Another Drive/Directory         10-14           Editing a Program in Another Directory         10-14           Optimizing Your Hard Disk         10-15           Accessing the Disk Optimizer         10-15           Section 11 - Running Programs           Running a Program One Step at a Time         11-1           Switching Between Motion and Single-Step Mode         11-2           Holding or Canceling a Single-Step Run         11-2           Single-Step Execution of Selected Program Blocks         11-3           Position Display Modes         11-3           String or Canceling an Auto Run         11-5           Starting at a Specific Block         11-1           Cleari                           |                                                         |       |
| Printing Programs         10-9           Checking Disks for Lost Program Fragments         10-9           Displaying System Information         10-10           Using Wildcards to Find Programs         10-10           Copying Programs from/to Orther Directories         10-12           Renaming Programs from/to Another Directory         10-12           Printing Programs from Another Directory         10-13           Creating Subdirectories         10-13           Deleting Programs on Another Drive         10-14           Listing a Program in Another Drive/Directory         10-14           Editing a Program in Another Drive/Directory         10-15           Optimizing Your Hard Disk         10-15           Accessing the Disk Optimizer         10-15           Section 11 - Running Programs         1           Running a Program One Step at a Time         11-1           Switching Between Motion and Single-Step Mode         11-2           Holding or Canceling a Single-Step Run         11-2           Holding or Canceling as Single-Step Run         11-3           Position Display Modes         11-3           Position Display Modes         11-4           Automatic Program Execution         11-4           Holding or Canceling an Auto Run         11-5      <                        |                                                         |       |
| Checking Disks for Lost Program Fragments         10-9           Displaying System Information         10-10           Using Wildcards to Find Programs         10-10           Copying Programs from/to Other Directories         10-12           Renaming Programs from/to Another Directory         10-12           Printing Programs from Another Drive/Directory         10-13           Creating Subdirectories         10-13           Deleting Programs on Another Drive (Directory)         10-14           Listing a Program in Another Drive/Directory         10-14           Editing a Program in Another Directory         10-15           Optimizing Your Hard Disk         10-15           Accessing the Disk Optimizer         10-15           Section 11 - Running Programs           Running a Program One Step at a Time         11-2           Switching Between Motion and Single-Step Mode         11-2           Holding or Canceling a Single-Step Run         11-2           Single-Step Execution of Selected Program Blocks         11-3           Position Display Modes         11-4           Automatic Program Execution         11-4           Holding or Canceling an Auto Run         11-5           Starting at a Specific Block         11-3           Clearing a Halted Program         11-5       |                                                         |       |
| Displaying System Information         10-10           Using Wildcards to Find Programs         10-10           Copying Programs from/to Other Directories         10-12           Renaming Programs from/to Another Directory         10-12           Printing Programs from Another Drive/Directory         10-13           Creating Subdirectories         10-14           Deleting Programs on Another Drive         10-14           Listing a Program in Another Drive/Directory         10-14           Editing a Program in Another Directory         10-15           Optimizing Your Hard Disk.         10-15           Accessing the Disk Optimizer         10-15           Section 11 - Running Programs         10-15           Running a Program One Step at a Time         11-2           Switching Between Motion and Single-Step Mode         11-2           Holding or Canceling a Single-Step Run         11-2           Single-Step Execution of Selected Program Blocks         11-3           Position Display Modes         11-4           Holding or Canceling an Auto Run         11-5           Starting at a Specific Block         11-5           Clearing a Halted Program         11-5           Using Draw while Running Programs         11-6           Setting the CNC to Display an Enlarged Position Dis |                                                         |       |
| Using Wildcards to Find Programs       10-10         Copying Programs from/to Other Directories       10-12         Renaming Programs from/to Another Directory       10-12         Printing Programs from Another Drive/Directory       10-13         Creating Subdirectories       10-13         Deleting Programs on Another Drive       10-14         Listing a Program in Another Drive/Directory       10-14         Editing a Program in Another Directory       10-15         Optimizing Your Hard Disk.       10-15         Accessing the Disk Optimizer       10-15         Section 11 - Running Programs       Running a Program One Step at a Time         Running a Program One Step at a Time       11-1         Switching Between Motion and Single-Step Mode       11-2         Holding or Canceling a Single-Step Run       11-2         Single-Step Execution of Selected Program Blocks       11-3         Position Display Modes       11-4         Automatic Program Execution       11-4         Holding or Canceling an Auto Run       11-5         Starting at a Specific Block       11-5         Clearing a Halted Program       11-5         Using Draw while Running Programs       11-6         Setting the CNC to Display an Enlarged Position Display       11-7                                          |                                                         |       |
| Copying Programs from/to Other Directories Renaming Programs from/to Another Directory Renaming Programs from/to Another Directory 10-12 Printing Programs from Another Drive/Directory 10-13 Creating Subdirectories 10-13 Deleting Programs on Another Drive 10-14 Listing a Program in Another Drive/Directory 10-14 Editing a Program in Another Directory 10-15 Optimizing Your Hard Disk 10-15 Accessing the Disk Optimizer 10-15  Section 11 - Running Programs  Running a Program One Step at a Time 11-1 Switching Between Motion and Single-Step Mode 11-2 Holding or Canceling a Single-Step Run Single-Step Execution of Selected Program Blocks 11-3 Position Display Modes 11-4 Automatic Program Execution 11-4 Holding or Canceling an Auto Run Starting at a Specific Block 11-5 Setting the CNC to Display an Enlarged Position Display 11-7 Teach Mode 11-7 Teach Mode 11-7 Teach Mode 11-9 Using Teach Mode 11-9 Using Teach Mode 11-10 Exiting Teach Mode 11-10 Exiting Teach Mode 11-10 Exiting Teach Mode 11-10 Derats Counter and Program Timer 11-11 Jog/Return 11-13 Initiating Jog/Return 11-13 Initiating Jog/Return 11-13 Initiating Jog/Return 11-14 EXAMPLES: 11-14 EXAMPLES: 11-16                                                                                                    |                                                         |       |
| Renaming Programs from Another Directory         10-12           Printing Programs from Another Drive/Directory         10-13           Creating Subdirectories         10-13           Deleting Programs on Another Drive         10-14           Listing a Program in Another Drive/Directory         10-14           Editing a Program in Another Drive/Directory         10-15           Optimizing Your Hard Disk         10-15           Accessing the Disk Optimizer         10-15           Section 11 - Running Programs         8           Running a Program One Step at a Time         11-1           Switching Between Motion and Single-Step Mode         11-2           Holding or Canceling a Single-Step Run         11-2           Single-Step Execution of Selected Program Blocks         11-3           Position Display Modes         11-4           Automatic Program Execution         11-4           Holding or Canceling an Auto Run         11-5           Starting at a Specific Block         11-5           Clearing a Halted Program         11-5           Using Draw while Running Programs         11-6           Setting the CNC to Display an Enlarged Position Display         11-7           Teach Mode         11-7           Initiating Data with Teach Mode         11-1 <td></td> <td></td>    |                                                         |       |
| Printing Programs from Another Drive/Directory         10-13           Creating Subdirectories         10-13           Deleting Programs on Another Drive         10-14           Listing a Program in Another Drive/Directory         10-14           Editing a Program in Another Directory         10-15           Optimizing Your Hard Disk         10-15           Accessing the Disk Optimizer         10-15           Section 11 - Running Programs         8           Running a Program One Step at a Time         11-1           Switching Between Motion and Single-Step Mode         11-2           Holding or Canceling a Single-Step Run         11-2           Single-Step Execution of Selected Program Blocks         11-3           Position Display Modes         11-4           Automatic Program Execution         11-4           Holding or Canceling an Auto Run         11-5           Starting at a Specific Block         11-5           Clearing a Halted Program         11-5           Starting at a Specific Block         11-5           Clearing a Halted Program         11-5           Setting the CNC to Display an Enlarged Position Display         11-7           Teach Mode         11-7           Initiating Teach Mode         11-1           Lexiting Teach                                    |                                                         |       |
| Creating Subdirectories         10-13           Deleting Programs on Another Drive         10-14           Listing a Program in Another Drive/Directory         10-14           Editing a Program in Another Directory         10-15           Optimizing Your Hard Disk         10-15           Accessing the Disk Optimizer         10-15           Section 11 - Running Programs         11-1           Running a Program One Step at a Time         11-1           Switching Between Motion and Single-Step Mode         11-2           Holding or Canceling a Single-Step Run         11-2           Single-Step Execution of Selected Program Blocks         11-3           Position Display Modes         11-4           Automatic Program Execution         11-4           Holding or Canceling an Auto Run         11-5           Starting at a Specific Block         11-5           Clearing a Halted Program         11-5           Using Draw while Running Programs         11-6           Setting the CNC to Display an Enlarged Position Display         11-7           Teach Mode         11-7           Initiating Teach Mode         11-9           Using Teach Mode         11-9           Initiating Jog/Return         11-10           Exiting Teach Mode         11-1                                             |                                                         |       |
| Listing a Program in Another Drive/Directory                                                                                                    |                                                         |       |
| Listing a Program in Another Drive/Directory                                                                                                    |                                                         |       |
| Editing a Program in Another Directory                                                                                                    |                                                         |       |
| Accessing the Disk Optimizer                                                                                                    | Editing a Program in Another Directory                  | 10-15 |
| Section 11 - Running Programs  Running a Program One Step at a Time                                                                                                    | Optimizing Your Hard Disk                               | 10-15 |
| Running a Program One Step at a Time                                                                                                    | Accessing the Disk Optimizer                            | 10-15 |
| Running a Program One Step at a Time                                                                                                    | Section 11 - Running Programs                           |       |
| Switching Between Motion and Single-Step Mode                                                                                                    |                                                         |       |
| Holding or Canceling a Single-Step Run                                                                                                    |                                                         |       |
| Single-Step Execution of Selected Program Blocks                                                                                                    |                                                         |       |
| Position Display Modes                                                                                                    |                                                         |       |
| Automatic Program Execution                                                                                                    |                                                         |       |
| Holding or Canceling an Auto Run                                                                                                    |                                                         |       |
| Starting at a Specific Block                                                                                                    |                                                         |       |
| Clearing a Halted Program                                                                                                    |                                                         |       |
| Using Draw while Running Programs 11-6 Setting the CNC to Display an Enlarged Position Display 11-7 Teach Mode 11-7 Initiating Teach Mode 11-8 Teach Mode Soft Keys 11-8 Inputting Data with Teach Mode 11-9 Using Teach Mode 11-10 Exiting Teach Mode 11-10 Parts Counter and Program Timer 11-11 Jog/Return 11-13 Initiating Jog/Return 11-13 Operations Allowed While "In" Jog/Return 11-13 Jog/Return Soft Keys 11-14 EXAMPLES: 11-16                                                                                                    | · ·                                                     |       |
| Setting the CNC to Display an Enlarged Position Display 11-7 Teach Mode 11-7 Initiating Teach Mode 11-8 Teach Mode Soft Keys 11-8 Inputting Data with Teach Mode 11-9 Using Teach Mode 11-10 Exiting Teach Mode 11-10 Parts Counter and Program Timer 11-11 Jog/Return 11-13 Initiating Jog/Return 11-13 Operations Allowed While "In" Jog/Return 11-13 Jog/Return Soft Keys 11-14 EXAMPLES: 11-16                                                                                                    |                                                         |       |
| Teach Mode       11-7         Initiating Teach Mode       11-8         Teach Mode Soft Keys       11-8         Inputting Data with Teach Mode       11-9         Using Teach Mode       11-10         Exiting Teach Mode       11-10         Parts Counter and Program Timer       11-11         Jog/Return       11-13         Initiating Jog/Return       11-13         Operations Allowed While "In" Jog/Return       11-13         Jog/Return Soft Keys       11-14         EXAMPLES:       11-16                                                                                                    | Softing the CNC to Dioplay on Enlarged Register Dioplay | 11-0  |
| Initiating Teach Mode                                                                                                    |                                                         |       |
| Teach Mode Soft Keys       11-8         Inputting Data with Teach Mode       11-9         Using Teach Mode       11-10         Exiting Teach Mode       11-10         Parts Counter and Program Timer       11-11         Jog/Return       11-13         Initiating Jog/Return       11-13         Operations Allowed While "In" Jog/Return       11-13         Jog/Return Soft Keys       11-14         EXAMPLES:       11-16                                                                                                    |                                                         |       |
| Inputting Data with Teach Mode       11-9         Using Teach Mode       11-10         Exiting Teach Mode       11-10         Parts Counter and Program Timer       11-11         Jog/Return       11-13         Initiating Jog/Return       11-13         Operations Allowed While "In" Jog/Return       11-13         Jog/Return Soft Keys       11-14         EXAMPLES:       11-16                                                                                                    |                                                         |       |
| Using Teach Mode       11-10         Exiting Teach Mode       11-10         Parts Counter and Program Timer       11-11         Jog/Return       11-13         Initiating Jog/Return       11-13         Operations Allowed While "In" Jog/Return       11-13         Jog/Return Soft Keys       11-14         EXAMPLES:       11-16                                                                                                    | •                                                       |       |
| Exiting Teach Mode                                                                                                    |                                                         |       |
| Parts Counter and Program Timer                                                                                                    | <b>U</b>                                                |       |
| Jog/Return                                                                                                    |                                                         |       |
| Initiating Jog/Return                                                                                                    |                                                         |       |
| Operations Allowed While "In" Jog/Return                                                                                                    |                                                         |       |
| Jog/Return Soft Keys                                                                                                    |                                                         |       |
| EXAMPLES:                                                                                                    |                                                         |       |
|                                                                                                    |                                                         |       |
|                                                                                                    |                                                         |       |

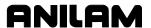

| Section 12 - S and M Functions                                  |      |
|-----------------------------------------------------------------|------|
| Speed Spindle Control (S-Function)                              |      |
| Miscellaneous Functions (M-Code)                                |      |
| Control M-Codes                                                 | 12-2 |
| Order of Execution                                              | 12-4 |
| Section 13 - Communication and DNC                              |      |
| Communication                                                   |      |
| Installing the RS-232 Cable                                     |      |
| Accessing the Communication Software                            | 13-2 |
| Setting Communication Parameters                                |      |
| Selecting the Communication Port                                |      |
| Setting the Baud                                                |      |
| Setting Parity                                                  |      |
| Setting Data Bits                                               |      |
| Setting Stop Bits                                               |      |
| Software Setting                                                |      |
| Setting Data Type                                               |      |
| Testing the Data Link                                           |      |
| Activating the Test Link Screen                                 |      |
| Setting Test Link Display Modes                                 |      |
| Testing the Link                                                |      |
| Clearing the Receive Area                                       |      |
| Clearing the Transmit Area                                      |      |
| Sending a ProgramReceiving a Program                            |      |
| Setting the Transmission and Receiving Display                  |      |
| Holding Transmission/Receiving Operations                       |      |
| Using Data Control (DC) Codes                                   |      |
| Using DC Codes In Receive Mode                                  |      |
| Using DC Codes In Send Mode                                     |      |
| Accessing DNC                                                   |      |
| Section 14 - Machine Software and Peripherals Installation      |      |
| Machine Software Installation                                   |      |
| Keyboard Installation (Option)                                  |      |
| Keypad Equivalent Keyboard Keys  Section 15 - Off-line Software |      |
|                                                                 | 45.4 |
| Passwords                                                       |      |
| Exiting the Software                                            |      |
|                                                                 |      |
| Running Off-line Software from Windows                          |      |
| System Settings  Maximum Memory Allocated                       |      |
| Disabled Features                                               |      |
| Section 16 - Four-Axis Programming                              | 10 0 |
|                                                                 | 40.4 |
| Axis Types                                                      |      |
| Rotary Axis Programming Conventions                             |      |
| Non-Synchronous or Synchronous Auxiliary Axis                   | 16-2 |

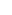

**ANILAM** 

# P/N 70000487G - Contents

| Programming Examples                      |       |
|-------------------------------------------|-------|
| Example 1: Drill (Sync-Off)               |       |
| Example 2: Mill (Sync-On)                 |       |
| Example 3: Mill (Sync-On)                 |       |
| Example 3: Mill (Sync-On)                 | 16-6  |
| Section 17 - DXF Converter Feature        |       |
| Requirements                              | 17-1  |
| Off-line Software                         | 17-1  |
| Machine Software                          | 17-1  |
| Entry to the DXF Converter                | 17-2  |
| Creating Shapes                           | 17-2  |
| Contours                                  | 17-3  |
| Drilling                                  | 17-3  |
| CNC Code                                  | 17-3  |
| Mouse Operations                          | 17-4  |
| DXF Hot Keys                              | 17-5  |
| Toggle Entity Endpoints (ALT + F)         | 17-5  |
| DXF Soft Keys                             |       |
| Miscellaneous DXF Soft Key, F6            | 17-7  |
| Output Menu Options                       |       |
| Shift X, Shift Y Descriptions             | 17-8  |
| Convert Polyline Description              | 17-9  |
| Display Menu Options                      |       |
| DXF Entities Supported                    |       |
| Drawing Entities Not Supported            |       |
| Files Created                             | 17-11 |
| DXF Example                               |       |
| Unedited Conversational Program Listing   | 17-13 |
| Unedited G-code Program Listing           |       |
| Edited Conversational Program Listing     |       |
| Edited G-code Tool Path                   | 17-16 |
| Edited G-code Program Listing             |       |
| Using DXF for Pockets with Islands (G162) | 17-18 |
| Creating CAM Shapes                       | 17-21 |
| Section 18 - CAM Programming              |       |
| CAM Mode                                  | 18-1  |
| CAM Mode Soft Keys                        |       |
| Shape (F2) Soft Keys                      |       |
| Shape Edit Menu                           |       |
| Rev Arc                                   |       |
| Delete                                    |       |
| Project                                   |       |
| Join                                      |       |
| Import                                    |       |
| View (F4)                                 |       |
| MOTION (F7)                               |       |
| Del Move (F8)                             |       |
| Contour                                   |       |
|                                           |       |

| Pocket                                                                | 18-16  |
|-----------------------------------------------------------------------|--------|
| Pocket Menus Soft Keys                                                | 18-22  |
| Pockets with Islands (G162)                                           |        |
| Drill                                                                 |        |
| Edit                                                                  |        |
| Delete                                                                |        |
| POST (F8)                                                             |        |
| SETUP (F9)                                                            |        |
| Shapes                                                                |        |
| Paths                                                                 |        |
| Geometry                                                              |        |
| Post (F8)                                                             |        |
| Posting Output Automatic Tool Changes                                 |        |
| Exit (F10)                                                            |        |
| Hot Keys                                                              |        |
| Using the Shape Cursor                                                |        |
| Selecting Editing Tools                                               |        |
| Line Tools                                                            |        |
| Arc Tools                                                             |        |
| Corner Radius                                                         |        |
| Comer Radius                                                          |        |
|                                                                       |        |
| Shape Edit Soft Keys                                                  |        |
| Reversing an Arc's Direction                                          |        |
| Deleting a Shape                                                      |        |
| Projecting Line Segments (Restoring Sharp Corners)                    | 18-42  |
| Joining Line Segments                                                 |        |
| Importing Shapes from Other Programs                                  |        |
| Deleting a Segment                                                    |        |
| Changing the CAM Mode View                                            |        |
| Viewing a Listing of Shape Segment Details                            |        |
| Using Construction Geometry                                           |        |
| Accessing Geometry Tools                                              |        |
| Point Tools                                                           |        |
| Line Tools                                                            |        |
| Circle Tools                                                          |        |
| Notes on Geometry                                                     | 18-49  |
| Chaining Geometry Élements to Create a Shape                          | 18-50  |
| Viewing a Listing of Geometry Elements                                | 18-50  |
| Deleting Geometry Elements                                            | 18-51  |
| Deleting All Geometry Elements                                        | 18-51  |
| Managing Shape Files                                                  | 18-51  |
| Using Shapes In G-code Programs                                       | 18-52  |
| Sample Programs                                                       | 18-52  |
| Example #1 Machining an Outside Profile with Contour                  | 18-52  |
| Example #2 Machining a Slot using Contour                             |        |
| Example #3 Machining an Outside Profile using Contour                 | 18-60  |
| Example #4 Machining a Contour with Many Unknown Intersections        |        |
| Example #5 Contour with Many Unknown Intersections - All Tangent Arcs |        |
| Example #6 Pocket Milled into Workpiece                               |        |
| Example #7 Milled Pocket - X0 Y0 at Center of Radius                  |        |
| Example #8 Pocket Milled into Workpiece - X0 Y0 at Lower-Left Corner  |        |
| Example #9 Milled Pocket - X0 Y0 at the Center of the Large Radius    |        |
| Example #10 Series of Holes using Drill                               |        |
|                                                                       | . 5 55 |

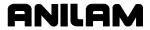

P/N 70000487G - Contents

| Example #11 Pocket, Contour and Drill                 | 18-82   |
|-------------------------------------------------------|---------|
| Example #12 Using CAM for Pockets with Islands (G162) | 18-88   |
| Additional Drawings for Practice                      |         |
| Section 19 - Advanced Programming Features            |         |
| Modifiers                                             | 19-1    |
| Block Separators                                      |         |
| Tool Offset Modification                              |         |
| Expressions and Functions                             |         |
| Examples                                              |         |
| System Variables                                      |         |
| User Variables                                        |         |
| Variable Programming (Parametric Programming)         |         |
| User Macros (G65, G66, G67)                           |         |
| Macro Body Structure                                  |         |
| Setting and Passing Parameters                        |         |
| Probe Move (G31)                                      |         |
| Conditional Statements                                |         |
| Unconditional LOOP Repeat                             |         |
| Short Form Addressing                                 |         |
| Logical and Comparative Terms                         |         |
| Logical Terms                                         |         |
| Comparative Terms                                     |         |
| File Inclusion                                        |         |
|                                                       |         |
| Index                                                 | Index-1 |

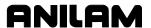

# **Section 1 - Introduction**

This manual describes the concepts, programming commands, and CNC programming formats used to program ANILAM CNC products. Use the Contents and Index to locate topics of interest. In general, topics are presented in order of complexity. For example, "Section 1" describes basic CNC topics while later sections describe CAM programming and special programming features that require a firm grasp of CNC programming.

# **Effectivity Notation**

Some sections of this manual apply only to specific ANILAM CNC product(s). In these sections, icons in the left margin identify the product(s) to which the information applies. **Table 1-1** lists the icons for each CNC product and the number of axes supported by each product.

Table 1-1, CNC Effectivity Icon Description

| lcon     | Product          | Axes Supported |
|----------|------------------|----------------|
| 6000M-3X | 6000M-3X Systems | 3              |
| 6000M-4X | 6000M-4X Systems | 4              |

**NOTE:** All systems also support one spindle axis.

The main difference between the products is the number of axes supported. Generally, this manual describes the 6000M-3X systems. The 6000M-4X operates exactly as the 6000M-3X system except for features that include the additional axes.

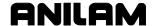

### **Getting Started**

Before you start to write a program, determine the work holding device and the location of Part Zero (the point to which all movement is referenced). Since absolute positions are defined from Part Zero, try to select a location that directly corresponds to dimensions provided on the part print, such as the lower left corner of the work. Then, you can develop a program using a procedure similar to the one that follows:

- 1. To enter the Program Directory from the Manual screen, press **PROGRAM (F2)**. Create a program name for the part.
- 2. Enter the Program Editor (**Edit F8**) to open the new program and start writing blocks.
- 3. The first block of any program is usually a safe start position and tool-change position (a position away from the work where the axes can return for safe tool changing). The first block is normally also used to specify the units of measurement (Inch/MM), mode of operation (Absolute), move type (Rapid), and to cancel all auxiliary functions (Tool Offsets, Spindle, and Coolant).

Typical first block: G70 G90 G0 X0 Z0 T0 M5

- 4. Subsequent blocks in the program set Spindle information, call Tool number, turn on Coolant, and make the initial move toward the work.
- 5. The remaining blocks in the program describe the required moves, Canned Cycles, and Tool changes to complete the machining.
- 6. The next to the last block in the program returns the axes to the Tool change position, turning off any auxiliary functions (Tool Offsets, Spindle, and Coolant). The last block (M2) ends the program.

Typical final blocks: M5

G0 T0 X0 Y0 Z0 M9

M2

- 7. After you write a program, verify it. Run it in Draw Graphics Mode to troubleshoot for errors. Verify that all programmed moves are safe and accurate to the part print dimensions.
- 8. Now, load the stock material into the selected work-holding device.
- 9. Set the Tool Offsets for each tool in the Tool Page.
- 10. Before running the part in the Auto Mode, run it in Single-Step Mode to verify that both the program and the setting of Tool Offsets have been correctly completed. Single-Step Mode allows you to execute the program block-by-block.
- 11. After you test the program, make any necessary corrections.
- 12. When the finished program is ready for production, back it up on a floppy disk.

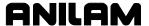

### **Programming Concepts**

This section contains programming concepts for the beginning programmer. You must master these concepts and be familiar with the terminology in order to write programs.

# **Programs**

A program is the set of instructions that the CNC uses to direct the machine movements. Each line of instructions is called a block. Each block runs independently, thus allowing the program to be stepped along, one block at a time.

# **Axis Descriptions**

The machine moves along its axes of motion. All movements along an axis are either in a positive or negative direction. Not all machines use the same system to identify axes. The descriptions used in this manual are commonly used to identify 3-axis mills.

**NOTE:** To visualize machine movements correctly, imagine tool motion rather than table motion.

#### X-Axis

Table movement along the X-axis is to the left and right. Positive motion is table movement to the left; negative motion is table movement to the right. Refer to **Figure 1-1**.

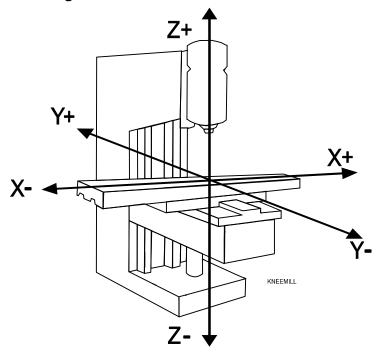

Figure 1-1, Mill Axes of Motion

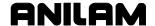

#### Y-Axis

Table movement along the Y-axis is inward and outward. Positive motion is table movement outward; negative motion is table movement inward.

#### **Z-Axis**

Spindle movement along the Z-axis is upward and downward. Positive motion is tool movement upward (away from the workpiece); negative motion is tool movement downward (into the workpiece).

# **Defining Positions**

The intersection of the X-, Y-, and Z-axes is the reference point from which to define most positions. Refer to **Figure 1-2**. This point is the X0, Y0, Z0 position.

Most positions are identified by there X, Y, and Z coordinates. A position two inches left, three inches back, and four inches up has an X coordinate of X -2.0, a Y coordinate of Y3.0, and a Z coordinate of Z4.0.

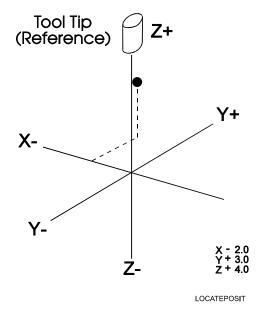

Figure 1-2, Locating Positions

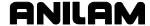

#### **Polar Coordinates**

Polar Coordinates define points that lie only on a single plane. Polar coordinates use the distance from the origin and an angle to locate points. Refer to **Figure 1-3**.

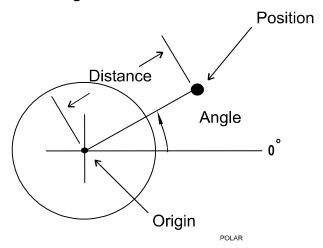

Figure 1-3, Polar Coordinate System

# **Absolute Positioning**

In Absolute Mode, all positions are measured from Absolute Zero. Absolute Zero is not a fixed position on the machine. It is a selected point. Refer to **Figure 1-4**.

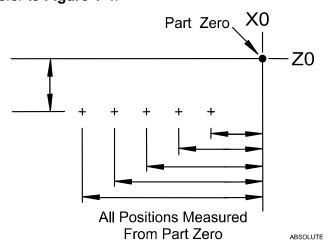

Figure 1-4, Absolute Positioning

You can set Absolute Zero (X0, Y0) anywhere. Usually, it is set at a position that enables you to use the dimensions specified on the blueprint. This is also called setting the Part Zero.

The Absolute Zero (Part Zero) can be moved as often as necessary, either manually or in a program.

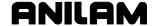

#### **Incremental Positioning**

Incremental positions are measured from one point to another, or from the machines present position. This is convenient for performing an operation at regular intervals. Incremental positions are measured from the tool's present position. Refer to **Figure 1-5**.

**NOTE:** An incremental 0 inch (0 mm) move will not make a position change because you are located at the 0 reference point (current position).

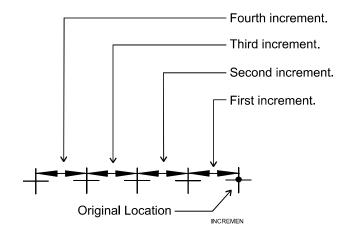

Figure 1-5, Incremental Positioning

# **Angle Measurement**

Angles are measured with the 3 o'clock position as the Zero Degree Reference. Positive angles rotate counter-clockwise; negative angles rotate clockwise. Refer to **Figure 1-6**.

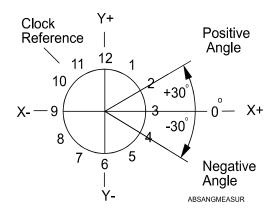

Figure 1-6, Absolute Angle Measurement

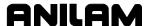

#### **Plane Selection**

Circular moves and tool diameter compensation are confined to the plane you select. Three planes are available: the XY plane (G17), the XZ plane (G18), and the YZ plane (G19). It is important to view a plane correctly when you plan a circular move. If a plane is viewed from the wrong side, arc directions, angle references, and axis signs to appear reversed.

The standard rule is to view a plane looking in the negative direction along the unused axis. Refer to **Figure 1-7**.

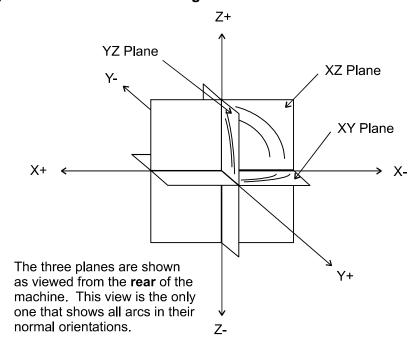

Figure 1-7, Plane Identification

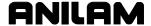

#### **Arc Direction**

The standard rule is to view arc direction for a plane from the positive towards the negative direction along the unused axis. From this viewpoint clockwise (Cw) and counterclockwise (Ccw) arc directions can be determined. For example, in the XY plane, you view along the Z-axis, from Z+ toward Z-, to determine Cw/Ccw directions. The Cw/Ccw arc directions for each plane are shown in **Figure 1-8**.

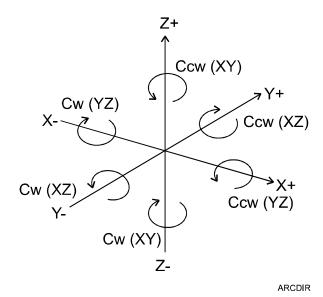

Figure 1-8, Clockwise and Counterclockwise Arc Directions

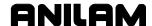

# **Section 2 - CNC Console and Software Basics**

#### **The Console**

The CNC console consists of a 12.1-inch color, flat-panel liquid crystal display (LCD), keypad, soft keys, and manual panel. Refer to **Figure 2-1**.

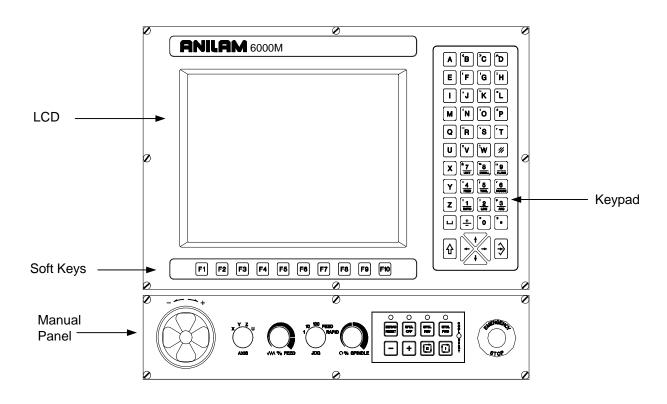

Figure 2-1, CNC Console

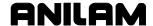

# **Keypad**

Refer to **Figure 2-2**. The keypad to the right of the LCD has the following areas:

Alphanumeric Keys: This area consists of the letters of the alphabet listed sequentially from A to W, and also includes the CLEAR key (lower right), the numerical keypad (0 through 9) and the SPACE key (lower-left).

Edit Keys: This area contains the SHIFT (left), ENTER (right) and the cursor control keys (ARROWS).

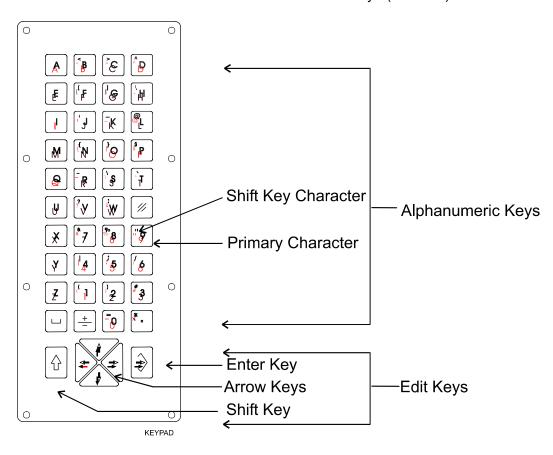

Figure 2-2, Keypad

#### **Alphanumeric Keys**

Alphanumeric keys allow you to enter position coordinates (XYZ moves) and program G, M, S, and T codes. Some keyfaces have two characters, a large one in the middle of the key and a smaller one in the upper-left corner. The large characters are Primary characters. The smaller characters are **SHIFT** key characters.

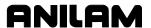

To type a primary character, press the key that contains that character. To type a **SHIFT** key character:

- 1. Press **SHIFT**. You do not need to hold down the key, it remains on until you press the next key.
- 2. Press the key that displays the required character in the upper-left corner. Refer to **Table 2-1**.

Table 2-1, Alphanumeric Keys

| Key Face         | Primary Function                       | SHIFT Function      |
|------------------|----------------------------------------|---------------------|
| A                | Letter A                               | None                |
| ⟨ <sup>₹</sup> B | Letter B                               | Less Than Symbol    |
| >C               | Letter C                               | Greater Than Symbol |
| ^D               | Letter D                               | Caret               |
| E                | Letter E                               | None                |
| (F)              | Letter F/Feedrate                      | Left Bracket        |
| <sup>1</sup> G   | Letter G/G Codes                       | Right Bracket       |
| [H]              | Letter H                               | Exclamation Point   |
|                  | Letter I                               | None                |
| J                | Letter J                               | Apostrophe          |
| K                | Letter K                               | Tilde Symbol        |
|                  | Letter L                               | "At" Symbol         |
| M                | Letter M<br>Miscellaneous<br>Functions | None                |
| ₹ <b>N</b>       | Letter N                               | Left Curly Bracket  |
| J,O              | Letter O                               | Right Curly Bracket |
|                  | Program Number<br>Designator           |                     |
| \$P              | Letter P                               | Dollar Sign         |

P/N 70000487G - CNC Console and Software Basics

| Key Face       | Primary Function                     | SHIFT Function                                                                                   |  |  |
|----------------|--------------------------------------|--------------------------------------------------------------------------------------------------|--|--|
| Q              | Letter Q                             | None                                                                                             |  |  |
| R              | Letter R                             | Underscore                                                                                       |  |  |
| s              | Letter S/Spindle<br>Speed Designator | Backslash                                                                                        |  |  |
| Ť              | Letter T/Tool words                  | Single Quote                                                                                     |  |  |
| U              | Letter U                             | None                                                                                             |  |  |
| <sup>?</sup> V | Letter V                             | Question Mark                                                                                    |  |  |
| ·W             | Letter W                             | Colon                                                                                            |  |  |
| X              | Letter X/X Axis<br>Coordinate        | None                                                                                             |  |  |
| Y              | Letter Y/Y Axis<br>Coordinate        | None                                                                                             |  |  |
| Z              | Letter Z/Z Axis<br>Coordinate        | None                                                                                             |  |  |
| (1)            | Number One                           | Left Parenthesis                                                                                 |  |  |
| 02             | Number Two                           | Right Parenthesis                                                                                |  |  |
| #3             | Number Three                         | Pound or Number Sign                                                                             |  |  |
| 4              | Number Four                          | Vertical Bar: used to separate parts of a blueprint-programming block for angles/chamfers/radii. |  |  |
| <b>5</b>       | Number Five                          | Semi-Colon                                                                                       |  |  |
| (6)            | Number Six                           | Slash                                                                                            |  |  |
| <sup>8</sup> 7 | Number Seven                         | Ampersand                                                                                        |  |  |
| <b>%</b> 8     | Number Eight                         | Percent Symbol                                                                                   |  |  |
| [9]            | Number Nine                          | Inch Symbol                                                                                      |  |  |
| 0              | Number 0                             | Equal Sign                                                                                       |  |  |
| + -            | Minus Sign/Dash                      | Plus Sign                                                                                        |  |  |

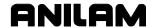

| Key Face | Primary Function    | SHIFT Function                                                                                                    |  |
|----------|---------------------|----------------------------------------------------------------------------------------------------|--|
| *        | Period/Decimal Sign | Asterisk: used to "comment out" all or part of a block (characters to the right of the asterisk are ignored). The CNC ignores these blocks. |  |
|          | Space Key           | Blank Space                                                                                                    |  |

# **Editing Keys**

Use the Editing Keys to edit programs and move around the screen. Refer to **Table 2-2**.

Table 2-2, Editing Keys

| Label or Name | Key Face                              | Purpose                                                                                  |
|---------------|---------------------------------------|------------------------------------------------------------------------------------------|
| SHIFT         | $\boxed{\boldsymbol{\hat{\Upsilon}}}$ | Displays additional options on the soft key menu. Allows access to additional soft keys. |
| CLEAR         | <b>//</b>                             | Clears selected messages, values, commands and program blocks.                           |
| ARROW         |                                       | Allows you to move highlight bars and cursor around the screen.                          |
| ENTER         | <b>→</b>                              | Activates menu selections, activates alphanumeric entry, creates new line.               |

Use Editing Keys to control machine movements manually. Refer to "Section 3 - Manual Operation and Machine Setup" for a detailed description of the Manual Panel.

# **CNC** Keyboard (Option)

The CNC supports most standard PC keyboards. Refer to "<u>Section 14 - Machine Software and Peripherals Installation</u>." All keypad inputs except **E-STOP** and **SERVO RESET** have assigned keyboard equivalents.

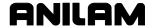

### Soft Keys (F1) to (F10)

Labeled soft keys **F1** to **F10**, also called function keys, are located just below the monitor. Soft key functions are not hardwired; their functions change with changes in mode. Labels indicate the function of each soft key. Unlabeled soft keys are inactive.

#### **Manual Panel**

Refer to "Section 3 - Manual Operation and Machine Setup" for information on the manual panel and the optional handwheel.

#### **Software Basics**

The CNC's screens change as different modes are activated. Basic procedures and features of the software remain the same, regardless of the CNC's mode.

#### Pop-Up Menus

Pop-up menus are temporary menus that allow you to make additional selections. Each pop-up menu contains a highlight bar. The **ARROWS** move the highlight bar up and down the menu. Press **ENTER** to activate a highlighted selection. Press the soft key again or press **CLEAR** to deactivate the function. Refer to **Figure 2-3**.

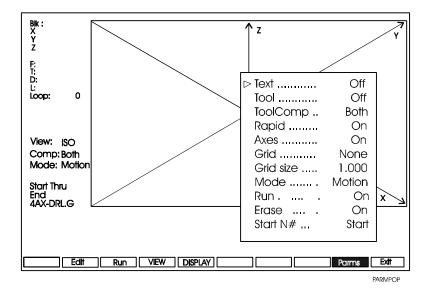

Figure 2-3, Pop-Up Menu

# Screen Saver

After a set period of inactivity, the CNC dims to preserve the LCD. The CNC prompts you to press any key to restore its ready status.

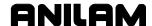

#### **Clearing Entries**

Press **CLEAR** to clear an entry in an entry field, a line from a program, or a message on the message line.

## **Operator Prompts**

The CNC sometimes prompts for required information. Enter numbers from the keypad.

#### Cursor

The CNC uses either a cursor or highlight to mark an item for selection or editing. The highlight displays in the Edit Mode, Program Directory, and Manual Mode. Use the **ARROWS** to move the highlight. The software highlights a selected item in a menu or window. Selected items can be activated or changed.

For instance, highlight a program block in Edit Mode to edit it. Highlight an entry field label in a graphic menu to enter a value or toggle between the available selections.

The cursor displays when the Tool Page activates. The cursor is a white underline that indicates where letters and numbers will be inserted.

#### **Typing Over and Inserting Text**

The Editor has two text-entry modes, **Typeover** and **Insert** [Default: **Typeover**]. In the Typeover mode, new characters replace characters marked by the cursor.

In the Insert Mode, new characters appear at the cursor and existing characters move to the right. When the Insert Mode is active, **Ins** (**F3**) highlights. To put the CNC in the Insert mode:

1. When the CNC prompts for a name, press **Ins** (**F3**). The CNC Highlights **Ins** (**F3**).

### **Deleting Text**

To delete text:

- 1. Move the cursor to underline the text to be deleted.
- 2. Press **Del** (**F4**) to delete the selected text.

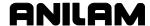

### Messages/Error Messages

The CNC displays Messages it generates in the Message Area, present in all program-running modes. When the CNC generates more than one message, it displays the message with the highest priority in the Message Area. Lower-priority messages remain in memory. Refer to **Figure 2-4**.

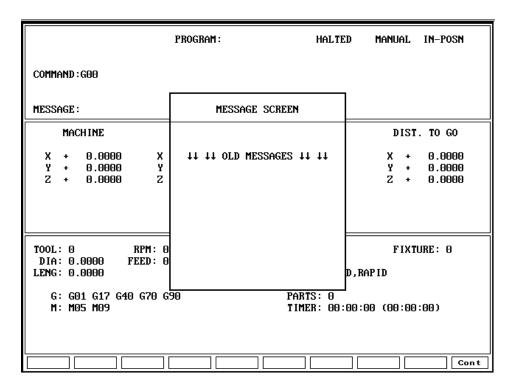

Figure 2-4, Messages Display

The on-screen **MESSAGE** label highlights when pending messages remain in memory. You can review pending messages as follows:

- Press CLEAR to clear the current message and display the next message.
- □ From the Manual screen, press **MESSAGE** (**SHIFT + F1**) to display messages in the center of the screen.

Some messages are advisory, while others hold CNC operation. For messages that halt operation, you must put the CNC in the Manual Mode to correct the problem and clear the message.

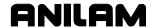

# **Section 3 - Manual Operation and Machine Setup**

# **Powering On the CNC**

**NOTE:** When you power-on the CNC, ensure that the **E-STOP** switch is in the in position.

- 1. Turn on the CNC according to the builder's instructions. When the power switch is turned on, the CNC completely resets.
- 2. Turn the power switch ON. The startup screen activates and prompts you to **Press F10 to continue.**
- 3. Press (F10). The CNC displays the Software Options menu.
- 4. Highlight 1. CNC Control and press ENTER to activate Manual Mode.

# **Shutting Down the CNC**

- 1. Press **E-STOP** to disengage the servos and revert to Manual Mode.
- 2. Press **EXIT** (**SHIFT+F10**) to display the Software Options menu.
- 3. Follow the builder's instructions for turning off the CNC.

# **Emergency Stop (E-STOP)**

Press **E-STOP** to take all axes and spindle servos offline. This ends all machine movement

To reset **E-STOP**, pull out and turn the rotary switch clockwise in the direction of the arrows. The switch makes a clicking sound when it resets.

Resetting **E-STOP** does not automatically reactivate the servos. The servos must be reset to move the machine. Press **SERVO RESET** to reset the servos.

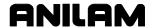

# **Activating/Resetting the Servos**

For safety reasons, the CNC powers up with the servomotors disengaged. While the servos are off, the CNC cannot move the machine. The CNC displays the message **SERVO OFF!** when the servos are disengaged. The servos are also disengaged when you press **E-STOP**, or if the machine attempts to travel beyond a limit switch.

Reset the servos as follows:

- 1. If a limit switch disengaged the servos, manually reposition the machine inside its normal range of travel.
- Press E-STOP to display MESSAGE: E-STOP IN-SERVO OFF!.
- 3. Rotate the **E-STOP** switch in the direction of the arrows to reset it. The **E-STOP** switch makes a clicking sound when it resets.
- 4. Press **SERVO RESET** to display **MESSAGE**: **SERVO DELAY**, **PLEASE WAIT**... while the CNC resets the servos. The message disappears when the servos reset.

#### **Manual Panel**

Use the keys on the manual panel to move the machine manually. Refer to **Figure 3-1**.

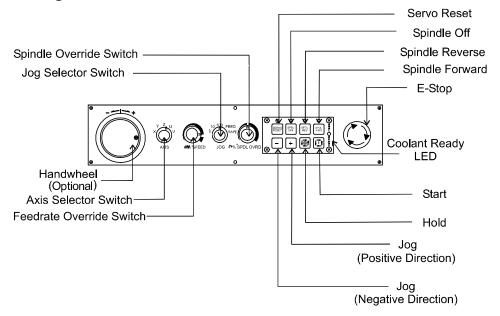

Figure 3-1, Manual Panel

MANPAN

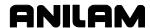

# **Manual Panel Keys**

Manual panel keys allow you to control machine movements manually. These keys are located on the Manual Panel. Refer to **Table 3-1**.

**Table 3-1, Manual Operation Keys** 

| Label/Name           | Key Face                  | Purpose                                                                                                    |  |
|----------------------|---------------------------|----------------------------------------------------------------------------------------------------|--|
| Handwheel            | Ö                         | Moves the selected controlled axis while in the Manual Mode. Jog must be set to 1, 10, or 100. Optional.                                                                                                    |  |
| Axis Select          | X V Z U                   | In Manual Mode, selects the axis to be jogged.                                                                                                    |  |
| JOG                  | 10 RAPID<br>1 FEED<br>JOG | Cycles the CNC through manual movement modes ( <b>FEED</b> , <b>RAPID</b> , <b>100</b> , <b>10</b> , <b>1</b> ). The machine builder sets Default rapid and feed rates at setup.                                                             |  |
|                      |                           | <b>NOTE:</b> The machine builder determines the actual speed of the machine during a move.                                                                                                    |  |
| SPINDLE<br>OVERRIDE  | ○% SPINDLE                | Overrides the programmed spindle RPM rate. It is a 13-position rotary switch that ranges from 40 to 160 percent. (Each increment adjusts the spindle override by 10%.) This feature can be used only on machines with programmable spindles. |  |
| FEEDRATE<br>OVERRIDE | WM % FEED                 | Overrides the feed and/or rapid rate of the axes in Manual, Auto, and Single Step modes. It is a 13-position rotary switch, which ranges from 0 to 120 percent. (Each incremen adjusts the feedback override by 10%.)                        |  |
|                      |                           | <b>NOTE:</b> The override range for rapid rate is 100%. The CNC will not exceed the maximum rapid rate.                                                                                                    |  |
| SERVO RESET          | SERVO<br>RESET            | Activates the servomotors.                                                                                                    |  |
| SPINDLE              | SPDL<br>FWD               | Starts the spindle in a forward direction.                                                                                                    |  |
| FORWARD              | FWD                       | <b>NOTE:</b> On some machines, you must provide the gear range and RPM before you activate this key.                                                                                                    |  |
| SPINDLE              | SPDL                      | Starts the spindle in a reverse direction.                                                                                                    |  |
| REVERSE              |                           | <b>NOTE:</b> On some machines, you must provide gear range and RPM before you activate this key.                                                                                                    |  |
| SPINDLE OFF          | SPDL<br>OFF               | Stops the spindle.                                                                                                    |  |
| START                |                           | Starts all machine moves except jog.                                                                                                    |  |

(Continued...)

P/N 70000487G - Manual Operation and Machine Setup

Table 3-1, Manual Operation Keys (Continued)

| Label/Name | Key Face | Purpose                                                                                                    |
|------------|----------|----------------------------------------------------------------------------------------------------|
| JOG -      |          | Moves the selected axis in a negative direction. Available in all modes. The machine builder specifies Feedrate.                                                                         |
| HOLD       |          | Halts any running program or programmed move. Press START to continue.                                                                                                    |
| E-STOP     | STOP     | Press <b>E-STOP</b> to halt all axes and machine-related functions. When you activate E-STOP, the servomotors and any programming operations shut down. The CNC defaults to Manual Mode. |
|            |          | Use <b>E-STOP</b> for emergency shutdown or intentional servo shutdown.                                                                                                    |

#### **Manual Panel LEDs**

The following keys have LEDs located directly above them on the Manual Panel. When any of the keys is activated, the corresponding LED lights up. Refer to Figure 3-1, Manual Panel.

- Servo Reset
- Spindle Off
- Spindle Forward
- □ Spindle Reverse

The Coolant Ready LED is also located on the Manual Panel. Some CNCs have a coolant ready M-function. For these CNCs, the Coolant Ready LED lights when the coolant is ready. The coolant is programmed to come on when the machine receives a **SPINDLE ON** command.

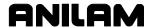

#### **Manual Mode Screen**

In Manual Mode, the CNC displays the Manual screen. The Manual screen is the basic operating screen and is displayed when the CNC is turned on. All other operating screens are similar in appearance and selected from the Manual screen soft keys. When the Manual Mode is active, the **Manual** (**F4**) soft key label highlights. Refer to **Figure 3-2**.

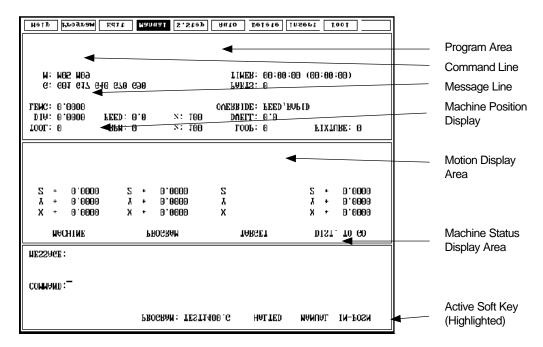

Figure 3-2, Manual Screen

The Manual screen is divided into the following areas.

**Program Area** Displays the working program name, running

status, mode of operation, in-position check, and

command line.

**Command Line** Allows you to enter commands manually.

**Message Line** Displays messages, prompts, and reminders.

**Machine Position Display** 

Displays machine's X, Y, and Z position coordinates in reference to Machine Home.

**Motion Display Area** 

Displays machine's X, Y, and Z position coordinates in reference to:

in reference to:

□ Part Zero

Target

Distance To Go

#### **Machine Status Display Area**

Displays operating information.

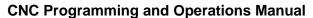

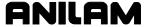

P/N 70000487G - Manual Operation and Machine Setup

**Active Soft Key** Identifies the function of the soft key. Soft key

functions change from screen to screen. A highlighted label indicates an active mode.

# **Machine Status Display Area Labels**

**TOOL:** Active tool.

**DIA:** Active tool diameter.

**LENG:** Z-Axis Tool-Length Offset for active tool.

G: Active G-Codes.M: Active M-Codes.

**RPM:** Current spindle speed in revolutions per minute.

**FEED:** Current feed rate (in inch/mm per minute). **% RPM:** Spindle override setting (40% to 160%).

**% Feed:** Feedrate override setting (0% to 120% for Feed moves

and 0% to 100% for Rapid moves).

**LOOP:** Loop counter. Counts subprogram repetitions.

**DWELL:** Seconds remaining in a dwell.

**OVERRIDE:** Indicates whether the feedrate override setting applies to

both feed and rapid moves or only to feed moves.

**PARTS:** Number of parts. Resets to zero when you enter Auto or

Single Step mode.

**TIMER:** Indicates the amount of time per part and accumulated

amount of time (in parentheses) for all parts. Resets to

zero when you enter Auto or Single Step mode.

**FIXTURE:** Displays active fixture (G53).

#### **Program Area Labels**

**Blk:** Block number (displays in S. Step or Auto Mode only).

**PROGRAM:** Name of loaded program.

#### HALTED/\*HALTED/RUNNING:

No asterisk: Machine is in a programmed hold or has completed its

program.

With asterisk: External hold has been activated by an event or HOLD

was pressed.

**RUNNING:** Program is running.

#### MANUAL/AUTO/S.STEP:

Current operating mode.

**IN-POSN:** Displays if the machine has reached a programmed

endpoint.

**COMMAND:** Enters commands in Manual Mode.

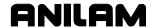

# **Manual Mode Settings**

Features (or settings) that remain active for more than one operation are said to be modal. Modal features remain active until you change or cancel them. Most CNC functions are modal.

For example, if the CNC is in Rapid Mode, it executes all moves at the rapid rate until you initiate Feed Mode. The CNC can be in several modes, as long as the modes do not conflict.

Before making a manual move, make any necessary mode settings. Modes set from the Manual screen remain active if the CNC is put in a program mode (Auto, S.Step) until the program or operator changes the mode.

Set the following modes from the Manual screen:

- Position Mode: Absolute or Incremental Mode
- Move Mode: Rapid or Feed Mode
- □ The Active tool: Active tool, tool-length offsets, and tool-nose radius compensation
- Measurement Mode: Inch or MM Mode

The Manual screen determines the following:

- The location of Machine Home position
- □ The location of Part Zero

Manual Mode provides the following types of moves:

- □ Jog (Conventional)
- □ Jog (Continuous)
- Manual Data Input (MDI)
- □ Handwheel (optional)

**Table 3-2** describes the active soft keys in Manual Mode.

Table 3-2, Manual Mode Soft Keys

| Label   | Soft Key | Function                                                       |
|---------|----------|----------------------------------------------------------------|
| Help    | F1       | Activates the Help Mode.                                       |
| Program | F2       | Lists the user programs.                                       |
| Edit    | F3       | Activates the Edit Mode. A program must first be selected.     |
| Manual  | F4       | Activates Manual Mode from Auto and S.Step.                    |
| S.Step  | F5       | Changes to Single Step Mode.                                   |
| Auto    | F6       | Changes to Auto Mode. Use to run part programs for production. |
| Delete  | F7       | Deletes a character from the command line in Manual Mode.      |

| Table 3-2, Manua | Mode | Soft Key | /S | (Continued) | ) |
|------------------|------|----------|----|-------------|---|
|------------------|------|----------|----|-------------|---|

| Label     | Soft Key    | Function                                                                                      |
|-----------|-------------|-----------------------------------------------------------------------------------------------|
| Insert    | F8          | Puts the cursor in Insert Mode. Typed text is inserted without overwriting the existing text. |
| Tool      | F9          | Displays the Tool Page. The Tool Page stores tool diameter, length offsets, and wear factors. |
| Handwheel | F10         | Activates or deactivates Handwheel Mode. Use to jog any controlled axis in Manual Mode.       |
| Exit      | SHIFT + F10 | Exits the Control Software and returns to the Software options screen.                        |
| Message   | F1          | Displays the last 10 messages, both old (already read) and new (not yet read).                |
| Teach     | F5          | Captures a display readout of axis positions and saves it in a program.                       |
| Home      | F7          | Executes the machine homing function.                                                         |
| EXIT      | F10         | Quits the screen and returns to the Software Startup menu.                                    |

#### **Activating Manual Mode Rapid or Feed**

Turn the **Jog** rotary switch to cycle through all available Jog Modes. Choose **Rapid** or **Feed** mode. The CNC displays the active Feed or Rapid Mode in the Machine Status Display Area.

**NOTE:** In Manual Mode, press **R** then press **ENTER** to toggle the override setting between the following selections:

FEED and RAPID rate override (**FEED**, **RAPID**)

FEED rate override (**FEED**)

Toggle the setting to apply the current override selection to the programmed rates.

#### **Adjusting Rapid Move Speed**

The **FEEDRATE OVERRIDE** rotary switch also adjusts the speed of Rapid moves. If FEED, RAPID is set, every click of the **FEEDRATE OVERRIDE** rotary switch adjusts the rapid rate by 10% of the default speed. The switch provides a range of 0% to 100%. Set the switch to 100 to set the rapid rate. The maximum override rate for rapid speeds is 100%.

**NOTE:** The machine builder determines the default rapid rate at setup.

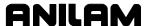

#### **Absolute Mode**

In Absolute Mode, all positions are measured from Absolute Zero. Absolute Zero is X0, Y0, Z0 when the Absolute Mode is active. You can move Absolute Zero to any convenient location. All absolute XYZ positions are measured from this point. Refer to **G53** and **G92** in "Section 4 - Preparatory Functions: G-Codes" for more information on setting absolute zero. Setting Absolute Zero to a location on the part is referred to as setting Part Zero. Refer to **Figure 3-3**.

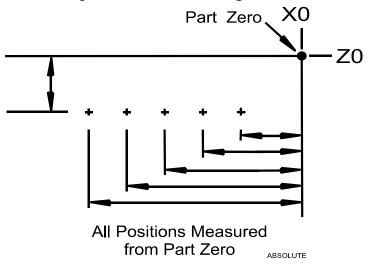

Figure 3-3, Absolute Positioning

**NOTE:** To determine the Z-axis location of Part Zero, set tool length offsets for each tool.

**NOTE:** The location of Absolute Zero can be restored after a shutdown if the machine has the Home function installed.

CAUTION: If Part Zero is not correctly located, the CNC will not position correctly in Absolute Mode.

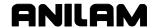

## **Jog Moves**

You can make or change jog moves when:

- The CNC is in Manual Mode, the Teach Mode, or the Tool Page; and
- The servos are on.

The actual rate for each mode is determined at machine setup. Use the JOG rotary switch to cycle the CNC through the Jog Mode choices. Refer to **Table 3-3** for the available Jog Modes.

Table 3-3, Jog Modes

| Mode     | Description                                                                        |
|----------|------------------------------------------------------------------------------------|
| Rapid    | Default rapid speed for continuous jogs. Actual speed determined at machine setup. |
| Feed     | Continuous jog at feedrate determined at machine setup.                            |
| Jog: 100 | Conventional Jog Mode, increment set to 100 times machine resolution.              |
| Jog: 10  | Conventional Jog Mode, increment set to 10 times machine resolution.               |
| Jog: 1   | Conventional Jog Mode, increment set to actual machine resolution.                 |

You can change the Jog Mode any time the CNC is in Manual Mode.

## **Changing the Jog Mode**

**NOTE:** Jog move modes, with the exception of Jog Rapid Mode, are performed in Feed Mode.

To change the Jog Mode:

1. In Manual Mode, turn the **Jog** switch to select a jog feed rate.

#### Selecting an Axis

To select an axis in the Manual Mode:

1. Use the **AXIS SELECT** rotary switch to cycle through the available axes. Turn the switch until the indicator points to the required axis.

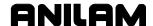

#### **Jogging the Machine (Incremental Moves)**

In Manual Mode, position the machine with jog increments. To make a jog increment move:

- 1. Use **AXIS SELECT** to select an axis.
- Use Jog to cycle through the move mode choices and choose a Jog Mode.
- 3. Press **JoG+** or **JoG-** to choose a direction. Do not hold down the key. Each time the key is pressed, the machine jogs along the selected axis by the selected increment.

#### **Jogging the Machine (Continuous Moves)**

From the Manual screen, move the machine at feedrate or at the Jog Rapid Rate. The machine builder determines the effective jog and feed rates at setup.

- In Manual Mode with the Manual screen active, use the AXIS SELECT to select an axis.
- 2. Use Jog to select a Continuous Jog Mode (Feed or Rapid).
- Press and hold down + or to jog the machine in the desired direction. The machine jogs along the selected axis. To stop the machine, release the key.

P/N 70000487G - Manual Operation and Machine Setup

#### **Manual Data Input Mode**

Manual Data Input (MDI) Mode allows you to command moves without creating a part program. MDI also is a quick way to program one move, or a series of moves that will be used only one time.

To execute a command, type an instruction on the **COMMAND:** line of the Program Area, and press **START**. (In Manual Mode, the cursor rests on the command line.)

More than one command can be programmed at a time. Use a semicolon (;) to separate the commands.

Press **HOLD** to pause one-shot moves.

Press **START** to continue. Press **Manual** (**F4**) to cancel. MDI moves are executed only once. To recall a previously commanded block, press **UP ARROW**.

CAUTION: You must know the location of the Absolute Zero before making Absolute Mode moves.

#### **Using Manual Data Input Mode**

To use Manual Data Input Mode:

- 1. In Manual Mode, type the command block(s) at the COMMAND: line.
- 2. Press **START** to execute the typed commands.

Most functions that can be commanded in a part program can also be commanded in MDI Mode. These include:

- □ G00, G01, G02, G03 moves
- □ M-Codes, T-Codes (tool activation), S-Codes (spindle speed)
- □ Modal commands (G90, G91, G70, G71, etc.)
- □ G-Codes (G92, G28, G53, etc.)

The following example demonstrates how MDI Mode might be used to activate the spindle.

COMMAND: M43; G97 S600; M3

M43 Activates Gear Range defined by M43 in setup

G97 S600 Activates Specified Spindle Speed

M3 Activates Spindle Forward

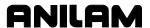

## **Operating the Handwheel (Optional)**

**NOTE:** The handwheel operation described here assumes that the handwheel has been properly installed and configured in the Setup Utility. The handwheel soft key will not display unless the Setup Utility has been configured for handwheel use.

The CNC supports an option that allows you to move a selected axis via a remote handwheel.

The resolution of the handwheel depends on the Jog Mode. Refer to **Figure 3-4**.

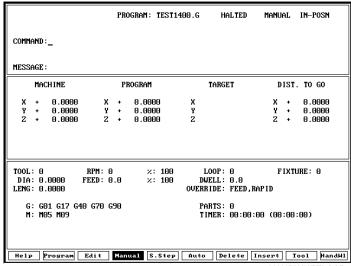

HANDWHEELSCR

Figure 3-4, Handwheel Operation

To select a Jog Mode:

- 1. Turn the rotary switch to select an axis.
- 2. Select a conventional Jog Mode (100, 10, or 1).
- 3. Press or + to move in a negative or positive direction, respectively.

To operate the handwheel:

- 1. From the Manual screen, press **HANDWHL** (**F10**). The soft key highlights and the other soft keys are blank.
- On the Manual Panel, select the axis that will be moved using the remote handwheel. Press ENTER. The selected axis can now be moved using the remote handwheel.
- 3. On the Manual Panel, select a Jog Mode (100, 10, 1) at a speed proportional to the 100, 10, and 1 setting.

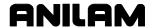

## **CNC Programming and Operations Manual**

P/N 70000487G - Manual Operation and Machine Setup

4. Move the handwheel clockwise to move the selected axis in a positive direction or counterclockwise to move the axis in a negative direction.

**NOTE:** If the axis does not move in the commanded direction, the handwheel settings may need to be reconfigured in the Setup Utility. Refer to the 6000M CNC Setup Utility Manual, P/N 70000490, for details.

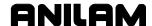

# **Section 4 - Preparatory Functions: G-Codes**

G-codes initiate motion commands, canned cycles and various machine and CNC functions. More than one G-code may be specified per block. If a block contains conflicting G-codes, an Error message will appear.

**Table 4-1** lists non-modal and modal G-codes. Modal G-codes remain in effect until canceled by the appropriate code. Non-modal G-codes affect only the block in which they are programmed.

Edit Help provides graphic menus and labeled entry fields to aid those unfamiliar with G-code programming. Refer to "Section 7 - Edit Help" for information.

Table 4-1, G-Codes

| Modal  |                                      |        | Non-Modal                               |
|--------|--------------------------------------|--------|-----------------------------------------|
| G-Code | Function                             | G-Code | Function                                |
| G0     | Positioning-Rapid<br>Traverse        | G4     | Dwell                                   |
| G1     | Linear Interpolation-Feed            | G5     | Ellipse                                 |
| G2     | Circular Interpolation-<br>CW        | G9     | Exact Stop Check                        |
| G3     | Circular Interpolation-<br>CCW       | G28    | Return to Machine<br>Home               |
| G22    | Stored Stroke Limit ON               | G29    | Return from Machine<br>Home             |
| G40    | Tool Radius<br>Compensation, Cancel  | G31    | Probe Move                              |
| G41    | Tool Radius<br>Compensation (Left)   | G45    | Mold Rotation                           |
| G42    | Tool Radius<br>Compensation (Right)  | G49    | Elbow Milling                           |
| G53    | Work Coordinate System               | G62    | Automatic Feed Override for Arcs        |
| G59    | Modal Corner Rounding                | G63    | Automatic Feed Override for Arcs Cancel |
| G60    | Modal Corner Rounding Off            | G65    | User Macro Single Call                  |
| G61    | Exact Stop Check Mode                | G66    | User Macro Modal Call                   |
| G64    | Cutting Mode<br>(Continuous Path ON) | G67    | User Macro Modal Call<br>Cancel         |
| G66    | User Macro Modal Call                | G73    | Draft Pocket Milling<br>Cycle           |
| G67    | User Macro Modal Call<br>Cancel      | G75    | Frame Milling                           |

(Continued...)

Table 4-1, G-Codes (Continued)

| Modal  |                                               |        | Non-Modal                    |
|--------|-----------------------------------------------|--------|------------------------------|
| G-Code | Function                                      | G-Code | Function                     |
| G68    | Coordinate System<br>Rotation (Axis Rotation) | G76    | Hole Milling Cycle           |
| G70    | Inch Programming                              | G77    | Circular Pocket Cycle        |
| G71    | MM Programming                                | G78    | Rectangular Pocket<br>Cycle  |
| G72    | Axis Scaling                                  | G79    | Bolt Hole Circle Cycle       |
| G81    | Basic Drilling Cycle                          | G80    | Cancel Modal Drilling        |
| G82    | Counterbore Drilling Cycle                    | G169   | Area Clearance               |
| G83    | Basic Peck Cycle                              | G170   | Facing Cycle                 |
| G84    | Tapping Cycle                                 | G171   | Circular Profile Cycle       |
| G85    | Basic Bore Cycle                              | G172   | Rectangular Profile<br>Cycle |
| G86    | Uni-directional Boring<br>Cycle               | G177   | Plunge Circular Pocket       |
| G87    | Chip Break Drilling Cycle                     | G178   | Plunge Rectangular<br>Pocket |
| G89    | Flat Bottom Bore Cycle                        | G179   | Hole Pattern Drilling        |
| G90    | Absolute Programming                          | G181   | Thread Mill Cycle            |
| G91    | Incremental<br>Programming                    |        |                              |
| G92    | Absolute Zero Preset                          |        |                              |
| G94    | Per Minute Feed                               |        |                              |
| G95    | Per Revolution Feed                           | _      |                              |

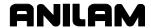

## Rapid Traverse (G0)

Format: G0

G0 initiates rapid traverse. The machine builder sets the actual rapid rate in the Setup Utility. Use rapid to position the tool prior to or after a cut. Do not use rapid to cut a part. Refer to **Figure 4-1**.

One to four axes can be included on a block with G0. X, Y, and Z will reach target simultaneously.

G0 is modal and remains in effect until canceled or changed.

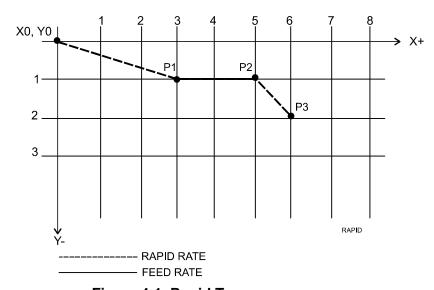

Figure 4-1, Rapid Traverse

**Table 4-2** lists the program blocks required to complete the moves illustrated in **Figure 4-1**.

**Table 4-2, Rapid Traverse** 

| N1 | G90 G0 X3 Y -1 | Rapid move to X3, Y-1 (P1) in Absolute Mode. |
|----|----------------|----------------------------------------------|
| N2 | G1 X5.0        | X-axis feeds to X5 (P2).                     |
| N3 | G0 X6 Y-2      | XY rapid to X6, Y-2 (P3).                    |

**NOTE:** To override rapid, use the FEEDRATE OVERRIDE. For more information on using FEEDRATE OVERRIDE, refer to "Section 3 - Manual Operation and Machine Setup."

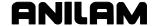

## **Linear Interpolation (G1)**

Format: G1

Linear Interpolation (G1) initiates straight-line feed motion and is used to cut a part. Straight-line motion occurs in one or more axes. The block may contain any combination of available axes. G1 moves can be straight-line or angular moves.

G1 is modal and remains in effect until changed. Specify the feedrate on or prior to the G1 block.

In **Figure 4-2** and **Table 4-3**, MM equivalents are in parentheses following the Inch measurements.

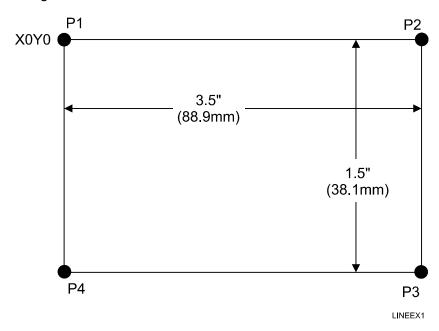

Figure 4-2, Linear Motion

Table 4-3, Straight-Line Programming Example

| N1<br>N2 | G90 G70 (G71) G1 X0 Y0 Z0<br>G1 F10 (254) X3.5 (88.9) | Feed to starting position.  Feed to P2. |
|----------|-------------------------------------------------------|-----------------------------------------|
| NZ       | G1 F10 (254) A3.5 (66.9)                              | reed to FZ.                             |
| N3       | Y-1.5 (-38.1)                                         | Feed to P3.                             |
| N4       | Z-1.5 (-38.1)                                         | Move Z down.                            |
| N5       | X0 (X0)                                               | Feed to P4.                             |
| N6       | Y0 (Y0)                                               | Feed to P1.                             |
| N7       | M2                                                    | End program, return to N1.              |

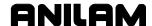

## **Angular Motion Programming Example**

Angular moves involve motion in two or more axes. In Absolute Mode, all dimensions are referenced to Part Zero (X0, Y0). In Incremental Mode, all dimensions are referenced to the current tool position. Refer to **Table 4-4**.

Table 4-4, Angular Programming Example, Absolute/Inch Mode

| N1 | G70 G90 G0 X0 Y0 | Feed to starting position (X0, Y0). |
|----|------------------|-------------------------------------|
| N2 | G1 F10 X3        | Absolute, Inch Mode feed to P2.     |
| N3 | Y-2              | Feed to P3.                         |
| N4 | X0 Y-3           | Feed to P4 (angular move).          |
| N5 | Y0               | Feed to P1.                         |
| N6 | M2               | End program, return to N1.          |

In **Figure 4-3**, MM equivalents are in parentheses following the Inch measurements.

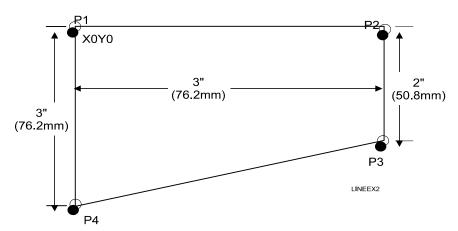

Figure 4-3, Angular Motion

## Circular Interpolation (G2 and G3)

Circular interpolation initiates circular moves, including arcs. G2 commands a clockwise motion. G3 commands a counterclockwise motion.

Arc input Format: G2 Xx Yy Zz li Jj Kk

**Arc input Format:** G3 Xx Yy Zz li Jj Kk

Radius Format: G02 Xx Yy Rr

Radius Format: G03 Xx Yy Rr

Refer to **Table 4-5** for parameter descriptions.

**NOTE:** For circular interpolation in another plane, make the plane changes prior to the G2 or G3 block. Refer to "Plane Selection (G17, G18, G19)" for information on planes. Arc examples use the most common plane, G17 (XY).

**NOTE:** If the value of X, Y, Z, I, J, or K is zero, omit it.

**Table 4-5, Parameters for Circular Interpolation** 

| Parameter | Description                                                                                                |
|-----------|----------------------------------------------------------------------------------------------------|
| G2        | CW (clockwise) motion.                                                                                     |
| G3        | CCW (counterclockwise) motion.                                                                             |
| XYZ       | Endpoint of arc motion in Absolute or Incremental Mode.                                                    |
| I (X)     | Distance from the tool location to the arc center. $I = X$                                                 |
| J (Y)     | center, J = Y center, and K = Z center.                                                                    |
| K (Z)     | <b>NOTE:</b> Arc centers are incremental by default. This is set up in the Setup Utility.                  |
| R         | Arc Radius.                                                                                                |
|           | <b>NOTE:</b> If Arc is greater than 180°, enter the R-value as a negative value (For example, <b>R5</b> ). |

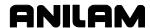

#### **Examples of Circular Interpolation**

## Partial Arcs (XYIJ)

Figure 4-4 illustrates an arc move between P2 and P3.

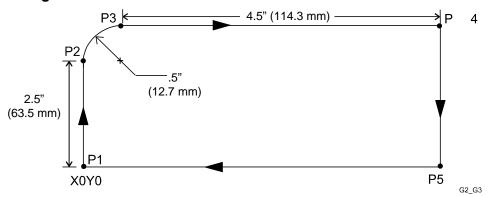

Figure 4-4, Circular Interpolation

Absolute Mode: Refer to Table 4-6.

**Table 4-6, Circular Interpolation in Absolute Mode, Inches** 

| Address Word | Format                 | Description                                                                          |
|--------------|------------------------|--------------------------------------------------------------------------------------|
| N1           | G70 G90 G17 G1 Y2.5 F3 | Activate Inch and Absolute Mode and set feedrate to IPR. Activate plane. Feed to P2. |
| N2           | G2 X.5 Y3.0 I.5 J0     | Arc move to P3.                                                                      |
| N3           | G1 X5                  | Feed to P4.                                                                          |
| N4           | Y0                     | Feed to P5.                                                                          |
| N5           | X0                     | Feed to P1.                                                                          |
| N6           | M2                     | End Program.                                                                         |

**Incremental Mode:** Refer to **Table 4-7**.

Table 4-7, Circular Interpolation in Incremental Mode, Inches

| Address Word      | Format                 | Description                                                                          |
|-------------------|------------------------|--------------------------------------------------------------------------------------|
| N1                | G70 G91 G17 G1 Y2.5 F3 | Activate Inch and Absolute Mode and set feedrate to IPR. Activate plane. Feed to P2. |
| N2                | G2 X.5 Y.5 I.5 J0      | Arc move to P3.                                                                      |
| <b>N3</b> G1 X4.5 |                        | Feed to P4.                                                                          |
| N4                | Y-3                    | Feed to P5.                                                                          |
| <b>N5</b> X-5     |                        | Feed to P1.                                                                          |
| N6                | M2                     | End Program.                                                                         |

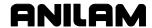

Any arc of less than 360 degrees is a partial arc. Use Address Words X, Y, I, J together.

To program a move from P1 to P2, calculate arc centers (I and J) and endpoints (X and Y). Refer to **Figure 4-5**.

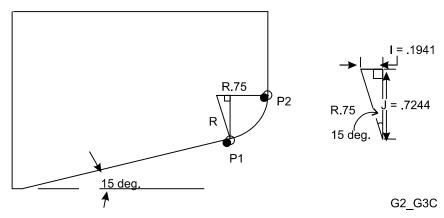

Figure 4-5, Partial Arc Sample

From P1 to P2, the block format is: **G91 G3 X.5559 Y.7244 I-.1941 J.7244**.

Construct a triangle at a right angle to the given angle (15 deg.). Using the given angle (15) and the hypotenuse (.75, radius), calculate the lengths of the unknown sides I (opposite side) and J (adjacent side).

A. Sine (15 deg.) times hypotenuse = I

 $.2588 \times .75 = .1941$ 

Since I is in an X minus direction, I (X arc center) = -.1941

B. Cosine (15 deg.) times hypotenuse = J

 $.9659 \times .75 = .7244$ 

Since J is in a Y positive direction, J (Y arc center) = .7244

C. Radius - I = X

.750 - .1941 = .5559

X moves in a positive direction. X (endpoint) = .5559

D. Y (endpoint) = J (Y arc center)

Y = J = .7244

**NOTE:** If the endpoint (P2) does not lie along the arc path, the CNC displays an error message.

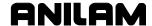

#### **Circles**

Since the endpoint and starting point of a circle are the same, you do not need to program an endpoint for a circle. Position the tool at the required starting point before you execute the arc move. Refer to **Figure 4-6**.

Format: G91 G3 J.5

Since X, Y, and I equal 0, omit these parameters.

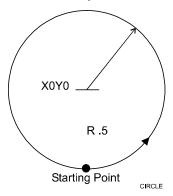

Figure 4-6, Circle Sample

#### **Helical Interpolation (XYZIJK)**

Format: G17 G2 Xn Yn Zn In Jn Ln

Helical interpolation adds a third dimension to G2 or G3 moves.

For the XY plane (G17), the tool will move in a circular motion in the XY axes and linearly in Z, simultaneously.

The added Z parameter provides the Z endpoint. L is the number of complete plus partial revolutions, referenced from the start point.

You can use helical interpolation for threading and rough boring applications. Additional linear or rotary axes (U, W) can also be specified. Refer to **Table 4-8**.

Table 4-8, Helical Interpolation Program

| Block                            | Description                                                                                                    |
|----------------------------------|----------------------------------------------------------------------------------------------------|
| N5 G17 G90 G70 G0 X0 Y0 Z0       | Sets XY plane, Absolute, Inch, Rapid Modes. Moves axes to zero.                                                                                                    |
| N6 G02 X2.0 Y0 Z5 I1.0 J0 L1 F20 | Programs CW helical move to X2 Y0 Z5, with center point at I1J0 and 0 complete turns. The tool will execute a half turn at feedrate F20. If L2 were programmed, the tool would make 1-1/2 turns. |
| N7 G01                           | Next block.                                                                                                    |

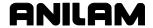

## Dwell (G4)

Dwell (G4) can be used to program a delay between blocks. A Timed Dwell is a timed stop. An Infinite Dwell is a stop that can be canceled only by pressing **START**. With a dwell activated, the CNC halts motions on all axes, but other functions (coolant on/off, spindle control) remain active. Do not program any other commands on a G4 block. T is the time in seconds that the machine will remain at the current location. The range of T is .1 to 9999.9 seconds.

Timed **Dwell** Format: **G4** Tx.x (timed)

Infinite Dwell Format: G4 T0 (infinite)

Example: N20 G4 T2.1

Block 20 commands a timed dwell with duration of 2.1 seconds.

Example: N21 G4 T0

Block 21 commands an infinite dwell.

The time countdown is displayed in the Machine Status Area of the Manual screen.

**NOTE:** ANILAM recommends that you use the Programmed Stop M-function (M00) instead of an infinite dwell.

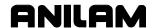

## **Programming Non-modal Exact Stop Check (G9)**

With the In-Position Mode activated, the CNC approaches target and performs an in-position check before it executes the next move. The CNC comes to a complete stop at the end of every block. This could cause witness marks to appear on the work, but prevents the CNC from rounding off sharp corners. Refer to **Table 4-9**.

Format: G9

**NOTE:** Rapid moves are always performed in In-Position Mode.

Table 4-9, Exact Stop Check G-Codes

| Code | Format        | Action                                                                                                    |
|------|---------------|----------------------------------------------------------------------------------------------------|
| G9   | G9 Xx.x Yx.x  | Activates non-modal In-Position Mode. Complete stop only in this block.                                                                       |
| G61  | G61 Xx.x Yx.x | Activates Modal In-Position Mode. The CNC stops to verify location for each targeted position. In-Position Mode remains active until changed. |
| G64  | G64           | Cancels G61 and activates the Contouring Mode (also called Continuous Path Mode).                                                             |

**NOTE:** In-Position and Continuous Path Tolerances are defined in the Setup Utility. The In-Position Tolerance should be closer to target than the Continuous Path Tolerance.

The In-Position Mode will be active only for the block containing the G9 command. Use G61 to initiate modal Exact Stop Check (In-Position Mode).

#### Plane Selection (G17, G18, G19)

Make plane changes prior to circular interpolation (G02, G03) blocks. Refer to **Table 4-10** for the G-codes that activate different planes. XY (G17) is the default plane at power-on. Refer to <u>Figure 4-7</u>, <u>Plane Selection</u>.

Table 4-10, Plane Selection G-codes

| G-Code | Cutting Plane |
|--------|---------------|
| G17    | XY plane      |
| G18    | XZ plane      |
| G19    | YZ plane      |

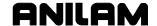

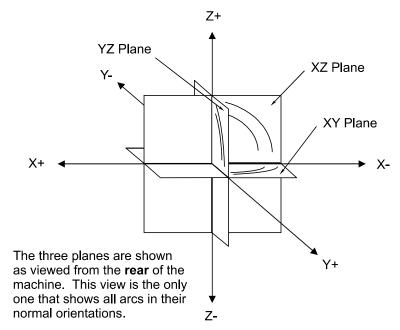

Figure 4-7, Plane Selection

To determine arc direction, look toward the negative direction of the non-used axis. Refer to **Figure 4-8**. (Example: for XY plane, look along Z-.)

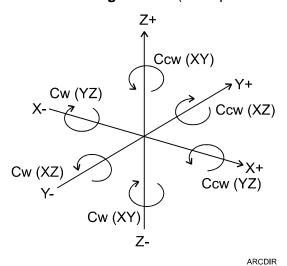

Figure 4-8, Arc Direction

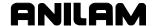

## **Setting Software Limits (G22)**

The G22 Xn Yn Zn In Jn Kn format (activate software limits) is modal. Use G22 (alone) to cancel software limits. Refer to **Table 4-11**.

Format: G22 Xn Yn Zn In Jn Kn

Activates software limits.

Format: G22

Cancels software limits and enables free movement within

the machine limits.

Table 4-11, G22 Address Words

| Address Word | Format   | Description                                      |
|--------------|----------|--------------------------------------------------|
| G22          |          | Stored Stroke Limit (Programmable Travel Limits) |
| X            | XXX.XXXX | X positive software limit.                       |
| Υ            | XXX.XXXX | Y positive software limit.                       |
| Z            | XXX.XXXX | Z positive software limit.                       |
| I            | XXX.XXXX | X negative software limit.                       |
| J            | XXX.XXXX | Y negative software limit.                       |
| K            | xxx.xxxx | Z negative software limit.                       |

The software limits feature creates an envelope that limits the tool's range of travel. It is also called the Stored Stroke Limit feature. The X, Y, and Z limits represent the extreme distance the tool can travel in the positive X, Y, and Z directions. The I, J, and K limits represent the extreme distance the tool can travel in the negative X, Y, and Z directions. Refer to

#### Figure 4-9.

Software limits are referenced to Absolute Zero (Machine Home). The values of the positive and negative limits depend on where you locate Machine Home.

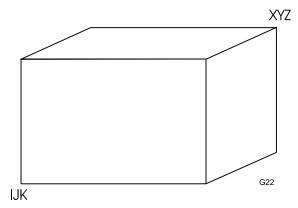

Figure 4-9, Software Limits Envelope Parameters

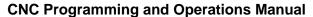

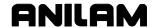

#### To set software limits:

- 1. Make sure the tool is within the envelope defined by the software limits (XYZIJK).
- 2. In Edit Mode or Manual Mode, type the G22 command in the proper format (G22 Xn Yn Zn In Jn Kn). All the Address Words must be accompanied by the appropriate values or the CNC will not activate software limits.

In Edit Mode, make sure the appropriate Program Listing is displayed. Type the G22 command into any program block.

In the Manual Mode, type the G22 command next to the command line. Press **START**.

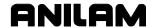

## Returning to Reference Point (Machine Home) (G28)

With the G28 XYZ format, the Machine Home command (G28) returns the CNC to a permanent reference position and sets the Absolute Zero Reference at that point. The G28 command is used to zero the machine after a shutdown. Refer to **Table 4-12**.

Format: G28 XYZ

Returns the machine directly to its X, Y, and Z reference point (Machine Home). The axes display will zero when

the reference point is reached.

Format: G28 Xn Yn Zn

n = coordinates X, Y, and Z of intermediate point. Return

to reference point (Machine Home) through an

intermediate point.

Table 4-12, Return to Reference Point, Address Words

| Address Word | Format   | Description                                                          |
|--------------|----------|----------------------------------------------------------------------|
| G28          |          | Return to Reference point, directly or through an intermediate point |
| Xn           | xxx.xxxx | Intermediate point in X, if used                                     |
| Yn           | xxx.xxxx | Intermediate point in Y, if used                                     |
| Zn           | xxx.xxxx | Intermediate point in Z, if used                                     |

**NOTE:** At least one axis must be specified, or no motion will occur.

The order in which the axes return to the reference point is determined at setup by the machine builder. With the G28 Xx Yy Zz format, the machine rapids to the intermediate point and then feeds to Machine Home. The intermediate point is always in reference to Machine Home.

**NOTE:** All homing motion will be at a rate set by parameter.

Be sure to cancel Tool Diameter Compensation (G41 and G42) before commanding G28. Tool Length Offsets are automatically canceled by G28 XYZ.

## **Automatic Return from Reference Point (G29)**

Automatic Return from Reference Point (Machine Home) (G29) is used in conjunction with Machine Home (G28). G29 returns the CNC to the intermediary point programmed in G28, then to the coordinates programmed in the G29 block. It can be used to return from the reference point to a program start position. Refer to **Table 4-13**.

Format: G29 Xx Yy Zz

> xyz = coordinates X, Y, and Z of G29 move. The CNC commands a move from Machine Home to an intermediate point (specified in G28 command), then to the G29 coordinates.

Table 4-13, G 29 Address Words

| Address Word | Description                                                                                                    |
|--------------|----------------------------------------------------------------------------------------------------|
| G29          | Return from Machine Home, through an intermediate point specified in the G28 command, to the G29 programmed coordinates. |
| X            | G29 move in X                                                                                                    |
| Y            | G29 move in Y                                                                                                    |
| Z            | G29 move in Z                                                                                                    |

If the G28 move is to Machine Home, enter the command as NOTE: follows: G28 X0 Y0 Z0 or G28 XYZ. The axes address words must be specified or the CNC will not home the omitted axis. Refer to **Table 4-14**.

Table 4-14, G29 Program List

| Block | Format          | Description of Variables                                                                                                    |
|-------|-----------------|----------------------------------------------------------------------------------------------------|
| N1    | G28 Xx1 Yy1 Zz1 | N1 = coordinates of intermediary point. The CNC rapid to the programmed coordinate (N1), then feeds to Machine Home.                                                                    |
| N2    | G29 Xx2 Yy2 Zz2 | N2 = coordinates of point to which CNC will return after reaching the intermediary point. The machine feeds to the G28 intermediate point (N1), then to the programmed coordinate (N2). |

## **Probe Move (G31)**

Refer to "Section 19 - Advanced Programming Features," "Probe Move (G31)."

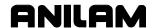

## Fixture Offsets (Work Coordinate System Select), (G53)

Format: G53 Oxx Xn Yn Zn Un Wn C

Use the work coordinate system (G53), commonly known as fixture offsets, to shift Absolute Zero to a preset dimension. G53 dimensions are referenced to Machine Zero.

G53 cancels Mirror Image (M100), Axis Rotation (G68) and Scaling (G72).

99 offsets (zero shifts) are available. Offsets are stored in a table. To activate the Fixture Offset Table in Manual Mode, press **F9** (Tool) + **F1** (Offsets). You can update this table through the program. If you use a G53 command to change the offsets in the table, the CNC will overwrite the values in the Fixture Offset Table.

The letter O followed by the Fixture Offset Table number (1 to 99) defines an offset.

#### **Fixture Offset Table**

The Fixture Offset Table, accessed via the Manual screen, contains the entered values for Fixture Offsets 1 to 99.

#### **Activating the Fixture Offset Table**

To activate the Fixture Offset Table:

 In Manual Mode, press F9 (Tool) + F1 (Offsets). The Fixture Offset Table activates. Refer to Figure 4-10.

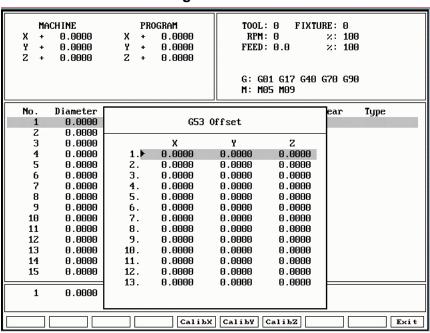

Figure 4-10, Fixture Offset Table

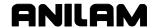

#### **Changing Fixture Offsets in the Table**

To change a fixture offset to a manually entered coordinate:

- 1. Highlight a Fixture Offset (row 1 to 99) in the Fixture Offset Table.
- 2. Press an axis key (X, Y, or Z).
- 3. Type a value. Press **ENTER**. The CNC stores the value in the table.

#### Adjusting Fixture Offsets in the Table

To adjust an existing fixture offset:

- 1. Highlight a Fixture Offset (row 1 to 99) in the Fixture Offset Table.
- 2. Press the letter **A** key to display the message, "Enter axis and adjustment value."
- 3. Type the axis to adjust (**X**, **Y**, or **Z**) and the amount of the adjustment. The adjustment value may be positive or negative.
- 4. Press ENTER to adjust the value, and display the adjusted value in the table.

#### **Changing Fixture Offsets Using Calibrate Soft Keys**

To change a fixture offset using the Calibrate soft keys, **CalibX** (F5), CalibY (F6), or CalibZ (F7):

- 1. Move the machine table to the desired zero position (using a manual move, jog, handwheel, or MDI).
- 2. Press the arrow key to highlight the fixture offset in the Fixture Offset Table.
- 3. Press the Calibrate soft key(s) for the desired coordinate(s).

#### **G53 Programming Examples**

G53 examples #1 to #3 below will clear any active G92.

- 1. Use offset number three from preset table: G53 O3
  - Activates a zero point previously entered in the table.
- 2. Clear any active offset: G53 O0
  - Use to clear any offset of G53 or G92. It resets the current zero to Machine Home.
- 3. Update offset table, shift coordinates: G53 On Xn Yn Zn Un C
  - The C word tells the CNC to update the table. Use as an immediate command to shift Absolute Zero and save values in the offset table.
- 4. Update offset table, but do not activate the shift: G53 On Xn Yn Zn Un is used when offsets are defined at the beginning of a program. It is strictly to set up the offset table.

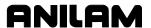

G92 can be used in reference to (after) any G53 active, or without any G53 active (G53 O0). G53 is modal, and G53 O0 (use none) is active at power-up.

**NOTE:** Use G40 to cancel G41/G42 before programming G53.

## Modal Corner Rounding/Chamfering (G59, G60)

Use G59 to program modal corner rounding or chamfering. The corner-rounding format blends the intersection of two moves. The chamfer format chamfers the intersection of two moves. You can use G59 at the intersection of non-tangent line-line, line-arc, arc-line, and arc-arc moves (provided a blend radius or chamfer is possible). You cannot blend radii at the intersection of a line tangent to an arc.

G59 can be used to blend inside or outside radii. Tool diameter compensation can be active during modal corner rounding. When you blend inside radii with diameter compensation active, the blend radius must be greater than the tool radius.

R defines the radius value for corner rounding. E defines a chamfer size. Refer to **Table 4-15**. G59 is modal. It will stay active until canceled with a G60 code. The CNC activates linear interpolation (G1) with G59. You do not have to program G01 prior to the G59 block.

Corner Rounding Format: G59 Rn

Chamfer Format: G59 En

**Cancel G59:** G60 (Cancels G59 immediately.)

**Cancel G59:** G60 Xn Yn Zn (Cancels G59 after move.)

Table 4-15, G59 Address Words

| Address Word | Description      |  |
|--------------|------------------|--|
| R            | Corner radius    |  |
| Е            | Chamfer distance |  |

G60 cancels G59 immediately. G60 Xn Yn Zn cancels G59 at the end of the move it contains (as in N13). For example, if G60 were programmed on a block prior to the X0 move, the lower-left corner would not be rounded.

You can change the blend radii or chamfer value between moves. To change the radius to .25 for the bottom two corners, insert **G59 R.25** between Blocks N10 and N11. The new radius would apply on the next move (after Block N10).

In the example in **Figure 4-11**, G59 is used to command modal corner rounding. Whenever the CNC encounters an intersection between line-line, arc-arc, or line-arc moves, it will round off the intersection to the specified radius.

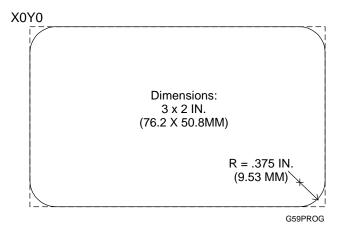

Figure 4-11, G59 Programming Example

Table 4-16 describes the required program blocks.

Table 4-16, G59 Programming Example, Inch

| Blk.# | Block     | Description                                          |
|-------|-----------|------------------------------------------------------|
| N4    | G17 G90   | * Set plane and absolute                             |
| N5    | G0 X5 Y5  | * Move to point                                      |
| N6    | Z25       | * Lower Z-axis                                       |
| N7    | G1 X0 F20 | * Move to X0 and set feedrate                        |
| N8    | G59 R.375 | * Set G59 and radius value                           |
| N9    | Y0        | * Move to Y0                                         |
| N10   | X3        | * Move to X3                                         |
| N11   | Y-2       | * Move                                               |
| N12   | X0        | * Move                                               |
| N13   | G60 Y.5   | * Move to Y.5, then deactivate modal corner rounding |
| N14   | G0 Z.1    | * Raise Z-axis                                       |

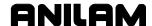

## In-Position Mode (Exact Stop Check) (G61)

While the In-Position Mode (G61) is active, the CNC approaches target and performs an in-position check before the next move is executed. Refer to **Table 4-17**. The CNC comes to a complete stop at the completion of each command. This could cause tool dwell marks to appear on the work, but prevents the CNC from rounding off sharp corners.

Table 4-17, G61 and Associated G-Code Formats

| Code | Format        | Action                                                                           |
|------|---------------|----------------------------------------------------------------------------------|
| G9   | G9 Xx.x Yx.x  | Activates Non-modal In-Position Mode. Complete stop only in this block.          |
| G61  | G61 Xx.x Yx.x | Activates Modal In-Position Mode. CNC stops to verify location of each endpoint. |
| G64  | G64           | Cancels G61 and activates the Contouring Mode (Continuous Path Mode).            |

**NOTE:** Rapid moves are always performed in In-Position Mode.

G61 is modal and remains in effect until canceled. Use Contouring Mode (G64) to cancel the G61. Non-modal In-Position Mode (G9) remains active only for a single block.

**NOTE:** The In-Position and Continuous Path Tolerances are defined in the Setup Utility. The In-Position Tolerance should be closer to target than the Continuous Path Tolerance.

#### **Automatic Feedrate Override for Arcs (G62, G63)**

G62 commands an automatic feedrate override for arcs. It slows down or speeds up the programmed feedrate, based on the cutter compensation code active (G41 or G42) the tool type and the arc radius. G62 keeps the edge of the tool that contacts the work cutting at the programmed feedrate.

Format: G62
Cancel Format: G63

**Example:** While milling a 90-degree CCW inside corner using

G41, the feedrate is overridden (slowed down), in order to keep the cutting edge of the tool moving at the programmed feedrate. The opposite would apply on

an outside corner using G42.

**NOTE:** You can default this feature to ON or OFF using the Setup

Utility.

## **Contouring Mode (Cutting Mode) (G64)**

The Contouring Mode (G64), also known as Continuous Path Mode or Cutting Mode, is active at power on. Refer to Table 4-18. It is used for feed moves. With the Contouring Mode activated, the CNC approaches target and comes within the Continuous Path Tolerance of the target position. No in-position check is made before the next move is executed. This enables the smooth contouring of a profile or surface.

Format: G64

Table 4-18, G64 and Associated G-Code Formats

| Code | Format        | Action                                                                           |
|------|---------------|----------------------------------------------------------------------------------|
| G9   | G9 Xx.x Yx.x  | Activates Non-modal In-Position Mode. Complete stop only in this block.          |
| G61  | G61 Xx.x Yx.x | Activates Modal In-Position Mode. CNC stops to verify location of each endpoint. |
| G64  | G64           | Cancels G61 and activates the Contouring Mode (Continuous Path Mode).            |

NOTE: Rapid moves are always performed in In-Position Mode.

NOTE: the machine builder defines The In-Position and Continuous Path Tolerances in the Setup Utility.

G64 is modal and remains in effect until canceled. Use Exact Stop Check (G61) to cancel the Contouring Mode. G64 initiates linear interpolation (G1).

#### **User Macros (G65, G66, G67)**

| NOTE: | Before using macros, you must understand how variables and |
|-------|------------------------------------------------------------|
|       | parameters are used in a program or subprogram. Refer to   |
|       | "Section 19 - Advanced Programming Features" for an        |
|       | explanation of these features.                             |

NOTE: G65 or G66 codes always contain some letter variable(s) (Pn, An, Bn, etc.) to be passed to the macro (subprogram).

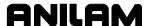

A macro is a group of instructions stored in memory and called by the main program when needed. Think of macros as sophisticated, flexible subprograms, which can be modal (G66) or Non-modal (G65). Refer to **Table 4-19**.

Macros might consist of:

- Customized canned cycles to simplify the programming of a particular part or entire programs for similar part production.
- □ Parameters (Pn, An, Bn, etc.) passed to the subprogram by letter address, similar to canned cycles.
- □ Automatic measuring sequences using sensors, such as probes, for feedback to the CNC.

Table 4-19, Macro G-Codes

| Format                                         | M/NM      | Action                                                                                                    |
|------------------------------------------------|-----------|----------------------------------------------------------------------------------------------------|
| G65 Pn Ln<br>G65 Pn<br>G65 Pn, An,<br>Bn, etc. | Non-modal | Executes Non-modal Macro (Pn), with optional repeat loop, at current location. Macro is repeated number of times specified in command (Ln). If the L address word is omitted, the macro will be executed only once.  Pn = macro number (O). |
|                                                |           | Ln = optional loop. Specify number of times the macro should repeat (n).                                                                                                    |
| G66 Pn<br>G66 Pn, An,<br>Bn, etc               | Modal     | Executes called macro (Pn) after each programmed move until canceled with a G67 command.  Pn = called macro.                                                                                                    |
| G67                                            | Cancel    | Cancels Modal Macro (G66).                                                                                                    |

**Table 4-20** lists and describes the Address Words and M-codes used with macros.

Table 4-20, Macro Address Words

| Address Word | Format                   | Description                                                                                         |
|--------------|--------------------------|----------------------------------------------------------------------------------------------------|
| Pn           | Pxxxx                    | Used in G65 and G66 commands.<br>Lists macro number (O) to be called.                               |
| Ln           | Lxxxx                    | Used only in G66. Optional repeat command. Specify number of times macro should repeat (1 to 9999). |
| On           | N(block<br>Number) Oxxxx | Macro number that occurs in the first line of the macro; for identification.                        |
| M99          | M99                      | End macro (subprogram) and return to line following G65 or G66 in main program.                     |

A subprogram consists of fixed dimensions, but a macro contains variables and parameters that can change every time the macro is used. The CNC can pass values to variables in the G65 or G66 command.

Macros can be stored in the same file as the main program or in a separate file. Use the File Inclusion feature to call Macros stored in a separate file.

Refer to "Section 19 - Advanced Programming Features" for a more detailed explanation of Parameter Passing and Variables and File Inclusion.

Macros stored in the same file as the main program are defined in the same way as a subprogram; with the O address word followed by a label number. The macro is terminated with the M99 code and entered into the Program Listing after the main program. Refer to **Table 4-21**.

If the command contains an L address word, the macro is repeated the specified number of times before the CNC returns to the main program.

**Table 4-21, Macro Program List** 

| Program Block           | Description                                                                                                    |
|-------------------------|----------------------------------------------------------------------------------------------------|
| N200 M2                 | End main program                                                                                                    |
| N210 O201               | Macro number assigned                                                                                                    |
| N220 [Enter macro here] | Macro program                                                                                                    |
| N230                    |                                                                                                    |
| N240                    |                                                                                                    |
| N250                    |                                                                                                    |
| N260 M99                | End macro, return to next line of main program. The CNC returns to the line following the Macro call (G65 or G66) in the main program. |

Use the G65 Macro call to call a macro into the main body of the program. Refer to Table 4-22.

Table 4-22, Macro Call in Main Program

| Program Block | Description                                                                                                    |
|---------------|----------------------------------------------------------------------------------------------------|
| N40           |                                                                                                    |
| N50 G65 P201  | CNC executes Macro O201 once, at present location.                                                                         |
| N60           | After executing the macro (M99 encountered), the CNC returns to the main program and performs the next programmed command. |

The CNC executes the macro (201) at block 50, with or without repeated loops, as programmed. When the CNC detects the M99 (End Macro) Code, it returns to the next line of the main program (N60).

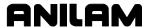

## Axis Rotation (G68)

G68 is modal and remains active until canceled. Refer to **Table 4-23**. The CNC automatically cancels rotation if you program S and L. Use only the listed codes.

Activate Format: G68 In Jn Sn Cn Pn Ln

Cancel Format: G68

Table 4-23, G68 Address Words

| Address Word | Description                                                                                                    |
|--------------|----------------------------------------------------------------------------------------------------|
| I            | Center of rotation (polar origin) in X-axis. Optional.                                                                         |
| J            | Center of rotation (polar origin) in Y-axis. Optional.                                                                         |
| S            | Start angle (referenced original programmed angular position). This variable is used only if L and P are programmed. Optional. |
| С            | Angle of Rotation. Required.                                                                                                   |
| Р            | Subprogram number to call. Optional.                                                                                           |
| L            | Number of loops. Number of times C will increment, and subprogram P will be called. Optional                                   |

Patterns commanded by the program can be rotated using polar coordinates. Any angle can be described as positive or negative, depending on how it is referenced. CCW from 0 degrees is positive. CW from 0 degrees is negative. Refer to **Figure 4-12**.

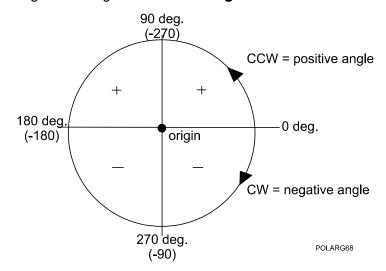

Figure 4-12, G68 Angle Rotation Guide

Minimum data entry for G68 rotation is: G68 Cn. If I and J are not given, the current position is used. S angle is referenced to the original programmed position. For example: If a slot is programmed at the 90degree position, S is referenced from 90 degrees. S should be used only if L and P are programmed. C must be programmed. P and L are optional. They enable a loop to be executed, so the subprogram will be called at each angle increment. G17, G18, or G19 must be commanded prior to programming G68.

#### **G68 Programming Examples**

Example 1: Refer to Figure 4-13 and Table 4-24.

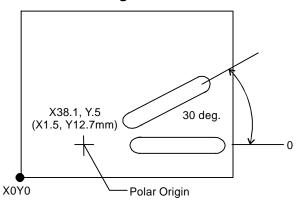

Figure 4-13, G68 Programming Example 1

Table 4-24, G68 Programming Example 1

| Blk.# | Block            | Description                   |
|-------|------------------|-------------------------------|
| N21   | G17 G90          | * Set plane and absolute      |
| N22   | G68 I1.5 J.5 C30 | * Activate rotation to values |
| N23   | M98 P1001        | * Execute subprogram          |
| N24   | G68              | * Cancel rotation             |
|       |                  |                               |

Required Subprogram:

O1001

G90 G0 X2.5 Y.375

G1 Z-.125 F5

X3.5

G3 Y.625 J.125

G1 X2.5

G3 Y.375 J-.125

G0 Z.1

M99

Example 1 does not use S, C, P, or L. (No loop is required.)

N21 sets the XY plane and Absolute Mode. N22 enables rotation angle of 30 degrees, the origin is X1.5 Y.5. N23 executes sub 1001 at the rotated position. The sub is programmed at the 3 o'clock position. N24 cancels polar rotation.

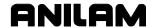

**Example 2:** Refer to **Figure 4-14** and **Table 4-25**.

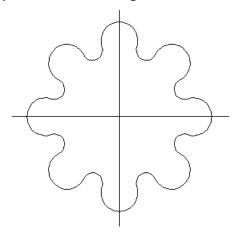

Figure 4-14, G68 Programming Example 2

Table 4-25, G68 Programming Example 2

| Blk.# | Block                         |  |
|-------|-------------------------------|--|
| N1    | O688 * G68-2                  |  |
| N2    | G90 G70 G17 G0 T0 Z0          |  |
| N3    | X0 Y0                         |  |
| N4    | T1 * .25 MILL                 |  |
| N5    | Y2.5 Z.1                      |  |
| N6    | G1 Z125 F5                    |  |
| N7    | G41 Y1.875 F14                |  |
| N8    | G68 I0 J0 S0 C-45 P1 L8       |  |
| N9    | G40 G90 G1 Y2.5               |  |
| N10   | G0 T0 Z0                      |  |
| N11   | X0 Y0                         |  |
| N12   | M2                            |  |
| N13   |                               |  |
| N14   |                               |  |
| N15   |                               |  |
| N16   | O1 * 45 DEG. SECTION          |  |
| N17   | G91 G2 X.3542 Y4981 I0 J375   |  |
| N18   | G3 X.3689 Y1528 I.1889 J0656  |  |
| N19   | G2 X.6027 Y.1017 I.3376 J1634 |  |
| N20   | M99                           |  |

Example 2 uses all variable words of the G68 function. Only the path from the 12 o'clock position (90 deg.) to the 1:30 position (45 deg.) is programmed in the subprogram. The G68 loop increments the angle and recalls the subprogram to complete the shape.

N1 through N4 set program number, modals, position and tool activation.

N5 and N6 move the tool to the starting position.

N7 initiates tool compensation during a move to the 12 o'clock position.

N8 calls the G68 rotation function: origin (I,J) at X0 Y0, starting angle (S) of zero degrees (First call of subprogram will not be rotated), angle increment (C) of -45 deg. (CW is negative), call subprogram (P) 1, and loop count (L) equals eight.

N9 Cancels compensation during the move back to the starting position.

N10 to N12 cancel tool, move to position and end the program.

N16 to N20 define the 45-degree section for the shape, from 12 o'clock position to 1:30 position.

NOTE: If you are using S and L format, you do not need to cancel G68.

NOTE: Select the plane prior to G68 (default is G17). Program dimensions for both axes of the active plane.

The CNC interprets IJKABC values in the current Absolute/Incremental Mode. If C is absolute, the 3 o'clock position is 0 degrees. If C is incremental (G91), the current angle is 0 degrees. It is better to use incremental (G91) dimensions.

#### Activating Inch (G70) or MM (G71) Mode

Inch Mode Format: G70

MM Mode Format: G71

Change the unit of measurement displayed by the CNC by using Inch Mode (G70) or MM Mode (G71). Refer to **Table 4-26**. The Inch/MM Mode is usually specified at the start of a program.

Table 4-26, Activating the Inch/MM Mode

| Block | Format            | Description          |
|-------|-------------------|----------------------|
| N2    | <b>G70</b> G90 G0 | Activates Inch Mode. |
| N2    | <b>G71</b> G90 G0 | Activates MM Mode.   |

NOTE: The display resolution (number of decimal places shown) is set up in the Setup Utility. The default resolution is four decimal places for Inch Mode; three decimal places for MM Mode.

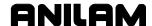

## Axis Scaling (G72)

Use Axis Scaling (G72) to enlarge or reduce patterns commanded by the program. Refer to **Table 4-27**. G72 is modal. If a variable word is not given, it is assumed to be x1 factor. Axes for circular motion must have the same factor.

Activating Format: G72 Xn Yn Zn Un

Table 4-27, Cancel Format: G72

| Address Word | Description               |  |
|--------------|---------------------------|--|
| X            | Scaling factor for X-axis |  |
| Υ            | Scaling factor for Y-axis |  |
| Z            | Scaling factor for Z-axis |  |
| U            | Scaling factor for U-axis |  |

Tool length offsets, diameter offsets, tool wear factors, and cutter compensation are not affected by G72. No other codes are allowed on a G72 block.

WARNING: Never program a T-code (T0, T1) while in G72.

Activate the Tn command before G72, then deactivate G72 before deactivating the Tn command. This applies to all tools (T0 to T99).

Example: G72 X2 Y2 Z1

The CNC will scale all X and Y moves to twice their programmed size. Z moves will not be scaled (times 1). Z could have been omitted.

## Activating Absolute (G90) or Incremental (G91) Mode

You can change the program mode to G90 or G91. Specify Absolute or Incremental Mode at the start of a program. Refer to **Table 4-28**.

Absolute Mode Format: G90

**Incremental Mode Format: G91** 

Table 4-28, Activating the Absolute/Incremental Mode

| Block | Format     | Description                    |
|-------|------------|--------------------------------|
| N2    | G70 G90 G0 | Activates the Absolute Mode    |
| N2    | G70 G91 G0 | Activates the Incremental Mode |

## **Absolute Zero Point Programming (G92)**

The G92 code is used to set axes to zero (reset) or to new coordinates (preset). It is sometimes used to set Part Zero. You can use G92 to set Part Zero on a vise or a fixture. Anilam recommends using G53 (Fixture Offset) instead of G92.

G92 cancels Mirror Image (M100), Axis Rotation (G68), and Axis Scaling (G72).

#### Feed in IPM (G94)

ANILAM

Feedrates for Inch Mode (G70) are programmed as inch/minute (IPM). F1 = 1.0 IPM

Feedrates for Metric Mode (G71) in mm/min. F1 = 1 mm/min

There are several ways to determine the feedrate. One method is to multiply (RPM of the cutter) times (feed per revolution).

#### **Example:**

A four-flute .7500" endmill is used to finish mild steel at 508 RPM. The feed per tooth (fpt) is .003". fpt x #t x RPM = in/min

 $.003 \times 4 \times 508 = 6.1 \text{ in/min (approx.)}$ 

Program the feedrate at 6.1 in/min.

If the machine has a rotary axis, give the feed in degrees per minute (dpm), whether for Inch Mode (G70) or Metric Mode (G71).

6000M-4X

FU1 = 1 dpm

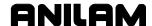

### Feed Per Revolution (G95)

#### Format:

G95 F.0080 feed .0080" per revolution if in G70 (inch) mode.

G95 F.02 feed .02 mm per revolution if in G71 (mm) mode.

If you use feed per revolution (G95), your machine must be equipped with an encoder on the spindle for feedback.

The calculated rate in in/min or mm/min must not exceed the maximum feedrate allowed.

### **Adjusting Feedrate**

You can run the CNC at a percentage of the programmed feedrate by adjusting the **FEEDRATE OVERRIDE** switch. Each click of the **FEEDRATE OVERRIDE** switch adjusts the feedrate by an increment of ten percent; the range is 0 to 120%. Set **FEEDRATE OVERRIDE** to 100 to set the feedrate to 100% of the programmed feedrate.

CAUTION: If the CNC is shut down, the setup file will reload a default feedrate at the next power-on.

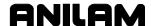

# Section 5 - Ellipses, Spirals, Canned Cycles, and Subprograms

### Ellipses (G5)

Format: G5 Xn Yn In Jn An Bn Ln

Use G5 to program a full or partial ellipse. You must know the following variables and program them after the G5 code. Refer to **Table 5-1** and **Figure 5-1**.

Program the starting point prior to G5. It must lie along the ellipse.

**Table 5-1, G5 Address Words** 

| Description |  |
|-------------|--|
|             |  |
|             |  |
| ter)        |  |
| ter)        |  |
|             |  |
|             |  |
|             |  |
| _           |  |

\*Half-length is the dimension of a quadrant of the ellipse. For a full ellipse, it is half the X length (for A variable), and half the Y width (for B variable). A and B are always positive.

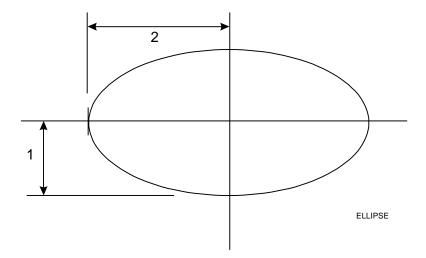

Figure 5-1, Ellipse Programming Example

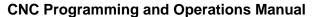

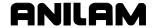

G5 X0 Y0 I2 J0 A2 B1 L-1

The block will cut a full CW ellipse, 4 x 2 in size, beginning at X0 Y0, in Absolute Mode (G90).

**NOTE:** G5 is plane dependent (word groups: XYZ, IJK, AB, L).

G41 and G42 are not allowed with G5. However, you can compensate ellipses by programming a special variable. This variable is #1040. Set #1040 to one of the following values:

#1040 = 0: Sets the ellipse compensation to OFF.

#1040 = 1 : Sets the ellipse compensation to ON, OUTSIDE.

#1040 = 2 : Sets the ellipse compensation to ON, INSIDE.

You must offset the tool from the edge of the ellipse (by the amount of the tool radius). The ellipse values (length, width, etc.) should be programmed as if the centerline of the tool is directly over the edge of the ellipse (value of uncompensated ellipse should be programmed).

#1040 remains active at the programmed value. You do not have to program it more than once to compensate more than one ellipse.

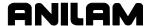

### Spiral (G6)

Format: G6 Xn Yn Zn In Jn Ln

Use G6 to cut a spiral. Certain variables must accompany the G-code. You cannot use Cutter compensation (G40 to G42) with G6. Refer to **Table 5-2**.

Table 5-2, G6 Address Words

| Address<br>Word | Description                                                                    |
|-----------------|--------------------------------------------------------------------------------|
| X               | Incremental X end point (or distance from start to end if G91)                 |
| Y               | Incremental Y end point (or distance from start to end if G91)                 |
| Z               | Incremental Z end point (or distance from start to end if G91)                 |
| I               | Incremental X center point (or distance from start to center if G91)           |
| J               | Incremental Y center point (or distance from start to center if G91)           |
| L               | Number of complete revolutions and direction of tool travel: + is CCW; - is CW |

**NOTE:** Do not use a spiral to cut a tapered bore.

NOTE: XYIJ values define the center of the spiral. Z defines the Z depth. These values are Absolute or Incremental as configured in the Setup Utility under the Circle centers parameter. The default is Incremental. ANILAM recommends that you do not change this parameter. Refer to the Setup Utility manual for details.

The tool start position is the 'counting' position for the number of revolutions. Example: If a spiral does not make a complete revolution, L = -.1 or .1. For a spiral that makes ten complete revolutions, L = 10 or -10. For a spiral that makes six and one half turns, L = 6 or -6.

This block will cut a CCW spiral 1 in. deep, using five revolutions, starting at X1.5 Y0, using Absolute (G90) Mode. Refer to Figure 5-2, XY View Spiral and Figure 5-3, Isometric View Spiral.

The spiral will not work into a radius of 0, nor will it start with a radius of 0; .001" (.01mm) is the minimum radius.

G6 is plane dependent (word groups: XYZ, IJK, L).

#### **Example:**

G0 X1.5 Y0 Z0 G6 X-.5 Y0 Z-1 I-1.5 J0 L5

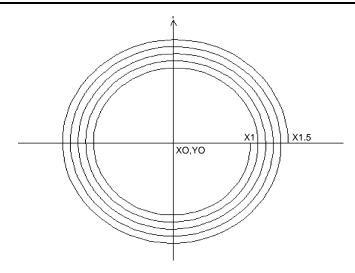

Figure 5-2, XY View Spiral

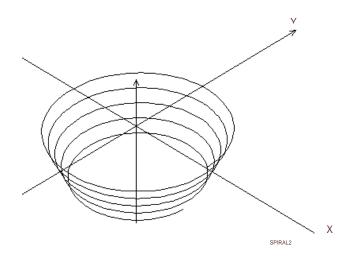

Figure 5-3, Isometric View Spiral

## **Canned Cycles**

A canned cycle is a preset sequence of events initiated by a single block of data. Canned cycles are part of the CNC software and cannot be altered. They simplify the programming of complicated cycles. One block of data can instruct the CNC to perform the necessary moves to drill a hole, mill a pocket, or cut a spiral or ellipse.

A canned cycle consists of a G-Code and variable words. The variable words describe parameters, such as peck distance, retract height, pocket depth and tool stepover. Each canned cycle has its own set of variable words.

The variable words in a canned cycle allow you to customize the cycle to include the necessary dimensions, feedrates, etc.

#### **CNC Programming and Operations Manual**

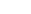

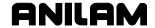

P/N 70000487G - Ellipses, Spirals, Canned Cycles, and Subprograms

Canned cycles greatly reduce program blocks. Use them whenever applicable.

Canned cycles are usually entered into the part program from the Main Edit Help Menu. Edit Help contains graphics and labeled entry fields to make programming canned cycles quick and easy. Refer to "Section 7 - Edit Help" for details.

### Drilling, Tapping, and Boring Canned Cycles (G81 to G89)

When you activate a drilling cycle, it executes after each programmed position, until you cancel it.

**NOTE:** The P entry (return height) is optional, and you do not need to provide it. If you do not specify P, the CNC will set it to R.

Keep the following in mind for drill cycles:

- □ P dimension is optional. If it is not given, the retract height will be the same as the Z start height (R dimension).
- □ F feedrate is optional. If it is not given, the current feedrate is used.
- □ All start and finish heights (R and P) as well as Z dimensions are absolute dimensions.
- □ P must be less than R, or an alarm will be given.
- □ For all peck drill cycles (G83 and G87), R (start height) must be 0.1" (or 2 mm) above the work surface.
- □ G84 (Tapping) uses S word for Spindle Yes/No. Your machine must be equipped with spindle M-functions to use G84.
- Z-axis depth can be changed by placing a new Z depth on the same line as the X- and/or Y-axis location of the hole you want the new depth applied. A Z address on a line of its own will cause the control to drill the new depth at the current location.

#### Cancel Drill, Tap, or Bore Cycle (G80)

Format: G80

Modal cycles remain active until canceled. Use G80 to cancel drill, tap, and bore canned cycles (G81 to G89). G80 can be included with other commands on a block.

### **Spot Drilling (G81)**

Format: G81 Zn Rn Fn Pn

G81 is a spot drilling cycle, generally used for center drilling or hole drilling that does not require a pecking motion. It feeds from the start height (R) to the specified hole depth (Z) at a given feedrate (F), then rapids to the return height (P). Refer to **Table 5-3**.

Table 5-3, G81 Address Words

| Address<br>Word | Description                                                         |  |
|-----------------|---------------------------------------------------------------------|--|
| Z               | Absolute hole depth. Required.                                      |  |
| R               | Initial Z start point, in rapid. Required.                          |  |
| F               | Feedrate.                                                           |  |
| Р               | Z return point after hole depth, in rapid. P must be higher than R. |  |

### **Counterboring (G82)**

Format: G82 Zn Rn Fn Dn Pn

G82 is the counter bore cycle, generally used for counterboring. It feeds from the R-plane to Z depth, dwells for specified time, then rapids to the return point. Refer to **Table 5-4**.

Table 5-4, G82 Address Words

| Address<br>Word | Description                                                         |  |
|-----------------|---------------------------------------------------------------------|--|
| Z               | Absolute hole depth. Required.                                      |  |
| R               | Initial Z start point, in rapid. Required.                          |  |
| F               | Feedrate                                                            |  |
| D               | Dwell time (in seconds). Required.                                  |  |
| Р               | Z return point after hole depth, in rapid. P must be higher than R. |  |

### Peck Drilling (G83)

Format: G83 Zn Rn Fn In Pn

G83 is the peck drilling cycle, generally used for peck drilling relatively shallow holes. G83 feeds from the R-plane to the first peck depth (calculated so that all pecks are equal and do not exceed the maximum peck distance programmed in I word). Then rapid retracts to R-plane (to clear chip), rapids down to previous depth less .02", and continues this loop until it reaches the final hole depth. It then rapid retracts to the P dimension. Refer to **Table 5-5**.

Table 5-5, G83 Address Words

| Address<br>Word | Description                                                         |  |
|-----------------|---------------------------------------------------------------------|--|
| Z               | Absolute whole depth. Required.                                     |  |
| R               | Initial Z start point, in rapid. Required.                          |  |
| F               | Feedrate.                                                           |  |
| I               | Maximum peck distance (positive dimension). Required.               |  |
| Р               | Z return point after hole depth, in rapid. P must be higher than R. |  |

#### Tapping (G84)

Format: G84 Zn Rn Fn Sn Pn

**NOTE:** The machine must be equipped with spindle M-functions (FWD, REV, OFF) to use this cycle. Do not use G84 if the machine does not have spindle commands available.

G84 is the tapping canned cycle, used for tapping holes. During a G84 cycle: the tool feeds from the R-plane to Z depth; the spindle stops and reverses; the tool feeds to the retract plane; and the spindle stops and reverses again. Refer to **Table 5-6**.

**F (TPI/Lead):** Enter Threads Per Inch when in Inch mode. Enter Lead when in MM (G71) mode. Lead is the distance from one thread to the next. You must program a spindle RPM. The Feedrate is calculated based on the spindle RPM and the TPI or Lead specified.

**S (Spindle sync):** To enable Spindle sync, enter a value of 1. The machine must have direct spindle control to use this feature. The spindle rotation and Z-axis movement will be synched together, as in a threading cycle.

**D (Dwell):** A dwell time value in seconds can be entered. You may require this feature because of the time required to stop and reverse the spindle.

**NOTE:** If S=0, the programmed Dwell (D) will be active when the spindle reverses at the bottom and top of each hole. If S=1, the programmed Dwell (D) will be at the top of each hole.

Table 5-6, G84 Address Words

| Address<br>Word | Description                                                                         |  |
|-----------------|-------------------------------------------------------------------------------------|--|
| Z               | Absolute hole depth. Required.                                                      |  |
| R               | Initial Z start point, in rapid. Required.                                          |  |
| F               | Threads per Inch (TPI) in Inch mode, or Lead (Distance between threads) in MM mode. |  |
| S               | Spindle, No (0), or Yes (1).                                                        |  |
| Р               | Z retract height after hole depth, in feed.                                         |  |
| D               | Dwell time.                                                                         |  |

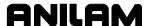

#### Boring, Bi-directional (G85)

Format: G85 Zn Rn Fn Pn

G85 is a boring cycle, generally used to make a pass in each direction on a bore or to tap with a self-reversing tapping head. It feeds from the R-plane to Z depth, and then feeds back to the retract height. Refer to **Table 5-7**.

Table 5-7, G85 Address Words

| Address<br>Word | Description                                |  |
|-----------------|--------------------------------------------|--|
| Z               | Absolute hole depth. Required.             |  |
| R               | Initial Z start point, in rapid. Required. |  |
| F               | Feedrate.                                  |  |
| Р               | Z return point after hole depth, in feed.  |  |

#### **Boring, Unidirectional (G86)**

Format: G86 Zn Rn Fn In Dn Pn Cn

G86 is a boring cycle that allows the X-axis to back off the bore surface after the spindle has stopped and oriented itself. The cycle will feed from the R-plane to Z depth, dwell for the specified time, stop and orient the spindle to the specified angle C, back off in X, rapid retract in Z, reposition in X, and restart the spindle. Refer to **Table 5-8**.

NOTE: Your machine must be equipped with spindle M-functions (FWD, REV, OFF) and spindle orientation (M19) to use this cycle. Do not use the G86 cycle if the machine does not have the spindle commands and spindle orientation.

Table 5-8, G86 Address Words

| Address<br>Word | Description                                                                                              |
|-----------------|----------------------------------------------------------------------------------------------------|
| Z               | Absolute hole depth. Required.                                                                           |
| R               | Initial Z start point, in rapid. Required.                                                               |
| F               | Feedrate.                                                                                                |
| I               | X-axis incremental backoff distance in X (positive or negative dimension).                               |
| D               | Dwell time (in seconds).                                                                                 |
| Р               | Z return point after hole depth, in rapid.                                                               |
| С               | M19 index angle. If no angle is given, the angle in MC_5003, Default Spindle Orientation Angle, is used. |

#### **Chip Breaker Peck Cycle (G87)**

Format: G87 Zn Rn Fn In Jn Kn Wn Un Pn

G87 is the chip-breaker peck-drilling cycle, generally used to peck-drill medium to deep holes. The cycle feeds from the R-plane to the first peck depth in Z, rapid retracts the chip-break increment (W), feeds to the next calculated peck depth (initial peck less J), and continues this sequence until it reaches a U depth, or until final hole depth is reached. The peck distance will never be more than I or less than K. Refer to **Table 5-9**.

This cycle enables optimum drilling conditions for holes. For maximum efficiency in deep hole drilling, set parameters to accommodate the material and tool types used. Generally, the deeper the hole, the smaller the peck distance (J). This prevents the binding of chips, tool, and workpiece. Set U to retract the drill completely at set depth intervals.

Table 5-9, G87 Address Words

| Address<br>Word | Description                                                           |
|-----------------|-----------------------------------------------------------------------|
| Z               | Absolute hole depth. Required.                                        |
| R               | Initial Z start point, in rapid. Required.                            |
| F               | Feedrate.                                                             |
| I               | First peck distance (positive dimension). Required.                   |
| J               | Amount to subtract from previous peck (positive dimension). Required. |
| K               | Minimum peck distance (positive dimension). Required.                 |
| W               | Chip break increment (positive dimension).                            |
| U               | Incremental depth between full retracts (positive dimension).         |
| Р               | Z return point after hole depth, in rapid. P must be higher than R.   |

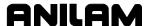

#### Flat Bottom Bi-Directional Boring (G89)

Format: G89 Zn Rn Fn Dn Pn

G89 is a boring cycle, generally used to program a pass in each direction with a dwell at the bottom. The tool feeds from the R-plane to Z depth, dwells for specified time, then feeds to the retract (P) dimension. Refer to **Table 5-10**.

Table 5-10, G89 Address Words

| Address<br>Word | Description                                                   |  |
|-----------------|---------------------------------------------------------------|--|
| Z               | Absolute hole depth. Required.                                |  |
| R               | Initial Z start point (0.1 inch or 2 mm), in rapid. Required. |  |
| F               | Feedrate.                                                     |  |
| D               | Dwell time (in seconds). Required.                            |  |
| Р               | Z return point after hole depth, in feed.                     |  |

## **Drilling Example**

The following example assumes that the machine has no automatic tool changer (ATC). If your machine has an ATC, check your machine manual for proper tool changer programming procedures. Refer to **Figure 5-4** and Table 5-11, Drilling Example, Inch (Metric).

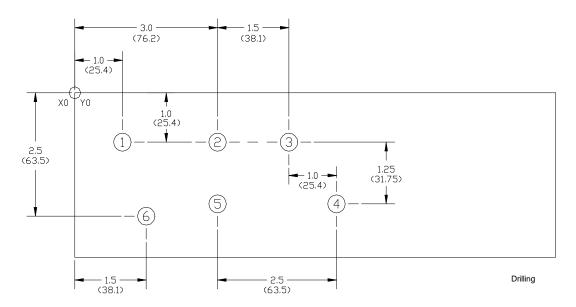

Figure 5-4, Drilling Example

## Table 5-11, Drilling Example, Inch (Metric)

| Blk# | Block                                                 | Description                                                                                                    |
|------|-------------------------------------------------------|----------------------------------------------------------------------------------------------------|
| N1   | O1 * DRIL-X1                                          | Program number (1) and name (DRILL-EX1).                                                                             |
| N2   | G90 G70 (G71) G0 T0 Z0                                | Sets absolute dimensions (G90), inch input (G70), rapid (G0), cancel any active tool (T0), and bring Z to zero (Z0). |
| N3   | X-3.0 (X-75) Y1.0 (Y25)                               | Move to X-3 Y1.                                                                                                    |
| N4   | T01 * 1/4" DRILL (6.35 DRILL)                         | Activate Tool #1 length offset.                                                                                      |
| N5   | G83 Z55 (Z-14) R.1 (R2) F12 (F300) I.08 (I2) P.1 (P2) | Initiates peck drill cycle G83: Z = hole depth, R = start height, F = feedrate, I = maximum peck, P = return height. |
| N6   | X1.0 (X25.4) Y-1.0 (Y-25.4)                           | Hole location #1 (Rapid and Absolute).                                                                               |
| N7   | X3.0 (X76.2)                                          | Hole #2.                                                                                                    |
| N8   | G91 X1.5 (X38.1)                                      | Hole #3 (moves from #2 to #3 in incremental: G91).                                                                   |
| N9   | X1.0 (X25.4) Y -1.25 (Y-31.75)                        | Hole #4 (Incremental).                                                                                               |
| N10  | X-2.5 (X-63.5)                                        | Hole #5 (Incremental).                                                                                               |
| N11  | G90 X1.5 (X38.1) Y -2.5 (Y-63.5)                      | Hole #6 (Absolute).                                                                                                  |
| N12  | G80 T0 Z0                                             | Cancel drill cycle (G80), cancel tool (T0), and rapid Z to zero (Z0).                                                |
| N13  | X-3.0 (X-75) Y1.0 (Y25)                               | Move to X-3 Y1 for part change.                                                                                      |
| N14  | M02                                                   | End Program.                                                                                                    |

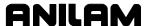

#### **Pattern Drill Cycles**

Use the automatic bolt hole circle (G79) to drill a partial or full bolt circle. A drill cycle (G81 to G89) must be programmed prior to G79. You can move around the pattern clockwise or counterclockwise, either point to point or along a radius. G79 calculates the hole locations. The cycle uses the Polar Coordinate System for dimensions. Refer to **Table 5-12** and **Figure 5-5**. When the G79 cycle is completed, you must cancel the cycle (G80).

### **Bolt Hole Circle (G79)**

Format: G79 Xn Yn Cn An Bn Hn Dn R

Table 5-12, G79 Address Words

| Address<br>Word | Description                                                                                                    |  |
|-----------------|----------------------------------------------------------------------------------------------------|--|
| Х               | Absolute X center of the bolt-circle. Defaults to current position.                                                                         |  |
| Y               | Absolute Y center of the bolt-circle. Defaults to current position.                                                                         |  |
| С               | Rotates the Polar Coordinate System by entered angle.  Default: 0 degrees (3 o'clock). CCW = positive, CW = negative.                       |  |
| Α               | Angle of the first hole. Required.                                                                                                    |  |
| В               | Angle of the last hole. If there is no B value, the CNC will execute a full bolt hole circle.                                               |  |
| Н               | Number of holes in full bolt circle. Required.                                                                                              |  |
| D               | Diameter of bolt circle. Tool will normally move from hole to hole in a CCW (positive) direction. For CW direction, D = negative. Required. |  |
| R               | Move from hole to hole on a radius. Set to 1.0 to activate. Defaults to point-to-point and hole-to-hole.                                    |  |

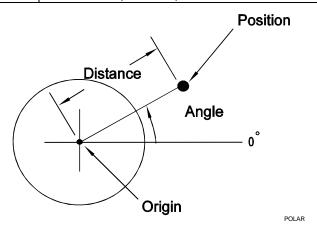

Figure 5-5, Polar Coordinates

#### Hole Pattern (G179)

Format: G179 Xn Yn Cn An Bn Dn En Un Vn Wn

**NOTE:** Do not program G68 with G179.

Use the automatic hole pattern canned cycle (G179) to program partial or full pattern hole grids. You can use G179 for a corner pattern when holes are required only on four corners. It calculates the hole locations from the entered variables. You can also rotate the pattern around the starting hole location. A drill cycle (G81–G89) must be programmed prior to G179. You must cancel the cycle (G80) after the pattern is completed. Refer to **Table 5-13**.

You can use [A and D] or [U and V], but not both combinations. Positive and negative values are allowed in all variable words except: B, E, and W.

Table 5-13, G179 Address Words

| Address<br>Word | Description                                                                                                    |
|-----------------|----------------------------------------------------------------------------------------------------|
| Х               | Absolute X position of start hole.                                                                                                    |
| Υ               | Absolute Y position of start hole.                                                                                                    |
| С               | Angle to rotate the hole pattern. Default is 0 degrees (3 o'clock position).                                                                                        |
| Α               | Length of pattern in X-axis. If used, U cannot be given.                                                                                                    |
| В               | Number of holes in X-axis. Required.                                                                                                    |
| D               | Width of pattern in Y-axis. If used, V cannot be given.                                                                                                    |
| Е               | Number of holes in Y-axis. Required.                                                                                                    |
| U               | Increment between holes in X-axis. Can be used instead of A.                                                                                                    |
| V               | Increment between holes in Y-axis. Can be used instead of D.                                                                                                    |
| W               | Pattern or Square. If W is 0, then a matrix pattern will be drilled. If W is 1, then a perimeter pattern (edges only) will be drilled. Refer to <b>Figure 5-6</b> . |

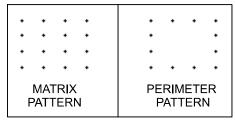

MATRIX

Figure 5-6, Matrix vs. Perimeter Pattern

### Example:

G81 Z-.1 R.1 F15 G179 X2 Y1 C30 B6 E4 U.5 V.375 W0 G80

These blocks rotate a bolt hole pattern 30 degrees counterclockwise. Refer to **Figure 5-7**.

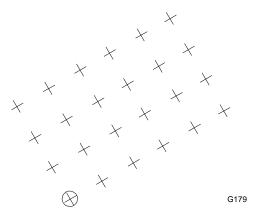

Figure 5-7, G179 Programming Example

### **Pocket Cycles**

Pocketing cycles eliminate extensive programming. One block of programming will mill out the described pocket. Activate a tool before programming a pocket cycle. All pockets use the current tool diameter from the Tool Page.

XY positioning may be necessary prior to programming a pocket cycle.

Programmer is responsible for all Z moves in Hole Mill (G76) cycle.

Cutting direction is reversible in the pocketing cycles.

Always check that tool-to-corner radii do not conflict.

Z and P dimensions are absolute.

On all cycles with variable A (tool stepover), A must be less than the tool diameter. In G78 and G178, A must be 70% or less of tool diameter.

Alarm messages will occur if the CNC detects program errors.

G41 and G42 are not permitted during pocket cycles. Pocket cycles use "built-in" cutter compensation.

Stock variable #1030 is not permitted and will be ignored.

WARNING: When you cut one pocket inside another, make sure to set P above the highest pocket. At the end of each pocket, the tool will rapid to P, then rapid to the start position.

For plunge pockets (G177, G178), drill a start hole prior to activating the pocket; position the axes over the start hole prior to G177 or G178.

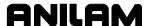

### **Draft Angle Pocket Cycle (G73)**

Format: G73 Xn Yn Hn Zn An Bn Cn Dn En In Vn Sn Qn Rn Wn

Use the draft angle pocket cycle (G73) to machine a draft angle on a pocket. The tool must be at the center point of the lower-left corner radius. This is where the machining begins. You can use G78 to mill out an initial pocket prior to the G73 block. Refer to **Table 5-14**.

**Table 5-14, G73 Address Words** 

| Address<br>Word | Description                                                                                                    |
|-----------------|----------------------------------------------------------------------------------------------------|
| Х               | X length at the bottom of the pocket. Required.                                                                                        |
| Υ               | Y width at the bottom of the pocket. Required.                                                                                         |
| Н               | Z absolute rapid start height (must be 0.1 inch or 2 mm above surface). Required.                                                      |
| Z               | Z absolute pocket depth. Required.                                                                                                    |
| Α               | Lower-left corner radius. Cannot be less than tool radius. Required.                                                                   |
| В               | Lower-right corner radius. Cannot be less than tool radius. Optional.                                                                  |
| С               | Upper-right corner radius. Cannot be less than tool radius. Optional.                                                                  |
| D               | Upper-left corner radius. Cannot be less than tool radius. Optional.                                                                   |
| E               | Draft angle to be machined on vertical walls of pocket. Required.                                                                      |
| I               | Z-axis roughing step-down. Required.                                                                                                   |
| J               | Roughing feedrate (does not appear in Help Menu).                                                                                      |
| V               | Maximum XY tool stepover. Used if angle is so great that the amount of XY step per Z step exceeds 70 % of the tool diameter. Optional. |
| S               | XY finish stock amount, sides only. Optional.                                                                                          |
| Q               | Z-axis finishing step-down. Optional.                                                                                                  |
| R               | Finish-pass feedrate. Optional.                                                                                                    |
| W               | Flat end mill = 0. Ball end mill = 1. Optional. Default is flat end mill.                                                              |

#### **Example:**

This program will cut the draft pocket shown in the figure. The drawing does not show the finish pass. Assume an existing rectangular pocket (4 in. long x 2 in. wide x 1 in. deep) with a theoretical sharp lower-left corner at X2 Y2. The following program will machine a draft angle onto the existing pocket. Refer to **Figure 5-8** and **Table 5-15**.

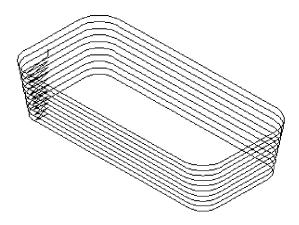

Figure 5-8, G73 Programming Example

### **Table 5-15, G73 Programming Example**

| T1 M3 S2000 ***** 1/2" FLAT END MILL                               |
|--------------------------------------------------------------------|
| G90 G0 X2.5 Y2.5 F30 ***** 4" x 2" x 1" DP RCT. PKT ALREADY EXISTS |
| G73 X4 Y2 H.1 Z-1 A.5 E10 I.1 S.01 Q.02 R35                        |
| G0 T0 Z0 M5                                                        |
| X0 Y0 M2                                                           |

Position the tool above the center of the lower-left corner radius. The tool path starts and ends at the center of the lower-left corner radius (after each perimeter pass) for all roughing passes. During finish passes, the tool will step down the draft angle and make passes around the perimeter.

If a ball-end mill is programmed (W=1), the following points must be considered: If W=1, the length (X) and width (Y) at the bottom of the pocket is measured at the tangency point of the ball radius and the draft angle. If W=1, the start height (H) must be set to (.1 + ball radius) above surface to be cut. If W=1, set the tool-length offset so that the ball is buried up to its centerline when at the part surface (touch off the tip and add the ball radius, or touch off tip and use a negative length wear equal to the ball radius).

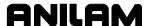

### Frame Pocket Milling (G75)

Format: G75 Xn Yn Mn Wn Hn Zn An Bn In Jn Un Vn Cn Sn Kn Pn

Frame milling (G75) will mill a frame or trough around an island of material. You must position the XY axes at the lower-left (theoretical sharp) corner of the island before you program G75. Refer to **Table 5-16**.

Prior to G75, activate a tool so that the CNC will consider the tool diameter. The relation of the outside corner radius to the frame width must be geometrically possible or an Error Message will appear.

Table 5-16, G75 Address Words

| A daluaca       |                                                                                                    |
|-----------------|----------------------------------------------------------------------------------------------------|
| Address<br>Word | Description                                                                                                    |
| Х               | Center of island in X-axis. Default: Current position.                                                                                                    |
| Υ               | Center of island in Y-axis. Default: Current position.                                                                                                    |
| М               | Length of island in X-axis. Required.                                                                                                    |
| W               | Width of island in Y-axis. Required.                                                                                                    |
| Н               | Z absolute starting (rapid) height (must be 0.1 inch or 2 mm above surface to be cut into). Required.                                                                                                    |
| Z               | Absolute depth of frame. Required.                                                                                                    |
| A               | Maximum tool stepover (must be less than tool diameter). +A dimension = climb (CCW)A dimension = conventional (CW). Defaults to half tool diameter.                                                                             |
| В               | Maximum Z depth per pass (For example, if Z is programmed to be -1, and B to be .5, the frame will be roughed out in two levels.) B is programmed as a positive dimension. Defaults to tool diameter (depth) less finish stock. |
| I               | Ramp in feed: The tool will ramp into the first depth of cut with a YZ move from the I.D. of the frame to the O.D. of the frame. Defaults to last programmed feedrate.                                                          |
| J               | After the ramp-in move described above, the tool will rough-mill the frame, at feedrate J. Defaults to last programmed feedrate.                                                                                                |
| U               | Inside corner radius of frame (corner radius of island). Required.                                                                                                    |
| V               | Outside corner radius of frame. Defaults to value of U. Must be equal to or greater than tool radius.                                                                                                    |
| С               | Frame width. Required.                                                                                                    |
| S               | Finish stock amount per side (including bottom). If you enter a negative value, stock will be left, but no finish pass will occur. If you do not enter a value, finish stock will not be left.                                  |
| K               | Finish-pass feedrate. Defaults to last programmed feedrate.                                                                                                    |
| Р               | Z-axis absolute (rapid) retract height (must be equal to or above H). Defaults to H value.                                                                                                    |

### **Example:**

G75 M3 W1.125 H.1 Z-.375 A.25 B.36 I5 J18 U.25 V.5 C1 S.015 K30 P.1

**Figure 5-9** illustrates the moves output by the CNC to mill the frame.

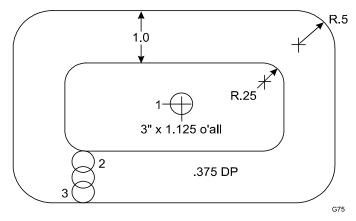

Figure 5-9, G75 Programming Example

The tool will perform the following operations:

**NOTE:** If X and Y are not provided, position the tool at the center of the island prior to G75.

- 1. Tool will rapid from position 1 to position 2: X is the center of the inside corner radius (U), and Y is the corner radius plus tool radius plus finish stock.
- 2. Tool will feed -.1 (or 2 mm) in Z to the part surface.
- 3. Tool performs a ramp-in move to O.D. of frame minus tool radius minus finish stock (position 3).
- 4. Tool then moves 360 degrees CCW around frame back to position 3.
- 5. Tool then steps over calculated amount, and mills CW until position 2 is reached again at depth.
- 6. Tool then mills 360 degrees CW (climb-milling) around the island.

**NOTE:** The number of times the tool repeats Steps 3 through 6 depends on the Z and B dimensions.

7. When the frame is completed, the tool rapids first to the P dimension, then to the center of the island.

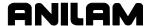

### Hole Milling (G76)

Format: G76 Xn Yn Dn Zn Bn Hn Sn Jn Kn

Use the hole milling cycle (G76) to machine through holes or counterbores. You can position the tool at the hole center prior to the G76 block. Activate a tool prior to G76 so that the CNC knows the tool diameter. Refer to **Table 5-17**.

If you do not provide Z and H, program a separate Z move to raise the tool out of the hole after the cycle.

Table 5-17, G76 Address Words

| Address<br>Word | Description                                                                                                    |
|-----------------|----------------------------------------------------------------------------------------------------|
| Х               | X coordinate of the center. Default: pocket centers at present position. Optional.                                                                                         |
| Y               | Y coordinate of the center. If no coordinate is provided, default is set to present position. Optional.                                                                    |
| Z               | The absolute depth of the finished pocket. Optional.                                                                                                    |
| В               | Z-axis increment used for each pass. Optional.                                                                                                    |
| Н               | Absolute Z position to which the CNC rapids before feeding into the workpiece. Optional.                                                                                   |
| D               | Diameter of hole. Negative D = CW direction. The direction CCW (climb milling) is reversible: +D dimension = climb (CCW)D dimension = conventional (CW). Required.         |
| J               | Rough-pass feedrate. Defaults to last programmed feedrate.                                                                                                    |
| S               | Finish-stock amount per side. If you enter a negative value, stock will be left, but no finish pass will occur. If you do not enter a value, no finish stock will be left. |
| K               | Finish-pass feedrate. Defaults to last programmed feedrate.                                                                                                    |

### **Example:**

G76 D2.5 J12 S.01 K20

In <u>Figure 5-10, G76 Programming Example</u>, the tool will perform the following operations:

- 1. Tool moves from position 1 to a position 45 degrees from center, at half the radius (position 2).
- 2. Tool then arcs onto the O.D. tangential (CCW) (position 3).
- 3. Tool mills O.D. CCW (position 4).

- 4. Tool leaves O.D. tangentially to a point 135 degrees from the center at half the radius. CCW (position 5).
- 5. Tool returns to center (position 6).
- 6. If you have programmed a finish pass, the process repeats at the finish dimensions.

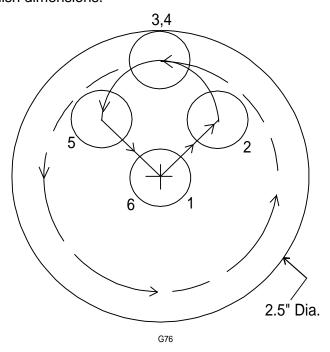

Figure 5-10, G76 Programming Example

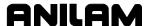

#### **Circular Pocket Milling (G77)**

Format: G77 Xn Yn Hn Zn Dn An Bn In Sn Kn Pn

Use the circular pocket canned cycle (G77) to mill round pockets. You do not have to place the tool at the center of the pocket, since the cycle has variable words for X and Y center. If X and Y variable words are not programmed, the CNC will use the current position as the pocket center. Refer to **Table 5-18**.

Activate a tool prior to programming G77 so that the CNC will know the cutter diameter. You can position the tool at the pocket center and omit the XY words. By default, the CNC will use the current position as the pocket center.

**Table 5-18, G77 Address Words** 

| Address |                                                                                                    |
|---------|----------------------------------------------------------------------------------------------------|
| Word    | Description                                                                                                    |
| Х       | Center of the pocket in X-axis. Defaults to current position.                                                                                                    |
| Υ       | Center of the pocket in Y-axis. Defaults to current position.                                                                                                    |
| Н       | Z absolute starting height (0.1 inch or 2 mm above surface). Required. Executed in rapid.                                                                                                    |
| Z       | Absolute depth of pocket. Required.                                                                                                    |
| D       | Diameter of pocket. The direction CCW (climb milling) is reversible: +D dimension = climb (CCW)D dimension = conventional (CW). Required.                                                                                                    |
| A       | Maximum tool stepover (must be less than tool diameter). If +A dimension = outward spiral. If -A dimension = inward spiral. On inward spirals, the tool moves to O.D. at 0 degrees, and begins the roughing process there (3 o'clock). Defaults to tool radius.                                               |
| В       | Maximum Z depth per pass (Example: If Z is programmed to be -1, and B to be .5, the pocket will be roughed out in two levels.) B is programmed as a positive dimension. Defaults to tool diameter (depth), less finish stock.                                                                                 |
| I       | Ramp in/rough feed: The tool will ramp into the first depth of cut with a spiral move from the I.D. of the pocket to the O.D. of the pocket. The feedrate for this move is programmed as I. After the ramp-in move, the tool will rough-mill the pocket, at feedrate I. Defaults to last programmed feedrate. |
| S       | Finish-stock amount per side (including bottom). If you enter a negative value, stock will be left, but no finish pass will occur. If not programmed, no finish stock is left.                                                                                                    |
| K       | Finish-pass feedrate. Defaults to last programmed feedrate.                                                                                                    |
| Р       | Z-axis absolute-retract height (must be equal to or above H). Executed in rapid. Defaults to H dimension (start height).                                                                                                    |

### Example:

G77 X2 Y2 H.1 Z-.25 D3 A.35 B.25 I12 S.01 K20 P.1

In **Figure 5-11**, the tool will perform the following operations:

### **NOTE:** Figure 5-11 shows only the tool path.

- 1. Tool will move to X2 Y2 (position 1) in current modes: G0/1, G90/91, G70/71 (position 1).
- 2. Tool will feed .1 in. (2 mm) down in Z-axis.
- 3. Tool will move to O.D. (less finish stock) in a 3-axis spiral motion (position 2).
- 4. Tool will make a full circle (position 2).
- 5. Tool then spirals inward to complete the roughing cycle, at the first level.
- 6. If you have specified a finish pass, repeat steps 3 through 5 at the finish feedrate.
- 7. Tool rapids to P dimension, then to the original XY location.

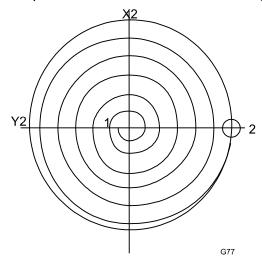

Figure 5-11, G77 Programming Example

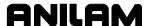

### **Rectangular Pocket Milling (G78)**

Format: G78 Xn Yn Hn Zn Un An Bn In Jn Sn Kn Pn

Use the rectangular pocket cycle (G78) to mill square or rectangular pockets. You must position the tool directly over the center of the pocket prior to the G78 block, or use the X Y words. Refer to **Table 5-19**.

Activate a tool prior to programming G78, so cutter diameter is known.

Table 5-19, G78 Address Words

| Address<br>Word | Description                                                                                                    |
|-----------------|----------------------------------------------------------------------------------------------------|
| Х               | X coordinate of the center. Default: pocket centers at present position. Optional.                                                                                                    |
| Y               | Y coordinate of the center. If no coordinate is provided, default is set to present position. Optional.                                                                                                    |
| М               | Length of pocket in X-axis. Required.                                                                                                    |
| W               | Width of pocket in Y-axis. Required.                                                                                                    |
| Н               | Z absolute starting height (must be 0.1 inch or 2 mm above surface to be cut). Executed in rapid. Required.                                                                                                    |
| Z               | Absolute depth of pocket. Required.                                                                                                    |
| U               | Actual corner radius of pocket (all four corners will be same). Must be equal to or greater than tool radius. Defaults to tool radius.                                                                                                    |
| Α               | Maximum tool stepover (must be 70% or less of tool diameter). +A dimension = climb (CCW)A dimension = conventional (CW). Defaults to half tool diameter.                                                                                         |
| В               | Maximum Z depth per pass (Example: if you program Z to be - 1, and B to be .5, the CNC will rough out the pocket in two levels.) B is programmed as a positive dimension. Defaults to tool diameter (depth), less finish stock.                  |
| I               | Ramp in feed: The tool will ramp into the first depth of cut with an XYZ move from the centerline of the lower-left radius toward the center of the pocket. The feedrate for this move is programmed as I. Defaults to last programmed feedrate. |
| J               | After the ramp-in move, the tool will rough-mill the pocket, at feedrate J. Defaults to last programmed feedrate.                                                                                                    |
| S               | Finish stock amount per side (including bottom). If entered as negative, stock will be left, but no finish pass will occur. If not programmed, no finish stock is left.                                                                          |
| K               | Finish-pass feedrate. Defaults to last programmed feedrate.                                                                                                    |

(Continued...)

Table 5-19, G78 Address Words (Continued)

| Address<br>Word | Description                                                                                                    |
|-----------------|----------------------------------------------------------------------------------------------------|
| Р               | Z-axis absolute finish height (must be equal to or above H). Executed in rapid. Defaults to H value.                                                                                  |
|                 | WARNING: When you cut a pocket inside another pocket, you must set P above the highest pocket. At the end of each pocket, the tool will rapid to P, then rapid to the start position. |

#### **Example:**

G78 M4 W2 H.1 Z-.5 U.75 A.35 B.25 I7 J12 S.01 K20 P.1

**NOTE:** If you do not use X and Y words, you must position the tool at the center of the pocket before the G78 block.

In **Figure 5-12**, the tool will perform the following operations:

NOTE: Figure 5-12 shows only the tool path.

- 1. Tool moves to the center of the radius in the lower-left corner (position 1).
- 2. Tool feeds -.1" (2 mm) to meet the part surface.
- 3. Tool moves in XYZ toward center of pocket (position 2) to the first roughing depth, at feedrate I.
- 4. Tool mills out the pocket with straight lines and arcs (if necessary), using feedrate J, until first level is completed.
- 5. Tool repeats this process if necessary to achieve full depth (less finish stock).
- 6. Optional finish pass is made in the same manner at feedrate K.
- 7. When the pocket is complete, tool rapids to P, then to the center of the pocket.

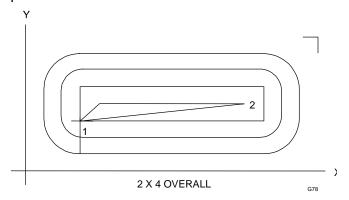

Figure 5-12, G78 Programming Example

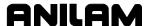

### **Area Clearance (Irregular) Pocket Milling (G169)**

Format: G169 Wn Xn Yn Hn Zn Cn Dn En An Bn Sn In Jn Kn Pn

Use G169 to mill irregular pockets. You must enter the perimeter of the shape into a subprogram. The first move in the subprogram must be a rapid move to the pocket start point (corner, end, or most convenient location). Do not include parametric programming, tool compensation, or feedrates in the subprogram, only the exact perimeter of the pocket. Use only closed shapes. In a closed shape, the start point of the first (rapid) move and the endpoint of the last move (line or arc) are the same. The CNC will automatically calculate the moves necessary to clear out the shape. Islands are not allowed. Refer to **Table 5-20**.

Table 5-20, G169 Address Words

| Address<br>Words | Description                                                                                                    |
|------------------|----------------------------------------------------------------------------------------------------|
| W                | The number of the subprogram that contains the perimeter of the pocket. Must be a closed shape. Required.                                                                                                    |
| Х                | The X position from which the stepover cuts will begin. Must be inside the pocket, including the tool radius.                                                                                                    |
|                  | NOTE: ANILAM recommends that you leave this parameter blank. (The CNC will pick point.)                                                                                                    |
| Y                | The Y position from which the step-over cuts will begin. Must be inside the pocket, including the tool radius.                                                                                                    |
|                  | NOTE: ANILAM recommends that you leave this parameter blank. (The CNC will pick point.)                                                                                                    |
| Н                | The Absolute Z position before beginning to mill the pocket. This must be 0.1 inch (or 2 mm) above the surface.                                                                                                    |
| Z                | The Absolute depth of the pocket.                                                                                                    |
| С                | The angle of the cut, in reference to 0 degrees (3-o'clock position). This is necessary only if the first element of the profile subroutine is an arc, or if you want to change the original path automatically output by the CNC. Defaults to angle of the first subprogram move. |
| D                | The X starting coordinate of the tool. The tool will move from this point to the XY starting point, in a 3-axis ramp move. This is a "ramp-from" point.                                                                                                    |
| E                | The Y starting coordinate of the tool. The tool will move from this point to the XY point, in a 3-axis ramp move. This is a "ramp-from" point.                                                                                                    |

(Continued...)

Table 5-20, G169 Address Words (Continued)

| Address<br>Words | Description                                                                                                    |
|------------------|----------------------------------------------------------------------------------------------------|
| A                | The distance the tool will step over (width of cut) as it mills out the pocket. The step over selected may need to be adjusted to ensure that excessive stock is not left on any of the pocket sides.    |
| В                | The depth per pass. If a deep pocket is necessary, it might not be feasible to take all the stock in one cut, so the Depth of Cut can be programmed to allow two or more passes.                         |
| S                | Finish stock. The CNC automatically executes a finish pass after it roughs out the pocket. The finish stock amount applies to sides and bottom. If you do not specify a value, finish stock is not left. |
| I                | The feedrate at which the tool will "ramp" into the pocket in all three axes.                                                                                                    |
| J                | Rough-cycle feedrate.                                                                                                    |
| K                | Finish-cycle feedrate.                                                                                                    |
| Р                | The Absolute Z position at the end of the cycle. Defaults to H value.                                                                                                    |

### **Using Irregular Pocket in Subprograms**

The Irregular Pocket is typically used with the main program. In cases where the Irregular Pocket is being used in a subprogram, an M-code must be used to specify the tool number whose tool diameter must be used in the calculations of the Irregular Pocket. The M-code must be placed immediately before the Irregular Pocket. If Irregular Pocket is used in the main program, it is not necessary to use this M-code.

Format: MCode 9367 X (tool#)

Tool# is the number of the tool diameter whose diameter must be used in the calculations of the Irregular Pocket.

#### **Example:**

M9367 X3 G169 W1 X2.0 Y2.0 (etc.)

This will use the diameter of Tool# 3 in the calculations of the Irregular Pocket.

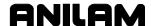

#### Pockets with Islands (G162)

Format: G162 An Bn Cn Dn En

This cycle allows islands in irregular pockets. The main pocket must the lowest subroutine number. Normally, this would be one (1). Pockets with Islands can be programmed using:

- DXF (see "Section 17, Using DXF for Pockets with Islands (G162)")
- CAM (see "<u>Section 18, Example #12 Using CAM for Pockets with Islands (G162)</u>")
- Subroutines

More than one **G162** Island cycle can be programmed at a time. They may be strung together, but on separate lines. Islands can be programmed inside of islands. Five islands can be put on a line. The shape number subroutine number is used as inputs.. Refer to **Table 5-21**.

Activate a tool prior to programming G78, so cutter diameter is known.

Table 5-21, G162 Address Words

| Address<br>Word | Description              |
|-----------------|--------------------------|
| А               | First island. Required.  |
| В               | Second island. Optional. |
| С               | Third island. Optional.  |
| D               | Fourth island. Optional. |
| Е               | Fifth island. Optional.  |

#### **Using Subroutines for Pockets with Islands**

The program below is the same one used in the DXF portion with subroutines added for the letters. In the third G162 some of the numbers have negative sign (-) in front of them, this changes the side of the cutter comp for the islands in islands. See <a href="Figure 5-13">Figure 5-13</a>, Subroutines Pockets with Islands Subroutines Programming Example.

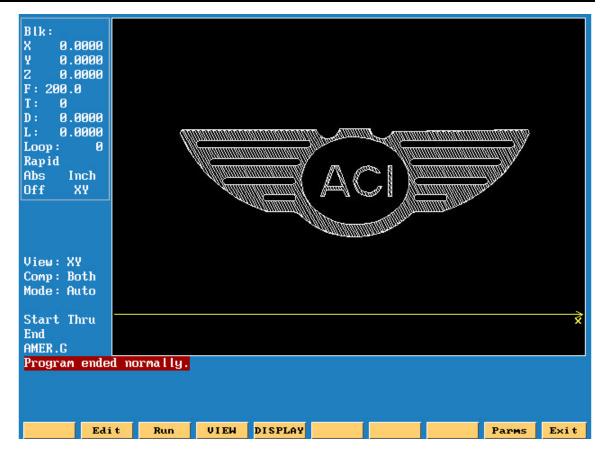

Figure 5-13, Subroutines Pockets with Islands Example Workpiece

Table 5-22, Pockets with Islands Subroutines Programming Example

| N1  | G00 G17 G70 G90                                        |
|-----|--------------------------------------------------------|
| N2  | T1D.0205 L-1 M6                                        |
| N3  | S1250M3                                                |
| N4  | M8                                                     |
| N5  | G53O01                                                 |
| N6  | G162 A2 B3 C4 D5 E6                                    |
| N7  | G162 A7 B8 C9 D10                                      |
| N8  | G162 A-11 B12 C-13 D-14                                |
| N9  | G169 W1 H0.1 Z-0.0050 C299. A0.0080 I5.0 J12.0 S0.0010 |
|     | K10.0 P1                                               |
| N10 | M2                                                     |
| N11 |                                                        |
| N12 | O11                                                    |
| N13 | X1.1044 Y0.5                                           |
| N14 | Z0.1                                                   |
| N15 | G01 Z-0.005                                            |
| N16 | G01 X1.159 Y0.65                                       |
| N17 | X1.2052                                                |

| N18 | X1.2598 Y0.5               |
|-----|----------------------------|
| N19 | X1.2226                    |
| N20 | X1.2135 Y0.525             |
| N21 | X1.1507                    |
| N22 | X1.1416 Y0.5               |
| N23 | X1.1044                    |
| N24 | G00 Z0.1                   |
| N25 | M99                        |
| N26 |                            |
| N27 |                            |
| N28 | O12                        |
| N29 | X1.1634 Y0.56              |
| N30 | Z0.1                       |
| N31 | G01 Z-0.005                |
| N32 | G01 X1.1821 Y0.6112        |
| N33 | X1.2007 Y0.56              |
| N34 | X1.1634                    |
| N35 | G00 Z0.1                   |
| N36 | M99                        |
| N37 |                            |
| N38 | O13                        |
| N39 | X1.4007 Y0.55              |
| N40 | Z0.1                       |
| N41 | G01 Z-0.005                |
| N42 | G01 X1.3612                |
| N43 | G02 Y0.6 I-0.0312 J0.025   |
| N44 | G01 X1.4007                |
| N45 | G03 Y0.55 I-0.0707 J-0.025 |
| N46 | G00 Z0.1                   |
| N47 | M99                        |
| N48 |                            |
| N49 | O14                        |
| N50 | G0 X1.42Y.5                |
| N51 | G1 X1.42Y.65               |
| N52 | G1 X1.460 Y.65             |
| N53 | G1 X1.460 Y.5              |
| N54 | G1 X1.42 Y.5               |
| N55 | M99                        |

### **Irregular Pocket Examples**

### Example 1:

This example uses an irregular pocket cycle to cut the pocket shape. Refer to **Figure 5-14**. Program the perimeter of the pocket in a subprogram. The CNC calculates the moves to mill out the pocket. Enter a 3/8" diameter tool in the Tool Page. This part program consists of a main program and a subprogram. Refer to **Table 5-23**.

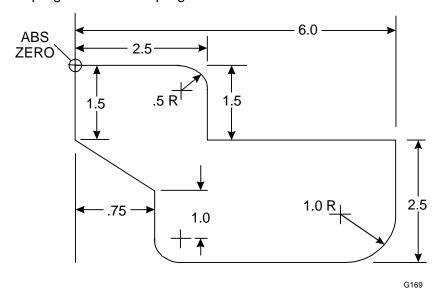

Figure 5-14, G169 Programming Example 1

Table 5-23, G169 Programming Example 1

| 1  | G90 G70 G17                                           |
|----|-------------------------------------------------------|
| 2  | T1                                                    |
| 3  | G169 W1 H.1 Z125 D1.0 E-1.0 A.15 S.01 I7.5 J12.5 K9.5 |
| 4  | G90 G00 T0 Z0                                         |
| 5  | M2                                                    |
| 6  | O1                                                    |
| 7  | G90 G00 X0.0 Y0.0                                     |
| 8  | G01 X2                                                |
| 9  | G2 X2.5 Y5 R.5                                        |
| 10 | G1 Y-1.5                                              |
| 11 | X6                                                    |
| 12 | Y-3                                                   |
| 13 | G2 X5 Y-4 R1                                          |
| 14 | G1 X1.25                                              |
| 15 | G2 X.75 Y-3.5 R.5                                     |

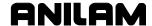

| 16 | G91 G1 Y1    |
|----|--------------|
| 17 | G90 X0 Y-1.5 |
| 18 | Y0           |
| 19 | M99          |

### Example 2:

Use an irregular pocket cycle to cut the pocket shape. Input the "perimeter" of the pocket into a subprogram. The CNC will calculate the moves to mill out the pocket. Input a 3/8" diameter tool in the Tool Page. This part program consists of a main program and a subprogram. Refer to **Figure 5-15** and **Table 5-24**.

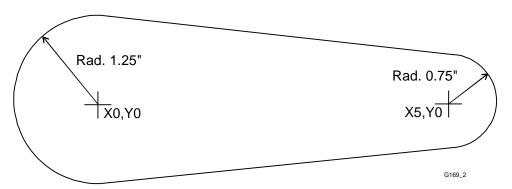

Figure 5-15, G169 Programming Example 2

Table 5-24, G169 Programming Example 2

| 1  | G90 G70 G0 T0 Z0                                             |
|----|--------------------------------------------------------------|
| 2  | T1                                                           |
| 3  | G169 W99 H.1 Z25 C89.9 D0 E0 A.16 B.125 S.01 I7.5 J12.5 K9.5 |
| 4  | G90 G00 T0 Z0                                                |
| 5  | M2                                                           |
| 6  | O99                                                          |
| 7  | G90 G00 X-1.25 Y0                                            |
| 8  | G2 X .125 Y 1.2437 R1.25                                     |
| 9  | G1 X 5.075 Y .7462                                           |
| 10 | G2 X5.075 Y7462 R.75                                         |
| 11 | G1 X .125 Y -1.2437                                          |
| 12 | G2 X -1.25 Y0.0 R1.25                                        |
| 13 | M99                                                          |

<u>Figure 5-16, Example 2, Toolpath</u> illustrates the toolpath used by the CNC to mill out Example 2.

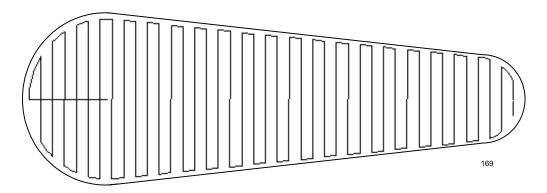

Figure 5-16, Example 2, Toolpath

### Facing Cycle (G170)

Format: G170 Xn Yn An Bn Fn Hn Zn Dn En

Facing cycles simplify the programming required to face the surface of a part.

Execution begins one tool radius from the D and E (start point). The selected stepover determines the approach axes. Refer to **Figure 5-17**.

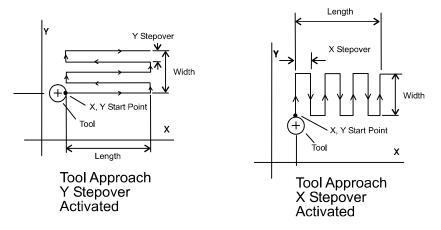

Figure 5-17, Face Cycle Tool Approach

Facing cycles can start in any corner of the surface and cut in any direction, depending on the sign (+/-) of the X (Length) and A (Width) values. Program a slightly oversized X and A to ensure complete facing of the surface.

At the end of the cycle, the tool rapids to H, then rapids back to D and E (start position).

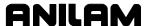

**Table 5-25** describes the **FACE POCKET** entry fields.

### Table 5-25, G170 Address Words

| Address<br>Word | Description                                                                                                    |
|-----------------|----------------------------------------------------------------------------------------------------|
| Υ               | Y-axis length to be faced. Required.                                                                                                    |
| X               | X-axis length to be faced. Required.                                                                                                    |
| A               | Width of cut in the X-axis direction. When you do not enter a value, the CNC defaults to 70% of the active tool radius. Maximum step-over permitted is 70% of the active tool radius. |
| В               | Width of cut in the Y-axis direction. When you do not enter a value, the CNC defaults to 70% of the active tool radius. Maximum stepover permitted is 70% of the active tool radius.  |
| F               | Feedrate used in cycle.                                                                                                    |
| Н               | The Absolute Z position before beginning the facing cycle. This must be 0.1 inch (or 2 mm) above the surface. Executed in rapid. Required.                                            |
| Z               | Absolute depth of the finished surface. Required.                                                                                                    |
|                 | <b>NOTE:</b> Z must be lower than H. H is 0.1 inch (2.0 mm) above the work surface.                                                                                                   |
| D               | X coordinate of the starting point. Defaults to current position.                                                                                                    |
| E               | Y coordinate of the starting point. Defaults to current position.                                                                                                    |

**NOTE:** Enter either an X or Y stepover only. Do not enter both.

NOTE: The Program Editor will allow you to inadvertently write a block containing a stepover value greater than 70% of the active tool radius. Test a program in the Draw Graphics Mode to reveal this type of error.

**NOTE:** Z must be lower than H. H is 0.1 inch (2.0 mm) above the work surface.

#### **Circular Profile Cycle (G171)**

Format: G171 Xn Yn Hn Dn Zn An Rn Bn Sn In Jn Kn Pn

The Circular Profile Cycle cleans up the inside or outside profile of an existing circle.

When executed, the CNC rapids to Ramp#1 starting position, rapids to H (StartHqt), then feeds to the depth of the first cut.

The machine feeds into the profile along Ramp #1, cuts the circle to the specified **D** (Diameter) then ramps away from the work along Ramp #2.

When cutting an outside profile, the tool ramps into the work along Ramp #1 and away from the work along Ramp #2 as illustrated in **Figure 5-18**.

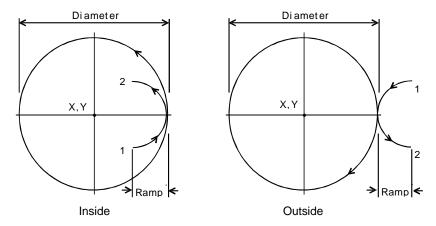

Figure 5-18, Ramp Position for Inside and Outside Profile

The Circular Profile Cycle automatically compensates for tool diameter. Activate the correct tool diameter before the G171 block.

Table 5-26 describes the CIRCULAR PROFILE entry fields.

Table 5-26, G171 Address Words

| Address<br>Word | Description                                                                                                    |
|-----------------|----------------------------------------------------------------------------------------------------|
| Х               | X coordinate of the center. Default: present position. Optional.                                                                        |
| Y               | Y coordinate of the center. Default: present position. Optional.                                                                        |
| Н               | Z absolute starting (rapid) height (must be 0.1 inch or 2 mm above surface to be cut into). Executed in rapid. Required.                |
| D               | Finished diameter of circle. If you enter a negative value, both the direction of cut and the starting and endpoints reverse. Required. |

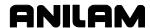

Table 5-26, G171 Address Words (Continued)

| Address<br>Word | Description                                                                                                    |
|-----------------|----------------------------------------------------------------------------------------------------|
| Z               | Absolute depth of the finished profile. Required.                                                                                                    |
| Α               | Setting for cutting on the inside of the profile (In) or the outside (Out). Selection required. 0=In, 1=Out.                                               |
| R               | Ramp distance used for each pass. Optional.                                                                                                    |
| В               | Z-axis increment used for each pass. Optional.                                                                                                    |
| S               | Amount of stock left by the machine before the finish pass.  Default: 0. Enter a negative value to leave the stock without making a finish pass. Optional. |
| I               | Z-axis feedrate. Optional.                                                                                                    |
| J               | Rough-pass feedrate. Optional.                                                                                                    |
| K               | Finish-pass feedrate. Optional.                                                                                                    |
| Р               | Retract Hght.                                                                                                    |

If you enter a Depth Cut = B (Z Max.cut), the CNC executes the number of passes required to get from the H (Z Start Hgt.) to Z (Z Depth), cutting to the Depth Cut = B (Z Max.cut) on each pass.

When you enter an S (Finish Stock) value, the CNC leaves the specified stock on the profile and depth for a finish pass. The CNC finishes to the entered diameter on the finish pass. Enter a negative S (Finish Stock) to leave the finish stock without making a finish pass.

If you do not enter a J (Rough Feed) or K (Finish Feed) value, the CNC executes feed moves at the current feedrate. J controls feedrate of the roughing cycle. K controls the feedrate of the finishing cycle.

#### Rectangular Profile Cycle (G172)

Format: G172 Xn Yn Hn Mn Wn Zn An Rn Un Bn Sn In Jn Kn Pn

The Rectangular Profile Cycle cleans up the inside or outside profile of a rectangle. When run, the CNC rapids to the Ramp #1 starting position, rapids to H (Z StartHgt), and then feeds to the depth of the first cut.

The machine feeds into the profile along Ramp #1, cuts the rectangle to the M (Length) and W (Width) specified then ramps away from the work along Ramp #2.

When cutting an inside profile, the Graphic Menu displays ramp moves.

When cutting an outside profile, the tool ramps into the profile along Ramp #1 and away from the profile along Ramp #2, as illustrated in **Figure 5-19**.

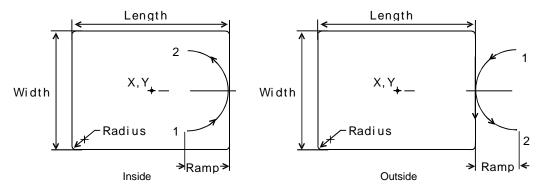

Figure 5-19, Inside and Outside Profile Ramp Moves

The Rectangular Profile Cycle automatically compensates for tool diameter. Activate the correct tool diameter before the G172 block.

Table 5-27 describes the Outside Profile Ramp Moves entry fields.

Table 5-27, G172 Address Words

| Address<br>Word | Description                                                                                                    |
|-----------------|----------------------------------------------------------------------------------------------------|
| Х               | X coordinate of the center. If no coordinate is entered, the CNC centers the pocket at its present position.    |
| Y               | Y coordinate of the center. If no coordinate is entered, the CNC centers the pocket at its present position.    |
| Н               | The Absolute Z position before beginning to mill the pocket. This must be 0.1 inch (or 2 mm) above the surface. |
| М               | Finished length of rectangle. Required.                                                                         |
| W               | Finished width of rectangle. Required.                                                                          |
| Z               | Absolute depth of the finished profile. Value required.                                                         |

(Continued...)

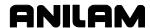

Table 5-27, G172 Address Words (Continued)

| Address<br>Word | Description                                                                                                    |
|-----------------|----------------------------------------------------------------------------------------------------|
| Α               | 0 = Inside                                                                                                    |
|                 | 1 = Outside                                                                                                    |
| R               | Radius of the ramping moves. Required.                                                                                                    |
| U               | Corner radius setting. If the programmer enters a negative value, both direction of cut and the starting and endpoints reverse. Optional.                                                 |
| В               | Maximum Z-axis increment used for each pass. Optional.                                                                                                    |
| S               | Amount of stock left by the machine before the finish pass.  Default: 0. If the programmer enters a negative value, the CNC will leave the stock without making a finish pass.  Optional. |
| I               | Z-axis feedrate. Optional.                                                                                                    |
| J               | Rough-pass feedrate. Optional.                                                                                                    |
| K               | Finish-pass feedrate. Optional.                                                                                                    |
| Р               | Retract Hgt.                                                                                                    |

When you enter a value, the CNC executes the number of passes required to get from the H (Z Start HGT) to the Z (Z Depth), cutting the B (Z Max.cut) on each pass.

When you enter an S (Finish Stock) value, the CNC leaves the specified stock on the profile and depth for a finish pass. The CNC cuts the rectangle to the M (Length), W (Width), and Z (Z Depth) dimensions on the finish pass. Enter a negative S (Finish Stock) to leave the finish stock without making a finish pass.

When you do not enter a J (Rough Feed) or K (Finish Feed), the CNC executes feed moves at the current feedrate. J (RoughFeed) controls the feedrate of the roughing cycle. K (Finish Feed) controls the feedrate of the finishing cycle.

#### Thread Mill Cycle (G181)

Format: G181 Xn Yn Hn Zn Dn An Rn Bn Cn Sn In Jn Kn En Vn

Use the thread milling for cutting inside or outside threads. It will cut either Inch or MM, left or right hand, and Z movement up or down. A single tooth or multi-toothed tool may be used. Start can be at the top or bottom of the hole or boss. The tools are set, as you would normally set TLO.

### **Programming the Thread Mill Cycle**

To program the Thread Mill Cycle:

- 1. In Edit mode, press **Thread Mill** (**F9**) and to display the G181 Thread Mill pop-up menu (refer to **Figure 5-20**).
- 2. Complete the entry fields (refer to <u>Table 5-28, G181 Address Words</u>), and press **ENTER**.

When cutting a thread, the tool ramps into the cut as illustrated in **Figure 5-20**.

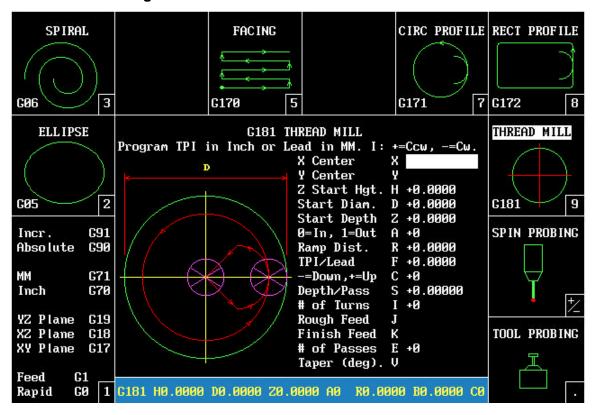

Figure 5-20, Thread Mill Pop-up Menu

<u>Table 5-28, G181 Address Words</u> describes the **Thread Mill Cycle** entry fields.

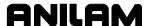

Table 5-28, G181 Address Words

| Address<br>Word | Description                                                                                                    |
|-----------------|----------------------------------------------------------------------------------------------------|
| X               | X coordinate of the center of hole or boss X-axis, if not stated must be position at center before calling cycle. Will return to this point when cycle is done. (Optional)                                                           |
| Υ               | Y coordinate of the center of hole or boss X-axis, if not stated must be position at center before calling cycle. Will return to this point when cycle is done. (Optional)                                                           |
| Н               | The Absolute Z position before beginning to mill the pocket. Start height Distance above to rapid to before feeding to cut depth. This must be 0.1 inch (or 2 mm) above the surface. (Required)                                      |
| Z               | Start depth at which threading tool is going to start cutting. Care should be taken if Z movement is down and in a blind hole that there is clearance at the bottom of hole or boss so the tool does not smash and break. (Required) |
| D               | Diameter of hole or boss. Internal will be root diameter of thread, external will be major diameter of thread. (Required)                                                                                                    |
| Α               | 0 = inside of hole, 1= Outside of boss. (Required)                                                                                                    |
| R               | Ramp distance cycle will arc into cut and arc off of cut; this is the size of the radius when arcing on or off. (Required)                                                                                                    |
| В               | Threads per inch (T.P.I.) or Lead of thread. (Required)                                                                                                    |
| С               | Number of turns around the hole or boss cutter will make. Using plus (+) or minus (-) controls direction of Z-axis movement. (Required)                                                                                              |
| S               | Depth of cut per pass, this plus the number of pass (E) and start diameter will give the depth of thread. (Required)                                                                                                    |
| I               | Number of loop in a cycle and direction + CCW and –CW this number. Will be the same as (C). (Required)                                                                                                    |
| J               | Rough federate. (Optional)                                                                                                    |
| K               | Finish federate. (Optional)                                                                                                    |
| Е               | Sets number of pass it will take to get to depth. (Required)                                                                                                    |
| V               | Taper in degrees. For straight thread, leave blank. (Optional)                                                                                                    |

Tool height is set the same as any other tool.

A tool diameter also has to be set as cutter compensation is built into Cycle.

If X and Y are not programmed position tool at center of hole or boss:

- Tool will come down to start height, move to start position X and Y.
- Move down to start cut position (H).
- Arc into first cut position.
- Spiral up or down depending if (C) is plus or minus and go counterclockwise or clockwise depending if (I) is plus or minus.
- Arc of Ramp distance.
- Move back to (H) height.
- Move to X and Y start position; move in depth of cut (S).
- Repeats process until to depth.
- It will repeat last cut.

When cutting taper, care must be taken with (R) ramp move. (R) ramp distance this must greater than depth of thread.

#### **Sample Thread Milling Cycle Program**

- 1 G90 G70 G0 G17 G0
- 2 T1 M6
- 3 S1000 M3
- 4 X0 Y0
- 5 G181 H0.1 D2. Z-1. A0 R0.25 B10. C11 S0.02 I11 J10.0 K10.0 E2
- 6 Z5
- 7 M5
- 8 M2

This program threads at X0 Y0, starting height 0.1, starting diameter 2, starting depth –1, inside of hole, ramp distance 0.25, 10 threads per inch, 11 turns around the hole, 0.02 depth of cut per pass, 11 loops in a cycle (+ CCW) [the same as (C)], 10.0 rough federate, 10.0 finish federate, and 2 passes to get to depth.

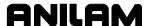

### Plunge Circular Pocket Milling (G177)

Format: G177 Xn Yn Hn Zn Dn An Bn In Jn Sn Kn Pn

Use the plunge circular pocket cycle (G177) for carbide tooling, when a multiple-axis ramp-in move is not possible. The Z-axis will plunge (single-axis) to programmed depths. You must drill a start hole prior to using this cycle. Activate the tool prior to G177 so that tool diameter is known. The tool is not required to be at the center of the pocket, as the cycle has variable words for X and Y center. If you do not program X and Y variable words with G177, then the CNC will use the current position as the pocket center. Refer to **Table 5-29**.

Table 5-29, G177 Address Words

| Address<br>Word | Description                                                                                                    |
|-----------------|----------------------------------------------------------------------------------------------------|
| Х               | Center of the pocket in X-axis. Defaults to current position.                                                                                                    |
| Υ               | Center of the pocket in Y-axis. Defaults to current position.                                                                                                    |
| Н               | The Absolute Z position before beginning to mill the pocket. This must be 0.1 inch (or 2 mm) above the surface. Executed in rapid.                                                                                                    |
| Z               | Absolute depth of pocket.                                                                                                    |
| D               | Diameter of pocket. +D dimension = climb (CCW)D dimension = conventional (CW).                                                                                                    |
| A               | Maximum tool stepover (must be less than tool diameter). If +A dimension = outward spiral.  -A dimension = inward spiral. On inward spirals, the tool moves to O.D. at 0 degrees, and begins the roughing process there (3 o'clock). Defaults to tool radius. |
| В               | Maximum Z depth per pass (For example, if $Z = -1$ , and $B = 0.5$ , the pocket will be roughed out in two levels.) B is positive. Defaults to tool diameter (depth), less finish stock.                                                                      |
| I               | Z feedrate for plunge move. The tool will feed to the first depth of cut with a plunge move. Defaults to last programmed feedrate.                                                                                                    |
| J               | Feedrate of rough cycle used to mill out the pocket. Defaults to last programmed feedrate.                                                                                                    |
| S               | Finish stock amount per side (including bottom). Positive = leave stock and execute finish pass. Negative = leave stock without executing a finish pass. If no value is given, no finish stock is left.                                                       |
| K               | Finish-pass feedrate. Defaults to last programmed feedrate.                                                                                                    |
| Р               | Z-axis absolute-retract height (must be equal to or above H).  Executed in rapid. Defaults to H value.                                                                                                    |

The required position of the start hole is as follows:

- 1. For inward to outward cutting (+A): at the hole center.
- 2. For outward to inward cutting (-A): start hole must be at the 3 o'clock position on the pocket perimeter, less finish stock, less tool radius.
- 3. Drilled to a sufficient depth.
- 4. The axes must be positioned over the start hole prior to programming this cycle.
- 5. If you position the tool at the pocket center and omit XY words from G177 block, the CNC will use current position as pocket center.

### Plunge Rectangular Pocket Milling (G178)

Format: G178 Xn Yn Hn Zn Un An Bn In Jn Sn Kn Pn

Use the plunge rectangular pocket cycle (G178) for carbide tooling, where a multiple-axis ramp-in move is not possible. The Z-axis will plunge (single-axis) to the programmed depth. You must drill a start hole previous to the G178 cycle. Activate a tool prior to programming G178, so cutter diameter will be known. Position the tool at the center of the pocket prior to G178, or use the X and Y words. Refer to **Table 5-30**.

Table 5-30, G178 Address Word

| Address<br>Word | Description                                                                                                    |
|-----------------|----------------------------------------------------------------------------------------------------|
| Х               | X center of pocket. Optional.                                                                                                    |
| Υ               | Y center of pocket. Optional.                                                                                                    |
| М               | Length of pocket in X-axis. Required.                                                                                                    |
| W               | Width of pocket in Y-axis. Required.                                                                                                    |
| Н               | Z absolute starting (rapid) height (0.1 inch or 2 mm above surface). Required. Executed in rapid.                                                                                                    |
| Z               | Absolute depth of pocket. Required.                                                                                                    |
| U               | Actual corner radius of pocket (all four corners). Must be equal or greater than tool radius. Defaults to tool radius.                                                                                    |
| A               | Maximum tool stepover (must be 70% or less of tool diameter). Positive = CCW. Negative = CW. Defaults to half tool diameter.                                                                              |
| В               | Maximum Z depth per pass. (For example, if you program Z to be -1, and B to be .5, the CNC will rough out the pocket in two levels.) B is positive. Defaults to tool diameter (depth), less finish stock. |
| I               | Z Plunge feed. The tool will plunge to the first depth of cut with a single-axis Z move from the centerline of the lower-left radius. Defaults to last programmed feedrate.                               |

(Continued...)

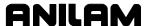

Table 5-30, G178 Address Word (Continued)

| Address<br>Word | Description                                                                                                    |
|-----------------|----------------------------------------------------------------------------------------------------|
| J               | After the plunge move, the tool will rough mill the pocket, at feedrate J. Defaults to last programmed feedrate.                                                                                             |
| S               | Finish stock amount per side (including bottom).  Negative = stock will be left, but no finish pass will occur.  Positive = leave stock and execute finish pass. If not programmed, no finish stock is left. |
| K               | Finish-pass feedrate. Defaults to last programmed feedrate.                                                                                                    |
| Р               | Z-axis absolute finish height (must be equal to or above H). Defaults to H value. Executed in rapid.                                                                                                    |
|                 | WARNING: When you cut a pocket inside another pocket, you must set P above the highest pocket. At the end of each pocket, the tool will rapid to P, then rapid to the start position.                        |

You must position the start hole at the center of the pocket prior to G177 and drill to a sufficient depth.

### **Mold Rotation (G45)**

**NOTE:** Activate the required plane (G17, G18 or G19) prior to G45.

I, J centerline of rotation values are used only if the other axis is not 0.

For X rotation, I = Y and J = Z.

For Y rotation, I = X and J = Z.

For Z rotation, I = X and J = Y.

A Mold Rotation (G45) is used to mill cylindrically symmetrical cavities and cores. A cylindrically symmetrical shape is a shape defined by rotating a profile around an axis. Refer to <u>Table 5-31, G45 Address</u> <u>Words</u> and <u>Figure 5-21, XY-Axis Mold Rotation</u>.

There are two categories of mold rotation:

- Rotation around X- or Y-axes
- Rotations around the Z-axis

Format: G45 An Bn Cn Fn Rn X (or Y) (or Z) In Jn Kn

# Table 5-31, G45 Address Words

| Address<br>Word                        | Description                                                                                                    |
|----------------------------------------|----------------------------------------------------------------------------------------------------|
| Α                                      | Absolute start angle. Starting angle of the rotation. Required.                                                                                                    |
| В                                      | Absolute end angle. Final angle of the rotation. Required.                                                                                                    |
| С                                      | Number of subprogram cycles executed between start and stop angles. One cycle equals one forward plus one reverse subprogram pass. Set low for rough cycle. Set high for finish cycle. Required. |
| F                                      | Forward subprogram call. Required.                                                                                                    |
| R                                      | Reverse subprogram call. Required.                                                                                                    |
| <b>X</b> (or <b>Y</b> ) (or <b>Z</b> ) | Axis of rotation select. Required.                                                                                                    |
| I                                      | The centerline of rotation in the "other" axis. Other axis is X or Y (not the rotation axis described in XY).                                                                                    |
| J                                      | Second position coordinate of the rotated axis in Z. Use only for Z rotation. Optional.                                                                                                    |
| K                                      | Z-axis rotation of XY-axis mold. Calculate CCW from XY plane 3 o'clock. Use only for X or Y rotation. Optional.                                                                                  |

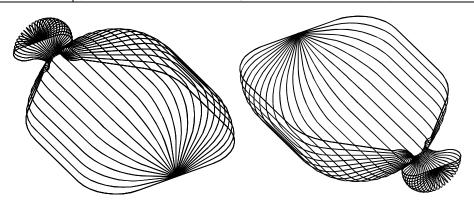

Figure 5-21, XY-Axis Mold Rotation

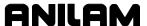

#### Rotations Around X and Y Axes (Small Radius)

Each Mold Rotation block requires two subprograms: a forward subprogram to define the profile moving away from the starting point and a reverse subprogram to define the profile moving back to the starting point. Refer to **Figure 5-22**.

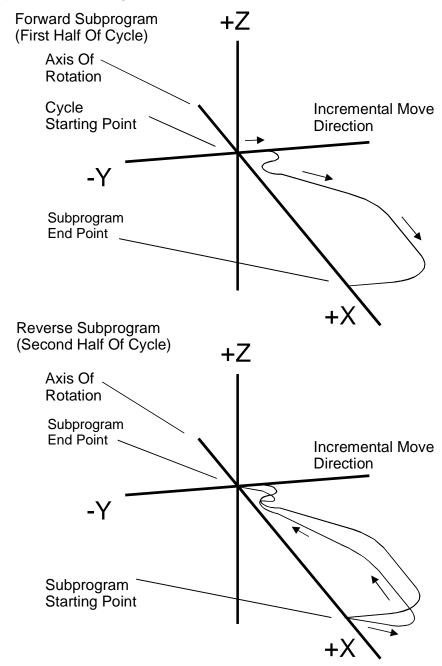

Figure 5-22, Subprogram Orientation

In one cycle, the CNC executes the forward subprogram to the profile endpoint, then executes the reverse subprogram back to the starting point. Each cycle is incremented around the axis of rotation from the start angle (A) to the end angle (B). The amount of rotation in each increment is determined from the number of cycle's (C) and the size of the start and end angle values programmed into the block.

The cycle starts cutting the first subprogram (profile) from the machine's present position. Refer to **Figure 5-23**.

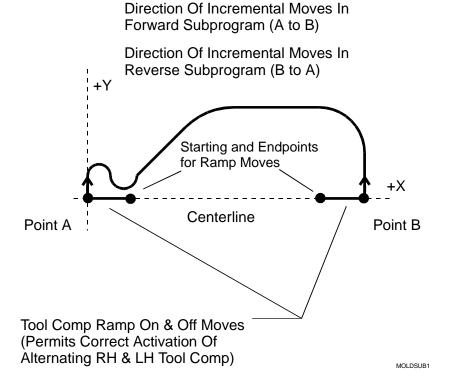

Figure 5-23, Subprogram Specifics

In small radius rotations, subprogram start and endpoints can lie along the centerline of rotation. All subprogram moves must be incremental. Both subprograms must produce profiles that are exactly the same shape, but that execute in opposite directions.

When the rotation is around the X-axis, all of the moves in the subprogram must be contained in the +Y half of the XY plane. When the rotation is around the Y-axis, all of the moves in the subprogram must be contained in the +X half of the XY plane.

If tool compensation is not used, the path in the subprogram must be adjusted for the radius of the tool. If cutting a core, the path must be increased by one tool radius. If cutting a cavity, the path must be reduced by one tool radius.

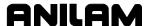

To use tool compensation, write compensated moves in the subprograms. Tool compensation for each subprogram must be on opposite sides.

Each time you activate tool compensation, you must program a ramp on/off move for position adjustment. Add ramp moves to subprograms as shown.

Refer to "Programming Concepts" in "Section 1" for information on using tool length offset and diameter compensation with ball-end mills.

The rotation occurs around the axis selected in the axis of rotation (centerline of rotation). Use I and J values to define the position of the centerline when it is not located at the axis zero (X0, Y0, Z0). Refer to **Figure 5-24**.

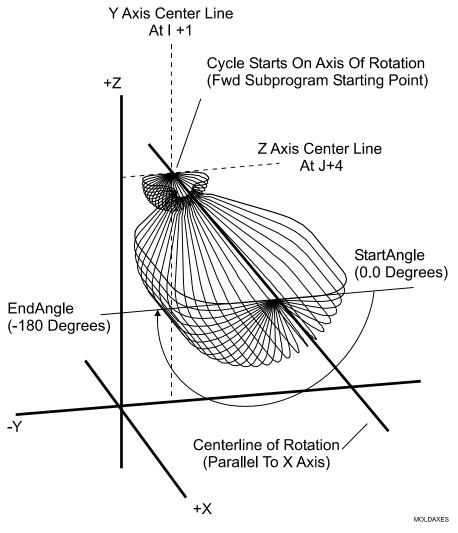

Figure 5-24, Axes of Rotation

When the rotation is around the X-axis, the centerline is defined by the Y-axis position (in the I field) and the Z-axis position (in the J field).

When the rotation is around the Y-axis, the centerline is defined by the X-axis position (in the I field) and the Z-axis position (in the J field).

The start angle (A) and the end angle (B) are absolute start and stop angles of the rotation. Use negative angle values to cut cavities and positive angle values to cut cores.

To execute a Mold Rotation that requires more than one pass, write the subprograms for the finished shape and call the subprograms from more than one Mold Rotation block.

Adjust the starting position and **J** value of each block so that each pass comes closer to the finished shape. Reverse the sequence shown in the figure to cut a core. Refer to **Figure 5-25**.

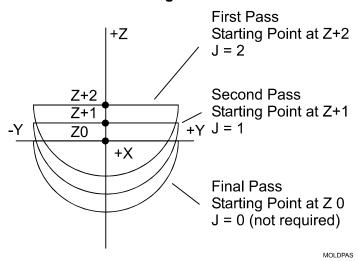

Figure 5-25, Cutting a Cavity Using More Than One Pass

X- and Y-axis rotations can be rotated around the Z-axis by entering a Z angle (K). Refer to **Figure 5-26**.

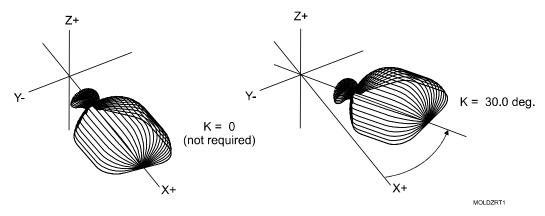

Figure 5-26, Rotating XY Mold Rotations Around Z

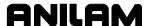

#### **Rotations Around X and Y Axes (Large Radius)**

The mold rotation cycle starts executing the subprograms at the machine's present position.

To cut a large radius rotation, start the cycle at the required distance from the centerline. The additional distance is automatically added to the radius of the rotation.

If the rotation does not swing a full 180°, the starting position will be a point on the starting angle the required distance from the centerline. Refer to **Figure 5-27**.

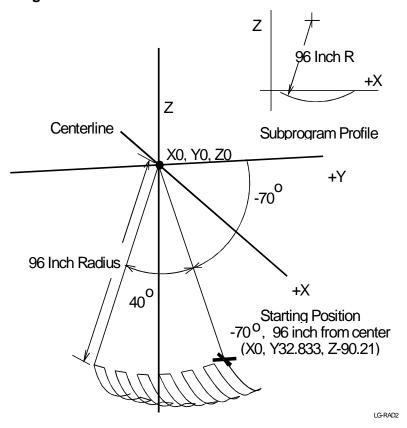

Figure 5-27, Large Radius Mold Rotation

#### **Rotation Around the Z-Axis**

The centerline of rotation is parallel to the Z-axis (Axis Rotation). The I and J values are the X and Y coordinates of the centerline. Enter the X coordinate in the I field and the Y coordinate in the J field. Refer to **Figure 5-28**.

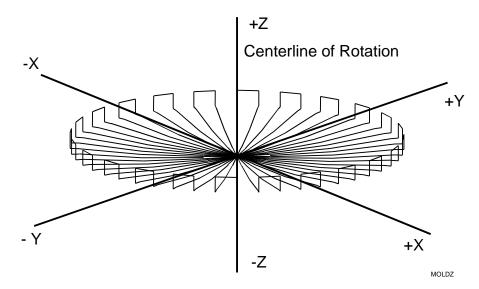

Figure 5-28, Z-Axis Mold Rotation

The machine must be positioned at the center of the rotation when the cycle starts. The finished shape will be centered on the starting position. The Z-axis position of the starting point determines the Z-axis position of the finished shape.

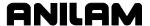

All of the moves in subprograms for Z-axis rotations must be contained in the +X half of the XZ plane. Rules for using tool compensation are the same as for Y- and X-axis rotations. Refer to **Figure 5-29**.

Direction Of Incremental Moves In Forward Subprogram (A to B)

Direction Of Incremental Moves In Reverse Subprogram (B to A)

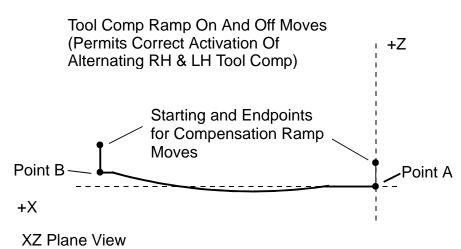

Figure 5-29, Z-Axis Rotation Subprogram Details

Z-axis rotation start and end angles are shown. Refer to Figure 5-30.

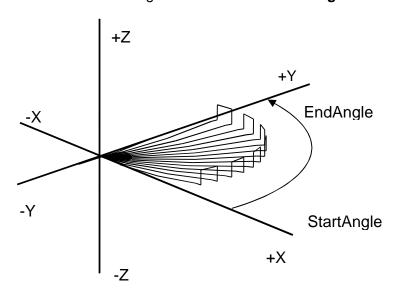

Figure 5-30, Z-Axis Rotation Start and End Angles

### Example 1:

The following programming example mills out a handle-mold core using G45 around the Y-axis. Refer to **Figure 5-31** and **Table 5-32**.

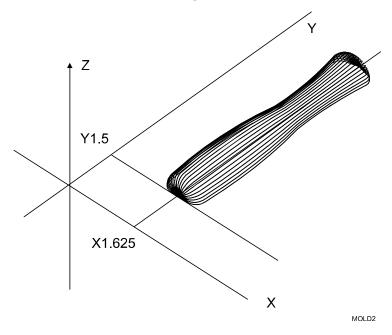

Figure 5-31, Handle Mold Core

### Table 5-32, G45 Programming Example 1

| Main Program                |                          |
|-----------------------------|--------------------------|
| O2020 * HANDLE.G            |                          |
| G90 G70 G0 G17              |                          |
| X1.625 Y1.5                 |                          |
| G90 G1 Z0 F12               |                          |
| G45 A0 B180 C10 F15 R16 Y I | 1.625 J0                 |
| G90 G0 Z1.0                 |                          |
| M2                          |                          |
| Forward Subprogram (O15)    | Reverse Subprogram (O16) |
| O15 * HANDLE-FWD            | O16 * HANDLE-REV         |
| G91 G1 X25                  | G91 G3 X25 Y0625 R3      |
| G2 X25 Y.27 R.25            | G3 X25 Y25 R.25          |
| G2 X.125 Y3 R12             | G2 X.125 Y-2 R9          |
| G3 X125 Y2 R9               | G3 X125 Y-3 R12          |
| G2 X.25 Y.25 R.25           | G3 X.25 Y27 R.25         |
| G2 X.25 Y.0625 R3           | G1 X.25                  |
| M99                         | M99                      |

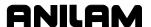

#### Example 2:

The following example mills a dish shape. The forward and reverse tool paths are programmed in the XZ plane, with tool compensation. Refer to **Table 5-33**.

Table 5-33, G45 Programming Example 2

| Main Program                  |                    |
|-------------------------------|--------------------|
| O99 * MOLD-Z                  |                    |
| G90 G70 G0 T0 Z0              |                    |
| X0 Y0                         |                    |
| T1 * .25 BALL-MILL            |                    |
| Z.225                         |                    |
| G1 Z0 F3                      |                    |
| G45 A0 B350 C18 F1 R2 Z I0 J0 |                    |
| G17 G90 G0 T0 Z0              |                    |
| M2                            |                    |
| Forward Subprogram            | Reverse Subprogram |
| O1 * FWD SUB                  | O2 * REV SUB       |
| G18 G91 G42 Z25 F3            | G41 Z25            |
| X.5                           | X125               |
| G2 X2 Z.125 R5 F8             | G3 X-2 Z125 R5     |
| G1 X.125                      | G1 X5              |
| G40 Z.25                      | G40 G1 Z.25        |
| M99                           | M99                |

**NOTE:** The tool diameter in the Tool Page could be set to .270 for roughing (at C18 - 18 cycles). Then for finishing, set tool diameter to .2500, and increase B to 359, and C to 180.

### **Elbow Milling Cycle (G49)**

Format: G49 Bn Kn An Cn In Jn Dn Fn En Rn Zn Hn Un Sn Vn

Elbow Milling cycles simplify the required programming for milling elbow shaped cavities and cores. Finished elbows can have the same radius at each end (bent cylindrical shape), or a different radius at each end (bent conical shape). Refer to **Table 5-34**.

**NOTE:** Position the tool at the start position prior to G49.

**Table 5-34, G49 Address Words** 

| Address<br>Word                                                                                                    | Description                                                                                                    |
|----------------------------------------------------------------------------------------------------|----------------------------------------------------------------------------------------------------|
| В                                                                                                    | Start radius. Required.                                                                                                    |
| K                                                                                                    | End radius. Required.                                                                                                    |
| Α                                                                                                    | Included angle of elbow.                                                                                                    |
|                                                                                                    | Default: CCW (Counterclockwise)                                                                                                    |
|                                                                                                    | To change direction, use the D parameter.                                                                                                    |
|                                                                                                    | NOTE: Must specify A or F, but not both.                                                                                                    |
| С                                                                                                    | Number of cycles to complete elbow. (Positive for female cavity and negative for male core.) Required.                                       |
| I                                                                                                    | Absolute elbow origin in X.                                                                                                    |
| J                                                                                                    | Absolute elbow origin in Y.                                                                                                    |
| D                                                                                                    | Direction of cone from starting point: +1 CCW (Counterclockwise) -1 CW (Clockwise) If you use D, you must use it with A or F, but not both.  |
| F                                                                                                    | End angle from 3 o'clock using center (I,J) as polar reference. Must be used with D if used. <b>NOTE:</b> Must specify A or F, but not both. |
| U                                                                                                    | Rough-cycle feedrate.                                                                                                    |
| V                                                                                                    | Finish-cycle feedrate.                                                                                                    |
| S                                                                                                    | Finish-stock amount.                                                                                                    |
| <b>NOTE:</b> Next four variables must be used as a group. They provide XY and Z positions to the start of the conic cut. |                                                                                                    |
| Е                                                                                                    | Start angle, referenced from polar center (I,J).                                                                                             |
| R                                                                                                    | Radius to the centerline of the cone, referenced from polar center (I,J).                                                                    |
| Z                                                                                                    | Absolute rapid height.                                                                                                    |
| Н                                                                                                    | Start height in Z.                                                                                                    |

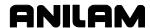

The Elbow Milling Cycle starts at the machine's present position. The CNC executes passes back and forth around the elbow inner radius from the start radius to the end radius. The tool is incremented further into the cavity (or around the core) at the end of each pass until the elbow is complete. The cycle stops at the opposite side of the elbow at the same Z-axis position from which it started. Refer to **Figure 5-32**.

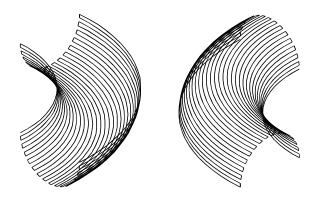

Figure 5-32, Elbow Cavity and Core

You cannot use tool compensation with the Elbow Milling Cycle. When cutting a particularly deep elbow, it may be necessary to cut the shape in several passes. The easiest way to do this is to program the elbow in a subprogram. The main program should consist of moves to position the machine at consecutively lower Z-axis starting positions. The subprogram is called at each successive starting position. Refer to **Figure 5-33**.

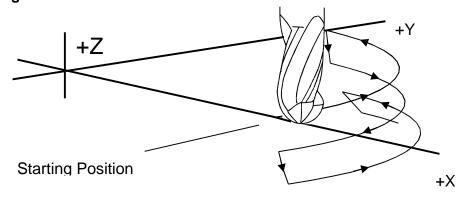

CW Execution Of Moves For Elbow Cavity

Figure 5-33, Execution of Elbow Milling Cycle Moves

Carefully consider the starting position of the Elbow Milling Cycle. The distance between the starting point and the XY center determines the elbow's inner radius. The line between the starting point and the XY center is the zero degree reference for the included angle. If you leave the X and Y center values blank the CNC uses X0, Y0. Refer to **Figure 5-34**.

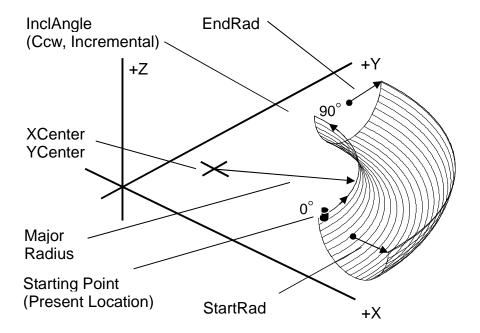

Figure 5-34, Elbow Milling Cycle Details

When the line between the starting point and the X Center, Y Center does not lie along an X or Y-axis, the orientation of the finished elbow will shift around the XY center accordingly. Refer to **Figure 5-35**.

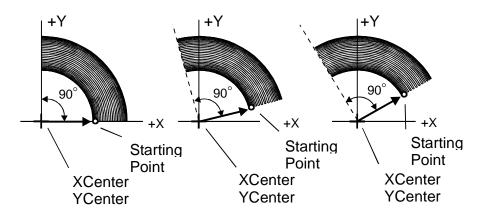

Figure 5-35, Starting Points Effect On Orientation

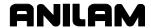

The distance between the starting point and the XY center determines the elbow inner radius. Moving the starting point away from the XY center increases the overall size of the finished elbow as shown. Refer to **Figure 5-36**.

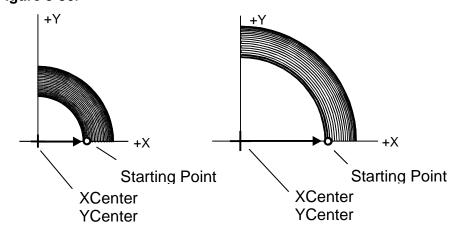

Figure 5-36, Starting Points Effect On Size

The Cycles (C) value determines the number of passes used to cut the elbow. A negative cycle value cuts a core while a positive cycle value cuts a cavity. Refer to **Figure 5-37**.

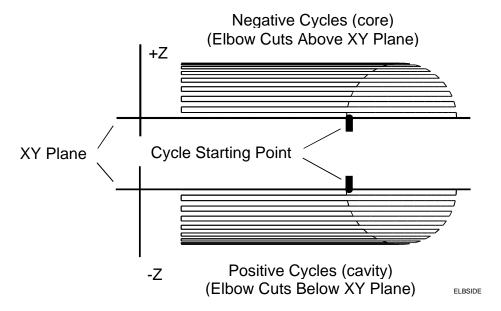

Figure 5-37, Core and Cavity Detail

Programming an Elbow Milling Cycle with unequal start radius and end radius values produces a conical elbow. Refer to **Figure 5-38**.

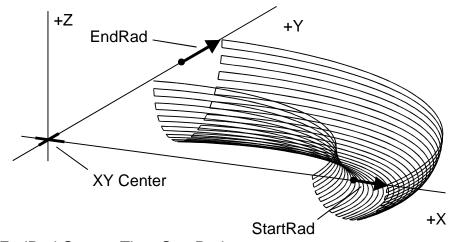

EndRad Greater Than StartRad

Figure 5-38, Conical Elbow Details

### Example:

The programming example in **Table 5-35** machines an elbow cavity.

**Table 5-35, G49 Programming Example** 

| N1  | O49 * ELBOW.G                        |
|-----|--------------------------------------|
| N2  | G90 G70 G0 G17                       |
| N3  | T0 Z0                                |
| N4  | X0 Y0                                |
| N5  | T1 * .25-BALL                        |
| N6  | X3.125 Y1.125                        |
| N7  | Z.225                                |
| N8  | G1 Z0 F10                            |
| N9  | G49 B.875 K.875 A90 C8 I1.125 J1.125 |
| N10 | G90 G0 Z.225                         |
| N11 | T0 Z0                                |
| N12 | X0 Y0                                |
| N13 | M2                                   |

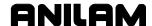

### **Subprograms**

Program repetitive sequences or patterns in a subprogram. Enter subprograms in the program after the end of the main program. Call subprograms from the main program. Refer to **Table 5-36**.

Table 5-36, Subprogram Addresses

| M98 Pn | Jump to subprogram.               |  |
|--------|-----------------------------------|--|
| M99    | Return to main program.           |  |
| Oxxxx  | Subprogram label. Up to 4 digits. |  |
| Pn     | Subprogram number to jump to.     |  |

A subprogram can use any code or move type. For example, to cut a contour twice (one rough pass and one finish pass), program it as a subprogram. You can call the subprogram from the main program as many times as required, but you enter the parameters only once.

Subprogram(s) must be stored in the same file as the main program that calls them.

### **Subprogram Addresses**

#### **Examples:**

M98 P2000 commands a jump to subprogram O2000.

Following the program number, blocks in a subprogram are numbered as in normal programming, as in the following example:

N2000 O2000 \* SUBPROGRAM #2000

N2001 \* blocks in program

N2002

N2003 etc.

You can store subprograms anywhere in the program after the main program. They do not have to be entered in numerical order or begin on any specific block number. Refer to **Table 5-37**.

Table 5-37, Subprogram Called from a Main Program

| Main Program   |                                        |
|----------------|----------------------------------------|
| N1 O3 *SUB-EX1 |                                        |
| N2             |                                        |
| N3 M98 P100    | Jump to N67 to execute subprogram 100. |
| N4             |                                        |
| N5             |                                        |
| N6             |                                        |
| N7             |                                        |
| N8 M02         |                                        |

Table 5-37, Subprogram Called from a Main Program (Continued)

| Subprogram |                                                                                                    |
|------------|----------------------------------------------------------------------------------------------------|
| N67 O100   | CNC jumps to here at N3, completes subprogram until it reaches M99 (N71), and then returns to the main program at N4. |
| N68        |                                                                                                    |
| N69        |                                                                                                    |
| N70        |                                                                                                    |
| N71 M99    |                                                                                                    |

### Repetition of Subprogram (Loop)

Format: M98 Pxxx Lxx

**L** is the number of repetitions of the subprogram.

**Example:** 

M98 P2000 L12

The block commands twelve repetitions of subprogram number 2000. The maximum number of repetitions is 9999.

#### Calling a Subprogram from a Subprogram

Calling a subprogram from another subprogram is referred to as nesting. The maximum number of programs that can be nested is ten.

The method of calling an additional subprogram is similar to calling the first. Refer to **Table 5-38**.

**Table 5-38, Nesting Subprograms** 

| Main Program   | Flow of Program  During Call of Additional Subprogram            |
|----------------|------------------------------------------------------------------|
| N1 O9 *SUB-EX2 |                                                                  |
| N2             |                                                                  |
| N3             |                                                                  |
| N4 M98 P101    | Jump to 1 <sup>st</sup> subprogram N501 from main program at N4. |
| N5             | Return from 1 <sup>st</sup> subprogram.                          |
| N6             |                                                                  |
| N7             |                                                                  |
| N8 M02         | Return to N1 after all subprograms are complete.                 |
| 1st Subprogram |                                                                  |
| N501 O101      |                                                                  |
| N502           |                                                                  |

(Continued...)

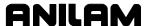

Table 5-38, Nesting Subprograms (Continued)

|                | Flow of Program                                                                                                 |
|----------------|----------------------------------------------------------------------------------------------------|
| Main Program   | During Call of Additional Subprogram                                                                            |
| N503           |                                                                                                    |
| N504           |                                                                                                    |
| N505 M98 P200  | Jump from 1 <sup>st</sup> subprogram to 2 <sup>nd</sup> subprogram occurs at N505. Executes N600 to M606 (M99). |
| N506           | Return to N506 after 2 <sup>nd</sup> subprogram is completed (M99). Finish 1 <sup>st</sup> subprogram.          |
| N507           |                                                                                                    |
| N508           |                                                                                                    |
| N509 M99       | Return to main program at N5.                                                                                   |
| 2nd Subprogram |                                                                                                    |
| N600 O200      |                                                                                                    |
| N601           |                                                                                                    |
| N602           |                                                                                                    |
| N603           |                                                                                                    |
| N604           |                                                                                                    |
| N605           |                                                                                                    |
| N606 M99       | Jump to N506.                                                                                                   |

### Example:

Mill out a series of identical slots in a plate. Each slot is 1/2" wide and .3750" deep. Slot 1 is programmed in a subprogram. All XY dimensions will be incremental to enable you to position the slot anywhere on the coordinate system. Refer to **Figure 5-39**.

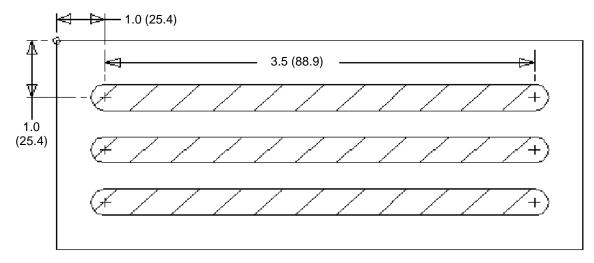

Figure 5-39, Subprogram Programming Example

The main program will position the cutter for each slot and call the subprogram that mills out the slots. Subprogram O100 uses incremental values to enable you to position the slot at various positions on the work. For all three slots, you must position the cutter before you call the subprogram. Refer to **Table 5-39**.

**Table 5-39, Subprogram Programming Example** 

| Blk# | Block                                           | Description                                          |
|------|-------------------------------------------------|------------------------------------------------------|
| N1   | O12 *SLOTS-MAIN PROGRAM                         | Define program #12, program name.                    |
| N2   | G90 G70 (G71) G0 G17 T0 Z0                      | Set absolute inch, rapid, XY plane, cancel tool, Z0. |
| N3   | X-2 (X-50) Y2 (Y50)                             | Move to X-2 Y2.                                      |
| N4   | T1 * 1/2" MILL                                  | Activate Tool #1.                                    |
| N5   | X1 (X25.4) Y-1 (Y-25.4) Z.1<br>(Z2.54) M98 P100 | Move to slot location #1 and call sub.               |
| N6   | Y-2 (Y-50.8) M98 P100                           | Move to slot 2 and calls sub.                        |
| N7   | Y-3 (Y-76.2) M98 P100                           | Move to slot 3 and calls sub.                        |
| N8   | T0 Z0                                           | Cancel tool offset and raises Z.                     |
| N9   | X-2 (X50.8) Y2 (Y50.8)                          | Move to X-2 Y2.                                      |
| N10  | M02                                             | End program, reset to N1.                            |
| N11  |                                                 |                                                      |
| N12  | O100 *SLOTS-SUBPROGRAM                          | Define this as program #100, and gives name.         |
| N13  | G90 G1 Z375 (Z-9.53) F3.5 (F89)                 | Feed Z to3750" in absolute.                          |
| N14  | G91 X3.5 (X88.9) F10 (F254)                     | Feed X 3.5" incrementally.                           |
| N15  | G90 G0 Z.1 (Z2)                                 | Rapid Z to 0.1" absolute.                            |
| N16  | G91 X-3.5 (X-88.9)                              | Rapid X-3.5000", return to start point.              |
| N17  | G90 M99                                         | Set Absolute Mode, end sub, return to main.          |

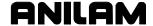

#### End of Subprogram (M99) with a P-Code

M99 Pxxx

When the End of Subprogram (M99) command contains a P-code, the P-code refers to the block number in the main program to which the subprogram returns.

### **Example:**

M99 P70

At N30, the CNC will execute the subprogram and then return to N70 (skipping N40 to N70) in the main program. From N70 it will resume main program execution.

The subprogram will return the program to N70 of the main program, skipping N40 through N60. Refer to **Table 5-40**.

### Table 5-40, M99 P-Code Usage

| Main Program |                                                   |
|--------------|---------------------------------------------------|
| N10          |                                                   |
| N20          |                                                   |
| N30 M98 P100 | Call subprogram.                                  |
| N40          |                                                   |
| N50          |                                                   |
| N60          |                                                   |
| N70          |                                                   |
| N80          |                                                   |
| N90 M2       |                                                   |
| Subprogram   |                                                   |
| N110 O100    |                                                   |
| N120         |                                                   |
| N130         |                                                   |
| N140 M99 P70 | After complete subprogram, return to N70 in main. |

#### **Subprogram for Multiple Parts Programming**

To set up a subprogram to machine multiple parts, follow this method.

In this example, a table has two vises installed. Each table holds a part of identical configuration. The same tool does all the work.

- 1. Program the machining sequence as a subprogram in Absolute or Incremental Mode.
- 2. When the sequence is finished on Part #1, program a coordinate shift (G92 or G53) and recall the subprogram.
- 3. If you program the subprogram incrementally, you do not have to shift the zero point. If programmed in absolute, then use a coordinate (zero) shift.

#### **Loop and Repeat Function**

In some cases, it is simpler to command a program block or series of blocks to loop (repeat), rather than to program the block(s) several times.

Format: N680 LOOP nnnn

N685.

.

**N695 END** 

LOOP instructs the CNC to execute the blocks following block N680 until END. The block is repeated nnnn times. Subprogram calls, axes moves, M-codes, etc. are all available within a "loop".

Each LOOP must have an END. Nesting loops (one loop inside of another) is possible, to 10 levels deep.

The full body of the LOOP command (LOOP to END) must be contained in the main program or the subprogram in which it was initiated.

#### **Example:**

In the following program example, M and S codes are omitted. The program assumes that a manual tool change machine is used (no ATC). Check your machine tool manual for details on programming M, S, and T codes. Refer to **Figure 5-40** and <u>Table 5-41, Loop Programming Example</u>.

Tooling to be used:

Tool 1 = #4 centerdrill

Tool 2 = 1/4" diameter twist drill

Tool 3 = 3/8" diameter end mill

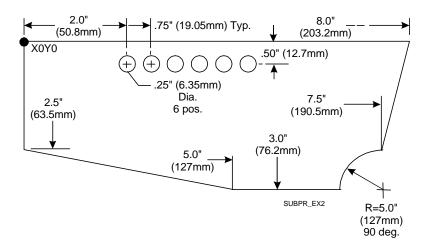

Figure 5-40, Loop Programming Example

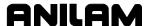

**Table 5-41, Loop Programming Example** 

| Blk.# | Block                                                 | Description                                        |
|-------|-------------------------------------------------------|----------------------------------------------------|
| N1    | O100 * EXAMPLE                                        | Program name and number.                           |
| N2    | G90 G70 (G71) G0 T0 Z0                                | Set modes. Cancel tool. Rapid to Z0.               |
| N3    | X-2 (X-50) Y2 (Y50)                                   | Rapid to tool change position.                     |
| N4    | T1 * #4 CTR-DRL (6.35<br>CRT-DRL)                     | Activate tool 1, centerdrill.                      |
| N5    | G81 Z23 (Z5.84) R.1 (R2)<br>F8 (F203)                 | Activate spot drill cycle 1.                       |
| N6    | M98 P1                                                | Call subprogram 1.                                 |
| N7    | T2 * 1/4" DRL (* 6.35 DRILL)                          | Activate tool 2, twist drill.                      |
| N8    | G83 Z45 (Z-11.43) R.1 (R2)<br>F10 (F254) I.15 (I3.81) | Activate peck drill cycle.                         |
| N9    | M98 P1                                                | Call subprogram 1.                                 |
| N10   | T3 * 3/8" MILL (* 9.525<br>MILL)                      | Activate tool 3, end mill.                         |
| N11   | G41 X3 (X-76.2) Y0                                    | Activate cutter compensation. Feed to XY position. |
| N12   | Z.1 (Z2)                                              | Retract move in Z.                                 |
| N13   | G1 Z38 (Z-9.65) F13 (F330)                            | Feed to cutting depth.                             |
| N14   | X8 (X203.2)                                           | Cut top of part.                                   |
| N15   | X7.5 (X190.5) Y-2.5 (Y-63.5)                          | Cut right side of part (vectored path).            |
| N16   | G3 X7 (X177.8) Y-3 (Y-76.2)<br>I0 J5 (J-12.7)         | Activate circular interpolation.  Make arc move.   |
| N17   | G1 X5 (X127)                                          | Feed to X position (bottom of part).               |
| N18   | X0 Y-2.5 (Y-63.5)                                     | Return to start position (cut left side of part).  |
| N19   | Y.3 (Y8)                                              | Move off part in Y.                                |
| N20   | G0 Z.1 (Z2)                                           | Retract move in Z.                                 |
| N21   | G40 X3 (X-8)                                          | Cancel cutter compensation.                        |
| N22   | T0 Z0                                                 | Cancel tool offsets and tools. Retract to Z home.  |
| N23   | X-2 (X-50) Y2 (Y50)                                   | Move off in X.                                     |
| N24   | M2                                                    | End Main.                                          |
| N25   |                                                       |                                                    |
| N26   |                                                       |                                                    |
| N27   | O1 * HOLE LOCATIONS<br>SUB.                           | Subprogram.                                        |

(Continued...)

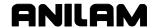

# Table 5-41, Loop Programming Example (Continued)

| Blk.# | Block                              | Description                                                     |
|-------|------------------------------------|-----------------------------------------------------------------|
| N28   | G90 G0 X2 (X50.80) Y5 9Y-<br>12.7) | Activate Absolute and Rapid Modes. Move to first hole location. |
| N29   | LOOP 5                             | Repeat following moves 5 times.                                 |
| N30   | G91 X.75 (X19.05)                  | Distance between holes.                                         |
| N31   | END                                | End of loop.                                                    |
| N32   | G80 G90 T0 Z0                      | Cancel drill cycle. Activate Absolute, Raise Z.                 |
| N33   | X-2 (X-50) Y2 (Y50)                | Rapid to tool change position.                                  |
| N34   | M99                                | Return to main program.                                         |

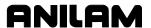

# **Section 6 - Program Editor**

## **Activating the Program Editor**

Program blocks are written using the Program Editor. The Program Editor can be activated from the Manual screen, Program Directory, or Draw Graphics.

When you activate the Program Editor, the selected program opens for editing.

### **Activating Edit Mode from the Manual Screen**

To activate the Edit Mode from the Manual screen:

1. With the appropriate program loaded, press **EDIT** (**F3**). The Edit Screen activates and **Ins** (**F3**) highlights. See **Figure 6-1**.

#### **Activating Edit Mode from the Program Directory**

To activate the Edit Mode from the Program Directory:

- 1. Highlight a program in the Program Directory.
- 2. Press EDIT (F8). The Edit screen activates and Ins (F3) highlights.

### **Activating Edit Mode from Draw Graphics**

To activate the Edit Mode from Draw Graphics:

1. Press Edit (F2). The Edit screen activates and Ins (F3) highlights.

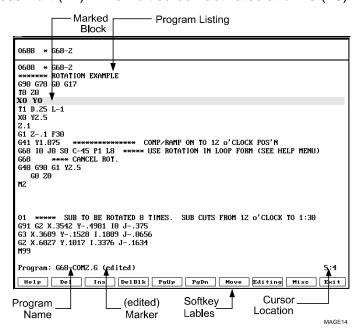

Figure 6-1, Edit Screen

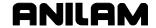

You can write and edit programs from the Edit Screen. The Edit screen provides the following options:

Program Name
 Cursor Location
 Soft Key Labels
 These labels define soft key functions. Some soft keys, when pressed, activate pop-up menus that

contain additional features.

(edited) Marker The (edited) marker indicates that the program has

been edited and the edits have not been saved.

Marked Block Highlighted block(s) to which the activated editing

feature (cut, paste, delete, etc.) will be applied.

**Program Listing** Area of the screen where the program is listed.

### **Editing Soft Keys**

The Edit screen contains fourteen soft keys, four of which are activated by pressing the **SHIFT** key. See **Table 6-1**.

To activate any **SHIFT** soft key:

1. In Edit Mode, press **SHIFT** and then press the appropriate soft key.

**Table 6-1, Editing Soft Keys** 

| Soft Key<br>Label | F Key | Function                                                                                                    |
|-------------------|-------|----------------------------------------------------------------------------------------------------|
| Help              | F1    | Activates Edit Help Menu.                                                                                                    |
| Del               | F2    | Deletes a single character located at the cursor.                                                                                                    |
| Ins               | F3    | Activates Insert Mode. Use to insert typed characters at the cursor without overwriting the existing text.                                                                                                    |
| DelBlk            | F4    | Deletes a single block located at the cursor.                                                                                                    |
| PgUp              | F5    | Returns the display to the previous page of the Program Listing.                                                                                                    |
| PgDn              | F6    | Advances the display to the next page of the Program Listing.                                                                                                    |
| MOVE              | F7    | Activates the Move Pop-Up Menu. Use this menu to return to the beginning or advance to the end of a line or program. The menu contains word and line search features.                                                                                                    |
| EDITING           | F8    | Activates the Editing Pop-Up Menu. Use this menu to perform various editing functions within a single program or between two programs. This includes inserting and restoring (deleted) blocks. It also includes cutting and pasting blocks within a program or writing and reading blocks between programs. |

(Continued...)

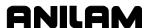

Table 6-1, Editing Soft Keys (Continued)

| Soft Key<br>Label | F Key       | Function                                                                                                    |
|-------------------|-------------|----------------------------------------------------------------------------------------------------|
| MISC              | F9          | Activates the Misc Pop-Up Menu. Use this menu to record keystrokes, recall recorded keystrokes, repeat programming commands, print the program, or display or edit another program.                                                            |
| Exit              | F10         | Closes the Edit screen and returns the CNC to the Program Directory.                                                                                                    |
| UnDelBk           | SHIFT + F4  | Restores deleted blocks. The CNC will restore up to 128 deleted blocks.                                                                                                    |
| FinNext           | SHIFT + F7  | Advances to the next occurrence of the text specified in the <b>Find Word</b> feature. The <b>Find Word</b> feature is located in the Move Pop-Up Menu.                                                                                        |
| ChaNext           | SHIFT + F8  | Advances to the next occurrence of the text specified in the <b>Find Word</b> feature and changes the text to the replacement text specified in the <b>Find Word</b> feature. The <b>Find Word</b> feature is located in the Move Pop-Up Menu. |
| Quit              | SHIFT + F10 | Returns the CNC to the Program Directory without saving edits made to the Program Listing.                                                                                                    |

## **Marking Programming Blocks**

For many editing features, you must mark the affected program blocks before the edit is performed. To mark program blocks:

- 1. In Edit Mode, place the cursor at the beginning of the first block to be marked.
- 2. Press **EDITING** (**F8**). The soft key highlights and the Editing Pop-Up Menu activates.
- 3. Highlight **Mark block**, and press **ENTER**. The block is marked.
- 4. Use **ARROW** keys to mark the appropriate blocks.

# **Unmarking Program Blocks**

- 1. In Edit Mode, press **EDITING** (**F8**). The soft key highlights and the Editing Pop-Up Menu activates.
- 2. Highlight **Mark block**. Press **ENTER**. Previously marked blocks will no longer be highlighted.

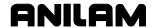

## **Saving Edits**

The Program Listing displays edits as soon as they are made, but the edits are not saved until you exit the Program Editor. If the program contains unsaved edits, the **(edited)** Marker displays next to the Program Name.

To save edits:

1. In Edit Mode, press **Exit** (**F10**). The CNC returns to the Program Directory or Draw Graphics screen and saves all edits.

## **Canceling Unsaved Edits**

If edits have not been saved, they can be canceled.

To cancel unsaved edits:

- 1. In Edit Mode, press **SHIFT** and then press **Quit** (**SHIFT** + **F10**).
- The message WARNING: Program has been edited. Sure you want to Quit? displays on the screen, and the soft keys change.
   Press Yes (F1) to cancel edits and return to the Program Directory.
   Press No (F2) to return to the Edit Mode.

#### **Deleting a Character**

To delete a character:

- In Edit Mode, use ARROWS to place the cursor on the character you want to delete.
- 2. Press **Del** (**F2**) to delete the character.

### **Deleting a Program Block**

There are two ways to delete program blocks from a Program Listing.

- □ Use the **DelBlk** (**F4**) soft key to delete blocks one at a time.
- Use the BLOCK operations **Delete** feature to delete several blocks at a time.

To delete a program block using the **DelBik** (**F4**) soft key:

- 1. In Edit Mode, place the cursor on the program block to be deleted.
- 2. Press DelBlk (F4). The CNC deletes the block.

To delete program blocks using the BLOCK operations **Delete** feature:

- 1. In Edit Mode, mark the blocks to be deleted.
- 2. Press **EDITING** (**F8**). The soft key highlights and the Editing Pop-Up Menu activates.
- 3. Highlight **BLOCK operations**. Press **ENTER**. The Block Operation Pop-Up Menu activates.
- 4. Highlight **Delete**. Press **ENTER**. The CNC deletes the marked blocks.

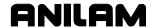

### **Undeleting a Block**

You can restore deleted blocks with the **Undelete Block** feature. The last block deleted is the first block restored. There are two ways to restore a block.

To restore a block using the **EDITING** (**F8**) Pop-Up Menu:

- 1. In Edit Mode, place the cursor at the point where the restored block will appear.
- 2. Press **EDITING** (**F8**). The soft key highlights and the Editing Pop-Up Menu activates.
- 3. Highlight **Undelete Block**. Press **ENTER**. The last line deleted from the program displays at the cursor.

To restore a block with the **SHIFT** soft key menu:

- 1. In Edit Mode, place the cursor where the restored block will appear.
- 2. Press **SHIFT** and then press **UnDelBk** (**SHIFT + F4**). The last line deleted from the program is inserted at the cursor.

**NOTE:** Up to 128 consecutively deleted blocks can be restored.

## **Canceling Edits to a Program Block**

Use the **Restore Block** feature to cancel edits made to a program block and restore the block to its original form. The feature must be activated before the cursor has been moved to another block.

To cancel edits to a program block:

- In Edit Mode, place the cursor on the program block to be restored.
   Press EDITING (F8). The soft key highlights and the Editing Pop-Up Menu activates.
- 2. Highlight **Restore Block**. Press **ENTER**. The CNC cancels the edits and restores the original block.

## **Inserting Text without Overwriting Previous Text**

Use **Ins** (**F3**) to activate the Insert Mode. In Insert Mode, the CNC inserts typed text at the cursor, without overwriting previously entered text.

To insert text into a program without overwriting previously entered text:

- 1. In Edit Mode, press Ins (F3).
- Place the cursor where you want to insert the text. Enter the new text. The new text is inserted at the cursor. The CNC does not delete previously typed text as you type.

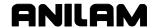

### **Inserting Text and Overwriting Previous Text**

To insert text into a program while overwriting previously entered text:

- 1. In Edit Mode, press **Ins** (**F3**) to cancel the Insert Mode. The soft key will no longer be highlighted.
- 2. Place the cursor where the text will be inserted. Enter the new text. The new text is inserted at the cursor. The CNC deletes previously typed text as you type.

## Advancing to the Beginning or End of a Block

To advance to the beginning or end of a program block:

- In Edit Mode, place the cursor on any block of the program. Press MOVE (F7). The soft key highlights and the Move Pop-Up Menu activates.
- 2. Highlight **End of Block**. Press **ENTER**. The cursor advances to the end of the block.

- or -

Highlight **Start of Block**. Press **ENTER**. The cursor returns to the beginning of the block.

#### Advancing to the First or Last Block of a Program

To advance to the first or last block of a program:

- 1. In Edit Mode, press **MOVE** (**F7**). The soft key highlights and the Move Pop-Up Menu activates.
- 2. Highlight **End of program**. Press **ENTER**. The cursor advances to the last block of the program.

- or -

Highlight **Start of program**. Press **ENTER**. The cursor returns to the first block of the program.

## **Searching the Program Listing for Selected Text**

Use **Find Word** and **Find Next** to search blocks for selected text. Enter the text to be found.

To find all references of text in a program:

- 1. In Edit Mode, place the cursor at the beginning of the program. (**Find Word** and **Find Next** search forward in the program only.)
- 2. Press **MOVE** (**F7**). The soft key highlights and the Move Pop-Up Menu activates.
- 3. Highlight **Find Word**. Press **ENTER**.

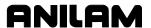

- The message Enter Word to Find: displays on the screen. Enter the text to be found. Press ENTER. The cursor advances to the first occurrence of the text in the program.
- 5. To advance to the next occurrence of the text, press **MOVE** (**F7**). The soft key highlights and the Move Pop-Up Menu activates.
- 6. Highlight **Find Next**. Press **ENTER**. The CNC advances to the next occurrence of the text in the program.
- 7. Use this method to search for all occurrences of the text in the Program Listing.

**NOTE:** You can also activate **Find Next** from the **SHIFT** soft key menu.

 In Edit Mode, press SHIFT. The soft key changes. Press FinNext (F7). This soft key performs the same function as Find Next in the Move Pop-Up Menu. Each time you press the soft key, the CNC advances to the next occurrence of the Find Word text.

## Going to a Block of the Program Listing

Use **Go to Block** to move to any line in the Program Listing. **Go to Block** operates independently of block numbering. Blocks can be numbered sequentially by any increment (1, 5, 10...). **Go to Block** counts the blocks of the program in increments of 1 (1 [starting block], 2, 3...). When the feature is activated, the CNC goes to the line number specified by the user, regardless of how the blocks are numbered.

| Block # | Line # |
|---------|--------|
| N10     | Line 1 |
| N20     | Line 2 |
| N30     | Line 3 |

- 1. In Edit Mode, press **MOVE** (**F7**). The soft key highlights and the Move Pop-Up Menu activates.
- 2. Highlight Go to Block.
- 3. The message **Go to Block**: displays on the screen. Type in the appropriate line number. Press **ENTER**. The CNC places the cursor at that line number.

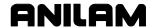

## **Replacing Typed Text with New Text**

Use **Change word** to replace selected occurrences of text. Enter the appropriate text and the CNC searches the Program Listing for all occurrences of the text. You can edit or skip each occurrence.

To edit selected occurrences of the typed text:

- 1. In Edit Mode, **EDITING** (**F8**). The soft key highlights and the Editing Pop-Up Menu activates.
- 2. Highlight Change Word. Press ENTER.
- 3. The message **Enter String to Change:** displays on the screen. Enter the text to be replaced. Press **ENTER**.
- 4. The message Change <<TEXT>> with: displays on the screen. Type in the replacement text. Press ENTER. The CNC goes to the first occurrence of the text in the program. The message Change <<TEXT>> with <<REPLACEMENT TEXT>>? displays on the screen, and the soft keys change.
- 5. The CNC finds each occurrence of the text in the program. For each occurrence, you can choose one of the following features:

| Yes  | ( <b>F1</b> ) | Inserts replacement text for highlighted text.                     |
|------|---------------|--------------------------------------------------------------------|
| No   | ( <b>F2</b> ) | Highlighted text does not changed.                                 |
| All  | ( <b>F3</b> ) | Inserts replacement text for highlighted text for all occurrences. |
| Only | ( <b>F4</b> ) | Changes highlighted word and exits to Edit screen.                 |
| STOP | ( <b>F9</b> ) | Change word feature is deactivated.                                |

6. Press **Yes** (**F1**) to replace highlighted text with replacement text. Press **No** (**F2**) to leave text unchanged. When you press **Yes** (**F1**) or **No** (**F2**), the CNC highlights the next occurrence of the search text.

Change Word deactivates when all occurrences of the text have been found or if you press Only (F4) or STOP (F9). After Change Word is deactivated, the message Change complete; [# of changes] occurrences changed. displays. The CNC returns to the Edit Mode.

**NOTE:** The **ChaNext** (**SHIFT + F8**) soft key provides another way to change text entered in the **Change Word** feature.

- 7. With **Change Word** deactivated, press **SHIFT**. The **SHIFT** soft key menu activates.
- Press SHIFT and then press ChaNext (SHIFT + F8). The CNC finds
  the next occurrence of the text entered in the Change Word feature.
  It replaces the text with the replacement text specified in the Change
  Word feature.

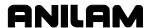

### **Scrolling Through the Program**

In Edit Mode, press the up and down ARROWS to scroll up and down in the Program Listing.

## **Paging through the Program**

With long programs, it is convenient to move the Program Listing display up and down a whole page at a time.

In Edit Mode, press PgUp (F5) to advance forward or press PgDn (F6) to go backward in the program. The CNC advances or goes back one page at a time.

## **Inserting a Blank Line**

Insert a line at the cursor with the Insert Line feature. All subsequent lines will be moved down one line in the program. To insert a blank line:

- 1. In Edit Mode, place the cursor where you want the blank line to appear. Press **EDITING** (**F8**). The soft key highlights and the Editing Pop-Up Menu activates.
- 2. **Insert line** is highlighted when the menu activates. Press **ENTER**. A blank line is inserted at the cursor. You can type a new program block on the line.

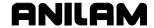

### **Abbreviating Statements**

To access statements without typing the entire statement, enter an abbreviation assigned to the statement and activate **Expand key**.

For conditional statements, the CNC displays the statement and waits for you to enter the condition under which the statement will be activated. Not all statements require you to enter a condition.

**Table 6-1** lists statements to which you can apply **Expand key**, and the abbreviation assigned to each statement. The statements are displayed within brackets. These brackets do not appear on the screen.

**Table 6-2, Statement Abbreviations** 

| Abbreviation | Statement                  |
|--------------|----------------------------|
| D            | [DO]                       |
|              | [END]                      |
| Е            | [END] or [ENDIF] or [ELSE] |
| G            | [GOTO]                     |
| I            | [IF (_) THEN]<br>[ENDIF]   |
| L            | [LOOP]<br>[END]            |
| Р            | [PRINT]                    |
| W            | [WHILE (_) DO]<br>[END]    |

To generate a statement from an abbreviation:

- 1. In Edit Mode, type the abbreviation that corresponds to the conditional statement. The cursor must be on the space after the abbreviation.
- 2. Press EDITING (F8). The Editing Pop-Up Menu activates.
- 3. Highlight **Expand key**. Press **ENTER**. The CNC generates the statement on the screen.
- 4. If the cursor displays within parentheses (\_), you must enter a condition under which the statement will be activated. Type in the condition, if applicable.

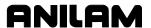

### **Copying Program Blocks**

NOTE: You can cut, save and paste blocks within a Program Listing.
The Cut, Save and Paste features do not work for copying and pasting blocks between two different programs.

Copy one or more program blocks and place them elsewhere in the same Program Listing. **Table 6-3** describes two ways to copy program blocks.

**Table 6-3, Copying Program Blocks** 

| Method               | Description                                                        |
|----------------------|--------------------------------------------------------------------|
| Mark and save blocks | Copies and stores marked blocks. Leaves original blocks unchanged. |
| Mark and cut blocks  | Copies and stores marked blocks. Deletes original blocks.          |

To mark and save blocks:

- 1. In Edit Mode, place the cursor at the beginning of the first block to be copied.
- 2. Mark the blocks to be copied.
- 3. Press **EDITING** (**F8**). The soft key highlights and the Editing Pop-Up Menu activates.
- 4. Highlight **BLOCK operations**. Press **ENTER**. The Block Operations Pop-Up Menu activates.
- 5. Highlight **Copy**. Press **ENTER**. The CNC saves the blocks in memory and the original blocks remain in the Program Listing.

To copy program blocks and delete the original blocks:

- 1. In Edit Mode, place the cursor at the beginning of the first block to be copied.
- 2. Mark the blocks to be copied.
- 3. Press **EDITING** (**F8**). The soft key highlights and the Editing Pop-Up Menu activates.
- 4. Highlight **BLOCK operations**. Press **ENTER**. The Block Operations Pop-Up Menu activates.
- 5. Highlight **Cut**. Press **ENTER**. The CNC saves the blocks in memory and deletes the original blocks from the Program Listing.

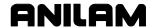

## **Pasting Blocks within a Program**

To copy blocks and paste them into another section of the program:

- 1. In Edit Mode, place the cursor where you want to paste the copied blocks.
- 2. Press **EDITING** (**F8**). The soft key highlights and the Editing Pop-Up Menu activates.
- 3. Highlight **BLOCK operations**. Press **ENTER**. The Block Operations Pop-Up Menu activates.
- 4. Highlight **Paste**. Press **ENTER**. The CNC pastes the copied blocks into the Program Listing at the cursor.

## **Recording Keystrokes**

Use **Record Keys** to record keystrokes as they are typed. It is useful for recording block sequences that are used in several areas of the program. When you activate **Record Keys**, the keystrokes are saved in a part of memory called the "macro buffer". The **Play keys** feature recalls recorded keystrokes.

To record keystrokes as they are typed:

- 1. In Edit Mode, press **MISC** (**F9**). The soft key highlights and the Misc Pop-Up Menu activates.
- 2. Highlight **Record Keys**. Press **ENTER**.
- 3. If any data has been stored in the macro buffer, the message **Overwrite existing macro buffer?** displays. If the message displays, choose **Yes** (F1).
- 4. Type in the appropriate text. The CNC records the typed text.
- 5. Highlight **Record Keys**. Press **ENTER** to deactivate the **Record Keys** feature.

**NOTE:** Information remains in the macro buffer until overwritten by new data or until the Edit Mode deactivates.

#### **Retrieving Recorded Keystrokes**

Use **Play Keys** to retrieve recorded keystrokes and print them on the screen. To retrieve recorded keystrokes:

- 1. In Edit Mode, press **MISC** (**F9**). The soft key highlights and the Misc Pop-Up Menu activates.
- 2. Highlight **Play Keys**. Press **ENTER**. The CNC displays the recorded keystrokes at the cursor.

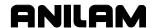

### Repeating a Command or Key

NOTE: Use Repeat Command with other features. You should understand how a feature works before duplicating it with Repeat Command.

The **Repeat Command** feature performs the following functions:

- Repeats activated commands
- □ Repeats (single) typed character

To repeat a command or character:

- 1. In Edit Mode, press **MISC** (**F9**). The soft key highlights and the Misc Pop-Up Menu activates.
- 2. Highlight Repeat Command. Press ENTER.
- 3. The message **Enter Repeat Count:** displays. Enter the number of times the command will be repeated.
- 4. The CNC prompts you to **Select command (key) To Repeat.**
- 5. Select the command (or key) to be repeated. The CNC repeats the command. The command is repeated the number of times entered after the **Enter Repeat Count:** inquiry.

**NOTE:** The maximum repeat count is 99,999.

## (Re)numbering Program Blocks

To number or renumber blocks in a program:

- 1. In Edit Mode, mark all the blocks in the program.
- 2. Press **EDITING** (**F8**). The soft key highlights and the Editing Pop-Up Menu activates.
- 3. Highlight **BLOCK operations**. Press **ENTER**. The **Block Operations** Pop-Up Menu activates.
- 4. Highlight **Renum**. Press **ENTER**. The soft key menu changes.
- 5. The CNC displays the message, **Enter starting N#**:. Enter a value (1, 5, 10...). The CNC assigns the number to the starting block of the program. Press **ENTER**.
- 6. The message **Enter N# increment:** displays. Enter an incremental value (1, 5, 10...). The CNC uses the entered values to number the program. The numbering sequence assigned to the listing starts at the number assigned to the starting block. Subsequent block numbers are assigned based on the incremental value entered (1, 2, 3...; 5, 10, 15...; 10, 20, 30...).
- 7. Unmark highlighted blocks.

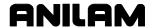

### **Printing the Entire Program**

**NOTE:** Use the **Print program** located in the Block Operations Pop-Up Menu to print part of a program.

Use **Print program**, from the MISC Pop-Up Menu, to print an entire program. The parallel printer connection is located on the computer assembly. The machine builder determines the actual position.

To print an entire program:

- 1. In Edit Mode, press **MISC** (**F9**). The soft key highlights and the Misc Pop-Up Menu activates.
- 2. Highlight the **Print program**. Press **ENTER**.
- 3. The message **Print** <<**PROGRAM.G>>?** displays. Press **Yes** (**F1**) to print the program.

- or -

Press No (F2) to cancel the feature.

- 4. When Yes (F1) is pressed, the CNC prints the program. A status screen displays containing the program name, the line, page and number of copies being printed. At the completion of the print job, the CNC displays a message and the soft keys change.
- 5. Press Continue (F10) to return to the Edit screen.

**NOTE:** Press **Cancel** (**F9**) to cancel the print job while the program is printing.

## Printing a Portion of a Program

**NOTE:** Use **Print program**, from the **Misc** (**F9**) Pop-Up Menu, to print the entire Program Listing.

Use **Print**, from the BLOCK Operations Pop-Up Menu, to print part of a Program Listing. Select one or more blocks from the Listing. The CNC prints out the selected blocks.

- 1. In Edit Mode, mark all blocks to be printed.
- 2. Press **EDITING** (**F8**). The soft key highlights and the Editing Pop-Up Menu activates.
- 3. Highlight **BLOCK operations**. Press **ENTER**. The Block Operations Pop-Up Menu activates.
- 4. Highlight **Print**. Press **ENTER**. The soft key menu changes.
- 5. The message **Print selected block?** displays. Press **Yes** (**F1**) to print the program, or **No** (**F2**) to cancel the feature.

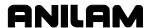

- 6. When you press Yes (F1), the CNC prints the selected program blocks. A status screen displays containing the program name and the line, page, and number of copies being printed. At the completion of the print job, the CNC displays a message and the soft keys change.
- 7. Press Continue (F10) to return to the Edit screen.

**NOTE:** Press **Cancel** (**F9**) to cancel the print job while the program is printing.

## **Accessing the Most Recently Used Programs**

Use **Pick Program**, from the MISC Pop-Up Menu, to access and display any of the last ten programs opened in the Edit Mode. The feature lists the programs in descending order, with the most recently opened program at the top of the list. The currently open program will not appear on the list.

To access and display any of the last ten programs opened in the Edit Mode:

- 1. In Edit Mode, press **MISC** (**F9**). The soft key highlights and the Misc Pop-Up Menu activates.
- 2. Highlight **Pick Program**. Press **ENTER**. The Pick program screen activates.
- 3. Highlight a program. Press **ENTER**. The CNC replaces the current Program Listing with the selected program.

#### **Opening Another Program from the Program Listing**

After final edits have been made to a program, use **Edit Program** to open and edit another program from the Program Listing. To use **Edit program** to open a program:

- 1. In Edit Mode, press **MISC** (**F9**). The soft key highlights and the Misc Pop-Up Menu activates.
- 2. Highlight **Edit program**. Press **ENTER**.
- 3. The message **Enter program name:** displays. Enter the program name.
- 4. If the current Program Listing has been edited, the message Program <<PROGRAM>> has been edited. Save before LOAD? displays. Press Yes (F1) to save the edits; press No (F2) to cancel edits to the current Listing.
- 5. If **Yes** (**F1**) is selected, press **ENTER**. The CNC displays the entered program.

**NOTE:** Blocks saved in memory can be pasted into another program.

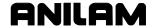

## **Copying Blocks to Another Program**

Use **Write**, located in the Block Operations Pop-Up Menu, to copy one or more blocks to another program. If you are copying to an existing program, select the program to which the copied blocks will be written. The **Write** feature deletes any information currently in the selected program and replaces it with the copied blocks. If you enter a new program name, the CNC creates a file with the name you entered and adds an .M extension. The copied blocks remain in the original program.

To copy blocks from one program to another:

- 1. In Edit Mode, mark all blocks to be copied.
- 2. Press **EDITING** (**F8**). The soft key highlights and the Editing Pop-Up Menu activates.
- 3. Highlight **BLOCK operations**. Press **ENTER**. The Block Operations Pop-Up Menu activates.
- 4. Highlight **Write**. Press **ENTER**. The soft key menu changes.

**NOTE:** Press **Cancel** (**F9**) to cancel the operation.

5. The message Write block as: displays. Enter the name of the program to which the blocks are being copied. (You must enter the entire program name or the CNC generates an error message.) Press ENTER. The blocks replace the existing program.

**NOTE:** Write does not use or overwrite information in the buffer, where cut and saved blocks are stored. When the Write feature is used, the information in the buffer remains unchanged.

#### **Copying an Entire Program into Another Program**

Use **Read**, in the Block Operations Pop-Up Menu, to copy an entire program into the displayed Program Listing automatically. The copied program will appear at the cursor.

- 1. In Edit Mode, press **EDITING** (**F8**). The soft key highlights and the Editing Pop-Up Menu activates.
- 2. Highlight **BLOCK operations**. Press **ENTER**. The Block Operation Pop-Up Menu activates.
- 3. Highlight **Read**. Press **ENTER**.
- 4. The message Enter program to read: displays. Enter the name of the program to be copied into the Program Listing. Press ENTER. The CNC copies the entered program into the Program Directory at the cursor. The message Block read from <<PROGRAM>> displays indicating that the operation is finished.

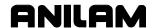

## **Including Comments in a Program Listing**

Use an asterisk (\*) to make comments within a Program Listing or to mask all or part of a block from the CNC. When an asterisk is placed before a string of text, the CNC ignores all the text to the right of and on the same block as the asterisk. **Table 6-4** shows various ways to use the asterisk in a Program Listing.

**Table 6-4, Comment Blocks** 

| Commented Block                                   | Ignored Text                                                                                                    |
|---------------------------------------------------|----------------------------------------------------------------------------------------------------|
| *N20 G1 X5 Z6<br>N30                              | CNC ignores the entire block. The next block is executed.                                                       |
| N20 G1 *X5 Z6<br>N21                              | CNC activates Linear Interpolation (G1). Then, programmed move to X5 Z6 is ignored. The next block is executed. |
| N10 G70 G90 G0 X0 Z0 T0<br>N20 T1 *FACE/TURN TOOL | Block N20 activates Tool #1. The comment contains the type of tool used.                                        |

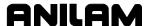

## **Section 7 - Edit Help**

Edit Help provides diagrams and entry fields to program move types and Canned Cycles. The following section describes how to activate a Help Graphic Screen for a G-code command and type values in the appropriate entry fields.

NOTE: To select menu items (2 through 9, +/-, or .), press the key corresponding to the desired item, and press ENTER. Menu items 2 through 9 correspond to the numeric keypad keys 2 through 9. Menu item +/- corresponds to the +/- key. Menu item . corresponds to the period (.) key.

- or -

If you know the G-code, type the G-code that you want, and press **ENTER** to go directly to the Help Graphic screen. This is a short cut to the Help Graphic screen; you do not have go through the menus.

<u>Figure 7-1, Overview of the Edit Help Screens</u> illustrates how to activate the Scaling (G72) Help Graphic Screen.

To access the Scaling (G72) Help Graphic Screen:

- 1. In Edit Mode, open the appropriate program. Press **Help** (**F1**). The Edit Help Menu activates.
- 2. In the Edit Help Menu, press **2** (**Compensation**). Press **ENTER**. The Compensation Help Template Menu activates.
- 3. Press **6** (**Scaling**). Press **ENTER**. The Scaling Help Graphic Screen activates.

**NOTE:** Most Help Template Menus contain some inactive menu items. Inactive menu items contain no graphics and no item numbers.

- 4. Type the appropriate scaling factor for the G72 (Scaling) Canned Cycle. Fill in ALL entry fields displaying **0.0000**. All other entries are optional. In the Scaling Help Graphic Screen, all fields are optional.
- 5. Press ENTER. The program block displays in the Input Box. Press Accept (F8) or ENTER to insert the block in the program.

- or -

- 1. In the Main Edit Help Menu or Help Template Menu, type the G-code that you want (for example, G72), and press **ENTER** to go directly to the Help Graphic screen. This is a short cut to the Help Graphic screen; you do not have go through the menus.
- 2. Go to Step 4 above.

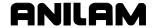

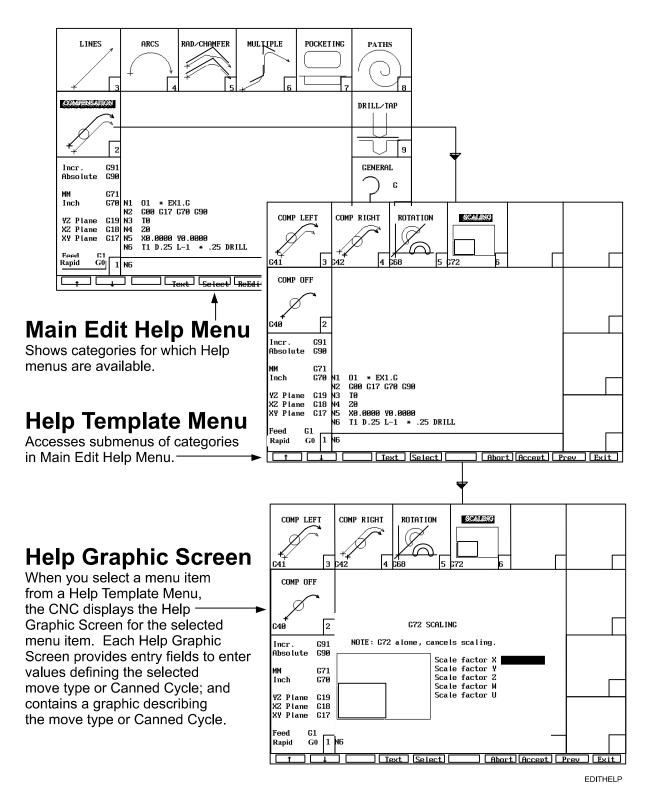

Figure 7-1, Overview of the Edit Help Screens

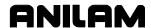

## Main Edit Help Menu

The <u>Main Edit Help Menu (Figure 7-2</u>) displays categories for which Help Menus are available. Refer to **Table 7-1** for a description of Main Edit Help Menu features.

Table 7-1, Main Edit Help Menu Features

| Feature          | Description                                                                                                    |  |
|------------------|----------------------------------------------------------------------------------------------------|--|
| Menu Item Number | Use this number to select a menu item.                                                                                                    |  |
| Help Templates   | Access help template menus for selected move type or canned cycle. (Help template menus access help graphic screens in which you program move types and canned cycles.)                                 |  |
| Program Listing  | The program open for editing.                                                                                                    |  |
| G-Code Listing   | Lists and describes commonly used G-codes.  Not a complete listing. Refer to "G-Code Listing."                                                                                                    |  |
| M-Code Listing   | Lists and describes commonly used M-Codes (Miscellaneous Functions). Not a complete listing. Refer to "M-Code Listing."                                                                                 |  |
| Input Box        | Displays commands selected in the Edit Help Menu. The CNC inserts the selected commands at the block displayed in the Input Box.                                                                        |  |
|                  | NOTE: Before you activate the Edit Help Menu, place the cursor on the program block you wish to edit. The CNC will activate the Edit Help Menu with the cursor located on that block.                   |  |
| Soft Keys        | Labeled function keys below the liquid crystal display (LCD). Press the labeled soft key (F-key) to activate.                                                                                           |  |
| Modal G-Codes    | Modal G-codes do not program actual moves. Use these commands to change the feedrate, Inch/MM Mode, Absolute/Incremental Mode or Feed Per Revolution/Feed Per Minute Mode. Refer to "Modal G-Code Box." |  |

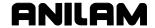

Menu items 2,3,4,5 and 6 are referred to as move types. Menu items 7,8 and 9 are canned cycles.

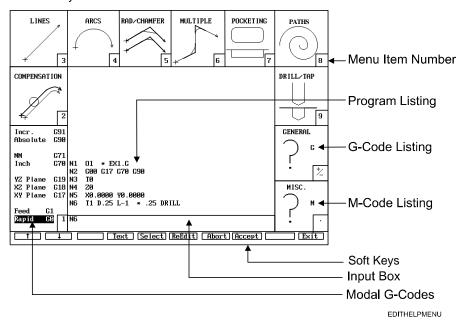

Figure 7-2, Main Edit Help Menu

#### **Help Template Menu**

Help Template Menus (see **Figure 7-3**) access submenus of move types or G-codes. Refer to <u>Table 7-2</u>, <u>Help Template Menus</u> for available Template Menus.

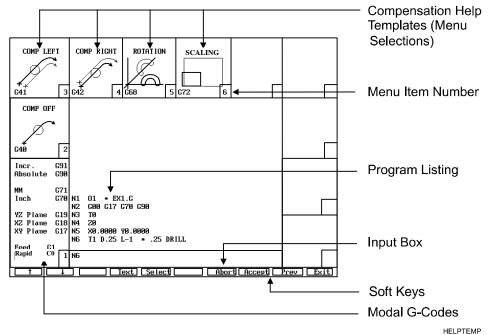

Figure 7-3, Sample Help Template Menu

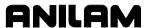

**Table 7-2, Help Template Menus** 

| Template     | Description                                                          | Reference Table                                 |
|--------------|----------------------------------------------------------------------|-------------------------------------------------|
| COMPENSATION | Compensated Moves  Rotation Scaling                                  | Table 7-4, Compensation Help Template Menu      |
| LINES        | Line Moves                                                           | Table 7-6, LINE Help<br>Template Menu           |
| ARCS 4       | Arcs                                                                 | Table 7-7, ARCS Help<br>Template Menu           |
| RAD/CHAMFER  | Radius or Chamfer Moves                                              | Table 7-8, RAD/CHAMFER Help Template Menu Table |
| MULTIPLE 6   | Moves Containing Multiple<br>Radius and/or Chamfer<br>Moves          | Table 7-9, MULTIPLE Help<br>Template Menu Table |
| POCKETING 7  | Pocketing Cycles                                                     | Table 7-10, POCKETING Help Template Menu Table  |
| PLUNGE POCK. | Plunge Pocketing Cycles                                              | Table 7-11, PLUNGE POCKETING Help Template Menu |
| PATHS 8      | Spirals, Ellipses, Facing,<br>Circular Profile, Rectangle<br>Profile | Table 7-12, PATHS Help<br>Template Menu         |
| DRILL/TAP    | Drill and Tapping Cycles                                             | Table 7-13, DRILL/TAP Help<br>Template Menu     |

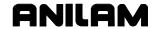

#### **Help Graphic Screens**

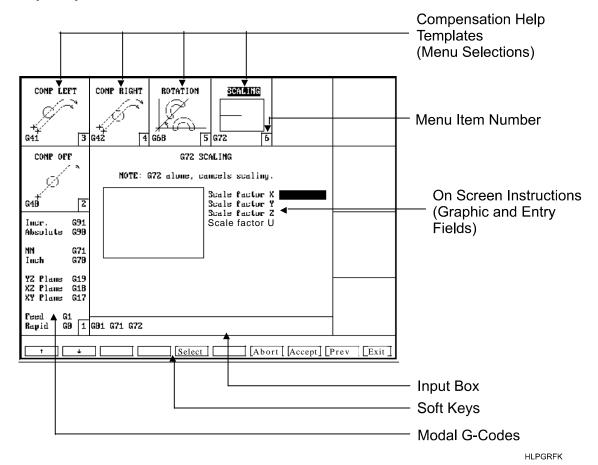

Figure 7-4, Sample Help Graphic Screen

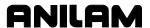

## **Edit Help Soft Keys**

The Edit Help Menu contains the following soft keys. Refer to **Table 7-3**.

Table 7-3, Edit Help Menu Soft Keys

| Soft Key<br>Label and<br>(Name) | Soft Key<br>Number | Description                                                                                                    |  |
|---------------------------------|--------------------|----------------------------------------------------------------------------------------------------|--|
| 1 (UP)                          | F1                 | Moves highlight to the next Help Template.                                                                                                    |  |
| ↓ <sub>(DOWN)</sub>             | F2                 | Moves highlight to the previous Help Template.                                                                                                    |  |
| Text                            | F4                 | Switches the text shown in the center of the Edit Help Menu between two choices. The CNC displays either:  The active program and input box;  or —  Instructions for using the Edit Help                     |  |
|                                 |                    | Menu, when available.                                                                                                    |  |
| Select                          | F5                 | Selects the highlighted menu item.                                                                                                    |  |
| ReEdit                          | F6                 | To edit an typed command (G-code or canned cycle), place the cursor on the appropriate block and press <b>ReEdit</b> ( <b>F6</b> ). Once all the fields have been edited, press <b>Accept</b> ( <b>F8</b> ). |  |
| Abort                           | F7                 | Deactivates the Edit Help Menu and returns you to the Program Listing.                                                                                                    |  |
|                                 |                    | NOTE: Press Exit (F10) to close the Edit Help Menu and save accepted edits.                                                                                                    |  |
| Accept                          | F8                 | Inserts the block displayed in the Input Box into the program.                                                                                                    |  |
| Exit                            | F10                | Returns you to the Program Listing and saves accepted edits.                                                                                                    |  |

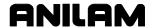

#### **Edit Help Menu**

Refer to Figure 7-3, Sample Help Template Menu. Help Template Menus access submenus of move types or G-codes. Refer to Table 7-2, Help Template Menus for available Template Menus. Each Help Template Menu contains the following features:

**Help Templates** Labeled graphic of canned cycle or other

command. Press the required menu item to activate the corresponding help graphic screen. (Help graphic screens contain instructions for inputting commands into the program.) For available help template menus, refer to

Table 7-2, Help Template Menus.

Menu Item Number Press the required menu item to activate the

corresponding help graphic screen.

**NOTE:** To select a menu item: Press the menu

item number, then press **ENTER**.

**Program Listing** Listing of program being edited.

**NOTE:** Press **TEXT** (**F4**) to replace the

Program Listing with on-screen instructions for the active Help Template

Menu. On-screen instructions may contain a description of each menu item or general instructions for Edit Help.

**Input Box** Displays the block where the CNC will add

programmed canned cycles or other commands

to the program.

**NOTE:** Before you press **Help** (**F1**) to activate

the Edit Help Menu, place the cursor on the block you want displayed in the

Input Box.

**Soft Keys** Labeled function keys below the liquid crystal

display (LCD). Press the labeled soft key (F-key) to activate. The Help Template Menus contain the same soft keys as the Edit Help Menu, with

the following exceptions:

**ReEdit** (**F6**) is inactive in the Help Template Menu. **Prev** (**F9**) is active. Press **Prev** (**F9**) to

return to the previous screen.

**Modal G-Codes** Modal G-Codes do not program moves. These

commands switch the Rapid/Feed Mode, Plane, Inch/MM Mode, Absolute/Incremental Mode.

Refer to "Modal G-Code Box."

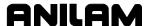

Refer to <u>Figure 7-4</u>, <u>Sample Help Graphic Screen</u>. Use the Help Graphic screens to type parameters for canned cycles or other commands. When you close the help graphic screen, the CNC inserts the block into the program.

Help graphics screens are available for templates listed in <u>Table 7-2</u>, Help Template Menus.

Help graphic screen features include:

Menu Item Number Menu items 2 through 9 are inactive. To make a new selection, insert or cancel the block for the

active Help Graphic screen.

**Help Templates** The help templates displayed on the screen

remain inactive.

Press **Abort** (**F7**) to cancel the block and exit Edit Help. Press **Accept** (**F8**) to accept the block and return to the Main Edit Help screen. Press **Prev** (**F9**) to cancel the block and return to the Help Template Menu. Press **Exit** (**F10**) to insert the block into the program and return to the Program

Listing.

On-Screen Instructions

On-screen instructions include a description of the selected menu item (move, G-code or Canned Cycle) being programmed, the entry fields and graphic pertaining to the selected

menu item.

**Input Box** Displays the block where the CNC will add

programmed canned cycles or other commands

to the program.

**NOTE:** Before you press **Help** (**F1**) to activate

the Edit Help Menu, place the cursor on the block you want displayed in the

Input Box.

**Soft Keys** Labeled soft keys describe the functions of the

F-keys located on the console. The help graphic screens contain the same soft keys as the Edit Help Menu, with the following exceptions:

**ReEdit** (**F6**) is inactive in the Help Template Menu. **Prev** (**F9**) is active. Press **Prev** (**F9**) to

return to the previous screen.

**Modal G-Codes** Modal G-codes switch the Rapid/Feed Mode,

Plane, Inch/MM Mode, and Absolute/Incremental

Mode. Refer to "Modal G-Codes Box."

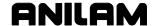

### **Using Help Graphic Screens to Enter Program Blocks**

The Program Editor displays help graphic screens, in which you write and edit program blocks.

When the CNC activates a help graphic screen, its first entry field is highlighted. A highlight indicates that you can type values in an entry field or make the appropriate selection. Press ENTER to move the highlight to the next entry field. In the last entry field of the help graphic screen, press Accept (F8) or ENTER to add the block to the Program Listing. Press the ARROWS to move the highlight between entry fields without typing values. Press CLEAR to clear an entry field.

There are two types of entry fields:

Required entry fields Contain **0.000**. You must type a value for

operation of canned cycle or other command.

Optional entry fields
 Blank. Entry optional.

If a required entry field is left blank, the CNC writes the block using the 0.0000 default. This may generate an error message when the program runs.

Optional entry fields do not require a value. When left **blank**, a default value or position is usually assumed.

You must remember to type: decimal points and negative signs where needed. The CNC assumes a positive value if no negative sign is typed.

Press the (+/-) key to insert a negative sign.

Compensation Moves, Rotation and Scaling

Press the **CLEAR** key to clear an entry.

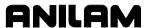

#### **Table 7-4, Compensation Help Template Menu**

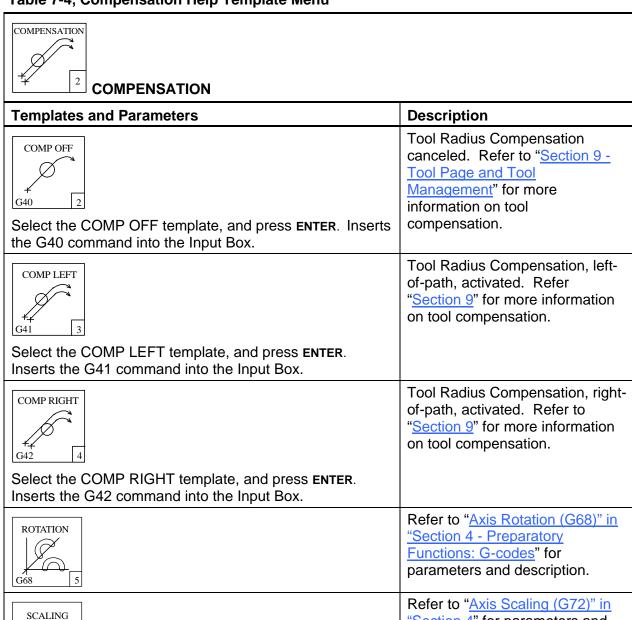

6

G72

"Section 4" for parameters and

description.

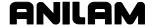

#### **Line Moves**

Line moves can be vectored moves (motion in two axes, X and Y) or straight-line moves (motion in one axis, X or Y). To program Line moves, type values for angles, endpoints and/or radii that define the move.

Figure 7-5 shows the Line Help Template Menu, which contains the available line moves.

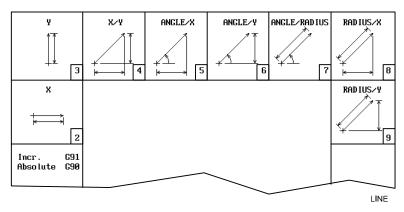

Figure 7-5, LINE Help Template Menu

To activate the Line Help Template Menu and program a line move:

- 1. In Edit Mode, open the appropriate program. Press **Help (F1)**. The Edit Help Menu activates. Refer to Figure 7-2, Main Edit Help Menu.
- 2. From the Edit Help Menu, type **3**, and press **ENTER**. The Line Help Template activates.
- 3. Select the appropriate menu item #2 to 9, and press **ENTER**. The appropriate Line Help Graphic screen activates.
- 4. Type the required values or settings in the entry fields on the screen. Press **Accept** (**F8**) or **ENTER** to insert the program block into the program.

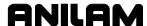

#### **Endpoint and Angle Calculation**

Given the X, Y, or XY endpoints, the CNC can calculate the missing endpoint(s) for line or rapid moves. Define the move as part of a right triangle with the components identified as in **Figure 7-6**.

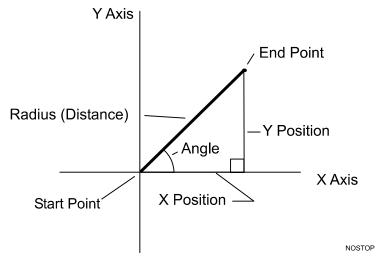

Figure 7-6, Move Orientation

Refer to **Table 7-5**. The CNC can calculate move endpoints, given:

- Angle and radius
- X position and angle
- Y position and angle
- X position and radius
- Y position and radius

**Table 7-5, LINE Move Types** 

| LINE Moves     | Defined By                                                                                                 |
|----------------|----------------------------------------------------------------------------------------------------|
| Straight Lines | An X or Y endpoint (menu item 2 or 3, respectively)                                                        |
| Vectors        | □ An XY endpoint (menu item 4)                                                                             |
|                | <ul> <li>An angle measured from the Y-axis and X or Y endpoint (menu item 5 or 6, respectively)</li> </ul> |
|                | □ An angle measured from the Y-axis and the arc radius (menu item 7)                                       |
|                | □ The arc radius and an X or Y endpoint (menu item 9 or 8, respectively).                                  |

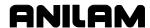

# Table 7-6, LINES Help Template Menu

| LINES                                                 |                                                                                  |
|-------------------------------------------------------|----------------------------------------------------------------------------------|
| Templates and Parameters                              | Move Description                                                                 |
| x                                                     | Tool moves in a straight line along the X-axis.                                  |
| X: X endpoint. Req.                                   |                                                                                  |
| Y 3                                                   | Tool moves in a straight line along the Y-axis.                                  |
| Y: Y endpoint. Req.                                   |                                                                                  |
| X/Y  4                                                | Tool moves along a vectored path from the current location to the X, Y endpoint. |
| All entries are required.                             |                                                                                  |
| X: X endpoint.                                        |                                                                                  |
| Y: Y endpoint.                                        |                                                                                  |
| ANGLE/X    5                                          | Tool moves along a vectored path from the current location to the X endpoint.    |
| All entries are required.                             |                                                                                  |
| <b>C</b> : Angle from X-axis (3 o'clock = 0).         |                                                                                  |
| X: X endpoint.                                        |                                                                                  |
| ANGLE/Y 6                                             | Tool moves along a vectored path from the current location to the Y endpoint.    |
| All entries are required.                             |                                                                                  |
| <b>C:</b> Angle measured from X-axis (3 o'clock = 0). |                                                                                  |
| Y: Y endpoint.                                        |                                                                                  |

(Continued...)

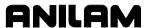

#### Table 7-6, LINES Help Template Menu (Continued)

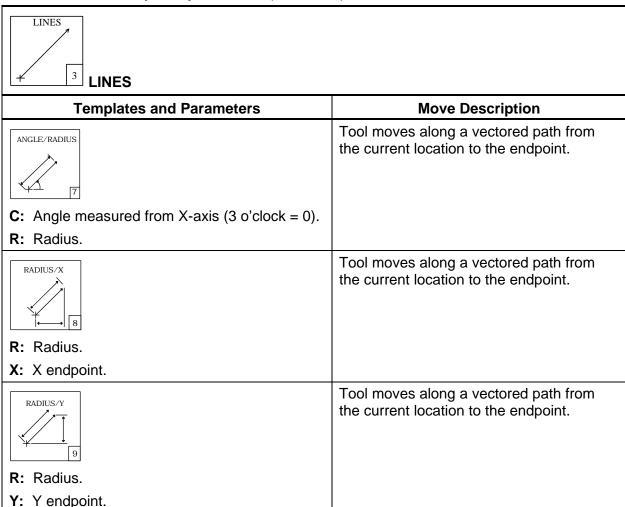

#### **Arcs**

Refer to "<u>Programming Concepts" in "Section 1 - Introduction</u>" for information on planes and arc directions. The CNC executes arcs in the XY (G17) plane by default. For an arc in the XZ (G18) or YZ (G19) plane, program the plane change before the arc move. After you make all the required moves in the XZ or YZ plane, return the CNC to the XY plane.

Refer to <u>Figure 7-7</u>, <u>Endpoint Radius Arc Types</u>. There are two arcs that can intersect any two points: an arc with an included angle less than 180 degrees and an arc with an included angle greater than 180 degrees.

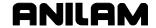

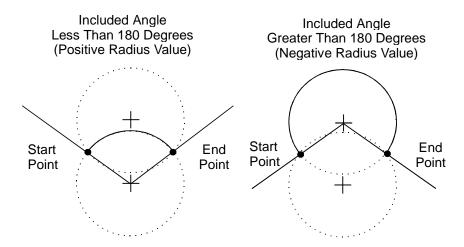

Figure 7-7, Endpoint Radius Arc Types

To program an arc with an included angle of less than 180 degrees, type a positive radius value. To program an Arc with an included angle of greater than 180 degrees, type a negative radius value. The CNC chooses which arc center to use, based on the sign of the typed value.

Refer to **Figure 7-8** and <u>Figure 7-9</u>, <u>Incremental Mode, Center-Angle Arc</u>. Specify the appropriate Absolute or Incremental Mode for the angle and center point. The direction (Cw/Ccw) of the Arc and the sign (+/-) of the angle control the path of the tool.

If the Z-axis starting and end positions differ, the arc will be a helix.

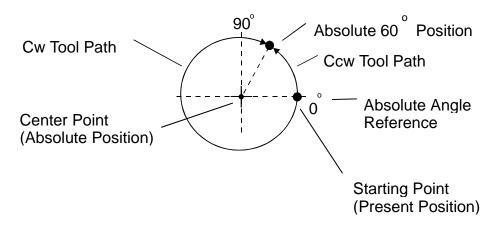

Figure 7-8, Absolute Mode, Center-Angle Arc

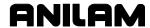

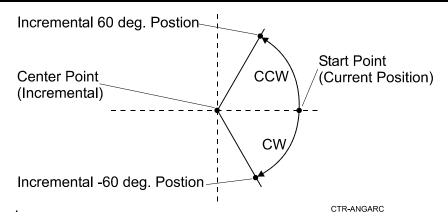

Figure 7-9, Incremental Mode, Center-Angle Arc

Table 7-7, ARCS Help Template Menu

| ARCS<br>4 ARCS                              |                                                                                                    |
|---------------------------------------------|----------------------------------------------------------------------------------------------------|
| Template and Parameters                     | Move Description                                                                                                    |
| RADIUS/END 2                                | Tool moves from the current location along the arc to the programmed XY endpoint.                                                                                                    |
| All entries are required.                   |                                                                                                    |
| X: X endpoint.                              |                                                                                                    |
| Y: Y endpoint.                              |                                                                                                    |
| R: radius of arc.                           |                                                                                                    |
| CENTER/END  +  3  All entries are required. | Tool moves from the current location along the arc to the programmed XY endpoint. Type the circle center coordinates (I,J). Use Z and L (optional) to produce helical interpolation. |
| X: X endpoint.                              |                                                                                                    |
| Y: Y endpoint.                              |                                                                                                    |
| Z: End depth.                               |                                                                                                    |
| I: X Horizontal circle center.              |                                                                                                    |
| J: Y Vertical circle center.                |                                                                                                    |
| L: Number of loops.                         |                                                                                                    |
|                                             | (Continued                                                                                                    |

(Continued...)

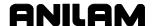

# Table 7-7, ARCS Help Template Menu (Continued)

| ARCS                                                    |                                                                                                    |
|---------------------------------------------------------|----------------------------------------------------------------------------------------------------|
| ARCS                                                    |                                                                                                    |
| Template and Parameters                                 | Move Description                                                                                                    |
| CENTER/X + 4                                            | Tool moves from the current location along the arc to the programmed X endpoint. Type the circle center coordinates (I,J).                                                                         |
| All entries are required.  I: X Incremental arc center. |                                                                                                    |
| J: Y Incremental arc center.                            |                                                                                                    |
| X: X endpoint.                                          |                                                                                                    |
| CENTER/Y + 5                                            | Tool moves from the current location along the arc to the programmed Y endpoint. Type the circle center coordinates (I,J).                                                                         |
| All entries are required.                               |                                                                                                    |
| I: X Incremental arc center.                            |                                                                                                    |
| J: Y Incremental arc center.                            |                                                                                                    |
| Y: Y endpoint.                                          | T 1                                                                                                    |
| CENTER/ANGLE 6                                          | Tool moves from the current location along the arc to the calculated endpoint.  Type the circle center coordinates (I,J) and an angle measured from the 3 o'clock position. The CNC calculates the |
| All entries are required.                               | endpoint.                                                                                                    |
| I: X arc center.                                        |                                                                                                    |
| J: Y arc center.                                        |                                                                                                    |
| <b>C</b> : Angle measured from X-axis (3 o'clock = 0).  | Ti 010 (                                                                                                    |
| ARC/LINE 7                                              | The CNC performs an arc move to the tangent point of the line intersection and then moves at the specified angle (C) to the XY endpoint.                                                           |
| All entries are required.                               |                                                                                                    |
| Q: Radius.                                              |                                                                                                    |
| <b>C</b> : Angle measured from X-axis (3 o'clock = 0).  |                                                                                                    |
| X: X endpoint.                                          |                                                                                                    |
| Y: Y endpoint.                                          |                                                                                                    |

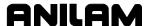

# Table 7-7, ARCS Help Template Menu (Continued)

| ARCS ARCS                                                                                                    |                                                                                                    |
|----------------------------------------------------------------------------------------------------|----------------------------------------------------------------------------------------------------|
| Template and Parameters                                                                                                    | Move Description                                                                                                    |
| LINE/ARC + 8                                                                                                    | The CNC performs a LINE move to the tangent point of the ARC intersection and then moves at the specified radius to the XY endpoint. |
| All entries are required.                                                                                                    |                                                                                                    |
| <b>C:</b> Angle measured from X-axis (3 o'clock = 0).                                                                                                    |                                                                                                    |
| Q: Radius.                                                                                                    |                                                                                                    |
| X: X endpoint.                                                                                                    |                                                                                                    |
| Y: Y endpoint.                                                                                                    |                                                                                                    |
| ARC/ARC + )                                                                                                    | CNC performs an arc move into another arc move. The first arc ends and the second arc begins at the tangent point of the two arcs.   |
| All entries are required.                                                                                                    |                                                                                                    |
| <ul> <li>I: 1st Horizontal X center of the first arc.</li> <li>J: 1<sup>st</sup> Vertical Y center of the first arc.</li> <li>I: 2nd Horizontal X center of the second arc.</li> <li>J: 2nd Vertical Y center of the second arc.</li> <li>X: End Horizontal X endpoint.</li> </ul> |                                                                                                    |

Y: End Vertical Y endpoint.

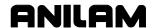

## Table 7-8, RAD/CHAMFER Help Template Menu

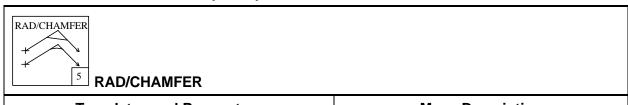

| Templates and Parameters                         | Move Description                                                                                                    |
|--------------------------------------------------|----------------------------------------------------------------------------------------------------|
| RADIUS 2                                         | The CNC performs a LINE move to the tangent ARC, moves around the arc and then moves along the second LINE to the XY endpoint.                                                                                                    |
| All entries are required.                        |                                                                                                    |
| X: Horizontal midpoint. (Intersection of lines). |                                                                                                    |
| Y: Vertical midpoint. (Intersection of lines).   |                                                                                                    |
| Q: Radius of arc tangent to two lines.           |                                                                                                    |
| X: Horizontal endpoint.                          |                                                                                                    |
| Y: Vertical endpoint.                            |                                                                                                    |
| CHAMFER 3                                        | The CNC performs a LINE move to the intersecting CHAMFER, moves across the chamfer and then moves along the second LINE to the XY endpoint.                                                                                                    |
| All entries are required.                        |                                                                                                    |
| X: Horizontal midpoint. (Intersection of lines). |                                                                                                    |
| Y: Vertical midpoint. (Intersection of lines).   |                                                                                                    |
| E: Chamfer distance.                             |                                                                                                    |
| X: Endpoint in X.                                |                                                                                                    |
| Y: Endpoint in Y.                                |                                                                                                    |
| CORNER RAD G59 4                                 | The CNC performs an automatic corner rounding at all intersecting elements (lines, arcs) with the specified radius. Refer to "Modal Corner Rounding/Chamfering (G59, G60)" in "Section 4 - Preparatory Functions: G-codes" for parameters and description. |
| CORNER CHAMF G59  5                              | The CNC performs an automatic corner chamfer at all intersecting elements (lines, arcs). Refer to "Modal Corner Rounding/Chamfering (G59, G60)" in "Section 4" for parameters and description.                                                             |

(Continued...)

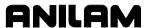

#### Table 7-8, RAD/CHAMFER Help Template Menu (Continued)

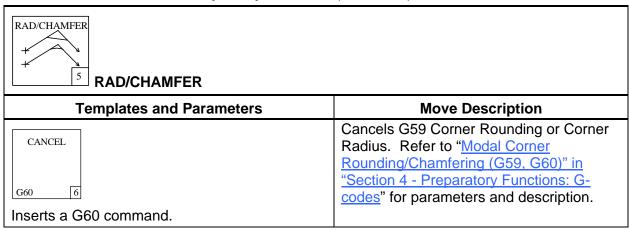

#### **Multiple Move Commands**

**Figure 7-10** shows the Multiple Help Template Menu, accessed through the Edit Help Menu.

Multiple moves enable you to program more than one move on a single program block. The allowed combinations include line, arc and chamfer moves, in various combinations, as follows:

- Two consecutive line moves (menu item 2)
- □ Line to arc to line moves (menu item 3)
- Line to chamfer to line moves (menu item 4)
- □ Line-arc to line-arc-line moves (menu item 5) line-chamfer to line-chamfer-line moves (menu item 6)
- Line-arc to line-chamfer-line moves (menu item 7)
- Line-chamfer to line-arc-line moves (menu item 8)

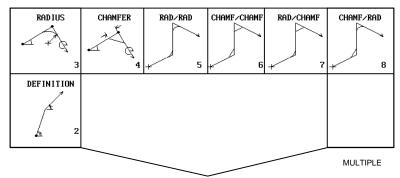

Figure 7-10, Multiple Help Template Menu

Menu item numbers reference the Multiple Help Template used to program the Multiple move described. Refer to <a href="Table 7-9">Table 7-9</a>, <a href="MULTIPLE">MULTIPLE</a> Help Template Menu for definitions and input instructions regarding these moves.

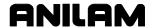

To use the Edit Help Menu to program a Multiple move:

- 1. Refer to Figure 7-2, Main Edit Help Menu. In Edit Mode, open the appropriate program. Press Help (F1). The Edit Help Menu activates.
- 2. From the Edit Help Menu, type **6**, and press **ENTER**. The Multiple

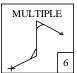

Help Template activates.

- 3. From the Multiple Help Template, type the menu item (#2 to 8) of the Multiple move to be added to the Program Listing. Press **ENTER**. The appropriate Graphic screen activates.
- 4. Fill in the entry fields on the screen. Press **Accept** (**F8**) or **ENTER** to insert the block into the program.

## Table 7-9, MULTIPLE Help Template Menu

| MULTIPLE 6 MULTIPLE                                                                                                    |                                                                                                    |  |
|----------------------------------------------------------------------------------------------------|----------------------------------------------------------------------------------------------------|--|
| Templates and Parameters                                                                                                    | Move Description                                                                                                    |  |
| C: First angle measured from X-axis (3 o'clock = 0). C: Second angle measured from X-axis (3 o'clock = 0). X: Horizontal endpoint. | The CNC performs a line move along the first angle to the intersection of the second angle and then continues along the second angle to the specified XY endpoint. |  |
| Y: Vertical endpoint.                                                                                                    | The CNC restowers a line require                                                                                                    |  |
| RADIUS 3                                                                                                    | The CNC performs a line move along the first angle to the tangent arc, moves around the arc and then moves along the second angle to the specified XY endpoint.    |  |
| <b>C:</b> First angle measured from X-axis (3 o'clock = 0).                                                                        |                                                                                                    |  |
| Q: Radius of tangent arc.                                                                                                    |                                                                                                    |  |
| <b>C:</b> Second angle measured from X-axis (3 o'clock = 0).                                                                       |                                                                                                    |  |
| X: Horizontal endpoint.                                                                                                    |                                                                                                    |  |
| Y: Vertical endpoint.                                                                                                    |                                                                                                    |  |

(Continued...)

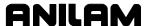

# Table 7-9, MULTIPLE Help Template Menu (Continued)

| MULTIPLE 6 MULTIPLE                                           |                                                                                                    |
|---------------------------------------------------------------|----------------------------------------------------------------------------------------------------|
| Templates and Parameters                                      | Move Description                                                                                                    |
| CHAMFER 4                                                     | The CNC performs a line move along the first angle to the intersecting chamfer, moves across the chamfer, and then moves along the second angle to                    |
| <b>C</b> : First angle measured from X-axis (3 o'clock = 0).  | the specified XY endpoint.                                                                                                    |
| E: Length of intersecting chamfer.                            |                                                                                                    |
| <b>C</b> : Second angle measured from X-axis (3 o'clock = 0). |                                                                                                    |
| X: Horizontal endpoint.                                       |                                                                                                    |
| Y: Vertical endpoint.                                         |                                                                                                    |
| RAD/RAD 5                                                     | The CNC performs a line move along the 1st angle to the tangent arc. After completing the arc, the CNC moves along the 2nd angle to the tangent of the 2nd arc. After |
| <b>C:</b> First angle measured from X-axis (3 o'clock = 0).   | completing the 2nd arc the CNC                                                                                                    |
| Q: First radius of arc tangent to 1st and 2nd Angles.         | moves to the specified endpoint.                                                                                                    |
| <b>C:</b> Second angle measured from X-axis (3 o'clock = 0).  |                                                                                                    |
| X: Midpoint.                                                  |                                                                                                    |
| Y: Midpoint.                                                  |                                                                                                    |
| Q: Second radius of arc tangent to 2nd Angle and endpoints.   |                                                                                                    |
| X: Endpoint.                                                  |                                                                                                    |
| Y: Endpoint.                                                  |                                                                                                    |

(Continued...)

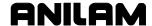

### Table 7-9, MULTIPLE Help Template Menu (Continued)

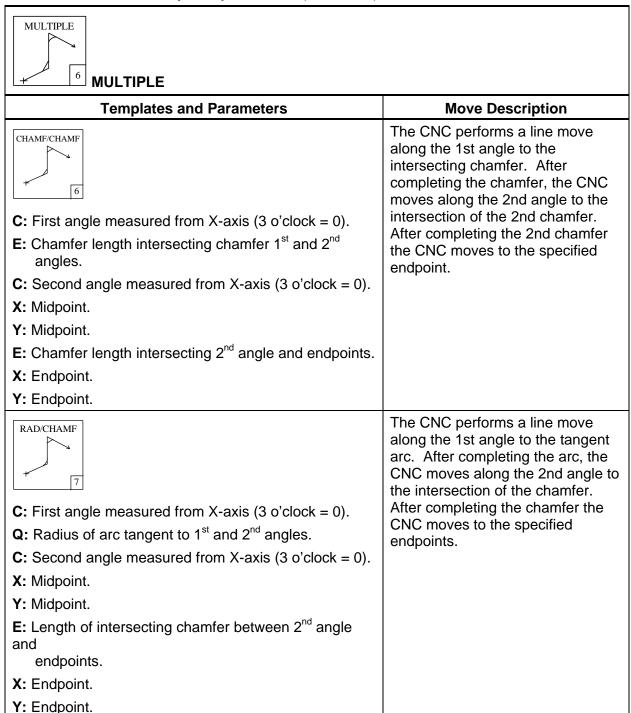

(Continued...)

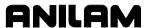

## Table 7-9, MULTIPLE Help Template Menu (Continued)

| rable 7-3, WOLTIFEL Help Template Went (Continued)                                                                                                    |                                                                                                    |
|----------------------------------------------------------------------------------------------------|----------------------------------------------------------------------------------------------------|
| MULTIPLE 6 MULTIPLE                                                                                                    |                                                                                                    |
| Templates and Parameters                                                                                                    | Move Description                                                                                                    |
| C: First angle measured from X-axis (3 o'clock = 0).  E: Length of intersecting chamfer between 1 <sup>st</sup> and 2 <sup>nd</sup> angles.  C: Second angle measured from X-axis (3 o'clock = 0). | The CNC performs a line move along the 1st angle to the intersecting chamfer. After completing the chamfer, the CNC moves along the 2nd angle to the tangent arc. After completing the arc the CNC moves to the specified endpoint. |
| X: Midpoint.                                                                                                    |                                                                                                    |
| Y: Midpoint.                                                                                                    |                                                                                                    |
| <b>Q:</b> Second radius of arc tangent to 2 <sup>nd</sup> angle and endpoints.                                                                                                    |                                                                                                    |
| X: Endpoint.                                                                                                    |                                                                                                    |
| Y: Endpoint.                                                                                                    |                                                                                                    |

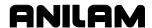

# Table 7-10, POCKETING Help Template Menu

| POCKETING                |                                                                                                    |
|--------------------------|----------------------------------------------------------------------------------------------------|
| Pocketing                |                                                                                                    |
| Templates and Parameters | Move Description                                                                                                    |
| FRAME  G75  2            | Canned cycle to machine a frame pocket. Refer to "Frame Pocket Milling (G75)" in "Section 5 - Ellipses, Spirals, Canned Cycles, and Subprograms" for parameters and description. |
| HOLE<br>G76              | Canned cycle to machine a hole. Refer to "Hole Milling (G76)" in "Section 5" for parameters and description.                                                                     |
| CIRC. POCK.  G77  4      | Canned cycle to machine a circular pocket. Refer to "Circular Pocket Milling (G77)" in "Section 5" for parameters and description.                                               |
| RECT. POCK.  G78  5      | Canned cycle to machine a rectangular. Refer to<br>"Rectangular Pocket Milling (G78)" in "Section 5" for parameters and description.                                             |
| AREA CLEAR G169  G       | Canned cycle to machine an irregular pocket. Refer to<br>"Area Clearance (Irregular) Pocket Milling (G169)" in<br>"Section 5" for parameters and description.                    |
| MOLD ROT. G45 7          | Canned cycle to machine a convex or concave mold rotation. Refer to "Mold Rotation (G45)" in "Section 5" for parameters and description.                                         |
| ELBOW<br>G49 8           | Canned cycle to machine an elbow cavity or core. Refer to "Elbow Milling Cycle (G49)" in "Section 5" for parameters and description.                                             |
| DRAFT POCK.  G73  9      | Canned cycle to machine a draft angle pocket. Refer to "Draft Angle Pocket Cycle (G73)" in "Section 5" for parameters and description.                                           |

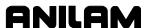

# Table 7-11, PLUNGE POCKETING Help Template Menu

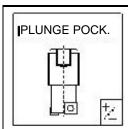

# **Plunge Pocketing**

|                          | -                                                                                                    |
|--------------------------|----------------------------------------------------------------------------------------------------|
| Templates and Parameters | Move Description                                                                                                    |
| CIRC. POCK. G177 2       | Select <b>PLUNGE POCK.</b> (+/-) from the Pocket Help Template Menu. Select <b>CIRC. POCK.</b> (2). Use for carbide tooling to plunge in Z (single-axis) to the programmed depth. Refer to "Plunge Circular Pocket Milling (G177)" in "Section 5 - Ellipses, Spirals, Canned Cycles, and Subprograms" for parameters and description. |
| RECT. POCK. G178 3       | Select <b>PLUNGE POCK.</b> (+/-) from the Pocket Help Template Menu. Select <b>RECT. POCK.</b> (3). Use for carbide tooling to plunge in Z (single-axis) to the programmed depth. Refer to "Plunge Rectangular Pocket Milling (G178)" in "Section 5" for parameters and description.                                                  |

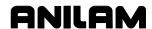

# Table 7-12, PATHS Help Template Menu

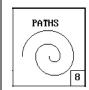

# **PATHS**

| Templates and Parameters  | Move Description                                                                                                    |
|---------------------------|----------------------------------------------------------------------------------------------------|
| Templates and Faraineters | -                                                                                                    |
| ELLIPSE G05 2             | Sets CNC to Elliptical Interpolation Mode, executed at the current feedrate. Refer to "Ellipses (G5)" in "Section 5 - Ellipses, Spirals, Canned Cycles, and Subprograms" for parameters and description. |
| SPIRAL G06 3              | Sets CNC to Spiral Interpolation Mode. Refer to "Spiral (G6)" in "Section 5" for parameters and description.                                                                                             |
| FACING                    | Sets CNC to Facing Interpolation Mode. Refer to "Facing Cycle (G170)" in "Section 5" for parameters and description.                                                                                     |
| CIRC PROFILE G171 7       | Sets CNC to Circular Profile Interpolation Mode. Refer to "Circular Profile Cycle (G171)" in "Section 5" for parameters and description.                                                                 |
| RECT PROFILE  G172  B     | Sets CNC to Rectangular Profile Interpolation Mode. Refer to "Rectangular Profile Cycle (G172)" in "Section 5" for parameters and description.                                                           |

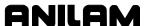

# Table 7-13, DRILL/TAP Help Template Menu

| DRILL/TAP  9 DRILL/TAP    |                                                                                                    |
|---------------------------|----------------------------------------------------------------------------------------------------|
| Templates and Parameters  | Move Description                                                                                                    |
| DRILLING  G81  2          | Basic drill canned cycle. Refer to "Spot Drilling (G81)" in "Section 5 - Ellipses, Spirals, Canned Cycles, and Subprograms" for parameters and description. |
| COUNTERBORE G82 3         | Counterboring canned cycle. Refer to "Counterboring (G82)" in "Section 5" for parameters and description.                                                   |
| PECKING G83 4             | Peck drilling canned cycle. Refer to "Peck Drilling (G83)" in "Section 5" for parameters and description.                                                   |
| TAPPING  G84   TAPPING  5 | Tapping canned cycle. Refer to "Tapping (G84)" in "Section 5" for parameters and description.                                                               |
| BORE/BI G85 6             | Bi-directional boring cycle. Refer to "Boring, Bi-Directional (G85)" in "Section 5" for parameters and description.                                         |
| BORE/UNI G86 7            | Uni-directional boring cycle. Refer to "Boring, Unidirectional (G86)" in "Section 5" for parameters and description.                                        |
| CHIP BREAK G87  8         | Chip break cycle. Refer to "Chip Breaker Peck Cycle (G87)" in "Section 5" for parameters and description.                                                   |
| FLAT BORE  G89  9         | Flat bore cycle. Refer to "Flat Bottom Bi-Directional Boring (G89)" in "Section 5" for parameters and description.                                          |

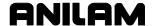

#### Table 7-13, DRILL/TAP Help Template Menu (Continued)

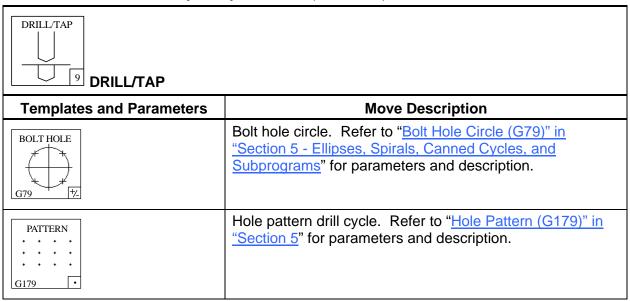

#### **Modal G-Code Box**

**NOTE:** Refer to "G-Code Listing" in this section for more information on programming G-codes in Edit Help.

**Figure 7-11** shows the portion of the Edit Help Menu that displays Modal G-Codes. Modal G-Codes define the way the CNC will interpret commands.

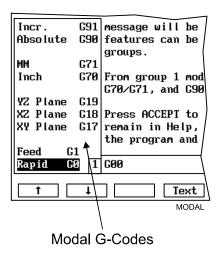

Figure 7-11, Modal G-Codes

When the Edit Menu is activated, **Rapid G0** is active. Press the **ARROWS** to select Modal G-Codes. Press **ENTER** or **Select** (**F5**) to insert the G-Code into the Program Listing.

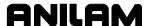

## **G-Code Listing**

Refer to Figure 7-2, Main Edit Help Menu. The Main Edit Help Menu contains a G-Code Listing. When a G-code is selected from the list, an input screen activates. It contains instructions and entry fields that pertain to the selected G-code. Use the screens to input G-codes. Refer to **Table 7-14**.

**Table 7-14, Most Common Modal G-Codes** 

| G-Code               | Function                                      |
|----------------------|-----------------------------------------------|
| Rapid G0             | Axis moves made at rapidrate.                 |
| Feed G1              | Axis moves made at feedrate.                  |
| CW Interpolation G2  | Sets clockwise circular interpolation.        |
| CCW Interpolation G3 | Sets counterclockwise circular interpolation. |
| XY Plane G17         | Sets default plane.                           |
| XZ Plane G18         | Sets default plane.                           |
| YZ Plane G19         | Sets default plane.                           |
| Inch G70             | Sets CNC to Inch measurements.                |
| MM G71               | Sets CNC to MM measurements.                  |
| Absolute G90         | Sets CNC to Absolute Mode.                    |
| Incremental G91      | Sets CNC to Incremental Mode.                 |

# **Entering a G-Code**

To program a G-code from the G-Code Listing:

1. In the Main Edit Help Menu, highlight the G-Code Help Template

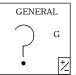

🖄 . Press ENTER. The G-Code Listing activates.

- Highlight a G-code selection, and press ENTER. The CNC displays input instructions and/or entry fields that pertain to the selected Gcode.
- 3. Highlight a G-code selection, and press **ENTER**. The CNC inputs the selected G-code into the program.

The CNC prompts for any necessary values or setting selections.

- 4. Read any instructions provided on the screen. Fill in the entry fields.
- 5. Press **Accept** (**F8**) or **ENTER**. The CNC inputs the G-code into the active Program Listing.

**NOTE:** If you type two G-codes that cannot be used on the same block, the CNC generates an error message.

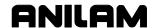

Table 7-15 describes the G-codes in the menu.

Table 7-15, Edit Help G-Code Menu

| G-Code     | Label and Description                                                                                                    |
|------------|----------------------------------------------------------------------------------------------------|
| G4         | <b>Dwell.</b> Programs a timed or infinite dwell.                                                                                                    |
| <b>G</b> 9 | <b>Exact Stop (Single Block)</b> . Non-modal exact stop check. Activates exact stop check for a single block.                                                                                                    |
| G22        | Stroke Limit. Activates/deactivates software limits.                                                                                                    |
| G28        | Reference Point Return. Return to Machine Home directly or through an intermediary point.                                                                                                    |
| G29        | Return from Reference Point. Return from Machine Home to the coordinates specified. (G29 Xn Zn)                                                                                                    |
| G53        | Fixture Offset(s). (Coor. Syst. Select) Shifts the location of Absolute Zero to a preset location. The preset location is the specified fixture offset, measured from Machine Home and stored in the Fixture Offsets Table.                                                           |
| G61        | Exact Stop Mode (Contouring Mode OFF). Modal Exact Stop Check. Activates In-Position Mode.                                                                                                    |
| G64        | Contouring Mode (Exact Stop Mode OFF). Modal Contouring Mode. De-activates In-Position Mode.                                                                                                    |
| G65        | Macro Call, Single (Non-Modal). Used in a program to call a stored macro. Macros can be entered after the main program (subprogram) or in another file (must use file inclusion to call to active program). In non-modal macro (G67) call, the variables can be changed at each call. |
| G66        | Macro Call, Modal. Used in a program to call a macro. Macros can be entered after the main program (subprogram) or in another file (must use file inclusion to call to active program). In Modal macro (G66) call, the variables will always contain the same values.                 |
| G67        | Cancel Modal Macro. Cancels a G66 Modal Macro call.                                                                                                    |
| G92        | <b>Preset Zero.</b> Shifts the location of Absolute Zero to a preset location. The preset location, measured from Machine Home, is specified in the G92 command.                                                                                                    |

# **Entry Fields**

When a G-code is selected from the G-Code Listing, instructions and entry fields are listed on the screen. Type values for the required parameters.

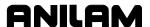

## **M-Code Listing**

Refer to Figure 7-2, Main Edit Help Menu. The Edit Help Menu contains an M-Code Listing. You can program M-codes by selecting them from the list. If the M-code requires a parameter, the software displays the Help Graphic for the entered M-code. Only M30, M98 and M100 require parameters. Fill in the entry fields for these M-codes. Press **Accept** (F8) to insert the selected code in the block or **Prev.** (F9) to cancel.

For other M-Codes, select the code and press **Accept** (**F8**) to insert the code in the block. Press **Prev.** (**F9**) to cancel.

Table 7-16 describes the M-Codes in the menu.

Table 7-16, Edit Help M-Code Listing

| M-Code | Function                            |
|--------|-------------------------------------|
| MO     | Program stop.                       |
| M2     | End of program.                     |
| M3     | Spindle ON FWD.                     |
| M4     | Spindle ON REV.                     |
| M5     | Spindle OFF.                        |
| M8     | Coolant ON.                         |
| M9     | Coolant OFF.                        |
| M30    | Jump to new program.                |
| M98    | Call subprogram.                    |
| M99    | End subprogram.                     |
| M100   | Mirror image.                       |
| M105   | Dry-run, all axes.                  |
| M106   | Dry-run, NO Z-axis.                 |
| M107   | Dry-run off (cancels M105 or M106). |

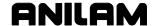

## **Entering an M-Code**

To program an M-Code from the M-Code Listing:

1. In the Main Edit Help Menu, highlight the M-Code Help Template

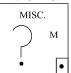

Press **ENTER**. The M-Code Listing activates.

2. Highlight an M-code, and press **ENTER**. The CNC inputs the selected M-Code into the program.

The CNC prompts for any necessary values or setting selections.

3. Press **Accept** (**F8**) or **ENTER**. The CNC inputs the M-Code into the active Program Listing.

**NOTE:** If you type two M-Codes that cannot be used on the same block, the CNC generates an error message.

## **Typing in Address Words**

You can manually type in most address words without exiting Edit Help. Address words that can be typed into the program via Edit Help include: dimension coordinates (**XYZUW**); spindle codes (**S**); feedrates (**F**); tool codes (**T**); and preparatory codes (**G**). Use the following procedure:

- From the Main Edit Help screen or from a Help Template Menu, type
  the required commands. Edit Help displays the typed commands in
  the center of the screen. If the address word requires a parameter,
  the software displays an entry field in which you type the appropriate
  value or selection.
- Type the value or selection, if required. You can accept or cancel commands just as you would in the Help Graphic Menus. Press Accept (F8) to enter the block into the program. Press Prev (F9) to cancel your entry and clear the screen. Accepted commands are inserted in the program.

#### **Example: Entering G-Codes**

From the Main Edit Help screen, type **G77**, and press **ENTER**. The CNC activates the Help Graphic for Circular Pocket Milling (G77).

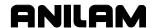

## **Typing in M-Codes**

You can manually type in M-codes listed in the table. Refer to <u>Table 7-16, Edit Help M-Code Listing</u>. Most of these M-codes (except M30, M98 and M100) do not require additional parameter settings. Press **Accept** (**F8**) to insert the entered M-code into the program.

For M-codes that do require additional parameter settings (M30, M98, M100), Edit Help displays the Help Graphic for the M-code. Type the required parameters and press **Accept** (**F8**) to insert the M-code into the program.

1. From the Main Edit Help screen or from a Help Template Menu, type the entire M-code. (Example: M2, M100, etc.) The Edit Help displays the typed M-code.

**NOTE:** If the M-code requires a parameter, the software displays the Help Graphic for the typed M-code. Only M30, M98 and M100 require parameters. Fill in the entry fields for these M-codes.

 Press Accept (F8) to enter the block into the program. Press Prev (F9) to cancel your entry and clear the screen. Accepted commands are inserted in the program.

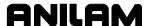

# **Section 8 - Viewing Programs with Draw**

Draw Graphics (part graphics) is a method by which to prove a program before you cut any material. It allows you to view the part edge and/or tool path from different angles, zoom in on a particular area of the part and generally, inspect the moves the machine is programmed to make, without necessarily moving the axes. This reduces waste and the chance of damaging a part.

The CNC has two Draw Modes: Draw Simulation Mode and Real-Time Draw Mode. This section explains how to use Draw Simulation Mode to view programs. It also explains how to set the display for a detailed inspection of the programmed moves.

**NOTE:** Draw (lowercase letters with an uppercase **D**) refers to the CNC's Draw Simulation Mode; DRAW (all uppercase letters) refers to the CNC's Real-Time Draw Mode.

- In Draw Simulation Mode, the CNC runs programs and simulates machine movements in the viewing area. The machine does not move.
- In the Real-Time DRAW Mode, the CNC displays the machine moves in the viewing area as it runs the program in Auto or Single Step Mode.

Draw Simulation Mode soft keys change the viewing settings for both modes. Refer to "Section 11 - Running Programs" for instructions on how to run DRAW while cutting a part.

**NOTE:** You can change the display settings at any time in Draw Simulation Mode. You cannot change the display settings in Real-Time DRAW Mode.

When you select **Draw** (**F7**) from the Program Directory, Draw Simulation Mode is activated. The CNC draws the part without machine movement. When you start DRAW from Auto or S.Step Modes, Real-Time Draw Mode is activated. The CNC draws the part while it is machining it.

# Starting Draw

Draw Simulation Mode is started from the Program Directory. The **DISPLAY** (**F5**) and **Parms** (**F9**) settings determine how Draw looks and runs. You can make some changes from the soft keys while a simulation is running. However, it is better to adjust viewing settings before starting the simulation. In Draw Simulation Mode, the CNC does not hold the operation of the program for Dwells and tool mounts.

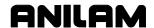

To activate Draw Simulation Mode:

- 1. In the Program Directory, highlight a program and press **Draw** (**F7**). The Draw graphic screen activates.
- 2. Press DISPLAY (F5). A pop-up displays. Fit highlights.
- 3. Press ENTER. Fit scales image to fit in the viewing area.
- Press Run (F3). The soft key menu changes to display the available simulation operation modes: Auto (F1), S.Step (F2), or Motion (F3) and related settings.

Choose an operation mode:

- Auto Mode runs the entire program without pause.
- □ S.Step Mode executes the program one block at a time.
- □ Motion Mode executes the program one move at a time, without pausing on non-motion blocks.
- 5. Draw runs the highlighted program; the tool path is displayed in viewing area and the machine remains idle.

## **Draw Screen Description**

Information is displayed on the CRT. In the Status Area on the left side of the screen, axis position, feedrate, tool number, and other status items are displayed. Refer to **Figure 8-1**.

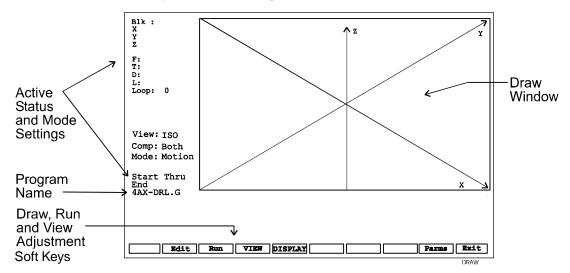

Figure 8-1, Draw Simulation Mode

At the bottom of the screen, blocks of the program being run are displayed if the display is set for Text ON. This setting is in the **Parms** (**F9**) pop-up. Soft keys are also displayed.

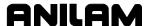

Programmed moves appear in four separate colors:

Rapid moves: Dotted red line.

**Feed moves:** Solid white line or arc.

Compensated moves: Solid or dotted green, depending on feed

or rapid.

**Drilled holes:** A yellow cylinder shows the programmed

diameter of the tools and the depth of the

hole(s).

Status items are represented as follows:

Block Number currently being simulated.

X X Current Position.Y Y Current position.Z Current Position.

F: Currently active feed rate.

T: Currently active tool number.

D: Currently active tool diameter.

L: Currently active tool length offset.

**Loop:** Loop countdown, if loop is programmed.

**Feed:** Type of current movement (rapid, feed, arc CW,

arc CCW).

**View:** Graphics view (XY, XZ, YZ, ISO).

**Compensation** Setting (Both, Ignore or Use).

Mode: Current operating mode: S.Step, Motion or Auto.

Start Thru End: Range of block numbers to run in DRAW Mode.

**4AX-DRL.G** Program Name.

### **Putting Draw in Hold**

To pause Draw, press Hold (F8) or HOLD.

When Draw is in hold, press **Start** (**F7**) or **START** to continue.

### **Canceling Draw**

To cancel the execution of a program in Draw Simulation Mode, press **Cancel (F9)**.

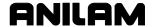

#### **Draw Parameters**

Viewing parameters are set two ways. Before the program is run, set the parameters from the **Parms** (**F9**) Pop-Up Menu. Refer to **Figure 8-2**. While the program is running, change the parameters from the soft key menu. Some options appear in both places, some do not. Soft keys switch the labeled feature ON or OFF. Active soft key features are highlighted.

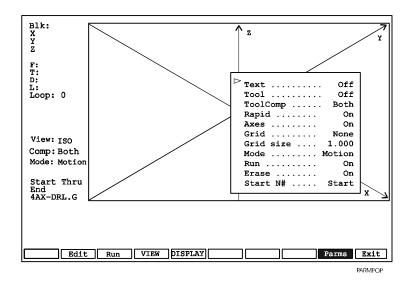

Figure 8-2, Draw Parameters Pop-Up Menu

#### **Tool On or Off**

When you run Draw with **Tool On**, a display shows the tool as it moves through the part. A tool must be active and have a Diameter entered on the Tool Page in order to be displayed. The size of the tool is scaled to the tool's Diameter. Draw runs faster with **Tool Off**.

[Default: On]

#### To switch Tool On or Off:

- 1. In Draw Mode, press **Parms** (**F9**). The Parameter Pop-Up Menu displays.
- 2. Highlight **Tool**, and press **ENTER**. **Tool** switches between **On** and **Off**.
- 3. Press Parms (F9). The Parms Pop-Up closes.

**NOTE:** Press **Tool** (**F5**) to change the **Tool** parameter while Draw is running.

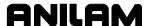

#### **Drawing Compensated Moves**

The **ToolComp** setting controls if and how Draw handles compensated moves. This allows you to see the effects of compensation on the moves in a program. The Draw **ToolComp** setting does not affect program execution.

There are three **ToolComp** options: )

- Ignore a program's compensated moves.
- □ **Use** (**display**) a program's compensated moves.
- □ **Both** runs the program twice. (First without compensation then with compensation.) The moves from both are displayed simultaneously.

**Both** is the only selection that allows a direct comparison between compensated and uncompensated modes. [Default: **Both**]

To set the compensation parameter:

- 1. In Draw Mode, press **Parms** (**F9**). The Parameter Pop-Up Menu displays.
- 2. Highlight **ToolComp**, and press **ENTER**. A pop up displays.
- 3. Highlight the desired selection, and press **ENTER**. The pop up closes.
- 4. Press Parms (F9). The Parms Pop-Up closes.

## **Showing Rapid Moves**

Draw displays Rapid moves as dotted lines. You can turn off displayed rapid moves to eliminate screen clutter. This parameter has no effect on program execution. [Default: **ON**]

To switch Rapid On or Off:

- 1. In Draw Mode, press **Parms** (**F9**). The Parameter Pop-Up Menu displays.
- 2. Highlight **Rapid**, and press **ENTER**. **Rapid** switches between **ON** and **OFF**.
- 3. Press Parms (F9). The Parms Pop-Up closes.

**NOTE:** In Draw Mode, press **Rapid** (**F6**) to change the settings.

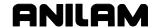

#### **Setting Grid Line Type**

Draw can display a two dimensional grid with dots or solid lines.

[Default: None]

To set the **Grid** parameter:

- 1. In Draw Mode, press **Parms** (**F9**). The Parameter Pop-Up Menu displays.
- 2. Highlight **Grid**, and press **ENTER**. The **Grid** Pop-Up Menu displays.
- Highlight the desired selection, and press ENTER. The Grid Pop-Up closes.
- 4. Press Parms (F9). The Parms Pop-Up closes.

### **Setting Grid Size**

The grid size is adjustable. The units are determined by the CNC's current mode. [Default: **1.00**]

To set the **Grid size**:

- 1. In Draw Mode, press **Parms** (**F9**). The **Parameter** Pop-Up Menu displays.
- 2. Highlight **Grid size**, and press **ENTER**. The CNC displays a number entry field.
- 3. Type the desired size, and press **ENTER**. The new value is displayed on the pop-up menu.
- 4. Press Parms (F9). The Parms Pop-Up closes.

### Putting Draw in Motion, S.Step, or Auto Mode

Draw Simulation Mode executes programs three ways:

- □ In Automatic Mode (**Auto**)
- □ In Single-Step Mode (S.Step)
- □ In Motion Mode (**Motion**)

In Automatic Mode, blocks are executed sequentially without pause until the program is finished, the CNC is put in a hold, or an error stops the program.

**NOTE:** Press **Auto** (**F1**) to switch to Automatic Mode.

In the Single Step Mode, one block of the program is executed each time **START** is pressed. This allows you to run the program one block at a time.

NOTE: Press S.Step (F2) to switch to Single Step Mode.

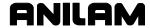

In Motion Mode a program is executed from one motion to the next, executing one motion each time **START** is pressed.

**NOTE:** Press **Motion** (**F3**) to switch the CNC into Motion Mode.

Select the default mode as follows:

- 1. In Draw Mode, press **Parms** (**F9**). The Parameter Pop-Up Menu displays.
- 2. Highlight **Mode**, and press **ENTER**. The Mode Pop-Up Menu displays.
- 3. Highlight the desired mode, and press **ENTER**. The pop-up closes.
- 4. Press Parms (F9). The Parms Pop-Up closes.

**NOTE:** If you are using an offline keyboard and running Draw in Single Step or Motion Modes, press **SPACEBAR** to continue the program after each hold.

#### **Automatic Draw Restart**

The **Run** parameter determines whether Draw automatically restarts after a **DISPLAY** setting change. This allows you to make more than one setting change before you restart Draw.

Press Run (F3) to restart Draw when Run is OFF.

When **Run** is **ON**, Draw automatically starts after each **DISPLAY** change.

[Default: ON]

- 1. In Draw Mode, press **Parms** (**F9**). The Parameter Pop-Up Menu displays.
- 2. Highlight **Run**, and press **ENTER**. **Run** switches between **ON** and **OFF**.
- 3. Press Parms (F9). The pop-up closes.

### **Erasing the Draw Display**

The **Erase** parameter sets Draw to clear the display when it starts a program. When **Erase** is **OFF**, the old drawing remains in the viewing area and new moves are drawn over it. [Default: **ON**]

Set the **Erase** parameter as follows:

- 1. In Draw Mode, press **Parms** (**F9**). The Parameter Pop-Up Menu displays.
- 2. Highlight **Erase** and press **ERASE**. **ERASE** switches between **ON** and **OFF**.
- 3. Press Parms (F9). The pop-up closes.

P/N 70000487G - Viewing Programs with Draw

#### **Running Draw for Selected Blocks**

**NOTE:** Program blocks must have block numbers to use this feature.

Draw can run any part of a program or a subprogram. To run part of a program, specify the **Start N#** and **End N#** block settings on the **Parms** Menu. [Defaults: **Start** and **End**]

To run part of a subprogram, both the starting and ending blocks must be within the subprogram. To run an entire subprogram select starting and ending blocks that include the subprogram call from the main program.

If a starting block is inside a subprogram and the ending block is in the main program, the CNC will stop and generate an Error message at the end subprogram block because it cannot find the subprogram starting block.

#### Starting Draw at a Specific Block

To start Draw at a specific block:

- 1. In Draw Mode, press **Parms** (**F9**). The Parameter Pop-Up Menu displays.
- 2. Highlight **Start N#**, and press **ENTER**. The Start N# Pop-Up Menu displays.
- 3. Highlight the desired selection, and press ENTER. If **Start Of Program** is selected, Draw will start at the first block of the program. If **Other Block** is selected, type the block number, and press ENTER.
- 4. Press **Parms** (**F9**). The pop-up closes.

## **Ending Draw at a Specific Block**

To end Draw at a specific block:

- 1. In Draw Mode, press **Parms** (**F9**). The Parameter Pop-Up Menu displays.
- 2. Highlight **End N#**, and press **ENTER**. The End N# Pop-Up Menu displays.
- 3. Highlight the desired selection, and press ENTER. If End Of Program is selected, Draw will stop at the last program block. If Other Block was selected, type the block number, and press ENTER.
- 4. Press Parms (F9). The pop-up closes.

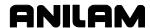

## **Adjusting Draw Display**

Draw has several display settings that allow you to customize the graphic in the viewing window. Activate these settings from the **DISPLAY** (**F5**) Pop-Up Menu. Refer to **Figure 8-3**.

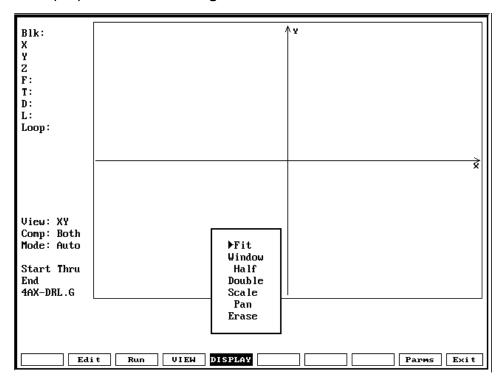

Figure 8-3, Display Pop-Up Menu

#### Fitting the Display to the Viewing Window

Draw can automatically scale the display to fit into the viewing area.

To fit the display in the viewing area:

- 1. In Draw Mode, press **Display** (**F5**). A pop-up menu displays.
- 2. Highlight **Fit**, and press **ENTER**. The pop-up closes and the display adjusts to fit into the viewing window.

#### Scaling the Display by a Factor

Draw can enlarge or reduce the display size by a factor.

To scale the Draw display:

- 1. In Draw Mode, press **Display** (**F5**). A pop-up menu displays.
- 2. Highlight **Scale**, and press **ENTER**. The pop-up closes and the CNC prompts to enter the scale factor.

**NOTE:** Type a decimal number to reduce the size, type a whole number to increase the size.

3. Type the desired factor, and press **ENTER**. The prompt disappears. The next time Draw runs, the display will be scaled by the factor entered.

#### **Using the Window Zoom**

Draw allows you to zoom in on any part of the display. Refer to **Figure 8-4**.

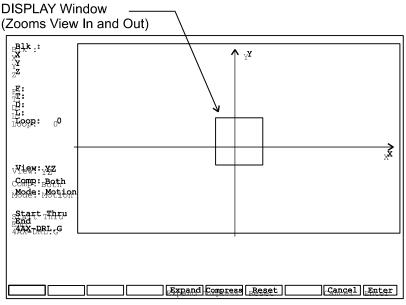

ZOOMWINDOW

Figure 8-4, DISPLAY Window (Zoom)

To zoom in on part of the display:

- 1. In Draw Mode, press **Display** (**F5**). A pop-up menu displays.
- 2. Highlight **Window**, and press **ENTER**. A window displays inside the viewing window.
- 3. Use **ARROWS** to center the window over the area of interest.
- 4. Press **Expand** (**F5**) or **Compress** (**F6**) to increase or reduce the size of the window.

**NOTE:** Press **Reset** (**F7**) to restore window to its original size. Press **Cancel** (**F9**) to cancel the Window command.

 Once the window is sized and positioned, press Enter (F10). The window closes. The next time Draw is run, the part of the display framed by the window will fill the viewing window.

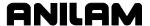

#### **Halving Display Size**

Draw can reduce the size of the display to half the existing size.

To reduce the display size by half:

- 1. In Draw Mode, press **Display** (**F5**). A pop-up menu displays.
- 2. Highlight **Half**, and press **ENTER**. The pop-up closes. The next time Draw runs, the display will be half its present size.

### **Doubling Display Size**

Draw can double the size of the display.

To double the size of the display:

- 1. In Draw Mode, press **Display** (**F5**). A pop-up menu displays.
- 2. Highlight **Double**, and press **ENTER**. The pop-up closes. The next time Draw runs, the display will be twice its present size.

#### Changing the Viewing Area without Changing the Scale

To shift part of the screen in a desired direction without changing the scale factor, use the **Pan** command. Refer to **Figure 8-5**. This is especially useful on long parts that do not entirely fit in the Draw window.

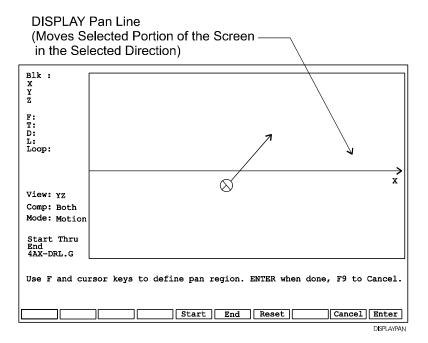

Figure 8-5, DISPLAY Pan

P/N 70000487G - Viewing Programs with Draw

When the Pan command is activated from the Display Pop-Up Menu, the Pan line displays on the screen and the soft keys change. Press **Start** (**F5**) to place the beginning of the Pan line (circle) on the part of the screen to be shifted. Press **End** (**F6**) to point the End of the Pan line (arrow) in the direction and distance the screen will be shifted.

To change the viewing area without changing the Scale factor:

- 1. In Draw Mode, press **Display** (**F5**). The **Display** Pop-Up Menu displays.
- 2. Highlight **Pan**, and press **ENTER**.
- 3. The Pan line displays on the screen. Press **Start** (**F5**) and use ARROWS to place the start of the Pan line (circle) on a part of the screen.
- 4. Press **End** (**F6**) and use **ARROWS** to place the tip of the arrow to indicate the appropriate direction and distance in which the view will be shifted.
- 5. Press **Enter** (**F10**). The CNC shifts the selected part of the screen in the selected direction.

NOTE: Press Reset (F7) to restore the graphic to its original size (size when Pan selected). Press Cancel (F9) to cancel the Pan command.

## **Erasing Display**

To erase the display:

- 1. In Draw Mode, press **Display** (**F5**). The Display Pop-Up Menu is displayed.
- 2. Highlight **Erase**, and press **ENTER**. The display is erased.

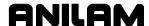

# **Section 9 - Tool Page and Tool Management**

The Tool Page stores data on tools, such as: tool number, diameter, length offset, diameter wear, length wear, and tool type.

Functions of the Tool Page include: cursor movement, tool search, clear, and calibrate. Refer to **Figure 9-1**.

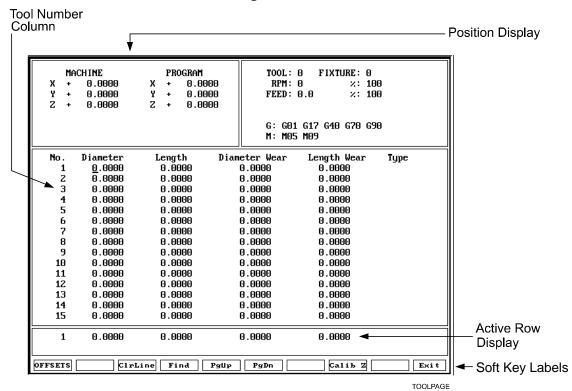

Figure 9-1, The Tool Page

# **Activating the Tool Page**

Activate the Tool Page as follows:

- 1. Go to the Manual screen.
- 2. In the Manual screen, press **TOOL** (**F9**). The Tool Page activates.

P/N 70000487G - Tool Page and Tool Management

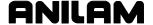

# **Using the Tool Page**

Press **UP** and **DOWN ARROWS** to highlight and select tool numbers (row numbers). You can type tool information only in a highlighted row. Highlight the appropriate row and type the values. The information on the highlighted row is also displayed at the bottom of the screen (Active Row Display) for easy reading. The cursor marks the location of information to be typed.

Numbered rows correspond to tool numbers. When the CNC executes a program block that activates a tool number, the values on that row of the Tool Page are activated.

Press **RIGHT** and **LEFT ARROWS** to move from column to column. Tool Page values are automatically converted to their inch or millimeter equivalents when you change the CNC's unit mode. Values must match the CNC's unit mode.

**NOTE:** The Tool Page is the only place where the CNC converts values from Inch Mode to MM Mode, and vice-versa. Programmed positions are not converted when you change the unit mode.

Press **PgUp** (**F5**) or **PgDn** (**F6**) to scroll through the tool table one page at a time.

When you activate Tool #0, you cancel the active diameter and length offset of the CNC. The Tool #0, Z0 position is usually set as the fully retracted position of the quill.

All of the CNC's Jog features can be run from the Tool Page. The handwheels (if installed) can also be used.

The following features display on the Tool Page:

**No.** Row Numbers link the values on a row of the Tool

Page to a tool number. A program block that activates a tool number activates the values and

settings on that row of the Tool Page.

**Position Display** Displays information regarding current machine

position and active Units Mode (Inch/MM).

**Diameter** Tool diameter(s) applied when you activate tool

diameter compensation.

**Length** Tool-length offset(s), which enable the CNC to

adjust the Z-axis position and position the tool tip.

**Diameter Wear** Diameter wear offset(s), which compensate for

wear on the tool or an incorrectly sized tool.

**Length Wear** Length wear offset(s), which compensate for wear

on the tool or an incorrectly sized tool.

**Type** Press 1 or 2 to indicate a flat or end type mill,

respectively.

**Active Row Display** Displays the row on which the cursor is located.

**Soft Key Labels** Identify the functions of the active soft keys.

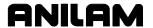

## **Finding Tools by Number**

To find a specific tool number in the Tool Page:

- 1. Press Find (F4). The CNC displays the following prompt, Enter tool number: and the cursor displays.
- 2. Type a tool number and press **ENTER**. The cursor moves to the selected tool number.

## **Changing Tool Page Values**

1. In the Tool Page, highlight the desired row. Position the cursor on the desired column.

CAUTION: Ensure that the CNC is in the same unit mode, MM or Inch, as the value you enter. To verify the unit setting, look at the G-Code area of the Tool Page where either G70 (Inch) or G71 (MM) is displayed.

2. Type the new value with all appropriate decimal values and press **ENTER** (Or press any **ARROW**.). The value will be entered.

## Clearing a Tool (Whole Row)

To clear a row:

- 1. In the Tool Page, highlight the row to be cleared.
- 2. Press CIrLine (F3). All values in the row return to zero.

#### Clearing a Single Value

To clear a single value:

- 1. In the Tool Page, highlight an entire row.
- 2. Position the cursor on the value you wish to clear and press **ALT + C**. The value changes to zero.

#### Adjusting a Single Value

To adjust a single value:

- 1. In the Tool Page, highlight the desired row. Position the cursor on the desired column.
- 2. Press the letter **A** key to display the message, "Enter adjustment value."
- 3. Type the amount of the adjustment. The adjustment value may be positive or negative.
- 4. Press **ENTER** to adjust the value, and display the adjusted value on the table.

P/N 70000487G - Tool Page and Tool Management

# **Tool Page Soft Keys and Secondary Soft Keys**

Press **SHIFT** while in the Tool Page to activate the secondary soft key functions. Refer to **Table 9-1**.

Table 9-1, Tool Page Soft Keys and Secondary Soft Keys

| Label       | Soft Key    | Soft Key Label and Function                                                                                                |
|-------------|-------------|----------------------------------------------------------------------------------------------------|
| Offsets     | F1          | Enables entry to the G53 Offset pop-up menu. Refer to "Section 4, Fixture Offsets (Work Coordinate System Select), (G53)." |
| CIrLine     | F3          | Clears the entire single line.                                                                                             |
| Find        | F4          | Enables "search" of a tool number                                                                                          |
| Page Up     | F5          | Moves the cursor one page backward                                                                                         |
| Page Down   | F6          | Moves the cursor one page forward                                                                                          |
| Calibrate Z | F8          | Inputs Z dimension (in reference to Machine Home) into the highlighted length offset and advances the cursor.              |
| Exit        | F10         | Exits the Tool Page and saves any changes.                                                                                 |
| ClrTabl     | SHIFT + F3  | Clears the entire Tool Table after confirmation.                                                                           |
| Quit        | SHIFT + F10 | Enables you to exit the Tool Page without saving any changes that you have made.                                           |

#### T-Codes and Tool Activation

To activate a tool, program a T-code followed by the tool number. The tool number corresponds to the row of the Tool Page that contains the Tool-Length Offsets (TLOs) and other required values for the active tool.

Format: Txxxx Format: Txx

Two-digit T-codes are used if the machine tool is not equipped with an automatic tool changer (ATC). If the machine is equipped with an ATC, then the four-digit T-code system can be used.

In the Txxxx format: The first two digits select the tool number (bucket in the ATC from which the tool is retrieved); the last two digits select the offset from the Tool Page. The CNC uses the last two digits as the active tool number (whose offset is activated).

## Examples:

| T0101 | Pick up tool from Bucket #1 and use Offset #1 |
|-------|-----------------------------------------------|
| T0207 | ATC Bin #2 and Offset #7                      |
| T1210 | ATC Bin #12 and Offset #10                    |
| T9999 | ATC Bin #99 and Offset #99                    |
| T0100 | ATC Bin #1 and CANCEL OFFSETS                 |

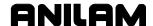

#### **Tool Definition Blocks**

Example: N3 T1 R1.25 L-1

A tool definition block defines the tool radius in the program, rather than via the Tool Page. The block assigns Tool 1 a radius of 1.25 (diameter equals 2.50).

**Note:** When using the Random Tool Replacement setting, the Tool Page will have these differences:

- A column headed Bin (displays the number of the bin that the tool is in).
   Bin T0: xx. Information in the top-right box of screen showing the bin that holds the tool that is currently in use. The F2 soft key labeled Bin T0 allows editing of this value.
- A column headed Fix (Yes or No). When the cursor is in this column, the bottom of the screen displays 1) YES 2) NO. Entering 1 or 2 will display YES or NO in this column. If YES is displayed, then the tool in that bin is always returned to that bin. If NO is displayed, then the tool in that bin can be returned to another bin. The CNC software automatically tracks the bins of tools that are returned to random bins.

## **Tool-Length Offsets**

Tool-length offset (TLO) is the distance from Z0 Tool #0 to the tip of the tool at the part Z0 (usually the surface of the work). Refer to <u>Figure 9-2</u>, <u>Tool-Length Offset</u>.

Tool-length offsets allow each tool used in the part program to be referenced to the part surface. In an idle state, the CNC does not have a tool-length offset active. Therefore, Tool #0 (T0) is active. When T0 is active, all Z dimensions are in reference to the Z Home position. When you program T1, all Z dimensions become referenced to the surface on which the tool-length offset was activated.

You must set the Z0 position of the quill. Usually, it is the fully retracted position of the quill. Tool-Length Offsets are referenced to this position.

Because tools differ in length, Z0 axis (Part Zero) is not set the same way as X0 or Y0. The tool-length offset is the distance from the tip of the tool to the top of the part. Enter a length offset for each tool in the Tool Page.

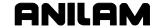

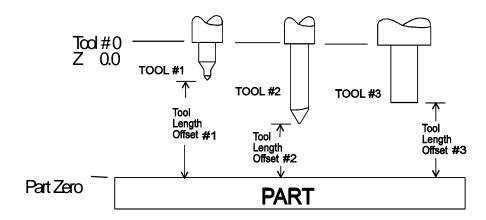

Figure 9-2, Tool-Length Offset

With tool-length offsets active, the Z-axis position display reads 0.00 when the active tool moves to Part Zero. Tool-length offsets simplify programming.

### **Entering Offsets in the Tool Page**

After you choose the type of tools and the order of their use in the program, and you know the diameter and length offsets of tools, type the data into the Tool Page.

- 1. In Manual Mode, press **TOOL** (**F9**) to open the Tool Page.
- 2. In the Tool Page, you must highlight a line before you can edit it.

Typically, you type diameter offsets in the Tool Page directly, after measuring the tool with a micrometer.

To measure length offset:

- 1. In Manual Mode, put the tool in the spindle and carefully jog the tool down until it touches surface (top of the work).
- In the Tool Page, highlight that tool's tool number, and press Calib Z
  (F8). This will take the dimension from Z Machine Home position, and
  input it into the Length Offset column for that tool.
- 3. Exit the Tool Page, raise the Z-axis and continue.

– or –

Jog the tool(s) as described above, write down each offset(s) and type it into the Tool Page.

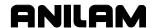

#### **Setting Tool-Length Offsets**

Before you run a job in production, perform the following steps:

- 1. Review the part drawing.
- 2. Make a machining plan. Include fixturing, tooling and machine sequence.
- 3. Write the program on a program sheet.
- 4. Input the program.
- 5. Set the tool offsets.

The following sequence describes tool offsets for a job that center-drills, drills and mills a part:

Tools: #1 No. 3 center drill

#2 0.3750 diameter Twist drill

#3 0.5000 diameter End-mill

Typically, you would perform the following steps to activate TLOs:

- 1. Insert and tighten all tools in their appropriate holders.
- 2. Set the CNC to Manual Mode.
- 3. Type **G28 Z** and press **START** to home the Z-axis.
- 4. If the machine is a vertical knee mill, place the longest tool in the spindle and raise the knee until the tip of the tool is approximately half an inch from the top of the work.
- 5. Place Tool #1 in the spindle.
- 6. Jog the tool over the work.
- 7. Carefully jog the tip of the tool down to meet the top of the work. Use MDI moves and/or the Manual Panel Jog selections.
- 8. Press **TOOL** (**F9**) to open the Tool Page.
- 9. Ensure that the cursor is on Tool #1 (row 1).
- 10. Press **Calib Z** (**F8**) to input the Z value in the Length column.
- 11. Press **Exit** (**F10**).
- 12. Raise the tool from the work to Z Home (Z0).
- 13. Repeat Steps 7 to 12 for all tools.
- 14. Use a micrometer to measure tool diameters and type those values in their respective columns.
- 15. Press **Exit** (**F10**) to return to Manual Mode.

P/N 70000487G - Tool Page and Tool Management

#### **Entering the Z Position Manually**

- 1. Retract the Z-axis to the Tool #0, Z0 position.
- 2. Load the tool and manually position its tip at the Part Z0 position.
- 3. Manually type the plus or minus Z position as it displays in the position display. Press **ENTER**. Type the Z position in the offset column.

**NOTE:** The value of a tool-length offset is usually a negative number.

# **Diameter Offset in Tool Page**

When you activate a tool, you automatically activate the length offset and diameter values recorded on the Tool Page. When a tool is activated, the length offset is applied immediately to provide an accurate Z-axis position display.

The active diameter value is important when you program compensated moves and use cycles with built-in tool compensation. If tool diameter is correct, compensated moves and cycles will be executed accurately too.

Enter tool-length offsets and tool diameter values on the numbered lines of the Tool Page. The numbered lines on the Tool Page identify the tool number (T-code) that activates those values.

You can program a tool activation as a separate block or include it within the block for most moves and cycles. Tool activation's programmed, as separate blocks are easier to find in a Program Listing.

The Tool Page can store information for up to 99 tools.

On machines equipped with collet-type tool holders, it is impractical to use the Tool Page to store tool-length offsets. You can set tool-length offset at tool change. Tool Page diameters are still required for compensated moves and when using cycles that have built-in compensation. You can run all Jog features from the Tool Page.

Tool Page offsets activate when you program a T-code.

For example:

N3 T1

N4 G0 G41 XnYn

N5 etc...

Block N3 activates Tool #1 length offset. N4 activates tool compensation for the following blocks.

NOTE: In Block N4, the G41 command must be accompanied by a move (XYZ) to take effect. The motion must be in rapid (G0) or feedrate (G1). The tool diameter activates when the CNC executes the move programmed on the block. G40 and G42 must also be accompanied by moves, and activate in the same manner.

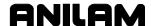

#### **Tool Path Compensation (G41, G42)**

**NOTE:** Be familiar with basic CNC principles before you attempt to write compensated moves.

When tool compensation is not active, the CNC positions the tool's center on the programmed path. This creates a problem when programming a part profile because the cutting edge is half a diameter away from the path. Use tool diameter compensation to overcome this problem.

When tool compensation is active, the CNC offsets the tool by half a diameter to position the cutting edge of the tool on the programmed path.

This enables you to program the coordinates along the part profile. You do not need to adjust the path to compensate for tool diameter.

Most moves can be compensated. Specify right-hand or left-hand compensation. "Right" or "left" refers to the side of the path to which the tool offsets, as viewed from behind a moving tool. If the tool is to the left of the work, use G41. If the tool is to the right of the work, use G42.

NOTE: Use tool compensation with lines and arcs only.

With left-hand tool diameter compensation (G41) active, the tool offsets to the left of the programmed path (as viewed from behind a moving tool). Refer to **Figure 9-3**.

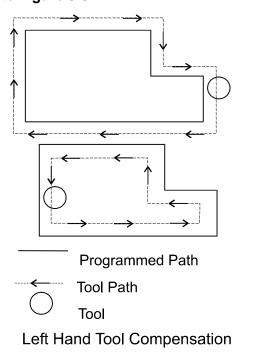

Figure 9-3, Left Hand Tool Compensation

With right-hand tool diameter compensation (G42) active, the tool offsets to the right of the programmed path (as viewed from behind a moving tool). Refer to **Figure 9-4**.

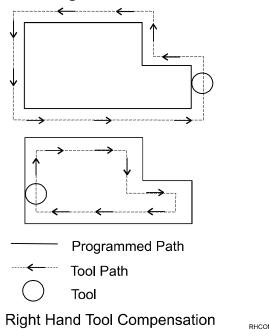

Figure 9-4, Right Hand Tool Diameter Compensation

When the CNC encounters two consecutive, compensated moves, the tool follows the offset path for the first move until it reaches the offset path for the second move. The tool may intersect the offset path for the second move, either before or after the endpoint of the first move, depending on the geometry. Refer to **Figure 9-5**.

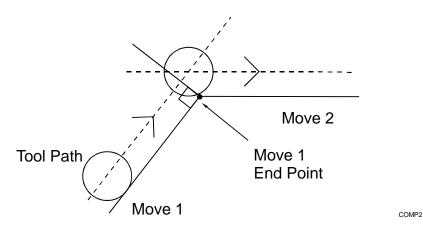

Figure 9-5, Consecutive Compensated Moves

The moves to and from compensated moves are called ramp moves. Ramp moves give the CNC time to position the tool. The ramp move must be at least half the active tool's diameter in length. Refer to Figure 9-6, Ramping into a Compensated Move.

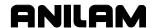

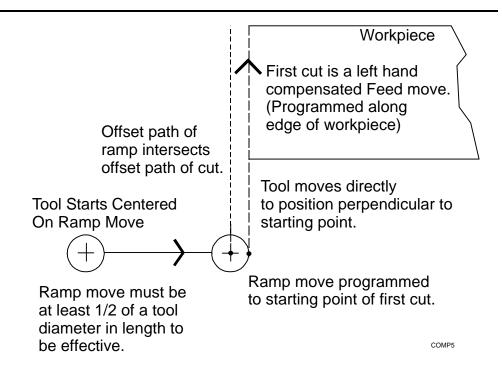

Figure 9-6, Ramping into a Compensated Move

At the start of a ramp move, the tool centers on the programmed path. At the end of the ramp move (starting point of the compensated move), the tool centers perpendicular to the starting point, offset by half the tool's diameter.

When a compensated move starts and stops in a corner, the tool gouges the work because the tool offsets to a position perpendicular to the endpoint. Begin ramp moves at the side to avoid gouging the work. Refer to Figure 9-7, Ramp On/Off Choices for Milling Inside a Square.

**NOTE:** Use canned cycles to cut profiles and pockets, when possible. The CNC automatically selects Ramp On/Off positions in a canned cycle.

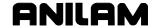

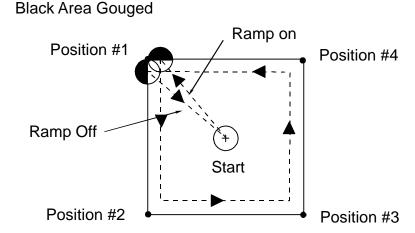

Poorly Chosen Starting & End Points.

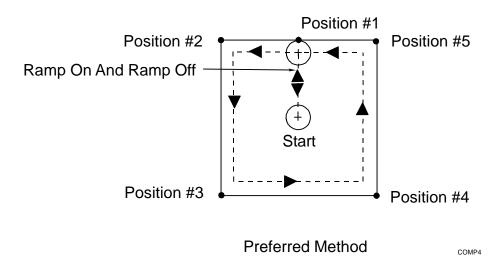

Figure 9-7, Ramp On/Off Choices for Milling Inside a Square

#### Using Tool Diameter Compensation and Length Offsets with Ball-End Mills

When you use a ball-end mill to cut contoured surfaces, use tool diameter compensation and tool-length offset together, if at all. Unlike an end tool, the tool-length offset for a ball-end mill is not set to the tip of the tool.

Set the tool-length offset for a ball-end mill half the tool's diameter back from the tip. Refer to Figure 9-8, Setting Tool-Length Offset for Ball End Mill.

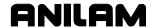

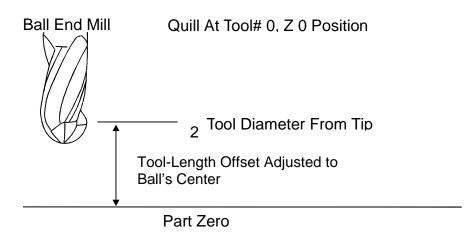

Figure 9-8, Setting Tool-Length Offset for Ball End Mill

#### Compensation (G40, G41, G42)

### **Cancel Mode in Tool Compensation: G40**

At the end of a cutting sequence that performs tool compensation (G41 or G42), you must use G40 to cancel compensation. The following example describes a part programmed in the XY plane using G41.

**NOTE:** You must make an X and/or Y move with or after G40, before changing the active tool number.

### Example:

N4 G17 G0 G41 Xn Yn

N5 etc...

.

N20 G0 G40 Xn Yn

N21 etc...

Program G40 on a line with G0 or G1 (unless G0 or G1 is already active). G40 programmed with or immediately following G2 or G3 will generate an alarm message.

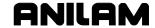

#### **Change of Tool Compensation Direction**

It is possible, and sometimes advantageous, to change tool compensation from G41 to G42, or from G42 to G41.

To change the direction of compensation, program the compensation change with G0 or G1 in the motion to the new cutting position. After outside milling with G41 (Move 1), program a G42 with the motion to the new cutting position for the inside milling (Move 6). Refer to **Figure 9-9**.

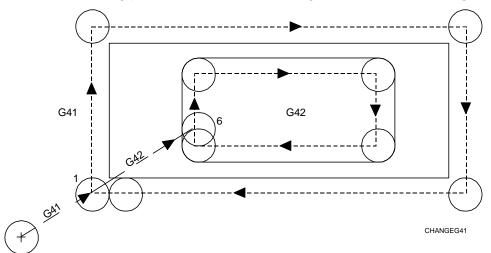

Figure 9-9, Change of Tool Compensation Direction

#### Startup and Movement in Z Axis

The CNC "looks ahead" far enough to determine the next planar intersection. Z-axis moves, even many consecutive Z moves, are permitted at any time after a compensation block.

Refer to Example 1. N10 contains compensation block, properly accompanied by an XY move. N11 contains a Z move.

Refer to Example 2. N10 contains the compensation block. N11 and N12 contain two consecutive Z moves.

#### **Example 1:** Single Z move in a compensated program

N10 G0 G41 X0 Y-.5

N11 G1 Z-.125 F3

N12 Y3.625 F7.5

N13 X5.5

N14 etc...

P/N 70000487G - Tool Page and Tool Management

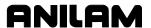

**Example 2**: Two Z moves in a compensated program

N<sub>10</sub> G0 G41 X0 Y-.5

N11 **Z**.1

N12 G1 Z-.125 F3

N13 Y3.625 F7.5

N14 X5.5

N15 etc...

# **Temporary Change of Tool Diameter**

To change the tool radius in order to leave stock for a finish pass, program the "stock-variable". The variable assigned for this function is #1030.

Example: N120 #1030 = .015

When the CNC reads the above block, .015 will be added to the active tool radius. The value in the Tool Page for that tool # will not be updated. and tool compensation will be affected only until the tool is cancelled. #1030 is temporary.

When the tool is cancelled (T0), #1030 is also cancelled.

Example: N120 #1030 = -.015

In this case, .015 will be subtracted from the active tool's radius.

You must program the variable after the tool is activated.

You can program the variable regardless of whether G41 or G42 is active. If compensation is not active at the time you program #1030, the value will come into effect when compensation is activated.

#1030 is ignored for pocket canned cycles.

If compensation is active at the time the variable is read, the compensation will go into effect immediately. The axis or axes will recompensate by making a move perpendicular to the next move programmed in that plane (G17, G18, G19). Also, if the variable is read with tool compensation active, you cannot program the variable directly before or after an arc (it must occur between two linear moves in the respective plane).

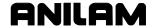

#### **Motion of Tool During Tool Compensation**

In linear-to-linear or linear-to-circular moves, the position at the end of the startup block (block with G41 or G42) will be perpendicular to the next programmed move in the plane. Refer to **Figure 9-10** and **Figure 9-11**.

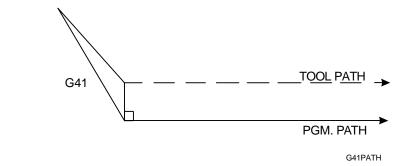

Figure 9-10, A Linear-to-Linear Move

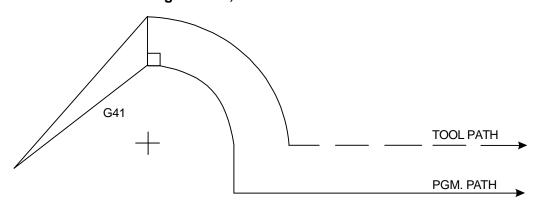

G41LTOC

Figure 9-11, A Linear-to-Circular Move

In either case, the axes will move to a point perpendicular to the next move during the startup block.

The length of the XY move that activates compensation must be equal to or greater than the tool radius value. Example: If tool radius equals .3750", the vector length of the XY move that activates compensation must be .3750" or greater.

The same applies to the G40 (comp-off) move.

Refer to Figure 9-12, Paths During Tool Compensation. During tool compensation, the CNC performs offset correctly and automatically. Non-positioning moves such as dwells, coolant, or other auxiliary functions are allowed. Moves in the third axis are also allowed during compensation.

You cannot program a plane change (G17, G18 or G19) during tool compensation. However, a 2-axis move off the currently active plane is allowed.

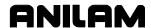

For example: G17 is the active plane (compensation in XY). You program an XZ or YZ move. The Z-axis will reach the programmed target as X/Y reaches its compensated target. Helical moves in the active plane are also allowed. Do not program 3-axis moves during tool compensation.

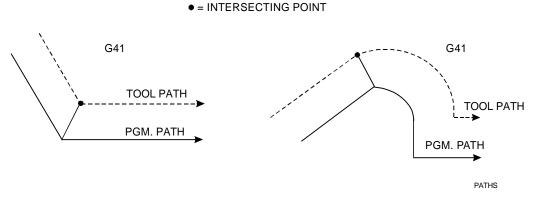

Figure 9-12, Paths During Tool Compensation

Program G40 (cancel compensation) alone or with a move in the active plane. The move must be in rapid (G0) or feedrate (G1). Deactivation with G2/G3 is not permitted. The move must be at least the tool radius in length.

The CNC "looks ahead" to following blocks in order to compensate correctly. When it "sees" an upcoming G40 block, the CNC positions the tool perpendicular to the last move before the G40 block.

Figure 9-13 shows tool movement as compensation is deactivated.

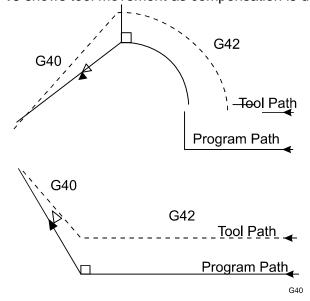

Figure 9-13, Offset Cancel

The tool moves to a point perpendicular to the last move before the G40 (deactivation) move.

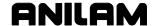

#### **Compensation Around Acute Angles**

Refer to "<u>Temporary Change of Tool Diameter</u>" in this section. During compensation, the CNC finds the compensated intersection of moves and travels to that point.

On very sharp angles, this is not always desirable. For example, if you compensate along the outside of a 15-degree corner angle, the compensated intersection point will be far away from the actual point on the work. Time is wasted by "cutting air" until the compensated point is reached. To save time, the CNC creates an arc around the end of the point on the work.

The CNC applies the arc where there are angles of 15 degrees or less. This can be set in the Setup Utility or in the program. To change the angle via program, set #1031.

Example: to change an angle to 10 degrees, program: #1031=10. Reprogram this value to 15 degrees (default) when finished.

The bottom part of **Figure 9-14** shows how the CNC will automatically "round" the compensated intersection. The work will remain a sharp corner.

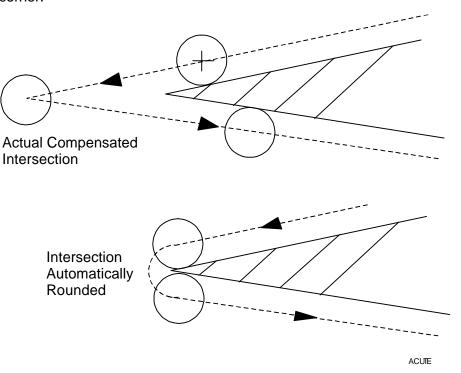

Figure 9-14, Compensation around an Acute Angle

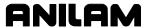

#### **Change of Offset Direction**

In Offset Mode, you can change the offset direction in special cases without cancellation by G40. Refer to **Figure 9-15** and **Figure 9-16**. The change is not available in the startup block, in the block that follows it, in the cancel block, or in the one previous to the cancel block.

The offset amount is assumed to be positive.

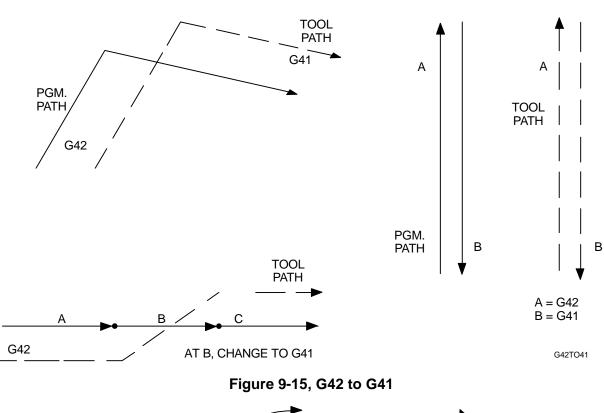

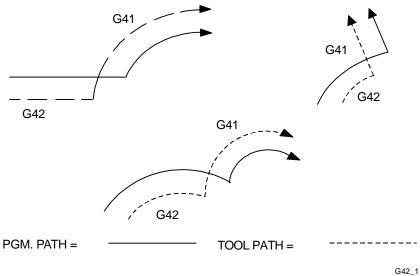

Figure 9-16, G42 to G41, Curved Paths

P/N 70000487G - Tool Page and Tool Management

#### **General Precautions**

- 1. When you program tool path instead of part edge, a negative diameter in the Tool Page effectively changes G41 to G42 in the moves during compensation.
- 2. Third axis moves (not in the active plane) are permitted during compensation.
- 3. The CNC automatically rounds off the compensated intersection of acute angles of 15 degrees or less. To change this value, program #1031.
- 4. It is possible to change the tool diameter currently in use with "stock" variable #1030.
- 5. Startup (Ramp On) and cancellation (Ramp Off) blocks must be of G0 or G1 type, and must be at least the tool radius in length.
- 6. You must enter proper diameter value in the Tool Page before you use tool compensation.
- 7. Compensated arcs must be on the active plane (G17 = XY, G18 = XZ, G19 = YZ).
- 8. G53, G92 are permitted during compensation.
- 9. In Manual Mode, any active compensation deactivates.
- 10. Jog/Return is permitted during compensation.
- 11. System variable #1032 is available to change the number of blocks the CNC can "look-ahead" while in tool-comp.

CAUTION: Changing this value can change the compensated tool path. This variable enables further look ahead to prevent undercut (excessive tool diameter). At default, the CNC looks ahead far enough to find a valid intersection between the current and next move. Set the variable #1032 before you turn on the compensation (G40, G41 or G42).

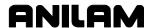

### **G41 Programming Example**

Tool compensation can be activated with G41 or G42. Therefore you can program the part-edge directly, rather than having to calculate the offset manually. Refer to **Figure 9-17** and **Table 9-2**. On a 3/8" diameter end mill, the diameter value in the Tool Page for Tool #1 is .3750".

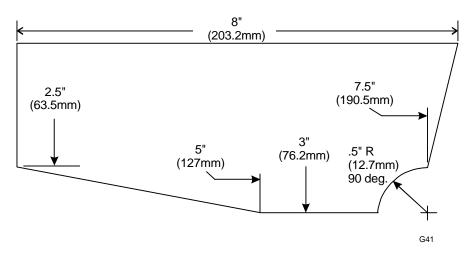

Figure 9-17, Motion Example using G41: Absolute (G90)

**Table 9-2, Motion Example Using G41** 

| Standard                | Metric                         |
|-------------------------|--------------------------------|
| N1 O1010 * COMP-EX-1    | N1 O1010 * COMP-EX-1           |
| N2 G90 G70 G0 T0 Z0     | N2 G90 G71 G0 T0 Z0            |
| N3 X-3.0 Y1.0           | N3 X-76 Y25                    |
| N4 T1 * .375 MILL       | N4 T1 * 9.52 MILL              |
| N5 G41 X5 Y0            | N5 G41 X-12 Y0                 |
| N6 Z.1                  | N6 Z2                          |
| N7 G1 Z125 F5.0         | N7 G1 Z-3.175 F125             |
| N8 X8.0 F12.0           | N8 X203.2 F300                 |
| N9 X7.5 Y-2.5           | N9 X190.5 Y-63.5               |
| N10 G3 X7.0 Y-3.0 I0 J5 | N10 G3 X177.8 Y-76.2 I0 J-12.7 |
| N11 G1 X5.0             | N11 G1 X127                    |
| N12 X0 Y-2.5            | N12 X0 Y-63.5                  |
| N13 Y.5                 | N13 Y12                        |
| N14 G0 Z.1              | N14 G0 Z2                      |
| N15 G40 X-3.0 Y1.0      | N15 G40 X-76 Y25               |
| N16 T0 Z0               | N15 T0 Z0                      |
| N17 M2                  | N17 M2                         |

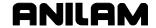

Refer to Table 9-3 for details on N-words.

Table 9-3, N-Codes and their Functions

| N-Code | Function                                                        |
|--------|-----------------------------------------------------------------|
| N1     | Establishes program # and name.                                 |
| N2     | Sets Absolute, Inch, Rapid; cancels tool offset, raises Z-axis. |
| N3     | Moves to tool change position.                                  |
| N4     | Activates tool-length comp., also contains comment (*).         |
| N5     | Activates tool diameter compensation and positions tool.        |
| N6     | Positions Z above part.                                         |
| N7     | Feeds Z to depth, at feedrate of 5.                             |
| N8     | Feeds first element of contour at new feedrate.                 |
| N9     | N9 to N13 feeds around contour.                                 |
| N14    | Rapids Z above part.                                            |
| N15    | Disables diameter compensation during rapid move to X-3.0 Y1.0. |
| N16    | Cancels tool, moves Z to home position.                         |
| N17    | Ends program, resets CNC to N1.                                 |

### **G42 Program Example**

Refer to **Figure 9-18** and <u>Table 9-4, Milled Pocket Using G42</u> for an example of a milled pocket created using G42.

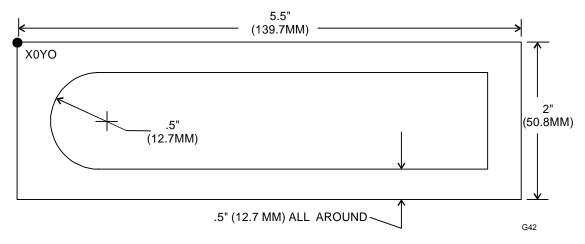

Figure 9-18, A Milled Pocket Using G42

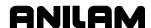

Table 9-4, Milled Pocket Using G42

| Standard              | Metric                       |
|-----------------------|------------------------------|
| N1 O1011 * COMP-EX-2  | N1 O1011 * COMP-EX-2         |
| N2 G90 G70 G0 T0 Z0   | N2 G90 G71 G0 T0 Z0          |
| N3 X-2 Y2             | N3 X-50 Y50                  |
| N4 T1 * .5000 MILL    | N4 T1 * 12.7 MILL            |
| N5 X1.5 Y-1.0         | N5 X38.1 Y-25.4              |
| N6 Z.1                | N6 Z2                        |
| N7 G1 Z25 F5          | N7 G1 Z-6.35 F127            |
| N8 G42 X.5 F12        | N8 G42 X.5 F300              |
| N9 G2 X1 Y5 I.5 J0    | N9 G2 X25.4 Y-12.7 I12.7 J0  |
| N10 G1 X5.0           | N10 G1 X127                  |
| N11 Y-1.5             | N11 Y-38.1                   |
| N12 X1                | N12 X25.4                    |
| N13 G2 X.5 Y-1 I0 J.5 | N13 G2 X12.7 Y-25.4 I0 J12.7 |
| N14 G40 G1 X4.7       | N14 G40 G1 X119              |
| N15 T0 G0 Z0          | N15 T0 G0 Z0                 |
| N16 X-2 Y2            | N16 X-50 Y50                 |
| N17 M2                | N17 M2                       |

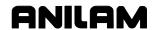

**Table 9-5** describes N-Codes and their functions.

Table 9-5, N-Codes and their Functions

| N-Code    | Function                                                        |  |
|-----------|-----------------------------------------------------------------|--|
| N1        | Establishes program # and name.                                 |  |
| N2        | Sets Absolute, Inch, Rapid, cancels tool offset, raises Z-axis. |  |
| N3        | Moves to tool change position.                                  |  |
| N4        | Activates tool-length comp., block also contains comment (*).   |  |
| N5        | Positions to inside of pocket.                                  |  |
| N6        | Position Z above part.                                          |  |
| N7        | Feeds Z to depth at feedrate of 5.                              |  |
| N8        | Initiates compensation during feed move to arc start point.     |  |
| N9 to N13 | N9 to N13 feeds around slot's contour.                          |  |
| N14       | Deactivates comp during move to clean-up center of pocket.      |  |
| N15       | Cancels tool offset and rapids Z home.                          |  |
| N16       | Moves to tool (part) change position.                           |  |
| N17       | Ends program, resets CNC to N1.                                 |  |

## **Activating Offsets via the Program**

In a program, T1 (by itself) calls the Tool Page diameter offset for the specified tool. T1 with D, R, and L address words programs a temporary diameter/radius and length offset independent of the Tool Page. The entered D (diameter) or R (radius) and L (tool-length) offsets remain active until you cancel the active tool. Refer to **Table 9-6**.

Table 9-6, Activating Offsets Using T1

| T1 Format          | Description                                                                           |
|--------------------|---------------------------------------------------------------------------------------|
| T1                 | Activates Tool #1 diameter offset listed in the Tool Page.                            |
| T1 D.5000 L-1.2500 | Applies a diameter offset of .5000 and length offset of -1.2500 to the active tool.   |
| T1 R.2500 L-1.2500 | Applies a tool radius value of .2500 and length offset of -1.2500 to the active tool. |

The diameter offset takes effect when you program G41 or G42. All dimensions are in reference to the work surface.

CAUTION: If you use T1 to activate a tool later in the program, the Tool Page offsets for Tool #1 will be used (not the values programmed via T1 Dn/Rn Ln).

**NOTE:** ANILAM recommends that you use the Tool Page to avoid confusion or possible entry errors on the offsets.

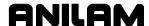

# **Section 10 - Program Management**

The Program Directory provides access to all of the program management and floppy disk utilities. These functions include creating, loading, deleting, restoring and copying programs. The Program Directory also provides access to the floppy disk drives and the communications utilities.

Press **PROGRAM** (**F2**) to activate the Program Directory from the Manual screen.

The Program Directory's **USER** listing lists the programs stored in the CNC. Refer to **Figure 10-1**. All CNC programs have **.G** extensions after their names. Change the display mode to view programs with other formats.

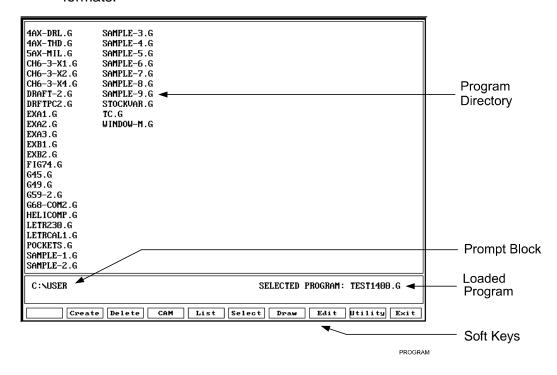

Figure 10-1, Program Directory

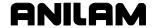

## **Changing the Program Directory Display**

You can change the Program Directory display to one of the following modes:

- □ Display only part program names (ending with .**G** extensions).
- □ Display only part program names (ending with .G extensions) along with size, date, and time of last edit.
- □ Display all program names (ending with .G, .S, and .? extensions).

To change the Program Directory display mode, press **Display** (**SHIFT + F9**). The display setting that shows only part program names is usually the easiest to use.

## **Viewing All Programs of All Formats**

To list all programs of all formats (including **.G** and **.S**):

- 1. In the Program Directory, press **SHIFT**. The soft key menu changes.
- 2. Press Log (F7). A pop-up displays.
- 3. Highlight **Other**, and press **ENTER**. The following prompt displays: **Log to:**
- 4. Type \*.\*, and press **ENTER**. The CNC displays all programs of all formats.

**NOTE:** To display only part programs, type \*.**G** (part program extension) at the prompt.

CAUTION: The Program Directory can provide access to internal CNC programs. Tampering with internal programs can cause the control to malfunction.

## **Creating a New Part Program**

To create a new part program:

- 1. In Manual Mode, press **PROGRAM** (**F2**). The Program Directory activates.
- 2. Press Create (F2). The control displays the prompt, **NEW PROGRAM:** \_.
- 3. Type the new program name.
- 4. Press **ENTER**. The new program name is inserted in the Program Directory.

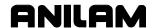

#### **Choosing Program Names**

A name cannot be longer than eight characters. If more than eight characters are entered, only the first eight will be used. The CNC displays program names in uppercase letters. No two programs can have the same name. The CNC automatically places the **.G** extension after the name.

#### Loading a Program for Running

You must load a program before you can run it. Only one program can be loaded at a time.

To Load a program:

- 1. In the Program Directory, use **ARROWS** to highlight a program.
- Press Select (F6). The CNC loads the program. The name of the currently loaded program displays next to the SELECTED PROGRAM label at the bottom of the screen.

#### Selecting a Program for Editing and Utilities

When the required program is highlighted, press **Edit** (**F8**) to activate the Editor.

**NOTE:** If the Program Editor is activated in Manual Mode, the Editor will open the loaded program.

To select a program for editing:

- 1. In the Program Directory, use **ARROWS** to highlight the program name.
- 2. Press **Edit** (**F8**). The Program Editor activates. The CNC displays the listing for the selected program.

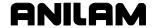

## **Maximizing Program Storage Space**

The CNC has a fixed amount of space available for program storage. Use the System Information screen to check the availability of space.

Refer to Figure 10-2.

- □ **Total Space Available for the System** is the total amount of program storage space built into the CNC.
- □ **Total Free User Space** is the available space for new programs.

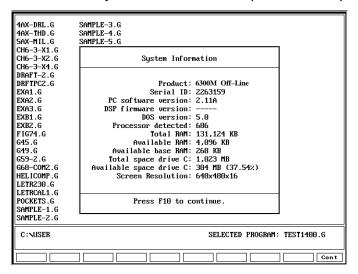

Figure 10-2, System Information Screen

When you run a program on the machine (or in Draw), the CNC generates a second program of the same name followed by .S. The .S programs contain information required by the CNC. Normally, an .S program is larger than its associated part program. When you delete a part program, the associated .S file is also deleted.

Periodically copy part programs to floppy disks for backup. ANILAM recommends that you do not use the CNC for long-term storage of part programs.

If many outdated programs are allowed to accumulate, the CNC could run out of memory. To make room temporarily, delete the **.S** files of programs that are not currently being used. The CNC will automatically regenerate the **.S** files the next time the programs are run.

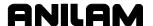

## **Displaying Program Blocks**

List displays the blocks of a selected program. The displayed program cannot be edited. The List feature only works on CNC part programs (.**G** extension programs).

To list the contents of a program:

- 1. Select the program from the Program Directory.
- 2. Press **List** (**F5**). The CNC displays the program blocks and the List Soft Key Menu activates. Refer to **Table 10-1**.

**Table 10-1, List Feature Soft Keys** 

| Soft Key<br>Label | Soft Key   | Soft Key Label and Function                                        |  |
|-------------------|------------|--------------------------------------------------------------------|--|
| PgUp              | F5         | Scrolls backward through the Program Listing one page at a time.   |  |
| PgDn              | F6         | Scrolls forward through the Program Listing a page at a time.      |  |
| Home              | F7         | Moves the cursor to the beginning of a program.                    |  |
| End               | F8         | Moves the cursor to the end of a program.                          |  |
| Find              | F9         | Enables you to search for specific text or numbers in the program. |  |
| Exit              | F10        | Returns you to the Program Directory.                              |  |
| Next              | SHIFT + F9 | Finds the next occurrence of the <b>Find</b> selection.            |  |

#### **Deleting a Program**

To delete a program:

- 1. Highlight a program in the Program Directory.
- 2. Press **Delete** (**F3**). The CNC prompts to confirm the deletion and the soft keys change for your response.
- 3. Press Yes (F1). The CNC deletes the selected program.

– or –

Press No (F2). The Delete command is canceled.

**NOTE:** Deleting a program automatically deletes the associated **.S** file.

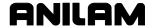

#### **Logging On to Other Drives**

The Program Directory displays the programs in the C:\USER directory by default. However, it can be set to show programs stored in other drives or subdirectories. Press **Log** (SHIFT + F7) to activate the pop-up menu. The pop-up lists the following choices: A:, C:, or Other. Select A: to display programs stored on a floppy drive. Select C: to display user part programs.

To list the programs in another drive or directory, choose **Other**. A prompt displays. Enter the full pathname of the drive and directory whose programs will be listed.

To display only the programs in a selected drive or directory:

- 1. In the Program Directory, press **Log** (**SHIFT** + **F7**). The Log Pop-Up displays with the following selections: **A:**, **C:**, or **Other**.
- 2. Highlight **Other**, and press **ENTER**. The CNC displays the following prompt: **Log to**:
- Type the full pathname (including drive) of the directory, and press ENTER. The CNC displays the programs stored in the specified directory.

## **Marking and Unmarking Programs**

You can perform some operations on more than one program at a time. The Program Directory enables you to select (Mark) one, some or all of the programs in the **USER** listing.

#### **Marking Programs**

To mark a program:

- 1. Highlight a program in the Program Directory.
- 2. Press **ENTER**. The marked program highlights and the highlight bar advances to the next program.
- 3. Press **ENTER** to mark the next program.

– or –

Press **ARROWS** to highlight another program in the list, and press **ENTER**.

4. Repeat these steps to mark as many program as required.

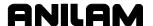

#### **Unmarking Marked Programs**

To unmark a program:

1. Highlight any marked program, and press **ENTER**. The program is no longer marked.

### **Marking All Programs**

To mark all programs in the Program Directory:

- 1. In the Program Directory, press **Utility** (**F9**). The Utility Pop-Up Menu displays.
- 2. Highlight **More**, and press **ENTER**. The second page of the Utility Pop-Up displays.
- 3. Highlight **Mark All**, and press **ENTER**. The CNC marks all programs in the Program Directory. (Programs are highlighted.)

### **Unmarking All Marked Programs**

To unmark all programs in the Program Directory:

- 1. In the Program Directory, press **Utility** (**F9**). The Utility Pop-Up displays.
- 2. Highlight **More**, and press **ENTER**. The second page of the Utility Pop-Up displays.
- 3. Highlight **Unmark All**, and press **ENTER**. The CNC unmarks all programs in the Program Directory. (Programs are no longer highlighted.)

#### **Deleting Groups of Programs**

- 1. From the Program Directory, mark all of the programs to be deleted.
- 2. Press **Delete** (**F3**). The CNC prompts to confirm the deletion and the soft keys change for your response.
- 3. Press **Yes** (**F1**) to delete the selected programs.

- or -

Press **No** (**F2**) to cancel.

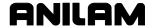

## **Restoring Programs**

A deleted program can be restored if the memory it occupied has not been reused. Sometimes, only a portion of a deleted program can be restored.

To restore a program:

- 1. From the Program Directory, press **Utility** (**F9**). The Utility Pop-Up displays.
- Highlight Restore, and press ENTER. If the CNC finds programs to restore, it displays a pop-up menu. If the CNC does not find any deleted programs, a No programs available for restore. message displays.
- 3. When it finds deleted programs, the CNC lists them in a pop-up menu. Highlight a deleted program, and press **ENTER**. The CNC prompts for the first letter of the deleted program's name.
- 4. Type the letter, and press **ENTER**. The CNC displays a message indicating whether the program can be restored.
- 5. Press **Cont** (**F10**) to restore the program.

**NOTE:** Restored programs might not contain all of the original information. Review any restored programs for accuracy before you attempt to use them.

# **Copying Programs to Floppy Disks**

Copy programs to floppy disks for storage or transfer to other machines.

To copy programs to floppy disks:

- 1. In the Program Directory, highlight the program or mark all programs to be copied.
- 2. Press **Utility** (**F9**). The Utility Pop-Up Menu displays. **Copy** is highlighted. Press **ENTER**. The **Copy to:** Pop-Up displays.
- 3. Highlight the target drive, and press **ENTER**. The CNC copies marked programs to the target drive.

#### **Renaming Programs**

To rename a program:

- 1. In the Program Directory, highlight a program.
- 2. Press **Utility** (**F9**). The Utility Pop-Up displays.
- 3. Highlight **Rename**, and press **ENTER**. The CNC prompts: **DEST**. **PROGRAM**:
- 4. Type new program name, and press **ENTER**. The new name replaces the old name.

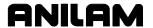

#### **Printing Programs**

The CNC can print to any standard IBM PC compatible printer. Use **Print** to make paper copies of part programs. All marked programs are sent to the printer.

To print one or more programs:

- 1. In the Program Directory, highlight the program or mark all the programs to be printed.
- 2. Press Utility (F9). The Utility Pop-Up displays.
- 3. Highlight **Print**, and press **ENTER**. The CNC prompts to confirm the command and the soft keys change for your response.
- 4. Press **Yes** (**F1**) to print the program(s).

- or -

Press No (F2) to cancel.

## **Checking Disks for Lost Program Fragments**

Computer disks sometimes contain lost program fragments. This might happen if a computer loses power while it is saving a program. Program fragments do not appear in the Program Directory, but they take up valuable program space.

To check for lost program fragments:

- 1. From the Program Directory, press **Utility** (**F9**). The Utility Pop-Up displays.
- 2. Highlight **More**, and press **ENTER**. The second page of the pop-up displays.
- 3. Highlight **Check Disk**, and press **ENTER**. The CNC prompts you to select a drive.
- Highlight the required drive, and press ENTER. The CNC checks the disk. If lost clusters are found, the CNC prompts for recovery instructions and the soft keys change for your response.
- 5. Press Yes (F1) to recover lost disk space; press No (F2) to cancel.
- If you choose Yes (F1), the CNC attempts to recover lost disk space.
   At the end of the procedure, press Cont (F10) to return to the Program Directory.

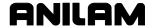

## **Displaying System Information**

The System Information screen displays specific details about the CNC and software package. Refer to **Figure 10-3**. Most information on this screen is required only at setup or during troubleshooting.

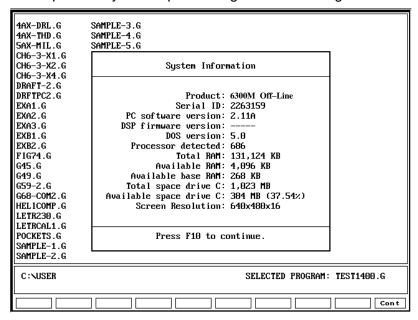

Figure 10-3, System Information Screen

To display the System Information screen:

- 1. In the Program Directory, press **Utility** (**F9**). The Utility Pop-Up displays.
- 2. Highlight **More**, and press **ENTER**. The second page of the pop-up menu displays.
- 3. Highlight **System Info**, and press **ENTER**. The System Information screen displays.

### **Using Wildcards to Find Programs**

The software supports the use of wildcards ? and \* with the following functions:

Copy? Del?
Rename? List?
Print? Load?

NOTE: These functions are described in detail later in this section.

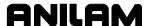

**Table 10-2** describes the functions of the wildcards. For most functions that support wildcards (except **Del ?**), when you include a wildcard in the program name, the CNC displays a pop-up listing all filenames that match your entry. Press the **ARROWS** to highlight a program from the list, and then press **ENTER** to select that program.

When you use wildcards with the **Del ?** command, the CNC displays each file matching the description in a separate pop-up. You can delete or skip each program using labeled soft keys.

**NOTE:** Experiment with various wildcard formats to learn the most efficient ways to use wildcards.

**Table 10-2, Wildcard Examples** 

| Wildcard                                         | Function | You enter:                                                                                | CNC displays a pop-up that:                                                                                     |
|--------------------------------------------------|----------|-------------------------------------------------------------------------------------------|----------------------------------------------------------------------------------------------------|
| Replaces one character.                          | ?ROG.G   | Lists all <b>.G</b> filenames containing <b>ROG</b> preceded by one character.            |                                                                                                    |
|                                                  | PROG?.G  | Lists all <b>.G</b> filenames containing <b>PROG</b> followed by one character.           |                                                                                                    |
|                                                  |          | P??G.G                                                                                    | List all .G filenames containing PG with any two characters between.                                            |
| * Replaces one or more characters in a filename. | PR*.G    | Lists all <b>.G</b> filenames starting with <b>PR</b> and followed by other character(s). |                                                                                                    |
|                                                  | PROG.*   | Lists all files named <b>PROG</b> regardless of file format (extension).                  |                                                                                                    |
|                                                  |          | PRO*.*                                                                                    | Lists all filenames starting with <b>PRO</b> and followed by other character(s) of any file format (extension). |

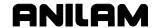

### Copying Programs from/to Other Directories

Use **Copy** ? to copy programs to or from another directory, such as a subdirectory or a floppy. **Copy** ? supports wildcards.

To copy programs to or from another directory:

- 1. In the Program Directory, press **Utility**. The Utility Pop-Up displays.
- 2. Highlight **More**, and press **ENTER**. The second page of the pop-up menu displays.
- 3. Highlight **Copy** ?, and press **ENTER**. The CNC prompts for the name and location of the source program.
- Type the name and location (complete path) of the program, and press ENTER. A pop-up prompts for the destination drive or Other destination.
- 5. Highlight **Other**, and press **ENTER**. The CNC prompts for destination.
- 6. Type the new location (complete path), and press **ENTER**. The program is copied into the new location.

**Tip:** It is easier to log on to the floppy disk drive that contains the program, mark the program and use the **Copy to:** feature.

### Renaming Programs from/to Another Directory

Use **Rename ?** to rename programs in another directory, such as a subdirectory or a floppy. **Rename ?** supports wildcards.

To rename a program in another directory:

- 1. In the Program Directory, press **Utility**. The Utility Pop-Up displays.
- 2. Highlight **More**, and press **ENTER**. The second page of the pop-up displays.
- 3. Highlight **Rename ?**, and press **ENTER**. The CNC prompts for the name and location of the source program.
- 4. Type the name and location (complete path) of the program to be renamed, and press **ENTER**. The CNC prompts for new name and location.
- 5. Type the new name and location (complete path) of the program, and press **ENTER**. The CNC renames the program.

Tip: The Rename ? feature can be used to move a program to a different drive by entering a different program destination.

**Tip:** Sometimes, it is easiest to log on to the floppy drive that contains the program, mark the program and use the **Rename**? feature.

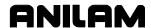

## **Printing Programs from Another Drive/Directory**

Use **Print** ? to print programs from another directory, such as a subdirectory or a floppy. **Print** ? supports wildcards.

The CNC can print to any a standard IBM PC-compatible printer.

To print programs from another directory:

- 1. In the Program Directory, press Utility. The Utility Pop-Up displays.
- 2. Highlight **More**, and press **ENTER**. The second page of the pop-up menu displays.
- 3. Highlight **Print ?**, and press **ENTER**. The CNC prompts for name and location of source program.
- 4. Type the name and location (complete path) of the program to be renamed, and press **ENTER**. The CNC prompts to confirm the instruction and the soft keys change for your response.
- 5. Press **Yes** (**F1**) to send the program to the printer.

– or –

Press No (F2) to cancel the print job.

**Tip:** Sometimes, it is easiest to log on to the floppy drive that contains the program, mark the program and use the **Print** feature.

# **Creating Subdirectories**

Press **Sub Dir** (**SHIFT** + **F2**) to create subdirectories. Ensure that the CNC is in the desired drive before you create a subdirectory.

[Default: C:\USER]

To create a subdirectory:

- 1. In the Program Directory, press SHIFT.
- 2. The soft key menu changes. Press Sub Dir (F2).
- 3. The CNC prompts for the new subdirectory. Type the subdirectory name, and press **ENTER**. The CNC creates the subdirectory.

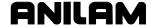

### **Deleting Programs on Another Drive**

You can delete programs on another drive without logging on to that drive via the **Del ?** (**SHIFT + F3**) command. The command supports wildcards.

To delete a program in another drive:

- 1. In the Program Directory, press **SHIFT**. The soft key menu changes.
- 2. Press **Del ?** (**F3**). The CNC prompts for the name of the program to be deleted.
- 3. Type the name and location of the program (complete path), and press **ENTER**. The CNC requests confirmation of the delete command and the soft key menu changes for your response.
- 4. Press Yes (F1) to delete the program.

- or -

Press No (F2) to cancel the command.

## Listing a Program in Another Drive/Directory

Press **List** ? (**SHIFT** + **F5**) to list a program in another directory. It enables you to list programs in another drive without logging on to that drive. Listing a program enables you to review the program without editing it. The command supports wildcards.

The **List** ? (**SHIFT** + **F5**) soft key activates the same soft keys as **List** (**F5**). Refer to "<u>Displaying Program Blocks</u>" in this section.

To list a program in another directory:

- 1. In the Program Directory, press **SHIFT**. The soft keys change.
- 2. Press **List ? (F5)**. The CNC prompts for the name of the program to be deleted.
- Type the name and location of the program (complete path), and press ENTER. The CNC displays the Program Listing for the entered program.

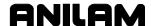

### **Editing a Program in Another Directory**

Press **Edit** ? (**SHIFT** + **F5**) to edit a program in another directory. You can edit programs stored in another drive without logging on to that drive. The command supports wildcards.

To edit a program in another directory:

- 1. In the Program Directory, press **SHIFT**. The soft keys change.
- 2. Press **Edit ?** (**F5**). The CNC prompts for the name of the program to be deleted.

Type the name and location of the program (complete path), and press **ENTER**. The CNC displays the Program Listing for the entered program and activates Edit Mode.

## **Optimizing Your Hard Disk**

When data is stored on a hard disk, it is stored in areas known as tracks and sectors, similar to those on a CD. As more and more programs are created, deleted, copied, renamed, etc., the hard disk becomes fragmented. Information is stored in random unoccupied spaces. Fragmentation slows down the performance of the hard disk. Therefore, it will take longer to access information. To minimize fragmentation, you must optimize your hard disk periodically. Your CNC has a built-in disk optimizer. ANILAM recommends that you optimize your hard disk bimonthly, or at the very least, once every six months.

# **Accessing the Disk Optimizer**

To access the Disk Optimizer:

- 1. In Manual Mode, press **Program** (**F2**). Press **Utility** (**F9**). A pop-up displays.
- 2. Highlight **MORE....**, and press **ENTER**. The first entry in the window, Disk Optimize highlights.
- 3. Press **ENTER**. The Optimizer automatically scans the hard disk directories and examines the hard disk. This process takes up to three minutes.
- 4. When the process is complete. A pop-up displays. You can **Begin Optimization** or **Exit Optimizer**.

**NOTE:** Optimization is an automatic process; do not interfere with it while it is running. If an emergency arises, press **Cancel** (**F9**) to halt optimization.

5. The optimization process normally takes fifteen to ninety minutes, depending on the size of the hard disk. To minimize run time, optimize your hard disk as recommended.

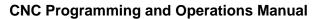

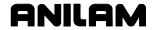

P/N 70000487G - Program Management

- 6. During optimization, the CNC displays the various processes that are taking place.
- 7. When optimization is complete, the CNC displays: **OPTIMIZATION COMPLETE...Press any key to exit.**
- 8. Press any key to return to the Program Directory.

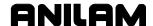

# **Section 11 - Running Programs**

**NOTE:** Verify all programs in Draw before you run them. Refer to "Section 8 - Viewing Programs with Draw."

There are three modes of programmed operation:

□ **Single-Step Mode** Runs a program one block at a time.

Motion Mode
Runs a program from motion to motion, without

stopping on non-move blocks (such as G41).

□ **Automatic Mode** Runs a program automatically, without pausing.

The screens for all three modes resemble the Manual screen. Use the soft key labels to distinguish between modes. The CNC highlights the label for the active mode.

You must load a program before you can run it to cut a part. Load programs from the Program Directory. Refer to "Section 10 - Program Management" for information on how to load programs.

The Manual Data Input Mode (MDI) enables you to program a few quick moves without having to create and save a program. MDI is usually used for manual operation. It is available only in Manual Mode.

All programming tools, moves and cycles are available in MDI.

Refer to <u>"Section 3 - Manual Operation and Machine Setup"</u> for additional information.

#### Running a Program One Step at a Time

The Single-Step screen accesses two execution modes: the Single-Step Mode (**S.STEP**) and the Motion Mode (**MOTION**). Single-Step Mode runs a program block by block; Motion Mode runs a program from motion to motion. Both of these modes enable you to step through the program and verify the moves before you cut an actual part.

Refer to <u>Figure 11-1</u>, <u>Single-Step/Motion Screen</u>. The S.STEP screen looks like the Manual screen, but with fewer soft keys and **S.STEP** (**F5**) highlighted.

To run a program in Single-Step Mode:

- 1. Go to the Program Directory, select a program and press **Load** (**F6**) to load the required program.
- 2. Press Exit (F10) to return to the Manual screen.
- 3. In Manual Mode, press **S.STEP** (**F5**) to activate Single-Step Mode.
- 4. Press **START** to execute each block or motion.

**NOTE:** In Auto Mode, press **S.STEP** (**F5**) to activate Single-Step Mode.

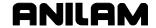

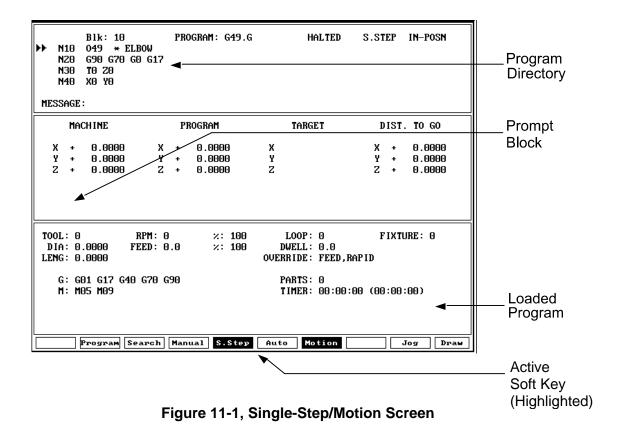

### Switching Between Motion and Single-Step Mode

Press **MOTION** (**F7**) to switch between Single-Step (**S.STEP**) and Motion Mode (**MOTION**). When Motion Mode is active, **MOTION** (**F7**) highlights.

- In Single-Step Mode, the CNC holds before it executes each block.
   Press START to execute each block.
- □ In the Motion Mode, the CNC holds before it executes each machine move, but not before non-motion blocks. Press **START** to execute each machine move.

#### Holding or Canceling a Single-Step Run

Press **HOLD** to halt the execution of the program. Press **START** to restart a program that is on hold. Press **MANUAL** (**F4**) to cancel a program that is on hold. When you cancel a program, the CNC terminates tool compensation and canned cycles. All other modal settings remain active.

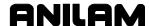

#### Single-Step Execution of Selected Program Blocks

#### **Using Arrows to Select a Starting Block**

Select the starting block before you start program.

- 1. Load the required program and return to the Manual screen.
- 2. Press **S.STEP** (**F5**) to activate Single-Step Mode.

**NOTE:** To switch to Manual Mode, press **MOTION** (**F7**).

- 3. Highlight the desired starting block using the **ARROWS**.
- 4. Press **START** to execute the next block or motion.

#### **Using SEARCH to Select a Starting Block**

Use **SEARCH** to locate a specific block number or entered text. The CNC highlights the first block found that contains the specified information. **SEARCH** only searches forward in the program. Begin the search from the starting block to search through the entire program.

- 1. From the Program Directory, load the required program and return to the Manual screen.
- 2. Press **S.STEP** (**F5**) to activate Single-Step Mode.
- 3. Press **SEARCH** (**F3**). The CNC prompts for search number or text.
- 4. Type the required number or text, and press **ENTER**. The CNC runs the search and highlights the first block it finds that contains the number or text.
- 5. Press **START** to run the program from the highlighted block.

**NOTE:** After you start the program, it will execute normally.

### Switching from Single-Step Mode to Auto Mode

To switch from Single-Step Mode to Auto Mode:

- 1. In Single-Step Mode, press **AUTO** (**F6**) to complete the current move, then hold.
- 2. Press **START** to restart the CNC and run the rest of the program in Auto Mode.

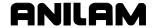

## **Position Display Modes**

Position Displays for X, Y, Z, and U show:

**Machine** Movement to the programmed (commanded)

position in reference to Machine Home.

Program Movement to the programmed (commanded)

position in reference to Machine Home.

□ **Target** The commanded position.

Distance to Go Distance to go to reach the commanded position.

### **Automatic Program Execution**

The Auto Mode is the CNC's production mode. All or any part of a program can be executed in the Auto Mode. Put the CNC in Auto Mode from either the Manual or Single-Step Modes.

The Auto screen is similar to a Manual screen, but has fewer soft keys. The **AUTO** (**F6**) soft key label highlights when the Auto Mode is active. Refer to **Figure 11-2**.

To run a program in Auto Mode:

- 1. In the Program Directory, load the required program and return to the Manual screen.
- 2. Press AUTO (F6) to activate Automatic Mode.
- 3. Press **START**. The CNC begins to execute program blocks.

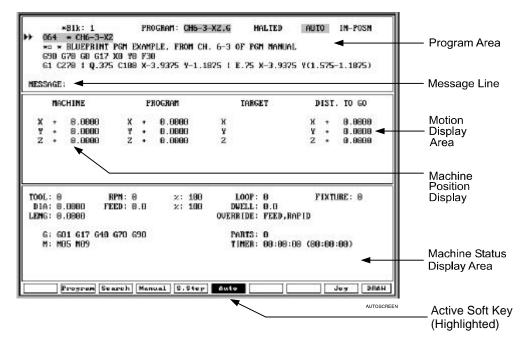

Figure 11-2, Auto Screen

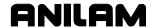

#### **Holding or Canceling an Auto Run**

Press HOLD to halt the program. To restart a program on hold, press **START**. To cancel a program that is on hold, press **MANUAL** (**F4**). The CNC cancels any active tool compensation and canned cycles. Modal settings (such as Absolute Mode or Inch Mode) remain active.

#### Starting at a Specific Block

#### **Using Arrow Keys to Select Starting Block**

- 1. From the Program Directory, select the required program and return to the Auto screen.
- 2. Highlight the required starting block.
- 3. Press **START** to begin automatic program execution from the selected block.

#### **Using SEARCH to Select Starting Block**

**SEARCH** directs the CNC to search the program for a block number, a block that contains a number, or a block that contains specific text. The CNC highlights the first block it finds that contains the search text. **SEARCH** searches forward in the program until it reaches the end of the program and then wraps to the beginning. Perform the search before you run the program for production.

- 1. From the Program Directory, load the required program and return to the Manual screen.
- 2. Press AUTO (F6) to activate Auto Mode.
- 3. Press **SEARCH** (**F3**). The CNC prompts for search number or text.
- 4. Type the number or text, and press **ENTER**. The CNC runs the search and highlights the first block it finds that contains the number or text.
- 5. Press **START** to begin to execute the program from the highlighted block.

**NOTE:** After you start the program, it will execute normally.

# **Clearing a Halted Program**

When the CNC encounters a program block that generates an error, it displays a Warning or error message and halts the program. Go back to Manual Mode to correct the problem.

A program error could generate more than one message. Refer to <u>"Section 2 - CNC Console and Software Basics"</u> for instructions on reviewing undisplayed error messages.

After you correct the program, load and restart it at the appropriate block.

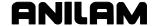

# **Using Draw while Running Programs**

In Real-Time Draw, the CNC displays moves as it executes them. The active **S.Step** (**F5**) or **Auto** (**F6**) highlights as does **DRAW** (**F10**). Refer to **Figure 11-3**.

All display options in Draw Simulation Mode are available in the Real-Time Draw Mode. Make all changes from Draw Simulation Mode before you run the program.

**NOTE:** Press **CLEAR** to clear the Draw display.

To activate **Draw** while running a program.

- Load the required program and put the CNC in S.STEP or AUTO Mode.
- 2. Press **DRAW** (**F10**) to activate the Real-Time Draw screen and change the soft keys.
- 3. Press **START** to run the program. The CNC displays moves as it executes them.

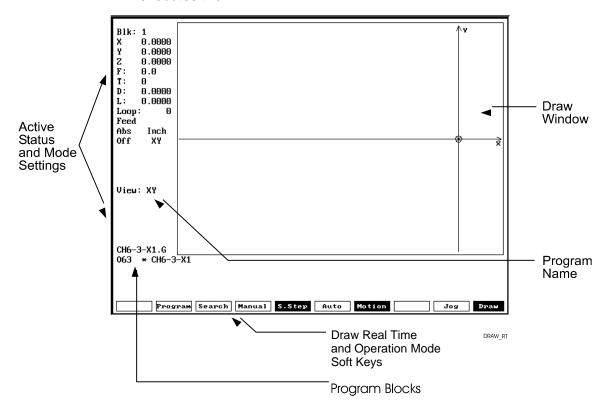

Figure 11-3, Draw (Real-Time Mode)

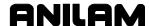

## Setting the CNC to Display an Enlarged Position Display

In the Manual, Auto, and S.Step Modes, you can set the CNC to display an Enlarged Position Display. The Enlarged Position Display displays in middle of the screen and shows motion to programmed positions. Refer to **Figure 11-4**.

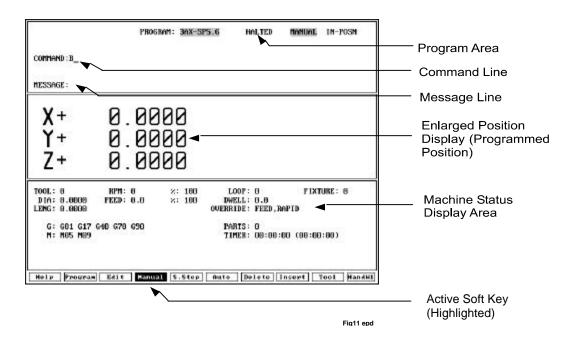

Figure 11-4, Enlarged Position Display

To switch the display between the Enlarged Position Display and the default position display, in Manual Mode at the command line, type **B**, and press **ENTER**.

To switch the display between the Enlarged Position Display and the default position displays, in the S.Step/Auto Mode, press **B**.

#### **Teach Mode**

Use Teach Mode to input data to the program file from Manual Mode. You can input axis positions, change modal status and input MDI commands directly to the program.

A series of manual moves or positions can be made into a program, or added to an existing program. Teach Mode is generally used to input data when the desired tool position cannot be easily calculated. Jog commands are also available in Teach Mode.

To store Teach Mode data in another program, you must create the program first. You can also insert Teach Mode data into an existing program.

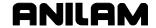

#### **Initiating Teach Mode**

Select a program. In Manual Mode, press **TEACH** (**SHIFT** + **F5**) to put the CNC in Teach Mode. After you press **TEACH**, **Manual** (**F4**) and **TEACH** (**F5**) highlight, showing the active mode. The mode designator in the upper-right area of the display indicates that Teach Mode is active. This screen display is similar to the Auto and S.Step screens. The top area will display the current program name with three lines of the program and a highlighted command line (where data is typed and executed-stored), and the mode of operation. The middle area will display the axes' positions, target and distance to go (or Big number display). The bottom area will display the CNC status.

The three lines of program shown will default to the first three blocks of the current program. The **COMMAND:** line will be the third line. This way, you can see the two previous and one subsequent block in case of teaching moves into the middle of a program body. Press the **up/Down ARROWS** to move to a specific block. You can access **Help** (**F1**) at any time

## **Teach Mode Soft Keys**

To activate the Teach Mode Soft Key menu, press **TEACH** (**SHIFT + F5**) in Manual Mode. Refer to **Table 11-1**.

**Table 11-1, Teach Mode Soft Keys** 

| Label  | Soft Key | Function                                                            |  |
|--------|----------|---------------------------------------------------------------------|--|
| Help   | F1       | Activates Help.                                                     |  |
| Manual | F4       | Activates Manual Mode.                                              |  |
| Teach  | F5       | Activates Teach Mode.                                               |  |
| Delete | F7       | Deletes text.                                                       |  |
| Insert | F8       | Inserts text.                                                       |  |
| Quit   | F10      | Exits Teach Mode and returns to Manual Mode without saving changes. |  |

In Teach Mode, **TEACH** (**F5**) highlights.

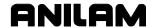

#### **Inputting Data with Teach Mode**

In Teach Mode, the CNC can run data or store it. The highlighted block denotes cursor position. If you input a move at that point, all subsequent blocks will move down in the program structure. If you wish to add blocks at the end of a program, press the ARROWS to move the cursor to the last block in the program and input the blocks from there.

Press **START** (not **ENTER**) to input and activate MDI blocks into the program.

Ways to store data include:

**Command data** G-codes, F-codes. **Axis data** XYZU positions.

- 1. If you type **NO COMMAND** or **AXIS DATA** in the command line and press **START**, the CNC will store all axis positions with a G90 code (and switch mode to G90, if necessary).
- 2. If you type **NO AXIS** or **ONLY COMMAND** in the command line and press **START**, the command data will be stored with the axis positions and a G90 code, and switch mode to G90, if necessary.

Example: G1 F.007

When you type the above line in the command line and press **START**, that information and the axes' positions will be input into the program (with G90). G91 will give error if used here.

3. If you type AXIS DATA WITH or WITHOUT COMMAND DATA on the command line and press START, the block will be executed and stored in the program simultaneously. The mode will change to G91, as shown by active G-codes at bottom of screen. If axis data only is typed, the current modals (G90-G91) will remain in use.

**Example:** G91 G1 X1.5 F.005

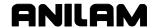

#### **Using Teach Mode**

The positional data stored via Teach Mode is always referenced to the current zero point (Program Zero).

- 1. Press **ENTER** to activate the following switch functions:
  - B Big (Large) number display
  - R Rapid override
  - P PLC status.

For example, press **B** + **ENTER** to switch to the large number display.

If you press **START** with no data on the command line, the CNC inserts a G90 command with current axis positions.

If you press **START** with command data inputs, the CNC inserts a command to move to the current axis positions and G90 code.

2. Press **START** to activate an axis or execute moves and inputs.

**Command data** is any data other than axis moves or locations. For example, G-codes and F-codes.

**Axis data** is any axis move or location (such as X/Z).

The **Handwheel** (**F10**) soft key must be active before you initiate Teach Mode. The handwheel cannot be turned on or off while in Teach Mode.

S, M, and T codes can be entered, but they will not be executed in Teach Mode. They must be entered on a block by themselves.

No canned cycles can be executed in Teach Mode.

G91 will change the mode status, displayed at the bottom of the screen in the active G-codes. Press **START** to activate G90.

To end the move without exiting Teach Mode, while a move is being executed press **Manual** (**F4**).

#### **Exiting Teach Mode**

To exit Teach Mode and save changes to the program, press **Manual** (**F4**). To exit without saving changes, press **Quit** (**F10**). The CNC returns to Manual Mode.

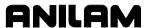

## **Parts Counter and Program Timer**

The CNC keeps track of program run-time (**TIMER**) and the number of completed parts (**PARTS**). The CNC displays Run-time in hours, minutes, and seconds. These two features are available in the Manual, Auto, and S.Step Modes. Refer to **Figure 11-5**.

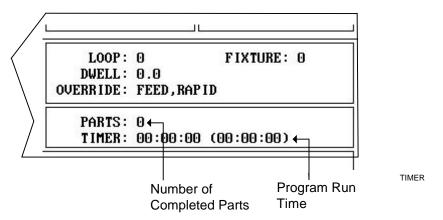

Figure 11-5, Program Timer and Parts Counter

The Timer begins timing the program run when you press **START** and stops when it encounters an **M2** block. Therefore, ensure that an **M2** block has been included at the end of the program.

The timer pauses if the CNC holds. The timer stops if you switch to Manual Mode. If you re-run the program before going back to Manual, the total time for all runs is displayed. The Timer values remain the same until you switch to Auto or S.Step Mode again. Then, the timers reset to zero.

The Parts counter starts at zero and increments by one every time the CNC runs an **M2** block. Therefore, ensure that an **M2** block has been included at the end of the program. The CNC continues to count parts when you re-run the program in Auto or Single-Step. The parts counter value is maintained when you switch to Manual Mode, but will reset to 0 when you switch back to Auto or Single-Step Mode. The Parts Counter value can be modified via M-Codes. Refer to Table 11-2, M-Codes Used with Parts Counter and Program Timer.

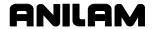

P/N 70000487G - Running Programs

Table 11-2, M-Codes Used with Parts Counter and Program Timer

| M-Code   | Function                                                                                                    |
|----------|----------------------------------------------------------------------------------------------------|
| M9355 X0 | Prevents the parts counter from resetting to zero.                                                                                                    |
| M9356 X0 | Disables the Timer and Counter.                                                                                                    |
| M9376 Xx | Presets any value into the parts counter register. For example, program M9376 X5 to preset 5 in the parts counter register.                                           |
| M9377 Xx | Adds entered number to the parts counter. For example, if the current parts counter value is 4 and you then program M9377 X6, the new parts counter value will be 10. |

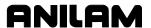

## Jog/Return

Jog/Return is a function in the CNC that allows the tool to be removed from the cut while in Auto or S.Step Modes, without switching the CNC to Manual. It has an 'automatic return' capability that will return the tool to its departure point.

It is generally used to check to tool's wear and to change a cutting tool/offset in case of tool breakage or excessive wear in the middle of an operation, or inspect a critical dimension or cut.

## **Initiating Jog/Return**

The Jog/Return function may be initiated from the Auto or S.Step modes of the CNC.

To use the Jog/Return feature, the **HOLD** key must be pressed first, before pressing **Jog** (**F9**). This ensures that the machine cannot be stopped accidentally while cutting by pressing **Jog** (**F9**). In this way, the axes must be halted before the Jog/Return feature may be used.

### Operations Allowed While "In" Jog/Return

Several motions/functions are allowed after the CNC has been put into "Jog/Return". The axes may be moved using the Manual Panel or by the soft keys. Manual Date Input (MDI) moves are not allowed.

Any Tool-Length Offset can be changed while in Jog/Return mode. Diameter offsets SHOULD NOT be altered with in Jog/Return mode (if the current diameter offset is altered, the new value WILL NOT take affect until the next time it is activated). ONLY THE CURRENT TOOL LENGTH OFFSET should be altered with in this special mode. In this way, if a tool breaks while in an operation, the user may replace the tool, re-set the tool length offset, and "return" the tool to the cut without aborting the program.

This is very useful and saves a great deal of time, if a tool breaks while in the middle of a canned cycle or an extremely long cut.

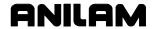

## Jog/Return Soft Keys

After the axes are halted by the **HOLD** key, and **JOG** (**F9**) is pressed, a new strip of soft keys related to the Jog/Return function is displayed:

**AUTOJOG (F1)** Sends the axes to a pre-determined point, set by the

builder (in the Setup Utility)

**ZHOME (F3)** Sends the axes to the HOME position

MANUAL (F4) Cancels the Jog/Return mode, and sets the CNC to

Manual mode

**RETURN** (**F6**) Returns the axes to the position they were in when

Jog/Return mode was first entered into

COOL ON (F7) Turns the coolant ON
COOLOFF (F8) Turns the coolant OFF

**TOOL (F9)** Displays the CNC's Tool Page

#### **AUTOJOG (F1)**

**F1** (**AUTOJOG**) when pressed sends the axes to a pre-determined point, set by the builder (in the Setup Utility). The default position is Machine Home (X0, Y0, Z0, U0, W0). This is normally a position where a physical tool change can be easily performed.

The order in which the axes retract to the pre-defined position is as follows:

First: Z retracts to home position

Second: Y retracts to pre-defined position

Third: X retracts to pre-defined position

Fourth: U retracts to pre-defined position (if present)

Fifth: W retracts to pre-defined position (if present)

Sixth Z moves to pre-defined position

#### ZHOME (F3)

**F3** (**ZHOME**) when pressed sends the axes to the HOME position. This is a quick way to retract the tool from a cut, without hitting an overtravel-limit switch. Z Home position is normally at the top of the Z travel.

WARNING: Check the Z display of MACHINE zero before pressing this key.

#### **MANUAL (F4)**

**F4** (MANUAL) when pressed cancels the Jog/Return mode, and sets the CNC to Manual mode.

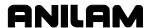

#### **RETURN (F6)**

**F6** (**RETURN**) when pressed returns the axes to the position they were in when Jog/Return mode was first entered into.

The order in which the axes move to position is as follows:

First: Z retracts to home position

Second: Y returns to position
Third: X returns to position

Fourth: U returns to position (if present)
Fifth: W returns to position (if present)

Sixth Z returns to position

After all axes return to position, the machine will HALT, and the **START** key must be pressed to continue the program.

## COOL ON (F7), COOLOFF (F8)

**F7** and **F8** when pressed turn the coolant ON and OFF, respectively. The coolant should be returned to its programmed status before **F6** (**RETURN**) is pressed.

## TOOL (F9)

**F9** (**TOOL**) when pressed displays the CNC's Tool Page. This allows the operator to make a change to the CURRENT tool length or wear offset. Only the CURRENT tool length or wear offset should be changed, as it is the only value that will be invoked upon pressing **RETURN** (**F6**).

If the CURRENT tool length or wear offset is changed, the new value will be invoked/activated with **F6** (**RETURN**) is pressed. If any other values in the Tool Page are changed, the new values WILL NOT be invoked until that tool is (re-) activated at a later time.

## **HANDWHEEL (F10)**

Enable or disables handwheel moves.

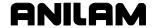

#### **EXAMPLES:**

The following are typical scenarios as to how and when to use the Jog/Return function. Assume the CNC is running the program in Auto or S.Step Modes.

### **SITUATION 1:**

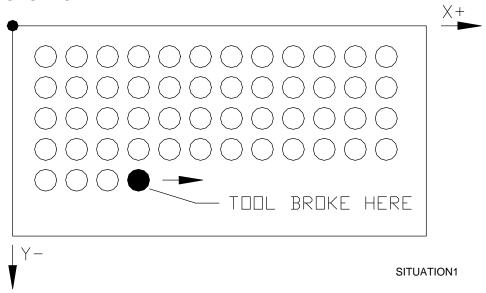

Figure 11-6, Drilling Illustration

Refer to **Figure 11-6**. The tool is drilling in an X+ row of holes in a workpiece. The tool becomes dull and breaks.

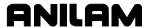

### Keystrokes/operations:

- 1. HOLD
- 2. **Jog** (**F9**)
- 3. **F3** (**ZHOME**) to raise Z
- 4. Press **SPINDLE OFF** to stop spindle
- 5. Press **F8** (**cooloff**) to stop coolant
- 6. Remove drill from holder
- 7. Place new drill in holder
- 8. Jog tool over workpiece with Manual Panel
- 9. Jog tool down to offset surface
- 10. **TOOL** (**F9**)
- 11. CALIB Z (**F8**)
- 12. **EXIT** (**F10**)
- 13. Jog Z+ with Manual Panel [or press **F3** (**ZHOME**)]
- 14. Restart spindle by pressing **SPINDLE FWD**
- 15. Restart coolant by pressing **F7** (**cool on**)
- 16. Press RETURN (F6)
- 17. Press **START** to continue program

The axes will return to the position they were jogged from when the Jog/Return function was initiated, in the described path.

#### **SITUATION 2:**

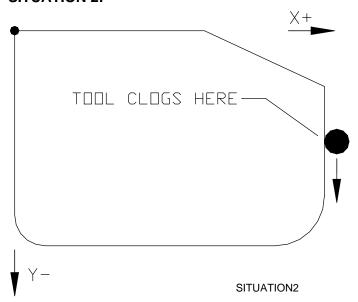

Figure 11-7, Cutting Illustration

Refer to **Figure 11-7**. The tool is feeding along a Y– cut on the right side of a workpiece. The tool becomes clogged with materials and is no longer able to cut.

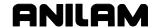

#### Keystrokes/operations:

- 1. HOLD
- 2. **Jog** (**F9**)
- 3. **F3** (**ZHOME**) to raise Z
- 4. Press **SPINDLE OFF** to stop spindle
- 5. Press **F8** (**COOLOFF**) to stop coolant
- 6. Remove end mill from holder
- 7. Place new end mill in holder
- 8. Jog tool over workpiece with Manual Panel
- 9. Jog tool down to offset surface
- 10. **TOOL** (**F9**)
- 11. CALIB Z (F8)
- 12. **EXIT** (**F10**)
- 13. Jog Z+ with Manual Panel [or press **F3** (**ZHOME**)]
- 14. Restart coolant by pressing **SPINDLE FWD**
- 15. Restart coolant by pressing **F7** (**cool on**)
- 16. Press **RETURN (F6**)
- 17. Press **START** to continue program

The axes will return to the position they were jogged from when the Jog/Return function was initiated, in the described path.

#### Notes on Jog/Return

- Jog/Return is generally only used in trouble situations, where a tool breaks or a tolerance must be checked. It allows the program to be interrupted in AUTO or S.STEP mode, without having to switch to Manual.
- ☐ The **HOLD** key must be pressed prior to **JOG**.
- Manual Panel moves are allowed while in Jog/Return.
- Manual Data Input (MDI) moves are not allowed.
- Tool length or wear offset on the CURRENT tool may be altered while in Jog/Return. Care must be taken when updating offsets. The user is responsible for entering to tool data correctly. The new CURRENT tool length value will be in effect upon pressing RETURN.
- ☐ If a limit switch is encountered, the CNC will cancel the Jog/Return mode and switch to Manual mode.
- ☐ The mode can be cancelled at any time by pressing **F4** (MANUAL).
- The Manual Panel is fully active (Handwheel also if present).

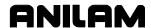

# Section 12 - S and M Functions

This section covers S and M code formats. Refer to **Table 12-1**. The codes are included in the part program or activated in Manual Mode.

Table 12-1, S and M Codes

| Code              | Function                                                                        |
|-------------------|---------------------------------------------------------------------------------|
| S (Spindle)       | Commands spindle speeds (S).                                                    |
| M (Miscellaneous) | Performs miscellaneous (M) functions such as spindle ON/OFF and coolant ON/OFF. |

# **Speed Spindle Control (S-Function)**

Format: Sxxx or Sxxxx

Spindle speed is programmed via S-code. The RPM range of the machine determines the S-code range.

In determining spindle speeds there also may be gear ranges selected by M-codes. For example, you may be able to select four ranges of speed by programming the corresponding M-code for the required range. The machine tool builder specifies the range. Refer to **Table 12-2**.

**Table 12-2, M-Function Selected Ranges** 

| M-Code | Range Selected             |
|--------|----------------------------|
| M40    | Open gear range            |
| M41    | 1 <sup>st</sup> Gear range |
| M42    | 2 <sup>nd</sup> Gear range |
| M43    | 3 <sup>rd</sup> Gear range |
| M44    | 4 <sup>th</sup> Gear range |

Check your machine tool manual for details.

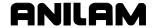

## **Miscellaneous Functions (M-Code)**

Miscellaneous codes control a variety of machine tool functions. Refer to **Table 12-3**. The machine builder assigns them. Be familiar with the M-codes available on your machine-control combination. M-function availability varies from one machine to another. Refer to your machine tool manual for a complete list of M-codes.

**Table 12-3, M-Code Controlled Functions** 

| M-Code | Function                                   |
|--------|--------------------------------------------|
| M2     | Program end                                |
| M3     | Spindle on forward                         |
| M4     | Spindle on reverse                         |
| M5     | Spindle off                                |
| M8     | Coolant on                                 |
| M9     | Coolant off                                |
| M10    | U-axis clamp on                            |
| M11    | U-axis clamp off                           |
| M19    | Spindle orientation                        |
| M20    | Disable feed hold                          |
|        | (machine will not feed without spindle on) |
| M21    | Enable feed hold                           |
|        | (machine will feed without spindle on)     |

#### **Control M-Codes**

Control M-codes execute or alter certain CNC functions, such as program end, subprogram call, mirror image, etc.

These M-codes are part of the CNC software. To use them, write the appropriate M-code into the program. Refer to **Table 12-4**.

**Table 12-4, Control M-Codes** 

| M-Code | Function                                                                                                    |  |
|--------|----------------------------------------------------------------------------------------------------|--|
| M00    | <b>Program stop</b> . Program stops indefinitely. Press <b>START</b> to resume.                                                                                         |  |
| M01    | <b>Optional program stop</b> . If corresponding hardware switch is ON, M01 acts as M00. If switch is OFF, program will ignore M01.                                      |  |
|        | <b>NOTE:</b> Appropriate hardware is required for M01.                                                                                                    |  |
| M02    | <b>Program end</b> . At M02, the program stops and returns to the first program block.                                                                                  |  |
| M30    | <b>Program end</b> . Return to other program. M30 O75 programmed, as the last block of a main program will return the CNC to program #75. O75 must be in the same file. |  |

(Continued...)

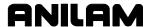

Table 12-4, Control M-Codes (Continued)

| Function                                                                                                    |
|----------------------------------------------------------------------------------------------------|
| <b>Subprogram call</b> . A block in the main program with M98 P100 will execute subprogram 100. O100 must be in the file after the end of the main program.                                                                                                    |
| <b>Return from subprogram</b> . M99 ends a subprogram and returns to the main program at the block preceding the last executed program call.                                                                                                    |
| Mirror image. M100 programmed with axis (M100 X) activates "mirror image" (ON) for that axis. Mirror image reverses the sign (+/-) of subsequent numbers. More than one axis can be mirrored at once (M100 XY). To cancel mirror image, program M100 on a block by itself.  NOTE: Cutter compensation is mirrored, so switching from                                                                                                    |
| G41 to G42 is unnecessary.                                                                                                    |
| <b>Dry-Run, all axes</b> . Program M105 in a program file or in MDI to set Dry Run Mode. CNC executes all feed moves at a rate set by the builder. It enables you to run programs through quickly to check for mistakes. M107disables Dry-Run.                                                                                                    |
| <b>NOTE:</b> Making and saving a change to the Setup Utility will cancel M105.                                                                                                    |
| Dry-Run, NO Z-axis. M106 in a program file or in MDI sets Dry-Run (No Z) Mode. All feed moves are executed at a rate set by the builder, and all Z moves are ignored during the dry-run. This enables you to run through a program quickly, without Z-axis movement. M107 disables Dry-Z-Run.  NOTE: Making and saving a change to the Setup Utility will cancel M106.                                                                          |
| <b>Dry-Run OFF</b> . Cancels M105 or M106. This returns the CNC to normal operating mode.                                                                                                    |
| Deactivate or set advanced scaling.  Example: M700 X2 Y1.5 will deactivate advanced scaling, and set the advanced scale factor to 2x for X and 1.5x for Y.                                                                                                    |
| Activate Advanced scaling. The advanced scaling function allows the scaling factor to be different for the two axes (the plane) involved in arcs or circles. In standard scaling (G72), factors must be the same when cutting arcs. Only program axes are to be scaled.  Example: M701 XY will activate scaling for X- and Y-axes, at previously set factors (set by M700).  NOTE: Tool diameter compensation is not allowed with M700 and M701 |
|                                                                                                    |

(Continued...)

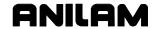

Table 12-4, Control M-Codes (Continued)

| M-Code        | Function                                                                                                    |  |
|---------------|----------------------------------------------------------------------------------------------------|--|
| M800          | Deactivate Plane Rotation and Set Angle. You must                                                                                                    |  |
|               | program the axis of rotation.                                                                                                    |  |
|               | <b>Example:</b> M800 C15 will deactivate plane rotation about                                                                                                    |  |
| 14004         | the Z-axis, but set the angle to 15 degrees.                                                                                                    |  |
| M801          | Activate Plane Rotation at Pre-Set Value. (Value set with M800) You must also program the axis of rotation.                                                                                                    |  |
|               | Example: M801 Cxx will activate plane rotation about the Z-axis at whatever angle was set in C with M800.                                                                                                    |  |
| M900          | <b>Activate 4<sup>th</sup> (U) synchronization</b> . Axes to be synchronized must also be programmed.                                                                                                    |  |
|               | <b>Example:</b> M900 U will synchronize the U axis with XYZ feedrate. All moves' feedrates will be vectored.                                                                                                    |  |
| M901          | <b>Deactivate 4<sup>th</sup> (U) synchronization</b> . Indicate axes to deactivate synchronization.                                                                                                    |  |
|               | <b>Example:</b> M901 U will unsynchronize the U axis with XYZ feedrate.                                                                                                    |  |
| M1000         | Override Continuous Path parameter. Use M1000 to override the "Continuous Path" tolerance parameter in the Setup Utility with a new value. This can be useful if the CNC hesitates between small moves, such as a 3-D surface output from CAD-CAM.    |  |
|               | <b>Example:</b> M1000 X.125 Y.125 Z .125.                                                                                                    |  |
| M9244         | <b>Servo shut-off code</b> . Typically used if machine is left unattended for a long period of time. You can place this code at the end of the program (before M02) to disable the servos automatically. It is equivalent to pressing <b>E-STOP</b> . |  |
|               | <b>NOTE:</b> ANILAM recommends that you place a G04 T2.0 in the block before M9244. This enables the servos to reach definite position before deactivation.                                                                                           |  |
| M9351<br>X302 | Clear. Use to clear the Draw Graphics screen at any time. No other code is allowed on this block.                                                                                                    |  |

6400M

6400M

## **Order of Execution**

The order of execution for available codes is as follows:

T, M, S, F, G, and XYZ (M98 P (sub call) is the exception)

NOTE: Subprogram call (M98 Pn) will always execute last.

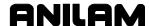

## Section 13 - Communication and DNC

#### Communication

The CNC can exchange data with other RS-232 devices. The baud rate, parity, data bits, stop bits, and software parameters of the CNC and other device must agree.

Default communication parameters are entered in the Setup Utility during machine set up. You can change these parameters from the Communication screen. Parameter changes made from the Communication screen are not permanent.

CAUTION: Only qualified personnel should attempt to alter settings in the Setup Utility. Incorrect settings could disable the machine.

**NOTE:** The CNC reloads the setup file at power-on.

## Installing the RS-232 Cable

RS-232 communication requires a cable connection between the sending and receiving machines. Connect the cable to DE-9 connectors on the CNC chassis and the other machine.

**NOTE:** The machine builder determines the location of the DE-9 connector.

Use a cable designed for RS-232 communication. On cables designed for RS-232 Communication, the wires between Pins 2 and 3 are internally crossed. Data sent from Pin 3 (transmit) of one machine must go to Pin 2 (receive) of the other. Refer to **Figure 13-1**.

Pin 2 - Data Recieve Pin Pin 3 - Data Transmit Pin

DE-9

Figure 13-1, RS-232 Communication Connector

**NOTE:** The same requirements apply for Pins 2 and 3 when one of the connectors is a DB-25 serial connector.

Computer cables designed as extension cords for computer peripherals cannot be used for RS-232 Communication because Pins 2 and 3 are not crossed.

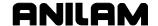

## **Accessing the Communication Software**

To access the Communication screen:

- 1. In Manual Mode, press **PROGRAM** (**F2**). The Program Directory activates.
- 2. Press **Utility** (**F9**). The Utility Pop-Up Menu displays.
- 3. Refer to **Figure 13-2**. Highlight **Communications**, and press **ENTER**. The Communication screen displays.

**NOTE:** The default program is highlighted when the Communication screen is activated.

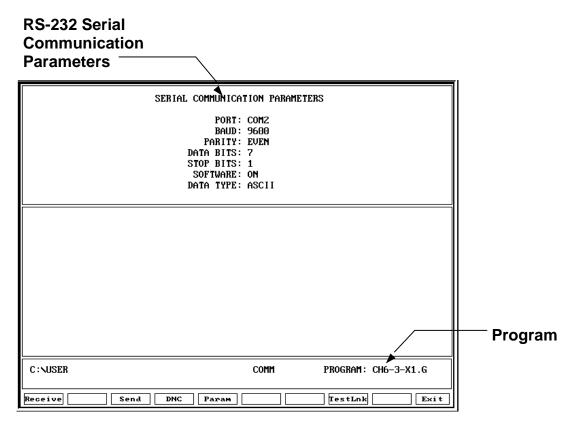

Figure 13-2, Communication Screen

**PROGRAM** The program selected for

transmission.

SERIAL COMMUNICATION PARAMETERS

Settings required for the two machines to send and receive

programs.

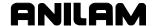

## **Setting Communication Parameters**

This manual does not discuss the merits of the different parameter choices. Refer to an appropriate computer communication guide for more detailed information.

## **Selecting the Communication Port**

Most CNC installations have at least one RS-232 connector. The connector is usually mounted somewhere on the cabinet and labeled **RS-232**. The CNC is set up to send signals from one of its available RS-232 ports to the RS-232 connector. This setting cannot be changed. Personal computers running the off-line software can use **COM1** or **COM2** if the hardware supports it.

To select the communication port:

- 1. In the Communication screen, press **Param** (**F5**). The Parameter Settings menu activates.
- 2. Select **Port**. The Settings pop-up menu displays COM1, COM2.
- 3. Select one.

### Setting the Baud

The CNC supports the following bauds: 110, 150, 300, 600, 1200, 2400, 4800, 9600, and 19200.

To set the baud:

- 1. Select **Baud** to display the available options. The current setting is displayed on the Communication screen.
- 2. In the Communication screen, press **Param** (**F5**). The Parameter Settings menu activates.
- 3. Select **Baud** (**F2**). A pop-up menu displays the available options. Select one using the arrow keys, **F3**, **F4**, and select **F5**.
- 4. Set another parameter the same way, or press **Exit** (**F10**) to exit to the previous screen.

#### **Setting Parity**

The CNC supports the following parity settings: **Odd**, **Even**, and **None**.

To set the parity:

- 1. Select **Parity** to display the available options. The current setting is displayed on the Communication screen.
- 2. In the Communication screen, press **Param** (**F5**). The Parameter Settings menu activates.
- 3. Select **Parity** (**F3**). A pop-up menu displays the available options. Select one.
- 4. Set another parameter the same way, or press **Exit** (**F10**) to exit to the previous screen.

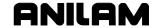

#### **Setting Data Bits**

The CNC supports the following data bit settings: 7 and 8.

To set the number of data bits:

- 1. Select **Data Bits** to cycle through the available options. The current setting is displayed on the Communication screen.
- 2. In the Communication screen, press **Param** (**F5**). The Parameter Settings menu activates.
- 3. Select **Data Bits** to scroll through the available options. Using **Select** (**F5**), select one.
- 4. Set another parameter the same way, or press **Exit** (**F10**) to exit to the previous screen.

## **Setting Stop Bits**

The CNC supports the following stop bit settings: 0 and 1.

To set the number of stop bits:

- Select Stop Bits and press Select (F5) to cycle through the available options. The current setting is displayed on the Communication screen.
- 2. In the Communication screen, press **Param** (**F5**). The Parameter Settings menu activates.
- 3. Move the cursor to **Stop Bits** and press **Select** (**F5**) to scroll through the available options. Select one.
- 4. Set another parameter the same way, or press **Exit** (**F10**) to exit to the previous screen.

#### **Software Setting**

The CNC supports the following protocol settings: On and OFF.

Software protocol is frequently referred to as "Xon" or "Xoff". In commercial communication packages, this is known as "handshaking"

To set the protocol:

- 1. Select **Software** to cycle through the available options. The current setting is displayed on the Communication screen.
- 2. In the Communication screen, press **Param** (**F5**). The Parameters Settings menu activates.
- 3. Move the cursor to **Software** and press **Select** (**F5**) to scroll through the available options. Select one.
- 4. Set another parameter the same way, or press **Exit** (**F10**) to exit to the previous screen.

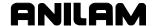

#### **Setting Data Type**

The CNC supports the following data display types: ASCII and Binary.

This setting does not affect the data exchanged; only how it is displayed on the screen during transmission.

To set data type:

- 1. Select DataType to cycle through the available options. The current setting is displayed on the Communication screen.
- 2. From the Communication screen, press **Param** (**F5**). The Parameters Settings menu activates.
- 3. Move the cursor to **DataType** and press **Select** (**F5**) to toggle between the two options. Select one.
- 4. Set another parameter the same way, or press **Exit** (**F10**) to exit to the previous screen.

## **Testing the Data Link**

The CNC has a utility with which to test the data link. For testing, the CNC must be connected to another machine. Set the parameters on both machines. If the other machine has a manual test screen, activate it.

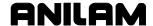

## **Activating the Test Link Screen**

With the Communication screen active, press **TestLnk** (**F8**). The Test Link screen activates. Refer to **Figure 13-3**.

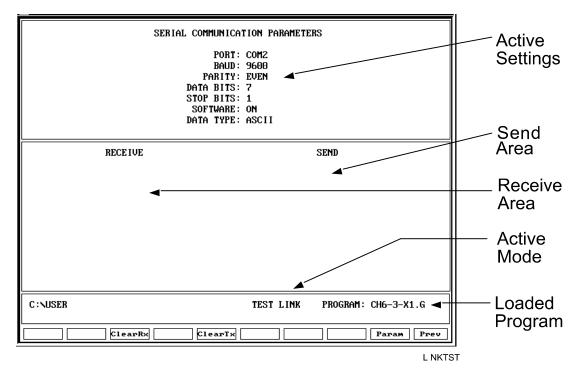

Figure 13-3, Test Link Screen

#### **Setting Test Link Display Modes**

To test the link, visually verify that the test data sent matches the test data received. The **Data type** setting determines how characters appear on the screen.

If **Data type** is set to ASCII, letters and numbers are displayed. If the data type is set to **Binary**, the hexadecimal equivalent is displayed. Set both machines to use the same data display type.

**NOTE:** Hexadecimal characters appear as pairs of numbers or numbers and letters.

To change the Link Test screen data display:

1. From the Link Test screen, press **Param** (**F9**) to switch between ASCII and Binary Modes. The current mode is displayed in the settings area of the Link Test screen.

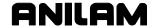

#### **Testing the Link**

- 1. Set up an RS-232 connection with another machine (or computer).
- 2. Set the other machine to receive.
- 3. With the Link Test screen active, use the CNC's keypad to enter any series of numbers. This data will appear in the transmit area.
- 4. Verify that the other machine has received the data correctly.
- 5. Set the other machine to transmit.
- 6. Manually transmit data from the other machine.
- 7. Verify the CNC receives the data in the Receive Area. The test is complete.

#### **Clearing the Receive Area**

Press ClearRx (F3) to clear the Receive Area.

## **Clearing the Transmit Area**

Press ClearTx (F5) to clear the Transmit Area.

## Sending a Program

The name of the program highlighted when the Communication screen was activated is listed next to the **PROGRAM** label on the screen. The CNC sends this program unless you select another program. The CNC prompts to select another program during the sending process.

- 1. With the Communication screen active, the parameters set and the link tested, press **Send** (**F3**). The CNC prompts to send the selected program or to change the program being sent.
- 2. Press **Select** (**F1**). The CNC sends the program.

– or –

Press Other (F3). Enter the name of the desired program.

## Receiving a Program

You must enter a name for received programs before you receive them from the other machine.

To receive a program:

- With the Communication screen active, the parameters set and the link tested, press Receive (F1). The CNC prompts to enter a name for the incoming program.
- 2. Type the desired name, and press **ENTER**. The CNC displays a **READY TO RECEIVE...** message.
- 3. Start transmitting from the sending machine.

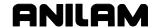

#### Setting the Transmission and Receiving Display

If the CNC is transmitting or receiving with the Text Mode active, the exchanged program will be displayed on the screen. If the Text Mode is off, the display area will remain blank.

**Text** (**F6**) is highlighted when the Text Mode is active.

The "Transfer In Progress" symbol (just above the soft key line) cycles when data is exchanged.

Press **Text** (**F6**) while transmitting or receiving to switch the CNC in and out of Text Mode.

## **Holding Transmission/Receiving Operations**

When sending or receiving programs the operation can be paused by Press **Hold** (**F1**) to pause an operation while sending or receiving programs. Press **Resume** (**F2**) to continue the exchange.

| NOTE: | If the CNC is receiving a program and either machine's software           |
|-------|---------------------------------------------------------------------------|
|       | parameter (Xon/Xoff) is set to <b>OFF</b> , there is a possibility a hold |
|       | will overload the CNC's buffer, causing portions of the program           |
|       | to be lost. ANILAM recommends that you operate with the                   |
|       | software parameter (Xon/Xoff) set to <b>ON</b> .                          |

## **Using Data Control (DC) Codes**

Data Control (DC) codes are sometimes required to automate the operation of a paper tape reader or punch.

Refer to **Table 13-1** for the available DC Codes. The **ASCII** column lists the codes required to perform the corresponding "Function." The **Hex Code** is the hexadecimal equivalent of the ASCII code. The **CNC Key** column lists the key you press on the CNC keypad or a PC keyboard to transmit the required DC code.

Table 13-1, DC Codes

| ASCII | Function     | Hex Code | CNC Key |
|-------|--------------|----------|---------|
| DC1   | Reader Start | 0x11     | 1       |
| DC2   | Punch Start  | 0x12     | 2       |
| DC3   | Reader Stop  | 0x13     | 3       |
| DC4   | Punch Stop   | 0x14     | 4       |

A reader or punch will turn ON (start) or OFF (stop) in response to these codes. To test reader or punch communication, activate the Communication screen and press any of these keys. The paper tape reader or punch should respond appropriately.

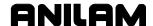

#### **Using DC Codes In Receive Mode**

Usually a receive operation involves the paper tape reader. You must start the reader, thereby initiating the reading of the paper tape. Do this after the CNC has been set up to receive the file.

- 1. Set up to the CNC to receive a program.
- 2. Press 1 to send the DC1 code to the reader. The reader starts.
- 3. After the CNC has read the tape, press **3** to stop the reader, if necessary. The CNC sends the DC3 code to the reader and the reader stops.

## **Using DC Codes In Send Mode**

Usually, a send operation involves the paper tape punch. Set up and start the punch prior to initiating the send operation.

- 1. Select the program that will be sent to the tape punch.
- 2. Press **2** to send the DC2 code to the punch. The punch starts.
- 3. Press **Send** (**F3**) to start sending the program. If necessary, change the name of the program.
- 4. When the program has been completely transferred to the punched tape, press **4** to stop the punch, if necessary. The CNC sends the DC4 code to the punch and the punch stops.Running in DNC

Direct Numeric Control (DNC) is also known as Continuous Downloading. This function is used only when it is necessary to run a program that is larger than the CNC's available memory.

| NOTE: | Before you use the DNC function, ensure that all setup     |  |  |
|-------|------------------------------------------------------------|--|--|
|       | procedures are completed. Set Part Zero and make necessary |  |  |
|       | Tool Page Entries.                                         |  |  |

NOTE: To quit the DNC function after it has started, press **DNC** (**F4**) then press **Exit** (**F10**) twice. The CNC will revert to Manual Mode.

The **DNC** screen is similar to other operating screens, but with communication information added. Refer to Figure 13-4, DNC Screen.

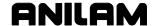

#### **Accessing DNC**

- 1. In the Program screen, press **Utility** (**F9**). A pop-up menu displays.
- 2. Highlight **Communications**, and press **ENTER**. The Serial Communication Parameters screen displays.
- 3. Press **DNC** (**F4**). Press **Receive** (**F1**). The CNC is now ready to begin receiving a program from an offline (host) computer.

Once the transmission is started from the offline machine, the CNC performs as usual. Tool changes, Single-Step Mode and Real Time Draw function as described in other sections.

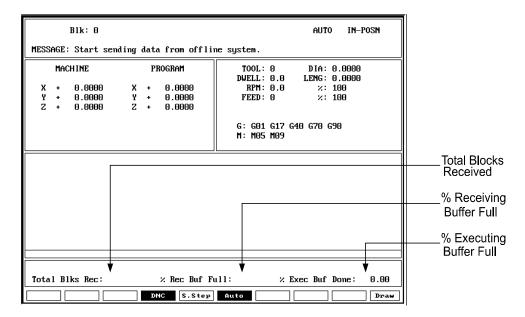

Figure 13-4, DNC Screen

**Total Blks Rec:** The total number of program blocks the

CNC has received at that point.

**% Receiving Buffer Full** Percentage of receiving buffer used.

**% Executing Buffer Full** Percentage of executing buffer used.

Via RS-232, programs are transmitted faster than they can be executed. This makes it necessary to manage the memory and timing between the two machines.

The CNC uses two buffers. One buffer receives the incoming program while the contents of the second buffer is executed. When the executing buffer is empty, they swap. The CNC executes the contents of the full buffer while the empty buffer receives additional data.

When the software protocol (Xon/Xoff) is used, the CNC can signal the sending machine to pause until it has a buffer with room to receive.

## **CNC Programming and Operations Manual**

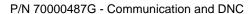

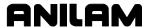

NOTE: Most machines default to the buffer mode for DNC operations.

Some machines may be set to default to the Drip Feed Mode for DNC. In Drip Feed Mode, program blocks are transmitted and executed one at a time, without buffering.

To put the CNC in Direct Numeric Control Mode:

- 1. With the Communication screen active, parameters set and the link tested, press **DNC** (**F4**). The **DNC** soft key labels appear.
- 2. Press **Receive** (**F1**). The **DNC** screen activates and the message line prompts to begin transmitting from the other machine. Once the receive buffer is full, the CNC prompts to press **START**.
- 3. Press **START**. The CNC runs the incoming program.

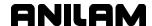

# **Section 14 - Machine Software and Peripherals Installation**

#### **Machine Software Installation**

The CNC software is installed when the machine is set up and during software updates.

To install the machine software:

- 1. In Manual Mode, press [SHIFT + EXIT (F10)]. The CNC's startup screen displays.
- 2. Highlight Setup Utility, and press ENTER. The Setup Menu displays.
- 3. Highlight **Software Update**, and press **ENTER**. The installation sequence begins.
- 4. Follow the instructions on the screen.

## **Keyboard Installation (Option)**

The machine builder determines whether the system will support a keyboard option. If the system supports a keyboard, plug the keyboard DIN connector into the computer chassis.

| WARNING: | There is no keyboard equivalent for the E-STOP.   |
|----------|---------------------------------------------------|
|          | Therefore, emergency shutdowns (E-STOP) cannot be |
|          | performed via keyboard.                           |

**NOTE:** Industrial grade keyboards are recommended for shop environments.

# **Keypad Equivalent Keyboard Keys**

Refer to **Table 14-1**.

**Table 14-1, Keyboard Equivalents** 

| Function                                 | CNC Key Face                                                                           | Keyboard Keystroke<br>Equivalent |
|------------------------------------------|----------------------------------------------------------------------------------------|----------------------------------|
| CLEAR                                    | //                                                                                     | (ALT + C)                        |
|                                          |                                                                                        | - or -                           |
|                                          |                                                                                        | DELETE                           |
| ARROWS                                   | **                                                                                     | ARROWS                           |
| ENTER                                    | $\Rightarrow$                                                                          | ENTER                            |
| X (axis)                                 | X                                                                                      | ( <b>X</b> )                     |
| Y (axis)                                 | Y                                                                                      | ( <b>Y</b> )                     |
| Z (axis)                                 | Z                                                                                      | ( <b>Z</b> )                     |
| <b>U</b> (axis)                          | U                                                                                      | (U)                              |
| START                                    | <b></b>                                                                                | (ALT + S)                        |
| HOLD                                     | 匣                                                                                      | (ALT+ H)                         |
| Activate System<br>Information<br>Screen | Refer to " <u>Displaying</u> System Information" in "Section 10 - Program Management." | (ALT+ I)                         |
| Activate<br>Enlarged<br>Position Display | <sup>₹</sup> B                                                                         | (B)                              |
| Switch to Rapid<br>Override              | R                                                                                      | (R + ENTER)                      |
| Activate PLC<br>Monitor                  | \$P                                                                                    | ( <b>P</b> )                     |

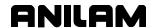

## Section 15 - Off-line Software

The off-line version of the software requires an \*\*Intel® based Personal Computer (PC) or 100% compatible. A minimum of 4MB of RAM is required. The hard disk drive must have a minimum of 4MB of space available.

The off-line software is also compatible with \*\*<u>Microsoft®</u> \*\*<u>Windows®</u> Operating Systems, such as \*\*<u>Windows NT®</u>, Windows 95, Windows 98, or Windows 2000.

#### **Passwords**

Access to some parameters is restricted. Refer to **Table 15-1**. When required, the CNC prompts you to enter a password.

To access protected parameters:

- 1. Type the service password, and press **ENTER**. The CNC allows you to change the protected settings.
- Passwords protect four access levels. Operators are assigned limited passwords, which enable them to set parameters used in normal machine operations. Service passwords enable a higher level of access. The factory password is not used outside the manufacturer's plant.

Table 15-1, Off-line Passwords

| Restriction Level                          | Password |
|--------------------------------------------|----------|
| Limited access                             | Q1       |
| Service access                             | Q2       |
| Integrated Programmable Intelligence (IPI) | Q3       |

# **Exiting the Software**

Press **ESC** to exit the software from the Main Menu selection screen.

<sup>\*\*</sup> Intel® is a registered trademark of Intel Corporation in the United States and/or other countries.

<sup>\*\*</sup> Microsoft®, Windows®, and Windows NT® are registered trademarks of Microsoft Corporation in the United States and/or other countries.

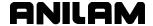

#### Windows Off-line Software Installation

- 1. Insert the installation disk in the floppy drive.
- 2. Go to the task bar and click on the Start button. Select Run. The Run window activates.
- 3. In the **Open** entry field, type **A:setup**. Click on OK. The installation procedure will begin.
- 4. Follow the on-screen prompts as they appear.

NOTE: Substitute **B:setup** for **A:setup** if your 3.5 inch floppy is in the B:-drive.

#### **Running Off-line Software from Windows**

- 1. If you selected Desktop Icon (recommended) during the installation, click the CNC icon on your desktop.
- 2. If you selected Start Menu, start from there.

## **System Settings**

### **Maximum Memory Allocated**

In the Setup Utility, you can adjust the amount of memory allocated to the CNC software. Set the **Maximum Memory Allocated** parameter between 2 MB and 18 MB. This feature limits the amount of memory available to the software, preventing the CNC program from tapping into Windows' large virtual memory supply. Allocating too much memory to the control software will dramatically increase startup time and make the software run slower.

To change the **Maximum Memory Allocated**, do the following:

- 1. In the CNC startup screen, select **Setup Utility**, and press **ENTER**. The Setup Options menu displays.
- 2. Select **Machine Constants**, and press **ENTER**. The Machine Constants menu displays.
- 3. Select MC 1014: Maximum memory allocated, and press ENTER. Type the appropriate value, and press **ENTER**.

The only time it might be necessary to increase this parameter is when editing a program that is larger than this value. In this case the CNC will generate an error message indicating that there is not enough memory to edit the program. To correct this problem, change this parameter to the size of program plus 1MB.

# **CNC Programming and Operations Manual**

P/N 70000487G - Off-line Software Installation

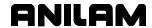

#### **Disabled Features**

The following software features, found in the Program Directory's **Utility** (**F9**) pop-up are not available under any Windows operating system:

- □ Check Disk
- Floppy Format
- Disk Optimization
- Program Restore

If you select one of these features, the CNC displays a message that the feature is disabled.

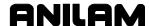

# **Section 16 - Four-Axis Programming**

## **Axis Types**

6000M-4X

The machine builder sets up the fourth-axis as linear, rotary or readout axes. The three basic axes are X, Y, and Z. The additional axis is designated as U (6000M-4X). This section will discuss the rotary axis option in detail.

Below are the programming formats for linear or rotary additional axes:

Linear:

Program as Feed Mode (G1) or Rapid (G0) moves. Only rapid and linear feed moves can be programmed. You must set an individual feedrate if a move is non-synchronous (Format: FU 20.0). U can be programmed along with X, Y, and Z-axis in rapid, linear, and circular moves. You can make U synchronous or non-synchronous to the XYZ moves. Program Sync codes:

M900 U (for synchronous)
M901 U (for non-synchronous)

on a block alone. No other code is allowed on the sync block.

Rotary:

Program rotary moves in degrees. The typical resolution is 0.001 degrees (set by builder). Minutes and seconds cannot be programmed. Therefore, you must convert minutes and seconds to a decimal value.

Conversion formula for minutes, seconds to decimal degrees:

Minutes to decimal: min/60 = decimal degrees.

**Example:** 15 min/60 = 0.25 degrees

Seconds to decimal: sec/3600 = decimal degrees

**Example:**  $30 \sec/3600 = 0.008 \text{ degrees}$ 

**Example:** 

5 deg. 30 min. 15 sec. = 5 + (30/60) + (15/3600) = 5 + 0.5 + 0.004 = 5.504 degrees

You must program feedrates for non-synchronous moves. Program the feedrate in degrees per minute (dpm).

**Format:** FU 500.0 = 500 dpm for the U axis.

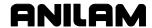

## **Rotary Axis Programming Conventions**

A rotary axis (typically U) will program differently based on the setting of the **Reset Rotary at 360** parameter, which is determined by the builder. The default for this parameter is **No**; in which case, the U-axis behaves like a linear axis. If set to **Yes**, the behavior of the rotary axis (U) is described below.

If programming the U-axis in Absolute:

The rotary axis will never rotate more than 180 degrees in one move. So, if a move of greater than 180 degrees is programmed, the control will resolve the number to a positive value less than 360 degrees and move to that target, taking the shortest distance (always less than 180 degrees). A move of exactly 180 degrees will always move positive and a move of exactly 360 degrees will not move at all.

If programming the U-axis in Incremental:

The rotary axis will move the exact amount of degrees programmed and in the direction indicated with the plus or minus sign. The display will reset to zero every time 360 degrees is crossed so that the highest value in the U-axis display will be 359.999 degrees depending on the displayed resolution.

## Non-Synchronous or Synchronous Auxiliary Axis

You must decide whether the fourth-axis move will be synchronous or non-synchronous. A synchronous move is defined as a move in which all axes programmed (XYZU) reach target simultaneously. Use synchronous moves to thread-mill along a rotary axis or to machine an impeller part. Usually, the programmer uses an M-Code to set synchronization ON (Sync-On) or OFF (Sync-Off) for the designated axes. [Default: Sync-Off]

Format: M900 U

**Example:** N110 M900 U sets Sync-On for U-axis only. If a U dimension is programmed on the same block as any rapid, linear feed, or circular XYZ move, the U axis will reach target simultaneously with the other axes. The feedrate (Fn) programmed for the XYZ move (X, Y, Z, XY, XZ, YZ, or XYZ) will be applied along the vector of the cut. If you program 10 IPM (F10), the CNC adjusts the feedrates along each axis so that tool movement equals 10 IPM (vector speed). The feedrate displayed on the CNC screen is the vector feedrate.

Synchronous moves are used only when necessary. For example, you want to thread mill a part, with the centerline of the rotary axis parallel to the X-axis. Synchronize X and U. Turn sync OFF when not in use.

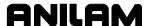

Format: M901 U

**Example:** N110 M901 U will set Sync-Off for U axis only. If a U dimension is programmed on the same block as any rapid, linear feed, or circular XYZ move, the U axis will not reach target simultaneously with the other axes. The feedrate (Fn) programmed for the XYZ move (X, Y, Z, XY, XZ, YZ, or XYZ) will be applied along the vector of the cut. A separate feedrate is programmed for U (FUn). The feedrate programmed for XYZ (Fn) will be applied to those axes.

Generally, Nonsynchronous moves are used for indexing work such as milling a side of a part or drilling at various rotary locations.

**NOTE:** Sync-ON and Sync-OFF is set individually. M900 U sets U ON. M901 U sets U OFF.

Nonsync fourth-axes moves require a separate feedrate for the additional axes (FUn). If you do not program a separate feedrate, the U feedrate will be based on the vectored feedrate of Fn.

Feedrate display is either XYZ (Sync-Off) or vectored (Sync-On).

In a 4-axis setup, the rotary table is set so the centerline of the rotary axis is parallel to the X-axis. If the U-axis is linear, the same M-Codes apply.

4-axis setups are often a combination rotary/tilt table mounted setup. The rotary range is +/- 360 degrees, and the tilt range is 0 to 90 (flat to vertical).

If programmed with Ellipse (G05) or Spiral (G06), the fourth axis must be positioned in the block after the XYZ coordinates and before the IJK coordinates.

## **Programming Examples**

All programming examples are for 4-axis machining with the rotary table mounted on the left end of the mill table, with the centerline of the rotary axis parallel to the X-axis. The face of the rotary table faces X+.

The examples contain both milling and drilling applications. Modal cycles G81 to G89 and G66 can be executed at rotary locations as in XYZ locations. Non-modal canned cycles can be executed at rotary locations. Use sync-OFF and position the rotary axis before you execute the cycle.

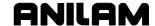

## Example 1: Drill (Sync-Off)

Mount the fourth axis as described above. Mount a part 6-inches wide and 8-inches long on the face of the rotary table. **Reset Rotary at 360** is set to **No**.

**Table 16-1** shows a drilling example with No Sync. You must drill ten 0.375-inch holes 36-degrees apart, 1-inch deep, 0.75-inches in from the end of the cylinder. Then, starting at X-2 U0, drill a spiral series of holes 36-degrees and X-0.500 inches apart each. Set X0 at the right end, Y0 at the cylinder's centerline, U0 at a pre-milled keyway on the cylinder. Measure tool offsets from the top of the cylinder, with Y-axis at 0.

## Table 16-1, Four-Axis Example 1

\* 4-AX-DRL

\* SET RESET ROTARY AT 360 TO "NO"

G90 G70 G0 T0 Z0 U0 M5

X0 Y0

T1 \*#3 CENTERDRILL

M3 S2400

G81 Z-.22 R.1 F12

M98 P1

T2 \* 3/8" DRILL

M3 S1850

G87 Z-1 R.1 F14 I.18 J.012 K.1 U.3334

M98 P1

M2

O1 \* ROTARY HOLE LOCATIONS

G0 G90 X-.75 Y0 U0

LOOP 9

G0 G91 U36

**END** 

G0 G90 X-2 U0

LOOP 9

G0 G91 X-.5 U-36

**END** 

G80

M5

G0 G90 Z0 T0

X0 Y0 U0

M99

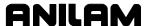

## Example 2: Mill (Sync-On)

Mount the fourth axis as described above. Mount a part 3 inches in diameter and 5 inches long on the face of the rotary table. The part has a 0.25-inch radius turned on the end. **Reset Rotary at 360** is set to **No**.

**Table 16-2** shows a milling example only. Assume that a series of six 0.25-inch wide grooves must be milled 60-degrees apart, 0.25-inch deep at the start, tapering up to 0.125-inch deep and rotating 15 degrees at the far end. The groove must follow the end contour of the part (radius). Set X0 at the right end, Y0 at the cylinder centerline, U0 at a pre-milled keyway on the cylinder. Set the tool offset so that the centerline of the 0.25-inch ballend mill is at the centerline of the 3-inch diameter part (with Y axis at 0).

#### Table 16-2, Four-Axis Example 2

\* 4-AX-MILL

\* SET RESET ROTARY AT 360 TO "NO" G90 G70 G0 T0 Z0 U0 M5

X0 Y0

T1 \*.25 BALL-END-MILL

S2400

M3

M98 P1 L6

G90 G0 T0 Z0 M5

G0 X0 Y0 U0

M2

O1 \* GROOVE

G90 G0 X.225

G0 Z2.625

G1 X.125 F5

M900 U

G18 G91 G2 X-.25 Z.25 I-.25 K0 U-2.

G17 G1 X-3.25 Z.125 U-13

M901 U

G90 G0 Z3.225

G0 X.225

G91 G0 U-45

M99

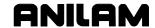

## Example 3: Mill (Sync-On)

Mount a fourth axis as described above. Mount a part 4-inches in diameter and 8-inches long on the face of the rotary table. Support the part on the X+ end by a live center. The part has a 0.25-inch, 45-degree chamfer on one end. **Reset Rotary at 360** is set to **Yes**. This will prevent the need to unwind the U-axis, saving operation time.

**Table 16-3** shows a thread-milling example. Assume that a 4-8 UN 2A thread must be milled from the right end, 6-inches long. The tool is tapered to conform to the thread. Set X0 at the right end, Y0 at the cylinder's centerline, U0 at a pre-milled keyway on the cylinder. Measure the tool offset from the top of the part (with Y axis at 0).

The X start position will be one pitch (0.125 in.) to the right of X0, so that the tool enters the work smoothly.

#### Table 16-3, Four-Axis Example 3

- \* 4-AX-THD
- \* SET RESET ROTARY AT 360 TO "YES"

G90 G70 G0 T0 Z0 U0 M5

X0 Y0

T1 \* SPECIAL THD-TOOL

S3500

М3

G0 X.125 Y0 U0

**Z**.1

G1 Z-.075 F80

M900 U

- \* SET RESET ROTARY AT 360 TO "YES"
- \* THIS IS TO PREVENT THE NEED TO UNWIND U
- \* U AXIS MOVE IS
- \* (360 X 8 PITCH X 6" LONG)
- \* + 360 FOR 1 TURN X.125 LEAD-IN
- \* U MOVE WILL BE 17,640.00 DEGREES
- \* OR 49 TURNS

G91 G1 X-6.125 U((360\*8\*6)+360)

M901 U

G90 G0 T0 Z0 M5

X0 Y0 U0

M2

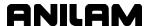

### **Section 17 - DXF Converter Feature**

The DXF Converter feature allows information in a Drawing Exchange File (.DXF extension) to be used to create a CNC conversational (.M extension) or G-code (.G extension) file.

Contours and drill hole locations in the DXF file can be put in the CNC file in the form of subroutines, using a mouse and "point and click" approach.

The DXF Converter feature creates a CNC program that must be edited to be usable, but most of the program creation is already done.

## Requirements

#### **Off-line Software**

The Personal Computer (PC) must have a mouse installed. The Anilam Off-line Software is required. The Anilam Off-line Software will run in an MS-DOS or Windows environment. (See "Section 15 - Off-line Software.")

#### **Machine Software**

A mouse or other pointing device (for example, track ball) must be installed to properly operate the DXF converter on the machine. As part of installing a mouse, it is necessary to install a driver. A suitable driver should be included with the mouse when purchased. Follow the manufacturer's instruction to install an MS-DOS compatible driver. Typically, this will require editing AUTOEXEC.BAT and adding a line to load the mouse driver before the CNC software starts running. See sample AUTOEXEC.BAT below. The mouse can be a serial mouse or a PS/2 style mouse (PS/2 style mouse only supported on systems manufactured after January 1, 2003). The serial mouse must be connected to the RS-232 port. If using a PS/2 style mouse, it must be connected to the keyboard connector on the console through a PS/2 Y-splitter cable. The mouse will only be operational while in the DXF Converter. Depending on the mouse and mouse driver, it may be necessary to have the mouse connected before turning the CNC on.

ECHO OFF

PROMPT \$P\$G

PATH C:\;C:\DOS

ECHO Loading CNC software

SET P5MSYS=C:\P5M

C:

CD \P5M

\MSMOUSE\MOUSE <>>< Line added to load mouse driver

P5M

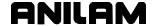

## **Entry to the DXF Converter**

To open the DXF Converter:

- 1. Open the Anilam Off-line Software
- Gain access to the Program page and highlight the DXF file you wish to convert. For details on how to work with the Program page see "Section 10 - Program Management."
- 3. Select the **Utility** soft key to display a pop-up menu
- 4. Select DXF Converter on the pop-up menu to bring the drawing into the DXF Converter.

The drawing display screen shows the file name in the upper-left border, the current X Y position of the mouse pointer at the upper-right corner, a message and information area along the bottom border, and several soft keys along the bottom edge.

#### **Creating Shapes**

The part drawing is used to create shapes. Shapes are then output to CNC programs as subroutines. There are many features to make the drawing screen easier to use. Layers may be turned on or off. Any area of the screen can be zoomed in or out. Refer to <a href="Table 17-1">Table 17-1</a>, Mouse Operations and Table 17-2, DXF Hot Keys.

Each shape is given a sequential number. The number is displayed on the screen at the beginning of the shape. Press **F1** to toggle Select mode on. With Select mode on, entities can be selected to be part of a shape. Left click with the mouse to make selections. When an entity is selected, it will change color.

When selecting entities, direction is determined by where the mouse pointer is positioned. If nearer the left side of a line, direction will be left to right.

There are two types of shapes:

- One used for contouring or feed motion
- One for drilling a series of holes

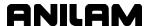

#### Contours

Pick an entity where the shape will begin. Pick the last entity in the shape. All entities that are connected will be chained together and change color to verify this. Some shapes have to be selected one entity at a time. This is determined by the way the part was drawn in the DXF file

If an entity is selected that is not connected to the previous one, a message is displayed, "Entity not connected, connect anyway (Y/N)?" Answering Yes will join and allow the shape to be continued. This is sometimes needed when the drawing was not properly made. The same message is displayed when a shape is finished and a new shape is started. Answering No produces a second message, "Create new shape (Y/N)?" If this is answered Yes, a new shape number is displayed.

Entities in a shape can be un-selected by clicking them again. This un-selects everything previously selected to that point. To delete a shape, click on the first entity.

#### **Drilling**

When circle entities are selected, they are assumed to be drilling hole locations. As circles are selected, a dotted line shows the rapid path between holes. Selecting anything other than a circle, ends the drilling shape and produces the message, "Create new shape (Y/N)?"

If you wish to create a second drilling shape, select the first hole of the next shape by right clicking the mouse. The message, "Create new shape (Y/N)?" is displayed.

#### **CNC Code**

Each shape that is created is made into a subroutine. If the option was selected as a setup parameter, for each subroutine, there is a call in the main program. (Refer to <u>Table 17-4</u>, <u>Output Menu Descriptions</u>.) Running the CNC program in Draw mode allows the tool paths to be seen.

The file must be edited to add tool numbers, feed rates, cutter comp on or off, and so forth.

The tool paths are only as accurate as the DXF drawing file used.

The Output Parameter pop-up menu contains a Shift X and Shift Y entry. The purpose of these entries is to shift the X Y coordinate system of the CNC program. This is usually done, since the coordinates in the drawing file are based from some corner of the drawing and it is preferable to use some feature of the part as the X0 Y0 position. Refer to "Shift X, Shift Y Descriptions" later in this section.

P/N 70000487G - DXF Converter Feature

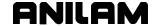

Additionally, each DXF shape can be saved as a CAM Shape for use in the CNC's CAM utility. If the Output format parameter (Refer to <a href="Table 17-4">Table 17-4</a>, Output Menu Descriptions) is set to CAM Shape, the DXF shapes are saved as CAM shape files. One CAM shape file is created for each DXF shape being saved. Any existing shape file is overwritten. These files can then be imported into a CAM program by using the Recover Shapes feature under Misc in CAM. Complete CNC code can then be generated using the imported shapes and the Motion features in

## **Mouse Operations**

Refer to Table 17-1 and Table 17-2, DXF Hot Keys.

**Table 17-1, Mouse Operations** 

the CAM utility.

| Button | Event                  | Function                                                           |
|--------|------------------------|--------------------------------------------------------------------|
| Left   | Press-Drag-Release     | Zoom Window                                                        |
| Right  | Press-Drag-Release     | Pan                                                                |
| Left   | Double click           | Zoom Fit                                                           |
| Left   | Click Top Edge         | View XY Plane                                                      |
| Left   | Click Right Edge       | View YZ Plane                                                      |
| Left   | Click Bottom Edge      | View XZ Plane                                                      |
| Left   | Click Left Edge        | View ISO                                                           |
| Left   | SHIFT + Click          | Zoom In                                                            |
| Right  | SHIFT + Click          | Zoom Out                                                           |
| Left   | Click (Select mode on) | Select Entity                                                      |
| Right  | Click (Select mode on) | Link Unconnected Entities or Create New Shape                      |
| Left   | CTRL + Click           | Basic Entity Information is displayed on the bottom of the screen. |

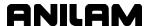

## **DXF Hot Keys**

Refer to Table 17-2.

Table 17-2, DXF Hot Keys

| Hot Key | Event                     | Hot Key | Event                            |
|---------|---------------------------|---------|----------------------------------|
| ALT + A | Zoom Fit                  | ALT + N | All Layers On                    |
| ALT + B | Redo View Change          | ALT + O | View Plane ISO                   |
| ALT + C | Erase Text                | ALT + P | Toggle Axes                      |
| ALT + D | Zoom In                   | ALT + Q | Quit / Exit                      |
| ALT + E | Set Chain Delta           | ALT + R | Redraw                           |
| ALT + F | Toggle Entity Endpoints   | ALT + S | Save Shape to Output Filename    |
| ALT + G | Toggle Dotted Grid        | ALT + T | Paste Entity Info to Shift Field |
| ALT + H | Zoom Out                  | ALT + U | Undo View Change                 |
| ALT + K | Cycle Tracking Resolution | ALT + X | View Plane XY                    |
| ALT + L | Toggle Layers             | ALT + Y | View Plane YZ                    |
| ALT + M | Invert Layers             | ALT + Z | View Plane XZ                    |

## **Toggle Entity Endpoints (ALT + F)**

This hot key places a small X at the end of every entity. If a shape is not chaining as expected, using this feature helps determine the problem. Look for X's in unexpected positions. Two lines may be overlapped, for example.

Using the mouse (CTRL + left click) with endpoints on will 'flash' each entity and also provide more information. Zoom the problem area for the best view.

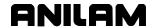

# **DXF Soft Keys**

Refer to Table 17-3.

**Table 17-3, Soft Key Descriptions** 

| Soft Key | Function           | Description                                                                                                    |
|----------|--------------------|----------------------------------------------------------------------------------------------------|
| F1       | Toggle Select Mode | Select mode must be on when chaining shapes.                                                                                                    |
| F3       | Layers Menu        | Pop-up menu has:                                                                                                    |
|          |                    | <ul><li>All Layers on</li><li>Invert Layers</li><li>Toggle Layers</li></ul>                                                                                                    |
|          |                    | Layers can be turned on or off as desired.                                                                                                    |
|          |                    | NOTE: The mouse (CTRL + left click), that is hold down the CTRL key while left clicking an entity, provides the layer name of the clicked entity at the end of the basic entity information displayed at the bottom of the screen. This is helpful to determine which layers to turn on and/or off. |
| F4       | View Menu          | Pop-up menu has: XY, XZ, YZ, and ISO selections.                                                                                                    |
| F5       | Display Menu       | Pop-up menu has: Fit, Window, Redraw, Half, and Double. Select the desired display.                                                                                                    |
| F6       | Misc.              | Pop-up menu has: Entity Info, Set Shift, Toggle Endpoints, and Link or New Shape. Select the desired option. See "Miscellaneous DXF Soft Key, F6" for details.                                                                                                    |
| F8       | Save               | Creates CNC code. The message,<br>"Successfully created (filename) (.M or .G)." is<br>displayed when Save is activated. If no<br>shapes are defined, a warning message is<br>displayed.                                                                                                    |
| F9       | Setup              | Pop-up menu provides access to Output or Display parameters. Refer to <u>Table 17-4</u> , <u>Output Menu Descriptions</u> and to <u>Table 17-5</u> , <u>Display Menu Descriptions</u> .                                                                                                    |

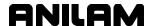

**Table 17-3, Soft Key Descriptions (Continued)** 

| Soft Key | Function | Description                                                                                                    |
|----------|----------|----------------------------------------------------------------------------------------------------|
| F10      | Exit     | <b>F10</b> exits the Setup menus, exits the DXF Converter, and returns to the Program page.                                 |
|          |          | Be sure to Save ( <b>F8</b> ) any work done before exiting. Anything not saved will be lost.                                |
|          |          | If shapes have been created, a message, "Exit (Y/N)?" is displayed. This is a reminder to be sure you have saved your work. |

# Miscellaneous DXF Soft Key, F6

Press **Misc.** (**F6**) to display the miscellaneous DXF pop-up menu with the following options:

| Entity Info       | Displays entity information at the bottom of the screen. (See <u>Table 17-1, Mouse Operations</u> . This option is equivalent to pressing (CTRL + left click).                                                                                                    |
|-------------------|----------------------------------------------------------------------------------------------------|
|                   | On the off-line or using an auxiliary keyboard, the Entity Info is displayed by holding the CTRL key when you pick the entity.                                                                                                    |
| Set Shift         | Pastes the Entity Info onto the Shift field. (See <u>Table 17-2</u> , <u>DXF Hot Keys</u> . This option is equivalent to pressing (ALT + T).                                                                                                    |
| Toggle Endpoints  | Toggles entity endpoints. (See <u>Table 17-2</u> , <u>DXF Hot Keys</u> . This option is equivalent to pressing ( <b>ALT + F</b> ).                                                                                                    |
| Link or New Shape | When creating a shape, select this option to terminate the current shape or to add new entities to the current shape. When a new entity is selected, the "Connect to existing shape (Y/N)?" message is displayed. To continue, press <b>Yes</b> ( <b>F1</b> ) or <b>No</b> ( <b>F2</b> ). |

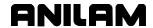

## **Output Menu Options**

Refer to Table 17-4.

**Table 17-4, Output Menu Descriptions** 

| Parameter             | Default      | Input Definition                                                                                  |
|-----------------------|--------------|---------------------------------------------------------------------------------------------------|
| Output program name   | DXF filename | Different filename. No extension required.                                                        |
| Shift X               | 0.000        | X position offset value<br>(See "Shift X, Shift Y Descriptions.")                                 |
| Shift Y               | 0.000        | Y position offset value<br>(See "Shift X, Shift Y Descriptions.")                                 |
| Output dim.           | Absolute     | Incremental or Absolute.                                                                          |
| Create mode           | Smart        | Overwrite or Smart. Overwrite replaces existing program file. Smart replaces duplicate subs only. |
| Starting sub number   | 1            | Beginning sub number. To keep previously created subs, use next higher number.                    |
| Output format         | G-code       | G-code/ISO, Conversational, or CAM Shape                                                          |
| Output warnings       | Yes          | Yes or No. A setting of Yes outputs warnings in the program.                                      |
| Re-calc Intersections | Yes          | Yes or No. A setting of Yes re-calculates the intersections in the DXF file.                      |
| Output resolution     | 5            | Number of decimal digits ( 3 to 6 )                                                               |
| Create main in new    | Yes          | Yes or No                                                                                         |
|                       |              | No will not create main to call subs in new programs.                                             |
| Convert values        | None         | None or (to)Metric or (to)Inch                                                                    |
| Convert polyline      | None         | None, To Arc, or Prompt (See "Convert Polyline Descriptions.")                                    |

## Shift X, Shift Y Descriptions

The end of an entity or center of a circle can be used to automatically make this point the X0 Y0 of the program. To select the desired point:

- 1. Use the mouse (CTRL + left click) to display Basic entity information.
- 2. Press (ALT + T) to paste the coordinates into the Shift XY fields.

A line or arc entity uses the end closest to the mouse pointer.

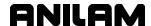

### **Convert Polyline Description**

Some DXF files have arcs as polylines. Set the parameter **Convert to Arc** to **Yes** to have an arc output in the CNC program.

Polylines that are not converted to arcs are executed as a series of short line moves.

Circles that have been converted to polylines by the DXF file creation software cannot be used for hole drilling or circle center information. Hence, given the option, it is the best choice that arcs and circles not be converted to polylines when creating the DXF file.

## **Display Menu Options**

Refer to **Table 17-5**.

**Table 17-5, Display Menu Descriptions** 

| Parameter                 | Default | Input Definition                               |
|---------------------------|---------|------------------------------------------------|
| Mouse position resolution | 4       | Number of places to display                    |
| Axes                      | Off     | Toggle display of axes                         |
| Grid                      | None    | None, Solid, Dotted                            |
| Grid size                 | 1       | In current units                               |
| Chaining accuracy         | .0001   | Maximum separation between chainable entities  |
| Picking accuracy          | 3       | Pixel distance from pointer to selected entity |
| Shape color               | Green   | Choose color                                   |
| Entity flash color        | Yellow  | Choose color                                   |

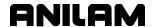

## **DXF Entities Supported**

See **Table 17-6** for the DXF entities supported.

**Table 17-6, DXF Entities Supported** 

| Entities  | Drawing | Transformation | Chaining | Information |
|-----------|---------|----------------|----------|-------------|
| Line      | Х       | Х              | Х        | Χ           |
| Point     | Х       | Х              |          | Х           |
| Circle    | Х       | Х              | Х        | Х           |
| Arc       | Х       | Х              | Х        | Х           |
| Trace     | Х       | Х              |          | Х           |
| Solid     | X       | X              |          | Х           |
| Text      | Х       | Х              |          |             |
| Shape     | Х       | Х              |          |             |
| Insert    | X       | X              |          |             |
| Attdef    | X       | X              |          |             |
| Attribute | Χ       | Χ              |          |             |
| Vertex    | Х       | Х              |          | Х           |
| Polyline  | Х       | Х              | Х        | Х           |
| Line3d    | Х       | Х              | Х        | Х           |
| Face3d    | Х       | Х              |          | Х           |

## **Drawing Entities Not Supported**

See **Table 17-6**. Note that the Extrusion, Dimension, and Viewpoint entities are not supported. Dimensions may be seen on the displayed DXF file. Some DWG (an AutoCad drawing file) to DXF converters convert the dimension entities into lines and arcs, which are supported entities.

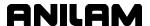

#### **Files Created**

The DXF Converter creates the CNC file, .G for G-code and .M for conversational, or the associated CAM Shape files (.1, .2, etc.) based on the setting of the **Output format** parameter.

A file is also created with the extension .fxd. This file saves the status of parameter settings that were used in Setup.

## **DXF Example**

From the Program listing open the DXF file. Refer to Figure 17-1.

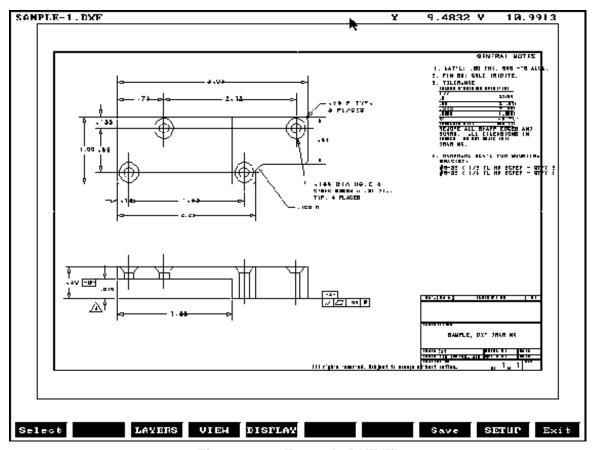

Figure 17-1, Example DXF File

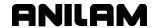

Refer to **Figure 17-2**. All unneeded layers have been turned off. The Figure shows the drill locations and the contour selected.

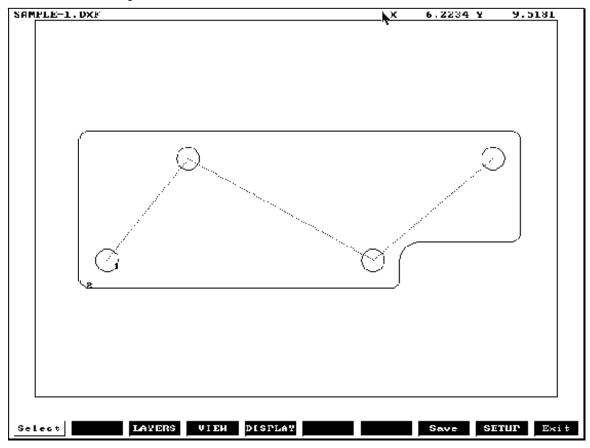

Figure 17-2, Zoomed Part with Unneeded Layers Turned Off

From **Figure 17-2**, the Output Menu (see <u>Table 17-4</u>, <u>Output Menu Descriptions</u>) would display as follows:

Table 17-7, Output Menu for Figure 17-2

| Output program name   | SAMPLE-1   |
|-----------------------|------------|
|                       |            |
| Shift X               | 2.41174    |
| Shift Y               | 6.16598    |
| Output dimensions     | Absolute   |
| Create Mode           | Smart      |
| Starting sub number   | 1          |
| Output format         | G-Code/ISO |
| Output warnings       | Yes        |
| Re-calc Intersections | Yes        |
| Output resolution     | 5          |
| Create main in new    | Yes        |
| Convert values        | None       |
| Convert polyline      | None       |

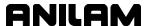

#### **Unedited Conversational Program Listing**

The CNC conversational program is created that must be edited to be usable. An unedited conversational program created from Figure 17-2. Zoomed Part with Unneeded Layers Turned Off follows. See Table 17-8.

– or –

An unedited G-code program created from the **Figure 17-2** example is listed in Table 17-9, Unedited G-code Program Listing.

#### Table 17-8, Unedited Conversational Program Listing

Call 1 Call 2 **EndMain** Sub 1 Dim Abs Rapid X 0.00000 Y 0.00000 Rapid X 1.12400 Y 1.37000 Rapid X 3.70000 Y 0.00000 Rapid X 5.36800 Y 1.37000 EndSub Sub 2 Dim Abs Rapid X -0.37600 Y -0.25000 Line X -0.37600 Y 1.62000 Arc Cw X -0.25100 Y 1.74500 Radius 0.12500 Line X 5.61900 Y 1.74500 Arc Cw X 5.74400 Y 1.62000 Radius 0.12500 X 5.74400 Y 0.37000 Line Arc Cw X 5.61900 Y 0.24500 Radius 0.12500 X 4.32500 Y 0.24500 Line Arc Ccw X 4.07500 Y -0.00500 Radius 0.25000 Line X 4.07500 Y -0.25000 Arc Cw X 3.95000 Y -0.37500 Radius 0.12500 X -0.25100 Y -0.37500 Line X -0.37600 Y -0.25000 Radius 0.12500 Arc Cw EndSub

The conversational program must be edited to add tool numbers, feed rates, cutter comp on or off, and so forth. When the edits are complete, use Draw to check the tool path. See Figure 17-3, Edited G-code Tool Path.

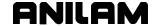

### **Unedited G-code Program Listing**

The CNC G-code program is created that must be edited to be usable. An unedited G-code program created from Figure 17-2 Zoomed Part with Unneeded Layers Turned Off follows. See **Table 17-9**.

### Table 17-9, Unedited G-code Program Listing

```
M98 P1
M98 P2
M2
01
G90 G0 X 0.00000 Y 0.00000
G0 X 1.12400 Y 1.37000
G0 X 3.70000 Y 0.00000
G0 X 5.36800 Y 1.37000
M99
02
G90 G0 X -0.37600 Y -0.25000
G1 X -0.37600 Y 1.62000
G2 X -0.25100 Y 1.74500 R 0.12500
G1 X 5.61900 Y 1.74500
G2 X 5.74400 Y 1.62000 R 0.12500
G1 X 5.74400 Y 0.37000
G2 X 5.61900 Y 0.24500 R 0.12500
G1 X 4.32500 Y 0.24500
G3 X 4.07500 Y -0.00500 R 0.25000
G1 X 4.07500 Y -0.25000
G2 X 3.95000 Y -0.37500 R 0.12500
G1 X -0.25100 Y -0.37500
G2 X -0.37600 Y -0.25000 R 0.12500
M99
```

The edited program listings are shown in the following Tables:

- Table 17-10, Edited Conversational Program Listing
- Table 17-11, Edited G-code Program Listing

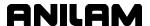

### **Edited Conversational Program Listing**

See **Table 17-10**.

Table 17-10, Edited Conversational Program Listing Dim Abs Unit Inch Rapid X -1.0000 Y 0.0000 MCode 5 **RPM 2000** Tool# 1 MCode 3 BasicDrill ZDepth -0.6000 StartHgt 0.1000 Feed 20.0 Call 1 DrillOff X -1.0000 Y 0.0000 Rapid MCode 5 **RPM 1500** Tool# 2 MCode 3 Feed 15.0 Call 2 Z 1.0000 Rapid MCode 5 EndMain Sub 1 Dim Abs Rapid X 0.00000 Y 0.00000 Rapid X 1.12400 Y 1.37000 Rapid X 3.70000 Y 0.00000 Rapid X 5.36800 Y 1.37000 EndSub Sub 2 Rapid Y -0.2500 Z -0.6000 Dim Abs Rapid X -0.3760 Y -0.2500 ToolComp Left Line X -0.37600 Y 1.62000 Arc Cw X -0.25100 Y 1.74500 Radius 0.12500 Line X 5.61900 Y 1.74500 Arc Cw X 5.74400 Y 1.62000 Radius 0.12500 X 5.74400 Y 0.37000 Line Arc Cw X 5.61900 Y 0.24500 Radius 0.12500 X 4.32500 Y 0.24500 Line Arc Ccw X 4.07500 Y -0.00500 Radius 0.25000

Line

Line

X 4.07500 Y -0.25000

X -0.25100 Y -0.37500

Arc Cw X 3.95000 Y -0.37500 Radius 0.12500

Arc Cw X -0.37600 Y -0.25000 Radius 0.12500

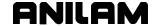

Line X -1.0000 ToolComp Off EndSub

#### **Edited G-code Tool Path**

The edited G-code tool path is illustrated in Figure 17-3.

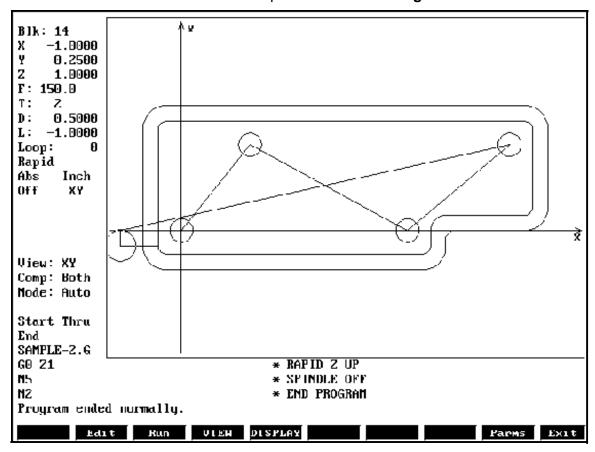

Figure 17-3, Edited G-code Tool Path

The edited G-code program used for the **Figure 17-3** is listed in Table 17-11, Edited G-code Program Listing.

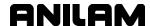

# **Edited G-code Program Listing**

# Table 17-11, Edited G-code Program Listing

| Table 17-11, Edited G-code Prog                                                                                                    | ram Listing                                                                                                    |
|----------------------------------------------------------------------------------------------------|----------------------------------------------------------------------------------------------------|
| Table 17-11, Edited G-code Prog<br>G90 G70 G0 T0 Z0<br>X-1 Y0<br>M5 S2000<br>T1 M3<br>G81 Z-0.6000 R0.1000 F20.0<br>M98 P1<br>G80<br>G0 X-1 Y0<br>M5 S1500<br>T2 M3 F15<br>M98 P2<br>G0 Z1<br>M5<br>M2                                                                                                    | * ADD DEFAULTS  * MOVE TO START POSITION  * SPINDLE OFF, SET RPM  * CALL TOOL, START SPINDLE  * ENABLE DRILL CYCLE  * CALL DRILLING SUB  * DRILLING OFF  * RETURN TO START POSITION  * SPINDLE OFF, SET RPM  * CALL TOOL, START SPINDLE  * CALL COUNTOURING SUB  * RAPID Z UP  * SPINDLE OFF  * END PROGRAM |
| O1<br>G90 G0 X 0.00000 Y 0.00000<br>G0 X 1.12400 Y 1.37000<br>G0 X 3.70000 Y 0.00000<br>G0 X 5.36800 Y 1.37000<br>M99                                                                                                    | * DRILLING SUB                                                                                                    |
| O2 G0 Y25 Z6 G41 G90 G0 X -0.37600 Y -0.25000 G1 X -0.37600 Y 1.62000 G2 X -0.25100 Y 1.74500 R 0.12 G1 X 5.61900 Y 1.74500 G2 X 5.74400 Y 1.62000 R 0.12 G1 X 5.74400 Y 0.37000 G2 X 5.61900 Y 0.24500 R 0.12 G1 X 4.32500 Y 0.24500 G3 X 4.07500 Y -0.00500 R 0.25 G1 X 4.07500 Y -0.25000 G2 X 3.95000 Y -0.37500 R 0.12 G1 X -0.25100 Y -0.37500 G2 X -0.37600 Y -0.25000 R 0.1 G1 G40 X-1 M99 | 500<br>500<br>5000<br>2500                                                                                                    |

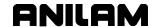

### Using DXF for Pockets with Islands (G162)

Refer to "Section 5, Pockets with Islands (G162)." In DXF, make outside profile shape #1 or lowest number. Then all islands thereafter, the order is not important. When saving these, use Cam Shape. Refer to Figure 17-4.

- 1. Highlight the DXF filename, and press **Utility** (**F9**).
- 2. Highlight **DXF Converter**, and press **ENTER**.
- 3. Press **SETUP**, select **OUTPUT format**, press **ENTER**.
- 4. Select CAM Shape, and press ENTER. Refer to Figure 17-4.
- 5. Select to **Convert values**, and press **ENTER**.
- 6. Select **Metric**, and press **ENTER**.
- 7. Press Exit twice.

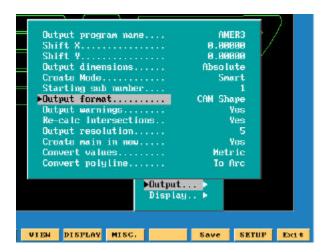

Figure 17-4, DXF Output format, CAN Shape Pop-up Menu Illustration

Using <u>Figure 17-5</u>, <u>DXF Pockets with Islands Example Workpiece</u> as an example:

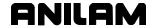

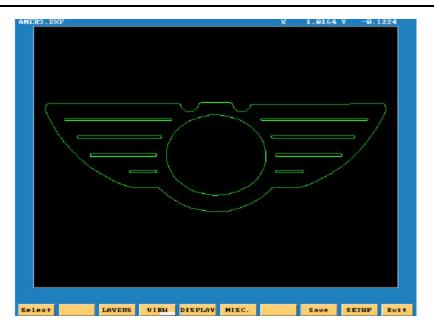

Figure 17-5, DXF Pockets with Islands Example Workpiece

- Select a start point on outer profile and make shape #1. A good point on the workpiece illustrated is just below the radius top left.
- 2. Select next shape, until all 10 shapes are selected.
- 3. Press Save (F9), it will save all 10 CAM shapes.
- 4. Press Exit (F10).
- 5. Press **Yes** (**F1**) to exit.

An AMER3.G program needs to be created. Then the AMER3.G program is created, a pop-up list of programs is displayed. See **Figure 17-6**.

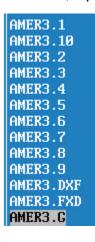

Figure 17-6, DXF Program Listing Pop-up Menu Illustration

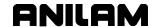

# **DXF Program Example**

Table 17-12, DXF Pockets with Islands Programming Example

| N1 | G0 G70 G90          |
|----|---------------------|
| N2 | G53 O1              |
| N3 | T1                  |
| N4 | G162 A2 B3 C4 D5 E6 |
| N5 | G162 A7 B8 C9 D10   |
| N6 | G169                |
| N7 | G0 Z2.0             |
| N8 | X0.0 Y0.0           |
| N9 | M2                  |

The completed DXF Pockets with Islands example is illustrated in **Figure 17-7**. The rapid moves are turned off in this illustration.

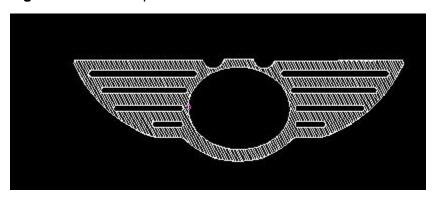

Figure 17-7, DXF Pockets with Islands Completed Example Workpiece

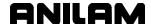

## **Creating CAM Shapes**

When "CAM Shape" is selected as the "Output format," you will need to know if the input DXF file is formatted in Inch or Metric. (See Figure 17-4, DXF Output format, CAN Shape Pop-up Menu Illustration.) If the DXF file is in Metric, you must choose "None" from the "Convert Values" field. If the DXF file is in Inch format, you must choose "Metric" from the "Convert Values" field. This is because the CAM is always expecting Metric input.

Once you have created the shapes in the DXF converter and then saved them using the **F8** (**Save**) function, you need a ".G" program with the same name as is listed in the Output menu of the DXF converter. If that program name does not already exist (See "<u>Section 1, Getting Started</u>" for program creation from the Program Directory), then go into the CAM with that ".G" file highlighted. Once in CAM, you press **F6** (**Misc.**) and select **Recover Shapes**, then press **F5** (**Display**) and select **Fit** to view the CAM shapes.

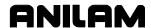

## **Section 18 - CAM Programming**

#### **CAM Mode**

CAM Mode is very different from the standard G-code method of part programming. With CAM programming, you create part programs with the help of icons. These icons prompt you for necessary information.

To use CAM programming, you must know the XYZ (Cartesian) coordinate system, the polar coordinate system, and machining sequences. You must make a machining plan, decide which type of tools to use, and when to use those tools in the program.

You can use CAM programming to generate toolpaths from "shapes." These shapes are generated from the icon tools. Icon tools enable the moves to be put directly into the shapes or create construction geometry. Construction geometry can then be "chained" to generate moves for the shapes.

To create the geometric elements required for a part program, such as: lines, arc, and points, click on the appropriate icon, and press ENTER. The CNC prompts you to enter a dimension, such as the length of a line or the radius of an arc. These entries, combined with the Motion (F7) soft key, enable the system to perform the desired machine sequences. As you program lines, arcs, and points, they are displayed on the Graphics screen.

CAM Mode enables you to generate part programs without using G-codes. Before you use CAM Mode, become familiar with CNC programming techniques, including G-codes.

Refer to **Table 18-1**. The CAM Mode screen displays the following information:

Table 18-1, CAM Mode Screen Displays

| Cursor Coordinates         | XYZ position of the cursor.               |  |
|----------------------------|-------------------------------------------|--|
| Abs/Inc Mode Indicator     | Dimensioning Mode: Absolute or            |  |
|                            | Incremental.                              |  |
|                            | NOTE: The resulting subprogram will       |  |
|                            | execute moves using absolute              |  |
|                            | dimensions.                               |  |
| Inch/MM Mode Indicator     | Inch or MM Mode.                          |  |
| Cursor                     | Selects specific points for editing.      |  |
| Display Area Viewing area. |                                           |  |
| <b>Drawing Tools</b>       | Create and edit shapes.                   |  |
| Soft Keys                  | The default soft keys provide tools to    |  |
|                            | change the setup, adjust the display, and |  |
|                            | manage shapes.                            |  |
| Program Name               | Name of program linked to the shapes.     |  |

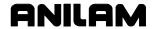

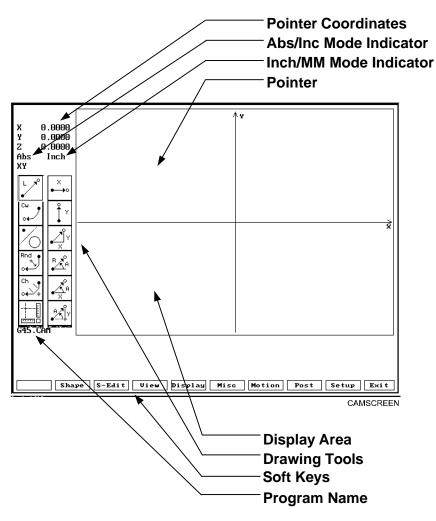

Figure 18-1, CAM Mode Screen

#### **CAM Mode Soft Keys**

To activate the CAM Mode soft keys:

- 1. In Manual Mode, press **Program** (**F2**) to activate the Program Directory. Highlight an existing program, then press **CAM** (**F4**).
- 2. The CAM screen activates and the active soft key highlights.

Refer to Table 18-2, CAM Mode Soft Keys.

There are two soft key menus in CAM Mode:

- ☐ The Main soft key display appears when you enter CAM Mode.
- □ The Secondary soft key displays, or **Shape** (**F2**) soft keys, are displayed when you press **SHAPE** (**F2**).

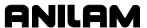

**Table 18-2, CAM Mode Soft Keys** 

| Label   | Soft Key | Function                                                                                                    |
|---------|----------|----------------------------------------------------------------------------------------------------|
| SHAPE   | F2       | Turns ON Shape soft keys.                                                                                                    |
| S-EDIT  | F3       | Use to create, delete, edit, and import shapes.                                                                                               |
| VIEW    | F4       | Changes the view (XY, XZ, YZ, and ISO). For details on <b>View</b> , refer to <b>Draw Mode</b> .                                              |
| DISPLAY | F5       | Zooms in on an area of a part, scales it to fit the screen.                                                                                   |
| MISC    | F6       | Enables you to inspect data relating to shapes and geometry.                                                                                  |
| MOTION  | F7       | Generates a cutting tool path.                                                                                                    |
| POST    | F8       | Selects the post-processing function of the CAM software and creates a G-code program.                                                        |
| SETUP   | F9       | Configures the POST processor, turns Shapes, Paths, and Geometry ON/OFF, sets attributes and switches between Absolute and Incremental Modes. |
| Exit    | F10      | Saves all program data and returns to the Program Directory.                                                                                  |

# Shape (F2) Soft Keys

From the CAM Mode screen, press **Shape** (**F2**). The soft keys change allowing you to create, delete, edit, and import shapes. Refer to **Table 18-3**.

Table 18-3, Shape (F2) Soft Keys

| Label   | Soft Key | Function                                                                                                    |  |
|---------|----------|----------------------------------------------------------------------------------------------------|--|
| SHAPE   | F2       | Turns OFF Shape soft keys.                                                                                                    |  |
| S-EDIT  | F3       | Use to create, delete, change, and import shapes.                                                                                                    |  |
| Back    | F4       | Moves cursor one step in the opposite direction of the shape input.                                                                                                    |  |
| Forw    | F5       | Moves cursor one step forward in the direction of the shape input.                                                                                                    |  |
| Prev-S  | F6       | Moves cursor to the previous shape in the program.                                                                                                    |  |
| Next-S  | F7       | Moves cursor to the next shape in the program.                                                                                                    |  |
| DelMove | F8       | Deletes a move from the current shape.                                                                                                    |  |
|         |          | WARNING: If you delete a move other than the last move of a shape, the previous and next moves will be connected. To avoid this, move the cursor to the last move of a shape), then press DelMove (F8) until the required move is deleted. |  |
| DelGeom | F9       | Deletes a piece of Construction Geometry from the current program file.                                                                                                    |  |

P/N 70000487G - CAM Programming

#### **Shape Edit Menu**

Press **S-EDIT** (**F3**) to create a shape, delete a shape, join and project lines/arcs, merge a shape from another program file (import), and join elements of a shape. **S-EDIT** (**F3**) is displayed in both the main and secondary, **SHAPE** (**F2**) soft key displays to allow you to create a shape from either display. In **S-EDIT**, the pop-up displays the following options:

Create, Copy, Move, Delete, Rev Arc, Project, Join, and Import.

**IMPORTANT:** Before you can program the cursor (described earlier) to move around a shape using Line, Arc or Chain, you must first create a shape. To create a shape, program an XY start position.

#### Create

18-4

Shapes are the basic units of the CAM Mode. They will be used later to generate the actual tool paths, such as Contour, Pocket. and Drill. When programming shapes, program the part-edge, or perimeter. The CAM software will compensate for tool radius when the tool paths are generated.

To create a shape:

- 1. Press S-EDIT (F3). Create highlights.
- 2. Press ENTER. The CNC prompts you to select a point definition tool. The right-hand column of icons now shows point definitions. Select one of these to define the XY start position of the shape.
- 3. After you choose and enter the point definition, the shape cursor is displayed on the screen at the specified start point. Now you can program Lines, Arcs, Geometry or Chain moves to make the shape.

In some cases, the part will require you to create more than one shape. The CNC will automatically number each shape, starting with 1.

For example, you can program the perimeter of a part (Shape 1), to be contoured later, and then program another shape (Shape 2) to mill a pocket.

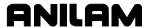

#### Copy

To copy an existing shape:

- 1. Ensure that the cursor is on the shape.
- 2. Press S-EDIT (F3). A pop-up activates.
- 3. Highlight Copy, and press ENTER.
- 4. The CNC prompts you to **Select point definition...**
- 5. Press **ENTER**. The CNC prompts you to **Enter X value**: Type the X-axis start position of the new shape, and press **ENTER**.
- 6. The CNC prompts to **Enter Y value**: Type the Y start position, and press **ENTER**.

**NOTE:** The prompt could be different based on the point definition tool selected.

7. The new shape displays on the screen. To make changes to the drawing, press **S-EDIT** (**F3**). To deactivate the pop-up, press **DISPLAY** (**F5**). The DISPLAY key is described later in this section.

#### Move

The **Move** feature enables you to move a shape to a different location.

To move a shape:

- 1. Press S-EDIT (F3). A pop-up activates.
- 2. Highlight **Move**, and press **ENTER**.
- 3. The CNC prompts to **Select point definition...** Select the first point definition tool from the right-hand column of the CAM screen.
- 4. Press **ENTER**. The CNC prompts to **Enter X value**: Type the X point of origin for the new shape, and press **ENTER**.

**NOTE:** The prompt could be different based on the point definition tool selected.

- 5. The CNC prompts to **Enter Y value**: Type the Y point of origin for the new shape, and press **ENTER**.
- 6. The new shape displays on the screen. To make changes to the drawing, press **S-EDIT** (**F3**). To deactivate the pop-up, press **DISPLAY** (**F5**). The DISPLAY key is described later in this section.

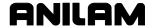

#### **Rev Arc**

Occasionally, you might program an Arc move in the wrong direction. Instead of deleting the segment and redrawing it, you can reverse the Arc's direction. Arcs at the end of a shape or between any two segments can be reversed. To reverse an Arc's direction:

- 1. Move the cursor to the Arc's forward node, and press **S-Edit** (**F3**). The S-Edit Pop-Up menu is displayed.
- 2. Highlight **Rev Arc**, and press **ENTER**. The arc will be redrawn in the reverse direction.

#### **Delete**

When necessary, an entire shape can be deleted.

To delete an entire shape:

- 1. Use **Prev-S** (**F6**) and **Next-S** (**F7**) to move the cursor to occupy any node within the shape to be deleted.
- 2. Press S-EDIT (F3). The S-EDIT Pop-Up Menu displays.
- 3. Highlight **Delete**, and press **ENTER**. The CNC will prompt to confirm the deletion.
- 4. Press **Yes** (**F1**) or **No** (**F2**) as required. **Yes** causes the shape to be deleted. **No** cancels the process.

Sometimes small bits of a shape will remain on the screen after deletion. Press **R**, which functions as a hot key, to refresh the screen.

#### **Project**

Use the **Project** feature to remove blend radii and restore the sharp corners. This operation is called "projecting" because projections are added to line segments on both sides of a removed radius.

To remove a radius and restore a sharp corner:

- 1. Move the cursor to the forward node of the radius being removed.
- 2. Press **S-EDIT** (**F3**). The **S-EDIT** Pop-Up Menu is displayed.
- 3. Select **Project**, and press **ENTER**. The radius will be removed and line projections forming a sharp angle are added. The editor will prompt to join the lines.
- 4. Press **Yes** (**F1**) to join the projections. The collinear line segments are joined into a single straight-line segment.

**NOTE:** Collinear lines are end-to-end lines that lie in the same direction.

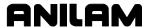

#### Join

Sometimes what appears to be a single line segment is more than one line segment drawn end-to-end. To detect the presence of the extra nodes within the segment, move the cursor along the segment.

Collinear segments do not affect the execution of the move. Usually, it is desirable to join collinear lines to keep the subprogram and future editing sessions as simple as possible.

Join collinear lines as follows:

- 1. Position the cursor at the node between the collinear lines.
- 2. Press S-EDIT (F3). The S-EDIT Pop-Up Menu displays.
- 3. Highlight **Join**, and press **ENTER**. The unnecessary node is removed from the line.

### **Import**

Sometimes, the same shape is used in more than one program. Instead of programming the shape more than once, you can import the shape from its original program.

To import an existing shape from another program:

- 1. Press S-EDIT (F3). The S-EDIT Pop-Up Menu displays.
- 2. Highlight **Import**, and press **ENTER**. The CNC prompts for the name of the program containing the shape to be imported.
- 3. Type the program name, and press **ENTER**. The CNC displays a list of the shapes contained in the source program.
- 4. Highlight the desired shape, and press **ENTER**. The editor will prompt to determine if the origin of the shape should be changed.
- 5. Press **Yes** (**F1**) and type a new origin as prompted, or press **No** (**F2**) to import the shape at its original position.

#### View (F4)

Use the **View** (**F4**) function to change the plane view. Options are **XY**, **XZ**, **YZ**, and Isometric (**Iso**) views. For details on **View**, refer to **Draw Mode**.

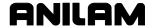

### **MOTION (F7)**

Use **MOTION** to generate tool paths for Contour, Pocket, and Drill moves. You can use **Motion** (**F7**) only after a shape has been input into the program.

To generate a tool path:

- From the CAM Mode screen, press MOTION (F7). A pop-up menu displays. Menu options are: Contour, Pocket, Drill, Edit, and Delete.
- 2. Highlight a selection, and press **ENTER**.
- 3. Enter cutting parameters so that CAM software can generate a path. The **Calc** (calculate) key displays.
- 4. Press **Calc**. The CNC calculates the tool path and shows it on the screen. Choose whether to save the path.

After the toolpath is calculated, press **POST** (**SHIFT+F7**) to generate a CNC program. This program will be a G-code program that the CNC can use to produce the parts.

Use **Edit** to change an existing tool path. Use **Delete** to delete a toolpath. In all cases, highlighting the field changes parameters, and pressing **ENTER**.

## Del Move (F8)

**DelMove** (**F8**) deletes a move from the current shape. The cursor must be at the end of the move to be deleted.

WARNING: If you delete a move other than the last move of a shape, the previous and next moves will be connected. To avoid this, move the cursor to the last move of a shape, then press DelMove (F8) until the required move is deleted.

#### Contour

Contour highlights when you press MOTION (F7).

Use this feature to cut a profile for:

- □ A part perimeter (outline).
- □ A perimeter pass to finish a pocket, slot or other type of contour.

The shape does not need to be closed.

Refer to <u>Figure 18-2</u>, <u>Contour Parameters Menu</u>. With **Contour** highlighted, press **ENTER**. Contours Parameters Menu 1 displays.

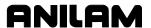

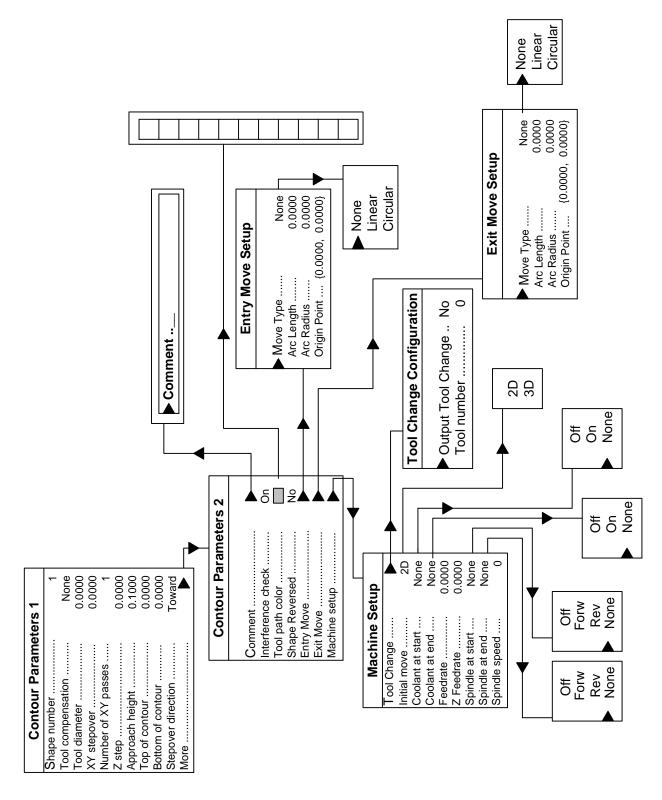

Figure 18-2, Contour Parameters Menu

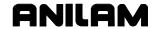

Refer to **Table 18-4**. Contour Parameters 1 Menu lists the following:

**Table 18-4, Contour Parameters 1 Menu Options** 

| Parameter            |                                                                                                    | Description and Options                                                                                                    |  |
|----------------------|----------------------------------------------------------------------------------------------------|----------------------------------------------------------------------------------------------------|--|
| Shape number         | Chooses which shape of the program you wish to contour. To enter a shape, highlight a Shape Number, and press <b>ENTER</b> . Type the number of the desired shape, and press <b>ENTER</b> .                                                                                                    |                                                                                                    |  |
| Tool<br>Compensation | Chooses the compensation direction. Highlight and press ENTER to choose CAM left, CAM right, or None. The direction of compensation is equal to the side of the programmed shape on which the tool is to cut. View the Left - Right direction in the direction of the first move in the shape. The end of the first move of each shape has an arrow attached, which indicates the direction in which the shape was programmed. |                                                                                                    |  |
|                      | Options:  CAM Left or  CAM Right:                                                                                                    | The tool path is placed on the appropriate side of the shape.                                                                                                    |  |
|                      | None:                                                                                                    | No compensation takes place and the tool path equals the shape.                                                                                                    |  |
| Tool diameter        | Enters the tool diameter. Press ENTER to choose Direct or Tool table.                                                                                                    |                                                                                                    |  |
|                      | Options: Direct Tool table                                                                                                    | Enter the tool diameter directly. The values in the tool table for diameter length only will be displayed. (Length offsets must be entered at setup). Highlight a value in the table, and press ENTER to enter that value into the Tool diameter parameter. |  |
| XY stepover          | Enters a stepover distance. This parameter applies only if the next parameter, "Number of XY passes", is programmed to be greater than one (1). For example: If programmed to 0.0500, and programmed to three "XY passes" (in next parameter), the tool path is generated with three complete passes around the profile.                                                                                                    |                                                                                                    |  |
|                      | Start point is automatically calculated, based on the start point of the shape and the compensation value.                                                                                                    |                                                                                                    |  |
|                      | •                                                                                                    | hould be 0.0000 if only one pass is required. To set this ght it, press <b>ENTER</b> , and type the tool stepover value.                                                                                                    |  |
| Number of XY passes  | Makes several passes around a contour. This can be advantageous if a large amount of stock must be removed, but cannot be taken in a single pass. If programmed to be greater than one (1), you must also program XY stepover. To set this parameter, highlight it, type the number of XY passes, and press <b>ENTER</b> .                                                                                                    |                                                                                                    |  |

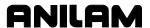

Table 18-4, Contour Parameters 1 Menu Options (Continued)

| Parameter          | Description and Options                                                                                                    |  |  |
|--------------------|----------------------------------------------------------------------------------------------------|--|--|
| Z step             | Cuts contour in Z levels. If a contour's depth cannot be machined in one depth-of-cut, use this to "step" the Z-axis down in levels. It works in conjunction with the <b>Bottom of contour</b> parameter. For example: if <b>Z step</b> is set to 0.5000, and the <b>Bottom of contour</b> parameter is set to -1.0000, the contour will be cut twice (once at Z-0.5000, and once at Z-1.0000). It is possible to use both XY stepover and Z step for the same contour path. |  |  |
| Approach<br>Height | Sets the position to which the Z-axis will rapid before it begins the first feed move. Generally, if Z0 is set at the top of the workpiece, approach height is set to 0.1000 inches (0.1 above the part). The default value is preset to 0.1000. If the top of the workpiece is not Z0, reset this parameter to ensure a safe, rapid clearance height.                                                                                                    |  |  |
| Top of contour     | Defines the location of the top of the contour in reference to Z0. Generally, this is set to 0.0000, but can be set to any value to enable a contour to be cut at any Z depth.                                                                                                    |  |  |
| Bottom of contour  | Sets the final depth of the contour. You must set this parameter to a value less than the previous parameter (Top of contour) or an Error message will occur. If the top of the workpiece is Z0, this will be a negative value.                                                                                                    |  |  |
| Stepover direction | Reverses the XY stepover direction (if programmed) This parameter refers to the direction in which the stepover will occur. Normally, this will be toward the shape. Generally, this parameter should be set to <b>Toward</b> .                                                                                                    |  |  |
|                    | Options:     Toward: Stepover will occur toward the shape.  Away: The first pass of the sequence will take place next to the shape, then step away from the shape.  NOTE: This parameter does not apply if only one XY pass is programmed above.                                                                                                    |  |  |

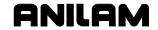

Highlight **More**, and press **ENTER** to activate the Contour Parameters 2 Menu. Refer to **Table 18-5**. This menu enables you to set the following parameters:

**Table 18-5, Contour Parameters 2 Menu Options** 

| Parameter             | Description and Options                                                                                                    |  |  |
|-----------------------|----------------------------------------------------------------------------------------------------|--|--|
| Comment               | Enters a comment block into the program. This comment will be output into the program when you execute the <b>POST</b> function. Refer to <b>POST</b> . A comment block is not essential, but it can be helpful. If you use a comment block, * should be the first character, so that CNC will see it as a comment, not an executable block. Without the * you can enter code other than a comment.                       |  |  |
| Interference<br>check | When ON, forces the CAM software to "look" for tool interference while it calculates the tool path. Generally, this should be set to the default setting, ON. Interference could occur if the tool path could not be calculated with the chosen tool radius.                                                                                                    |  |  |
|                       | Options: ON, OFF                                                                                                    |  |  |
| Tool path color       | Assigns a color to the path that will be generated when you press <b>Calc</b> . Since more than one path can be generated in a program, it is best to distinguish one path from another by color. Assign a separate color to each path to distinguish one from another easily. Press <b>Tool path color</b> to activate a color bar. To select a tool path color, highlight the color of choice, and press <b>ENTER</b> . |  |  |
|                       | Options: Choose from color menu.                                                                                                    |  |  |
| Shape<br>Reversed     | Sets the path to mill around the shape in the direction opposite to the one in which the shape was programmed. (For example, CW/CCW).                                                                                                    |  |  |
|                       | Each shape has a direction, indicated by an arrow at the end of the first move of the shape.                                                                                                    |  |  |
|                       | NOTE: If set to Tool comp, adjust LEFT or RIGHT accordingly.                                                                                                    |  |  |
|                       | Options:  No: The shape is used in the same direction as it was generated.  Yes: The shape is used in the opposite direction that it was generated.                                                                                                    |  |  |

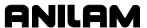

Table 18-5, Contour Parameters 2 Menu Options (Continued)

| Parameter           | Description and Options                                                                                                    |                                                                                                    |  |
|---------------------|----------------------------------------------------------------------------------------------------|----------------------------------------------------------------------------------------------------|--|
| Entry/Exit<br>Moves | Enters or exits the path with a linear or circular move. If not used, the tool will plunge in (entry) and Z-out (exit) with the tool directly on the path of the shape. This is sometimes undesirable, because a tool mark could be left on the part, especially on the exit move. To eliminate the tool mark, the entry/exit moves are provided. |                                                                                                    |  |
|                     | Options:  Move Type:                                                                                                    | Set whether the move is a line, arc, or if there will be no entry/exit move ( <b>None</b> ). Lines require that Entry #4 (origin point) be programmed. Arcs require that Entries #2 and #3 (arc length, arc radius) are programmed. <b>None:</b> specifies no entry/exit move. |  |
|                     | Arc Length:                                                                                                    | Determines arc output (90°, 180°, etc.) All arcs are output tangent to the first/last move of the path. Not applicable if #1 is set to Linear.                                                                                                    |  |
|                     | Arc Radius:                                                                                                    | A radius value for the entry/exit arc. Used only if #1 is set to Arc. Origin Point: Used only if #1 is set to Linear. This is the absolute XY dimension to which the "linear" entry/exit moves go from/to when entering/exiting the path.                                      |  |

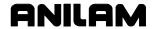

Table 18-5, Contour Parameters 2 Menu Options (Continued)

| Parameter     | Description and Options                                                                                                    |  |
|---------------|----------------------------------------------------------------------------------------------------|--|
| Machine setup | Tool change Enables a tool change and assigns a tool number to the tool that will machine the contour. This tool number is output to the program with the POST function. It is not affected by the tool diameter, even if selected from the Tool Page.  Options: Initial move: |  |
|               | Output (yes or no) Tool change code will/will not be output to the program when posted. Set type of tool change (G28 Z, or G0 T0 Z0) in POST settings.                                                                                                    |  |
|               | <ul> <li>Tool Number: enables a T# to be output to the program when posted.</li> <li>2D: on the first move of the PATH, the XY axes rapid position first, then the Z-axis rapid positions to the "Approach height" set previously. [Default: 2D]</li> </ul>                    |  |
|               | <b>3D:</b> the rapid positioning move will be a 3-axis XYZ move to the start point.                                                                                                    |  |
|               | Coolant at start:  ON places a coolant ON command in the program before the FIRST cut in the contour.                                                                                                    |  |
|               | Options:  OFF: A coolant OFF command is issued.                                                                                                    |  |
|               | <b>NONE</b> : No coolant command will be given. <b>None</b> could be used if coolant was already issued in a previous contour, or if no coolant is desired.                                                                                                    |  |
|               | Coolant at end:  OFF: Places a Coolant OFF command in the part program after the last cut in the contour.  ON: An ON command is issued.                                                                                                    |  |
|               | NONE: No coolant command is given.  Feedrate: Enters the cutting feedrate of the contour. Press ENTER to clear the current value. Type the new value, and press ENTER                                                                                                    |  |
|               | to set it.  Z-Feedrate: Enters the plunge feedrate of the Z-axis. Press ENTER to clear the current value. Type the new value, and press ENTER to set it.                                                                                                    |  |

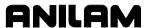

Table 18-5, Contour Parameters 2 Menu Options (Continued)

| Parameter | Description and Options   |                                                                                                    |
|-----------|---------------------------|----------------------------------------------------------------------------------------------------|
|           | Spindle at start:         | Sets the spindle at the start of the contour. Press ENTER while the cursor is on the Spindle line to activate a pop-up that displays options.      |
|           | Spindle at end:  Options: | Sets the spindle at the end of the contour. Press <b>ENTER</b> while the cursor is on the Spindle line to activate a pop-up that displays options. |
|           | OFF, FWD, REV,            | and <b>NONE</b> . <b>NONE</b> could be used if the spindle was I in a previous contour, pocket, or drill menu.                                     |
|           | Spindle speed:            | Enters direct speed in RPMs into the menu. This is the speed to which the spindle will be set when you issue the ON command.                       |

Refer to **Table 18-6**. Soft Keys in the Contour Menus are as follows:

Table 18-6, Contour Screen Soft Keys

| Label | Soft Key | Function                                                                                                    |
|-------|----------|----------------------------------------------------------------------------------------------------|
| F8    | Calc     | Calculates and displays tool path. When path is displayed, the CNC prompts, <b>Save tool path? Yes</b> ( <b>F1</b> ) saves the path.                                       |
|       |          | <b>No</b> ( <b>F2</b> ) deletes the path. In either case, all the parameters of the contour menu(s) will be saved, until overwritten with new values.                      |
|       |          | If <b>Yes</b> , the path can still be changed at a later time/date with the <b>EDIT</b> function of the <b>MOTION</b> soft key. You can also <b>Delete</b> the path later. |
| F10   | Cont     | Backs-up or continues through the windows (until <b>Calc</b> displays) or to change a previous setting.                                                                    |

NOTE: If your machine tool does not have programmable spindle and coolant functions, ignore the items that pertain to "Coolant" and "Spindle."

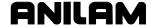

### **Pocket**

Pocket is accessed from the **MOTION** (**F7**) Pop-Up. Use it to cut a pocket of any shape. Pocket shapes must be closed.

Refer to **Figure 18-3**. In the Motion screen, highlight **Pocket**, and press **ENTER**. The Pocket Parameters Menu is displayed.

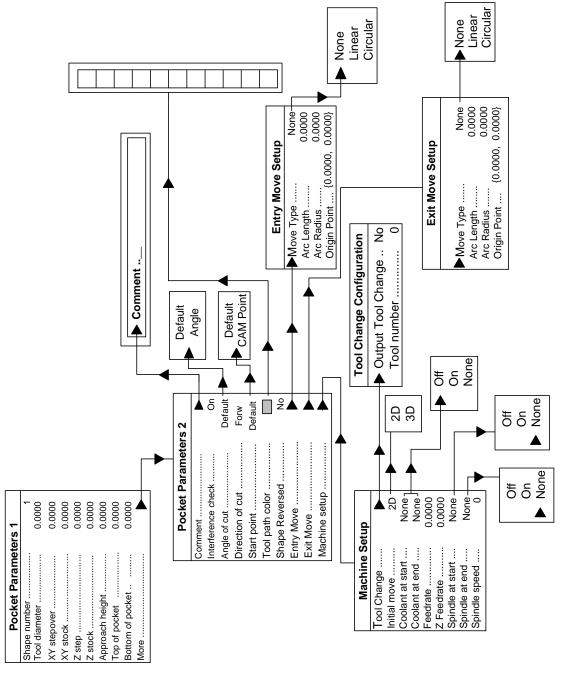

Figure 18-3, Pocket Parameter Menus

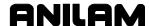

Refer to **Table 18-7**. Pocket Parameters 1 Menu lists the following:

**Table 18-7, Pocket Parameters 1 Menu** 

| Parameter          |                                                                                                    | Description and Options                                                                                                    |
|--------------------|----------------------------------------------------------------------------------------------------|----------------------------------------------------------------------------------------------------|
| Shape number:      | Chooses which shape of the program you wish to contour. To enter a shape, highlight a Shape Number, and press <b>ENTER</b> . Type the number of the desired shape, and press <b>ENTER</b> .                                                                                                    |                                                                                                    |
| Tool diameter:     | Enters the tool dia                                                                                                    | ameter. Press ENTER to choose Direct or Tool table.                                                                                                    |
|                    | Options:                                                                                                    |                                                                                                    |
|                    | Direct E                                                                                                    | inter the tool diameter directly.                                                                                                    |
|                    | b<br>H                                                                                                    | The values in the tool table for diameter length only will be displayed. (Length offsets must be entered at setup). Highlight a value in the table, and press ENTER to entermat value into the Tool diameter parameter. |
| XY stepover        | Inputs a stepover will use while it cl                                                                                                    | distance. This parameter is the "width of cut" the tool ears the pocket.                                                                                                    |
| XY stock           | Leaves extra stock on the perimeter of the pocket, so that a finish pass can be made using the <b>Contour</b> feature.                                                                                                    |                                                                                                    |
|                    | <b>NOTE:</b> ANILAM recommends that you leave some amount of XY stock for a finish pass, then make a contour pass around the perimeter of the pocket.                                                                                                    |                                                                                                    |
|                    | •                                                                                                    | eter, highlight it, press ENTER, type the amount of stock e), and press ENTER.                                                                                                    |
| Z step             | Cuts a pocket in Z levels. If a pocket's depth cannot be machined in one depth-of-cut, use this parameter to "step" the Z-axis down in levels. It works in conjunction with the <b>Bottom of pocket</b> parameter. For example: If "Z step" is set to 0.5000, and <b>Bottom of pocket</b> is set to -1.0000, the pocket will be cut twice (once at Z-0.5000, and once at Z-1.0000). |                                                                                                    |
| Z stock            |                                                                                                    | ck on the bottom of the pocket. If you use this nust set up another pocket to reach the final depth.                                                                                                    |
| Approach<br>height | Sets the position to which the Z-axis will rapid before it begins the first feed move. Generally, if Z0 is set at the top of the workpiece, approach height is set to 0.1000 inches (.1 above the part). The default value is preset to 0.1000. If the top of the workpiece is not Z0, reset this parameter to ensure a safe, rapid clearance height.                               |                                                                                                    |
| Top of pocket      |                                                                                                    | on of the top of the pocket in reference to Z0. set to 0.0000, but can be set to any value to enable a at any Z depth.                                                                                                  |
| Bottom of pocket   | value less than th                                                                                                    | th of the pocket. You must set this parameter to a see previous parameter (Top of pocket) or an Error ur. If the top of the workpiece is Z0, this will be a                                                             |

Table 18-7, Pocket Parameters 1 Menu (Continued)

| Parameter     | Description and Options                                                                |
|---------------|----------------------------------------------------------------------------------------|
| Islands setup | See "Section 5, Pockets with Islands (G162)."                                          |
| More          | Highlight this parameter, and press <b>ENTER</b> to activate Pocket Parameters 2 Menu. |

Refer to **Table 18-8**. This menu enables you to set the following parameters:

Table 18-8, Pocket Parameters 2 Menu

| Parameter             | Description and Options                                                                                                    |  |
|-----------------------|----------------------------------------------------------------------------------------------------|--|
| Comment               | Enters a comment block into the program. This comment will be output into the program when you execute the <b>POST</b> function. Refer to <b>POST</b> . A comment block is not essential, but it can be helpful. If you use a comment block, * should be the first character, so that CNC will see it as a comment, not an executable block. Without the * you can enter code other than a comment. |  |
| Interference<br>Check | When ON, forces the CAM software to "look" for tool interference while it calculates the tool path. Generally, this should be set to the default setting, ON. Interference could occur if the tool path could not be calculated with the chosen tool radius.                                                                                                    |  |
|                       | Options: ON, OFF                                                                                                    |  |
| Angle of Cut          | Usually set to <b>Default</b> . If so set, the angle of the first cut will be in the direction of the first element of the shape used for the pocket operation. The first element of each shape has an arrow at its end that indicates the direction in which the shape was programmed.                                                                                                    |  |
|                       | The tool will step over the defined amount (XY stepover), then cut in the opposite direction, toward the start point. The process will continue until no further cuts are required.                                                                                                    |  |
|                       | You can choose to enter the angle of cut, instead of the "Default" option. To apply a programmed angle, highlight <b>Angle of cut</b> , and press <b>ENTER</b> .                                                                                                    |  |
|                       | NOTE: Any angle described is in reference to the polar coordinate system: 0 degrees is the 3-o'clock position (CCW = positive; CW = negative). In some cases, setting the angle will result in better pocket clearance, depending on the geometry of the shape used.                                                                                                    |  |
|                       | Options:                                                                                                    |  |
|                       | Default: Automatically set the angle of cut.                                                                                                    |  |
|                       | Angle: Enter the angle.                                                                                                    |  |
|                       | <b>NOTE:</b> If the first element of the shape is an arc, the angle of cut usually needs to be set.                                                                                                    |  |
|                       | Some experimentation with the angle may be necessary, to achieve maximum material removal.                                                                                                    |  |

(Continued...)

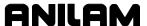

Table 18-8, Pocket Parameters 2 Menu (Continued)

| Parameter         |                                                                                                    | Description and Options                                                                                   |
|-------------------|----------------------------------------------------------------------------------------------------|----------------------------------------------------------------------------------------------------|
| Direction of Cut  | Describes the direction the tool path will take on its first XY stepover move after it contacts the programmed Shape.                                                                                                    |                                                                                                    |
|                   | Options:                                                                                                    |                                                                                                    |
|                   | Forward                                                                                                    | The first "XY stepover" will be in the direction of the<br>shape's element the path first contacts.       |
|                   | Reverse:                                                                                                    | The tool will move in the opposite direction of the Shape's element, if possible.                         |
| Start Point       | <b>Default:</b> CAM software calculates the start point automatically.  Generally, this point will be at the compensated intersection of the first and last elements of the shape.                                                                                                    |                                                                                                    |
|                   | CAM Point                                                                                                    |                                                                                                    |
|                   | The "points" definition column of icons is displayed. Choose one to define the CAM Point. The point programmed must lie on or inside the path to be generated; That is, tool diameter and XY stock (if any) must be taken into consideration when you program this point.                                                                                                    |                                                                                                    |
|                   | Use <b>CAM point</b> if you wish to start the machining at a different place than where the shape was begun.                                                                                                    |                                                                                                    |
|                   | •                                                                                                    | eters such as <b>Angle of cut</b> and <b>Direction of cut</b> may need n if you select <b>CAM point</b> . |
| Tool Path Color   | Assigns a color to the path that will be generated when you press <b>Calc</b> . Since more than one path can be generated in a program, it is best to distinguish one path from another by color. Assign a separate color to each path to distinguish one from another easily. Press <b>Tool path color</b> to activate a color bar. To select a tool path color, highlight the color of choice, and press <b>ENTER</b> . |                                                                                                    |
|                   | Options: Choose from color menu.                                                                                                    |                                                                                                    |
| Shape<br>Reversed | Sets the path to mill around the shape in the direction opposite to the one in which the shape was programmed. (For example, CW/CCW).                                                                                                    |                                                                                                    |
|                   | Each shape has a direction, indicated by an arrow at the end of the first move of the shape.                                                                                                    |                                                                                                    |
|                   | NOTE: If s                                                                                                    | set to <b>Tool comp</b> , adjust LEFT or RIGHT accordingly.                                               |
|                   | Options:                                                                                                    |                                                                                                    |
|                   | No: Th                                                                                                    | ne shape is used in the same direction as it was generated.                                               |
|                   |                                                                                                    | ne shape is used in the opposite direction that it was enerated.                                          |

(Continued...)

Table 18-8, Pocket Parameters 2 Menu (Continued)

| Parameter             |                                                                                                    | Description and Options                                                                                                    |
|-----------------------|----------------------------------------------------------------------------------------------------|----------------------------------------------------------------------------------------------------|
| Entry / Exit<br>Moves | Enters or exits the path with a linear or circular move. If not used, the tool will plunge in (entry) and Z-out (exit) with the tool directly on the path of the shape. This is sometimes undesirable, because a tool mark could be left on the part, especially on the exit move. To eliminate the tool mark, the entry/exit moves are provided. |                                                                                                    |
|                       | Options:  Move Type:                                                                                                    | Set whether the move is a line, arc, or if there will be no entry/exit move ( <b>None</b> ). Lines require that Entry #4 (origin point) be programmed. Arcs require that Entries #2 & #3 (arc length, arc radius) be programmed. <b>None:</b> specifies no entry/exit move. |
|                       | Arc Length:                                                                                                    | Determines arc output (90°, 180°, etc.) All arcs are output tangent to the first/last move of the path. Not applicable if #1 is set to <b>Linear</b> .                                                                                                    |
|                       | Arc Radius:                                                                                                    | A radius value for the entry/exit arc. Used only if #1 is set to Arc. <b>Origin Point:</b> Used only if #1 is set to <b>Linear</b> . This is the absolute XY dimension to which the "linear" entry/exit moves go from/to when entering/exiting the path.                    |
| Machine Setup         |                                                                                                    | ameter, and press <b>ENTER</b> to activate the final Pocket u. This menu is exactly the same as Contour Menu                                                                                                    |

# **Pocket Menus Soft Keys**

Refer to **Table 18-9** for Pocket Menu soft key descriptions.

Table 18-9, Pocket Menus Soft Keys

| Label | Soft Key | Function                                                                                                    |
|-------|----------|----------------------------------------------------------------------------------------------------|
| F8    | Calc     | Calculates and displays on the screen. After path is displayed, the CNC prompts: <b>Save tool path?</b>                                                                    |
|       |          | Yes (F1) saves the path.                                                                                                    |
|       |          | <b>No</b> ( <b>F2</b> ) causes the path to be deleted. In either case, all the parameters of the contour menu(s) will be saved, until overwritten with new values.         |
|       |          | If <b>Yes</b> , the path can still be changed at a later time/date with the <b>EDIT</b> function of the <b>MOTION</b> soft key. You can also <b>Delete</b> the path later. |
| F10   | Cont     | Backs-up to previous setting.                                                                                                    |

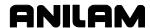

### Pockets with Islands (G162)

Refer to "Example #12 Using CAM for Pockets with Islands (G162)."

#### Drill

Drill highlights when you activate the **MOTION** (**F7**) pop-up. Use this function is to drill holes. A shape must be present in order to use the **Drill** function. Holes are be drilled at the end of each separate element of an open or closed shape.

Many of the parameters in **Drill** are the same as those in **Contour** and **Pocket**, described previously. Where this is the case, this manual refers to previous sections.

Refer to <u>Figure 18-4</u>, <u>Drill Parameters Menus</u>. In the **MOTION** screen, highlight **Drill**, and press **ENTER**. The Drill Parameters Menu 1 displays.

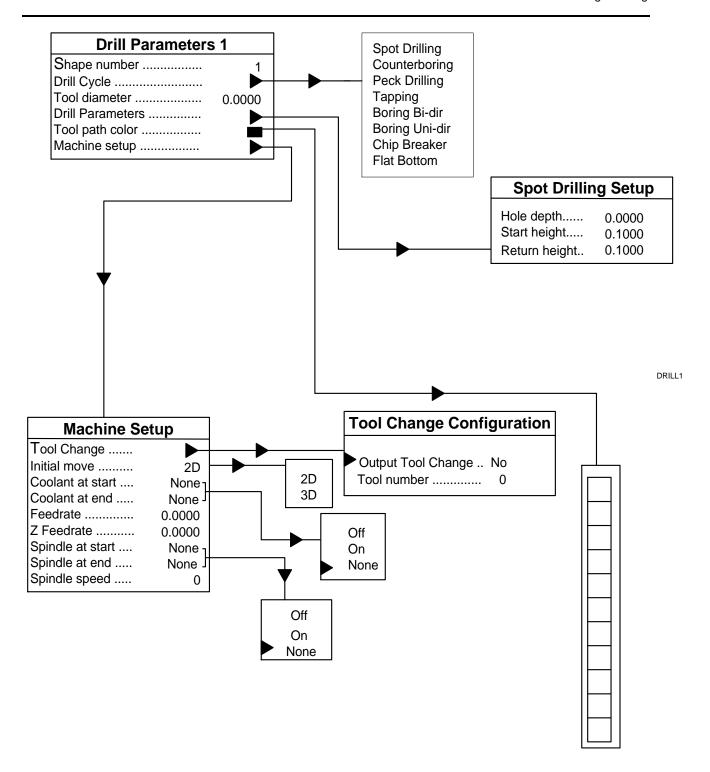

Figure 18-4, Drill Parameters Menus

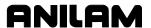

Refer to **Table 18-10**. This menu enables you to set the following parameters:

Table 18-10, Drill Parameters 1 Menu

| Parameter           |                                                                                                    | Description and Options                                                                                                    |
|---------------------|----------------------------------------------------------------------------------------------------|----------------------------------------------------------------------------------------------------|
| Shape number        |                                                                                                    | e of the program you wish to contour. To enter a ape Number, and press <b>ENTER</b> . Type the number of d press <b>ENTER</b> .                                                                       |
| Drill Cycle         | Selects a drill-canned cycle to activate in the program. Highlight this parameter, and press <b>ENTER</b> . A pop-up is displayed that displays all of the CNC's canned drilling cycles and a general description of each. |                                                                                                    |
|                     | Highlight a drill cycle, in the Drill Parameters                                                                                                    | and press <b>ENTER</b> . You must set drilling parameters s area of the pop-up.                                                                                                    |
|                     | Options: Spot Drilling (G8: Counterboring (G                                                                                                    |                                                                                                    |
|                     | Peck Drilling (G8                                                                                                    | 3)                                                                                                    |
|                     | Tapping (G84)<br>Boring Bi-dir (G8                                                                                                    | 5)                                                                                                    |
|                     | Boring Uni-Dir (G                                                                                                    |                                                                                                    |
|                     | Chip Breaker (G8                                                                                                    | •                                                                                                    |
|                     | Flat Bottom (G89                                                                                                    | ,                                                                                                    |
| Tool diameter       | Enters the tool diamet                                                                                                    | ter. Press ENTER to choose Direct or Tool table.                                                                                                    |
|                     | Options:                                                                                                    |                                                                                                    |
|                     | <b>Direct</b> Enter                                                                                                    | the tool diameter directly.                                                                                                    |
|                     | be dis<br>Highl                                                                                                    | values in the tool table for diameter length only will splayed. (Length offsets must be entered at setup). ight a value in the table, and press ENTER to entervalue into the Tool diameter parameter. |
|                     | diameter con                                                                                                    | rs are generally used only as a reference, as no npensation is required. ANILAM recommends that a diameter to serve as a reference for every drill.                                                   |
| Drill<br>Parameters | The Spot Drilling Setup Menu activates. Use this menu to enter all necessary parameters for the drill cycle selected with the Drill cycle feature.                                                                         |                                                                                                    |
|                     | Options:                                                                                                    |                                                                                                    |
|                     | Hole Depth                                                                                                    |                                                                                                    |
|                     | Start Height                                                                                                    |                                                                                                    |
|                     | Return Height                                                                                                    | rn height are set to the default value of 0.1000".                                                                                                    |
|                     | Start Height and INEtui                                                                                                    | in noight are set to the delault value of 0.1000.                                                                                                    |

(Continued...)

#### Table 18-10, Drill Parameters 1 Menu (Continued)

| Parameter       | Description and Options                                                                                                    |
|-----------------|----------------------------------------------------------------------------------------------------|
| Tool path color | Chooses the color that the CNC will use to describe the tool path on the CRT.                                                                                                    |
|                 | Options: Choose one of sixteen colors from the pop-up.                                                                                                    |
| Machine setup   | Highlight this parameter, and press <b>ENTER</b> to activate the last pop-up menu in the Drill cycle. All functions in this menu are exactly the same as those in Contour Parameters Menu 3, with the exception of Feedrate. The feedrate in Drill Parameters Menu #2 refers to the Z-axis feedrate output to the drill canned cycle. |

Refer to <u>Table 18-9</u>, <u>Pocket Menus Soft Keys</u>. Soft keys and notes on soft keys in **Drill** are the same as those in **Contour** and **Pocket**.

#### Edit

Highlight **Edit** when you press **MOTION** (**F7**). Use this function to edit or change an existing path (Contour, Drill or Pocket operation).

Highlight **Edit**, and press **ENTER**. All path numbers for the current program are shown. They are numbered, beginning with 1, in the order in which they were programmed, regardless of whether they were Contour, Drill or Pocket paths. Highlight the desired path number, and press **ENTER**.

The parameters for that path will be displayed to enable you to make changes. After you set the parameter(s), press **Calc** (**F8**) to calculate the new path.

This function enables you to change a toolpath, such as stepover, tool diameter, spindle speed or path color without having to reprogram all the parameters.

#### **Delete**

Delete is another selection of the **MOTION** (**F7**) pop-up. Delete removes an existing path (Contour, Drill or Pocket) from the program.

Highlight **Delete**, and press **ENTER**. All path numbers for the current program are shown. They are numbered, beginning with 1, in the order in which they were programmed, regardless of whether they were Contour, Drill, or Pocket paths. Highlight the desired path number, and press **ENTER**. The parameters for that path will be re-displayed to enable you to make changes. Those paths will be deleted from the program.

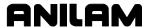

## POST (F8)

Press **POST** (**F8**) in the CAM Mode screen to select the post processing function of the CAM software. The CNC cannot run a CAM program; it must create a G-code program from the CAM program. The **POST** key will accomplish this task. This is the final step in the CAM programming process.

Press **POST** (**F8**). The CNC automatically creates a G-code file. In most cases, the program name will already exist (because you created the program before you entered CAM Mode), and the **POST** feature will allow you to overwrite the existing program.

**NOTE:** Press **Setup** (**F9**) to set aspects of the **POST** processor, such as Incremental/Absolute output, Inch/MM output, and file names.

When you have processed the CAM file as a G-code file, press **Exit** (**F10**) to return to the Program Directory. Run the program in **Draw Graphics** to test it. Press **Select** (**F6**) to load the program. Enter tool offsets, zero setting, perform dry run(s), and any other machine setup procedures now, before you run the program to produce parts.

### SETUP (F9)

Use **SETUP** (**F9**) in the CAM Mode screen to configure the **POST** processor; turn **SHAPES**, **PATHS**, and **GEOMETRY** ON/OFF; set attributes such as arrows ON/OFF, labels, axes lines, and axes grid ON/OFF. **SETUP** also allows you to switch between Absolute and Incremental programming. You can set the screen to show only the Paths, Shapes, and Geometry desired. This minimizes screen clutter.

Refer to **Table 18-11**. In the **SETUP** (**F9**) menu, highlight **Settings** to determine how the image on the screen will appear.

**Table 18-11, Setup Options Settings** 

| Parameter  | Description and Options                                                                                                    |
|------------|----------------------------------------------------------------------------------------------------|
| Dimensions | Dimensions are in reference to Absolute zero, or where the XY axes intersect. For angles, 0 degrees is the 3 o'clock position. Positive degrees is CCW.                                                                    |
|            | Incremental dimensions are dimensions in reference to the current shape cursor position. Each position can be considered a new "zero point" when programming in Incremental. For angles, 0 degrees is the point reference. |
|            | Options:                                                                                                    |
|            | Absolute                                                                                                    |
|            | Incremental                                                                                                    |

(Continued...)

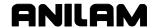

# Table 18-11, Setup Options Settings (Continued)

| Parameter   | Description and Options                                                                                                    |
|-------------|----------------------------------------------------------------------------------------------------|
| Input Units | Switches modes while programming. The G-code output by the <b>POST</b> is not affected by this setting.  Options:                                                                                                    |
|             | Inch                                                                                                    |
|             | Millimeter                                                                                                    |
| Arrows      | Turns ON/OFF the arrows that display on the first move of any shape.  Arrows indicate the direction of the shape.                                                                                                    |
|             | Options:                                                                                                    |
|             | ON [Default]                                                                                                    |
|             | OFF                                                                                                    |
| Labels      | Turns ON/OFF the labels that appear with each shape, path, and geometry element. The labels refer to the numbers of each shape, path, or geometry element (1, 2, 3, etc.).                                                                             |
|             | Options:                                                                                                    |
|             | ON [Default]                                                                                                    |
|             | OFF                                                                                                    |
| Axes        | Turns ON/OFF the axes lines (X,Y,Z).                                                                                                    |
|             | Options:                                                                                                    |
|             | ON [Default]                                                                                                    |
|             | OFF                                                                                                    |
| Grid        | Sets the Grid ON/OFF. When ON, the grid displays at the spacing defined in the next parameter (Length). The grid displays as either dots or solid lines, depending on the parameter in the CNC Setup Utility. Grid does not appear in <b>Iso</b> view. |
| Grid Size   | Sets grid spacing.                                                                                                    |

## **Shapes**

**Shapes,** an option in the **SETUP** (**F9**) pop-up, turns off programmed shapes. Highlight **Shapes**, and press **ENTER**. A pop-up displays the shape numbers. Highlight the desired shape number, and press **ENTER**. The shape will be removed from the display. It is not deleted, only removed from view. To restore a shape to the screen, turn it ON.

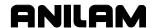

#### **Paths**

**Paths**, an option in the **SETUP** (**F9**) pop-up, turns off programmed paths. Highlight **Paths**, and press **ENTER**. A pop-up displays the path numbers. Highlight the desired path number, and press **ENTER**.

The path will not be deleted, only hidden. To restore a path to the screen, turn it ON.

| IMPORTANT: | If a Path is turned OFF when the <b>POST</b> function is |  |
|------------|----------------------------------------------------------|--|
|            | executed, that path will not appear in the G-code        |  |
|            | program. Therefore, you can eliminate a path from the    |  |
|            | program without deleting.                                |  |

### Geometry

The **Geometry** setting in the **SETUP** (**F9**) pop-up enables you to turn OFF construction geometry by groups. Highlight **Geometry**, and press **ENTER**. Refer to **Table 18-12**. If construction geometry exists, a pop-up displays the following options:

#### **Table 18-12, Geometry Options**

| All                                                   | Construction geometry turns ON/OFF (points. lines. and circles). |  |
|-------------------------------------------------------|------------------------------------------------------------------|--|
| Lines                                                 | Only construction geometry lines turn ON/OFF.                    |  |
| Circles                                               | Circles Only construction geometry circles turn ON/OFF.          |  |
| Points Only construction geometry points turn ON/OFF. |                                                                  |  |

After you have used the Chain function on the existing construction geometry, you may delete all or some elements. This allows a clearer view for path programming (Contours, Pockets, Drills). When turned OFF the construction geometry is not deleted, only removed from the screen. To restore construction geometry, turn ON the above elements.

## Post (F8)

Refer to Figure 18-5, POST Menu Options and Table 18-13, POST Menu Options. Press POST (F8) to configure the POST processor with the following settings:

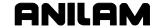

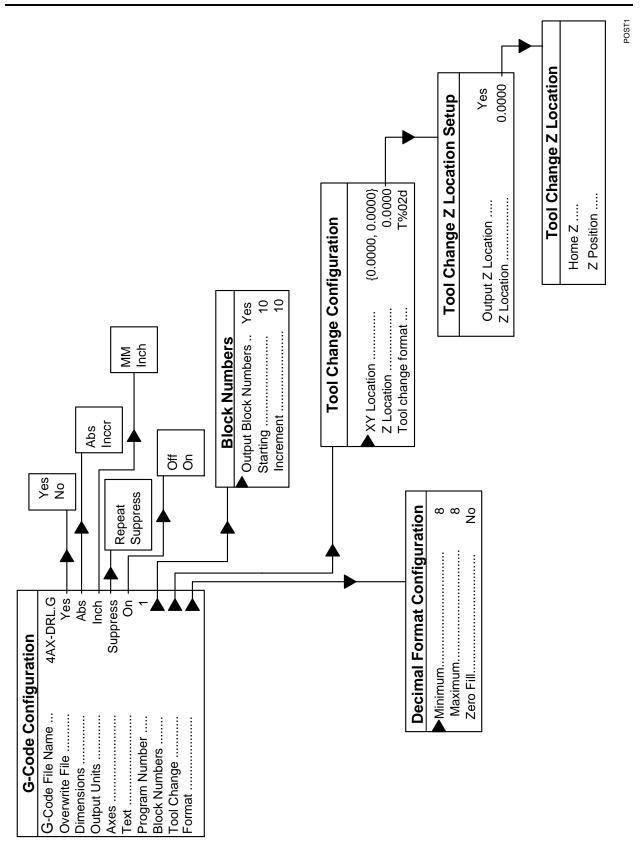

Figure 18-5, POST Menu Options

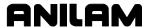

# **Table 18-13, POST Menu Options**

| Parameter        | Description and Options                                                                                                    |  |
|------------------|----------------------------------------------------------------------------------------------------|--|
| G-code           | Enters a new file name to which you can output G-code.                                                                                                    |  |
| filename         | The default name is the one highlighted when you entered CAM Mode.                                                                                                    |  |
| Overwrite file   | Refer to Contour.                                                                                                    |  |
|                  | Options:                                                                                                    |  |
|                  | No: Enables the CNC to prompt for overwriting when you press POST (F8).                                                                                                    |  |
|                  | Yes: The existing .G file will be automatically overwritten. [Default: Yes].                                                                                                    |  |
| Dimensions       | Sets G-code output.                                                                                                    |  |
|                  | Options:                                                                                                    |  |
|                  | Absolute or Incremental dimensions. [Default: Absolute]                                                                                                    |  |
| Output units     | Sets G-code output.                                                                                                    |  |
|                  | Options:                                                                                                    |  |
|                  | Inch or Millimeter. [Default: MM]                                                                                                    |  |
| Modal            | The CNC can <b>Suppress</b> or <b>Repeat</b> G-code output data (axes positions only)                                                                                                    |  |
|                  | Options:                                                                                                    |  |
|                  | Set to <b>Repeat</b> , if two sequential points have the same X or Y dimension.                                                                                                    |  |
|                  | Both dimensions will always be output. [Default: <b>Suppress</b> ]                                                                                                    |  |
| Text             | The CNC can prevent the G-code text from showing on the screen when you initiate <b>POST</b> .                                                                                                    |  |
|                  | Options:                                                                                                    |  |
|                  | On, Off [Default: On]                                                                                                    |  |
| Program number   | Selects a program number. This is the "0" that displays when you initiate <b>POST</b> . This feature is not a requirement.                                                                                                    |  |
| Block<br>numbers | The CNC can output block (N) numbers to the G-code file, and set their increments. Highlight <b>Block numbers</b> , and press <b>ENTER</b> . A pop-up displays                                                                                                    |  |
| numbers          | with the parameters <b>Output Block Numbers</b> , <b>Starting</b> and <b>Increment</b> .                                                                                                    |  |
|                  | Options:                                                                                                    |  |
|                  | [Default Settings: Yes, 10,10]                                                                                                    |  |
| Tool change      | Selects the type and location of the tool change. (Set <b>Yes</b> or <b>No</b> for tool change in the "Machine Setup Menus of Contour, Pocket, and Drill.") Highlight <b>Tool change</b> , and press <b>ENTER</b> . A pop-up displays: <b>XY location</b> is the location of the tool change. This value displays before each tool change. Options: |  |
|                  | [Default Setting: <b>X0 Y0</b> ] <b>Z Location</b> specifies where/how Z-AXIS will be                                                                                                    |  |
|                  | handled during tool change. If set to <b>HOME Z</b> , the CNC will output a G28 Z                                                                                                    |  |
|                  | to the G-code file. If set to <b>Z Location</b> , a T0 and the location given, (usually 0) will be output to the G-code file.                                                                                                    |  |
|                  | (Continued )                                                                                                    |  |

(Continued...)

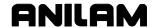

### Table 18-13, POST Menu Options (Continued)

| Parameter | Description and Options                                                                                                    |  |
|-----------|----------------------------------------------------------------------------------------------------|--|
| Format    | Selects the minimum and maximum number of decimal places, and to specify if <b>Zero-fill</b> is ON or OFF.                                                                |  |
|           | NOTE: ANILAM recommends that you set the maximum number of decimal places to at least eight places. Zero fill specifies whether or not leading/trailing zeros will occur. |  |
|           | [Default Settings: 8, 8, No]                                                                                                    |  |

If a path is OFF during the **POST** function, the CNC will not output that path to the G-code file. In this way, a path can be eliminated from the output file without actually deleting it from the CAM program.

**NOTE:** Ensure that all paths you need for the G-code program turn ON.

**NOTE**: These parameters can be set as a default by copying the ".cam" file in the **c:\user\** directory to the **c:\p6m\** directory renaming the file to **defaults.cam**.

### **Posting Output Automatic Tool Changes**

The following instructions modify the CAM post processor to output the automatic tool changes.

- Enter CAM mode.
- 2. Select F9 Set Up.
- Select Post.
- 4. If M06 is required for a tool change, cursor down to **Tool**. It will read **T%02d** as a default. Change this to read **T%02dM06**.
- 5. If there are any other changes the user would like to make to the post processor, such as number of decimal places output, these can also be changed at this time.
- 6. Exit the post processor settings by pressing **F10** twice, and then **F9**.
- 7. With the cursor, highlight the **.Cam** file that has just been generated.
- 8. Select **F9** Utilities, then **Copy**
- 9. Go to **Other**, type **C:\P6M\DEFAULTS.CAM** then press **ENTER**.
- 10. **CAM** mode should now use the new defaults when post processing.

Manual machines use only "T1" or "T5" to call for a tool change. This stops the machine on this tool number so that the operator can insert a new tool into the spindle.

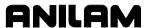

Automatic tool changing machines typically require that "M6" be added to the tool line. For example: "T1 M6" or "T5 M6"

This "T1" tells the machine that a new tool is going to be used, and the "M6" tells it to run the macro and get the tool automatically.

## **Exit (F10)**

After you finish the CAM program and have used the **POST** function described above to create a G-code program, press **Exit** (**F10**) to save all program data. The CNC returns to the Program Directory. Press **Exit** to leave CAM Mode. If you select **CAM** again, with the same program highlighted, all data is restored.

**NOTE:** Press **Quit** (**SHIFT** + **F10**) to exit without saving changes.

If all aspects of a program are to be deleted, press **SHIFT+F3** in the Program screen, then type **Program.\***. The CNC prompts for file deletion. This feature enables certain files to be saved, if desired.

# **Hot Keys**

Hot Keys are available in CAM Mode, if you are using a PC keyboard on the CNC or the off-line software. Refer to **Table 18-14**.

Table 18-14, Hot Keys in CAM Mode

| Hot Key | Function                    |
|---------|-----------------------------|
| Α       | Auto Fit (zoom)             |
| D       | Double size                 |
| Н       | Half size                   |
| W       | Window                      |
| M       | Absolute/Incremental switch |
| R       | Redraw                      |
| ALT + X | XY view                     |
| ALT + Y | YZ view                     |
| ALT + Z | ZX view                     |
| U       | Unit switch                 |
| ALT + O | Iso view                    |

# **Using the Shape Cursor**

You can position the shape cursor only on nodes or endpoints. Use the cursor to select items.

The forward end of a shape is the end away from the origin (starting point). The origin is always the back endpoint of the shape. Use **Back** (**F4**) and **Forw** (**F5**) **SHAPE** (- and + keys respectively on off-line keyboards) to move the cursor from node to node along a shape.

The shape cursor must be positioned at the forward end of a shape to add a segment. Shape segments cannot be added to the back end of a shape. Use the cursor to select nodes for chamfering, rounding or deleting.

# **Selecting Editing Tools**

Use editing tools to create or edit shapes. Select an editing tool from the two columns of templates. Templates in the left column determine a new segment's shape. Templates in the right column determine how the new segment will be created.

Templates use a standard convention to describe moves. Each template depicts a segment with a hollow circle at one end and a solid circle at the other. The solid circle represents the cursor. The hollow circle is the endpoint of the segment being added. CAM Mode prompts for the letter values shown in **Table 18-15**.

**Table 18-15, Template Lettering Conventions** 

| Letter | Definition                                      |  |
|--------|-------------------------------------------------|--|
| Х      | X-axis endpoint (usually a diameter).           |  |
| Y      | X-axis endpoint (usually a diameter).           |  |
| I      | X-axis coordinate of a circle or radius center. |  |
| J      | Y-axis coordinate of a circle or radius center. |  |
| R      | Radius value                                    |  |
| Α      | An included or absolute angle.                  |  |
| С      | Circle                                          |  |
| D      | Distance                                        |  |

Refer to Figure 18-6, Shape Editing Tools. To select the shape of a new segment, use ARROWS to move up and down the left column of templates. After you highlight the desired shape, use the right arrow to select the method by which to define the new segment. Only the line and the arc have more than one description method. (The Geometry tool is described later.)

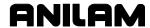

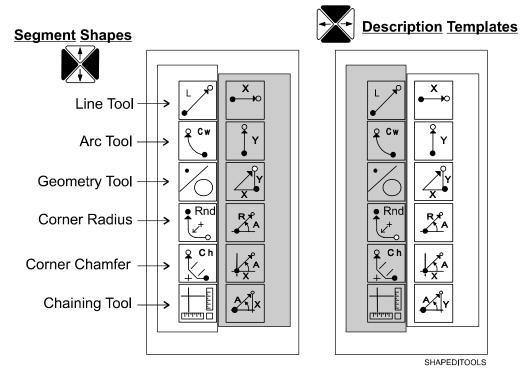

Figure 18-6, Shape Editing Tools

The Line tool and the Arc tool are used to rough out the main features of the shape. After you have drawn the major features, go over the shape and add chamfers and corner rounding, as needed.

### **Line Tools**

In addition to the six templates in the right column, the endpoint of a line can be described with endpoint definition tools. To select this option, highlight the Line template, and press **ENTER**. This activates the point definition templates, displayed in the right template column. Refer to <u>Table 18-16</u>, <u>Line Segment Tools</u> and <u>Table 18-18</u>, <u>Line Segment Endpoint Definition Tools</u>.

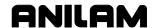

# **Table 18-16, Line Segment Tools**

| Line Segment<br>Template                                    | Line Definition Templates                                                                            | Values Required                                                          |
|-------------------------------------------------------------|----------------------------------------------------------------------------------------------------|--------------------------------------------------------------------------|
| RIGHT ARROW enables use of these line definition templates. | LINE from cursor to endpoint parallel to X-axis.  Defined by X POSITION.                             | Use absolute or incremental X-axis endpoint.                             |
|                                                             | Line from cursor to endpoint PARALLEL to Y-axis.  Defined by Y position.                             | Use absolute or incremental Y-axis endpoint.                             |
|                                                             | LINE from cursor to endpoint in any direction.  Defined BY X Y endpoint.                             | Use absolute or incremental X and Y-axis coordinates to define endpoint. |
|                                                             | Line from cursor to endpoint in any direction.  Defined by radius and angle (polar coordinates).     | Use radius and absolute angle.                                           |
|                                                             | Line FROM cursor to endpoint in ANY direction.  Defined by X endpoint coordinate and absolute angle. | Use absolute X position and angle.                                       |
|                                                             | LINE from cursor to endpoint in any direction. Defined by Y endpoint COORDINATE and absolute angle.  | Use absolute Y position and angle.                                       |

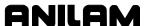

**Table 18-17, Line Segment Endpoint Definition Tools** 

| Template                                                  | Purpose                                                                                                    | Requirements                                                                    |
|-----------------------------------------------------------|----------------------------------------------------------------------------------------------------|---------------------------------------------------------------------------------|
| Press ENTER to activate these point definition templates. | Defines a point in an X and Y coordinate system.                                                                                                | Use absolute X and Y position of the point.                                     |
| Geometry<br>elements can be<br>used as a<br>reference.    | Defines a point at X and Y increment from existing point.                                                                                       | Use incremental X and Y distance from existing point.                           |
|                                                           | Defines a point at radius and angle from existing point.                                                                                        | Use distance from existing point and number of degrees from 3 o'clock position. |
|                                                           | Identifies the center point of an existing circle.                                                                                              | Use center of existing circle.                                                  |
|                                                           | Identifies the intersection points of any two elements in the geometry. Prompts to select a point when more than one intersecting point exists. | Use one intersection point between two elements.                                |
|                                                           | Identifies existing points. Usually used when construction of other element requires a reference point.                                         | Use existing point.                                                             |

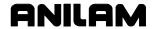

#### **Arc Tools**

Refer to **Table 18-18**. There are two types of Arcs: clockwise (Cw) and counterclockwise (Ccw). Press **ENTER** while the icon is highlighted to switch arc segment direction. Use **RIGHT ARROW** to access the definition templates. Use **UP/DOWN ARROW** to select.

**Table 18-18, Arc Segment Tools** 

| Arc Template                                                             | Arc Definition Template                                                                                                    | Values Required                                                                                         |  |
|--------------------------------------------------------------------------|----------------------------------------------------------------------------------------------------|----------------------------------------------------------------------------------------------------|--|
| Cw •                                                                     | Arc from cursor to endpoint. Endpoint and center keyed in by operator.                                                                                                    | Use absolute or incremental X, Y to define endpoint. Use absolute or incremental I, J to define center. |  |
| Press ENTER to switch BETWEEN clockwise (Cw) and COUNTERCLOCKWISE (Ccw). | Arc from cursor to endpoint. Endpoint and radius keyed in by operator. Center calculated by CNC.                                                                            | Use radius and absolute or incremental X, Y endpoint.                                                   |  |
|                                                                          | Arc from cursor to endpoint. Center and included angle keyed in by operator. Endpoint calculated by CNC.                                                                    | Use absolute or incremental I, J centerpoint. Use incremental angle.                                    |  |
|                                                                          | Tangent arc from cursor to endpoint. Endpoint and radius keyed in by operator. Center is calculated by CNC. Center and radius values must be correct for tangent arc.       | Use incremental radius and absolute or incremental X, Y endpoint.                                       |  |
|                                                                          | Line from cursor followed by tangent arc. Line direction defined by the angle. Arc defined by X, Y endpoint and radius. Arc starts where tangent to line from cursor.       | Use radius and absolute or incremental X, Y endpoint. Use absolute angle.                               |  |
|                                                                          | Arc followed by tangent line from cursor to endpoint. Line is defined from cursor to X, Y endpoint. Arc from cursor to tangent intersection with line is defined by radius. | Use radius and absolute or incremental X, Y endpoint. Use absolute angle.                               |  |

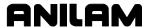

#### **Corner Radius**

The corner radius tool enables you to insert a corner radius segment in place of the sharp corner at the node between two segments.

To round a corner:

1. Move the cursor to the corner being rounded.

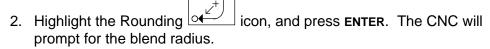

Rnd •

3. Type the blend radius, and press **ENTER**. A new radius segment will be inserted in place of the original corner.

**NOTE:** Rounding can be performed only on a node located between two shape segments. The forward end or back end of a shape cannot be rounded.

# **Chamfering Corners**

The Chamfering tool enables you to chamfer selected corners on the shape.

To chamfer a corner:

1. Move the cursor to the node to be chamfered.

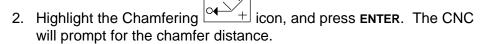

3. Type the desired chamfer distance, and press **ENTER**. A new line segment chamfering the corner will be added to the shape in place of the original corner.

**NOTE:** Chamfering can be performed only on a node located between two shape segments. The start or end of a shape cannot be chamfered.

# **Shape Edit Soft Keys**

The following tasks are described in this topic:

- □ Reversing an Arc's Direction
- □ Deleting a Shape
- Projecting Line Segments (Restoring Sharp Corners)
- Joining Line Segments
- □ Importing Shapes from Other Programs
- Deleting a Segment
- Changing the CAM Mode View
- Viewing a Listing of Shape Segment Details

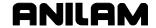

### **Reversing an Arc's Direction**

Occasionally, you might program an arc move in the wrong direction. Instead of deleting the segment and redrawing it, you can reverse the arc's direction. Arcs at the end of a shape or between any two segments can be reversed. To reverse an arc's direction:

- 1. Move the cursor to the arc's forward node and press **S-Edit** (**F3**). The S-Edit Pop-Up menu is displayed.
- 2. Highlight **Rev Arc**, and press **ENTER**. The arc will be redrawn in the reverse direction.

### **Deleting a Shape**

When necessary, you can delete an entire shape. To delete an entire shape:

- 1. Use **Prev-S** (**F6**) and **Next-S** (**F7**) to move the cursor to occupy any node within the shape to be deleted.
- 2. Press **S-Edit** (**F3**). The S-Edit Pop-Up menu displays.
- 3. Highlight **Delete**, and press **ENTER**. The CNC prompts to confirm the deletion.
- 4. Press **Yes** (**F1**) or **No** (**F2**) as required. **Yes** causes the shape to be deleted. **No** cancels the process.

#### **Projecting Line Segments (Restoring Sharp Corners)**

Use the **Project** feature to remove blend radii and restore the sharp corners. This operation is called "projecting" because projections are added to line segments on both sides of a removed radius.

To remove a radius and restore a sharp corner:

- 1. Move the cursor to the forward node of the radius being removed.
- 2. Press **S-Edit** (**F3**). The **S-Edit** Pop-Up menu displays.
- 3. Select **Project**, and press **ENTER**. The radius will be removed and line projections forming a right angle are added. The editor prompts you to join the lines.
- 4. Press **Yes** (**F1**) to join the projections. The collinear line segments are joined into a single straight-line segment.

**NOTE:** Collinear lines are end-to-end lines that lie in the same direction.

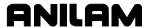

### **Joining Line Segments**

Sometimes, what appears to be a single line segment is more than one line segment drawn end-to-end. To detect the presence of the extra nodes within the segment, move the cursor along the segment.

Collinear segments do not affect the execution of the move. Usually, it is desirable to join collinear lines in order to keep the program and future editing session as simple as possible.

Join collinear lines as follows:

- 1. Position the cursor at the node between the collinear lines.
- 2. Press S-Edit (F3). The S-Edit Pop-Up menu displays.
- 3. Highlight **Join**, and press **ENTER**. The unnecessary node is removed from the line.

### **Importing Shapes from Other Programs**

Sometimes, the same shape is used in more than one program. Instead of programming the shape more than once, you can import the shape from its original program.

To import an existing shape from another program:

- 1. Press **S-Edit** (**F3**). The **S-Edit** Pop-Up menu displays.
- 2. Highlight **Import**, and press **ENTER**. The CNC prompts for the name of the program containing the shape to be imported.
- 3. Type the program name, and press **ENTER**. The CNC displays a list of the shapes contained in the source program.
- 4. Highlight the desired shape, and press **ENTER**. The editor prompts you to determine if the origin of the shape should be changed.
- 5. Press **Yes** (**F1**) and type a new origin as prompted or press **No** (**F2**) to import the shape at its original position.

#### **Deleting a Segment**

You can delete segments from an end or the middle of a shape. When a segment is deleted, the node marked by the cursor and the preceding segment is removed. When a segment is deleted from the middle of the shape, the segment in front of the cursor is reconnected to the preceding node.

To delete the segment at the forward end of the shape:

- 1. Move the cursor to the forward end of the shape.
- 2. Press **DelMove** (**F8**), and press **ENTER**. The last shape on the segment is removed.

**NOTE:** Sometimes, small bits of a deleted shape remain on the screen. Press **R**, which functions as a hot key, to refresh the screen.

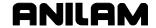

### **Changing the CAM Mode View**

Press **DISPLAY** (**F5**) to access the following display functions.

- □ Fit
- □ Window
- □ Half
- Double
- □ Scale
- □ Pan
- □ Erase

These functions perform the same operations described in the Draw Mode. Refer to "Section 8 - Viewing Programs with Draw."

### **Viewing a Listing of Shape Segment Details**

To view the details of the moves in any shape:

- 1. Refer to **Table 18-19**.
- 2. Press **MISC** (**F6**). The **MISC** Pop-Up Menu is displayed with the following options:

Table 18-19, Miscellaneous (F6) Soft Keys

| Soft Key         | Description                                                                                                    |  |
|------------------|----------------------------------------------------------------------------------------------------|--|
| Shapes<br>List   | Shows selected shape's data. If more than one shape exists, select the desired shape number. The data displayed is for the lines and arcs that comprise the shape. The following data is displayed:                                                                                                    |  |
|                  | □ Shape starting point.                                                                                                    |  |
|                  | □ Lines: the X, Y endpoint and length for each line, respectively.                                                                                                    |  |
|                  | <ul> <li>Arcs: the direction (CW or CCW), endpoint, center<br/>point, and radius for each arc.</li> </ul>                                                                                                    |  |
|                  | Press Cancel (F9) or ENTER to return to the main CAM soft keys.                                                                                                    |  |
| Geometry<br>List | <ul> <li>Shows Construction Geometry data for construction points, lines and circles that have been programmed, including:</li> <li>Points: X and Y positions, respectively.</li> <li>Lines: the X intersection (Xin), Y intersection (Yin) and angle for each line. The line is unbounded geometry (infinitely long). Therefore, the point at which it intersects each axis is given (Xin, Yin). If the line is parallel to an axis, it is called Vertical or Horizontal, and the X dimension or Y dimension is displayed. (Continued)</li> </ul> |  |

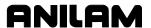

| Soft Key          | Description                                                                                                    |
|-------------------|----------------------------------------------------------------------------------------------------|
|                   | <ul> <li>Circles: the center point and radius for each circle.</li> <li>Press Cancel (F9) or ENTER to return to the main CAM soft key display.</li> <li>NOTE: The number of each geometric element is displayed in the Display Area in the order in which they were programmed.</li> </ul>                                                                                                    |
| Calc<br>Distance  | Calculates and displays the shortest distance between any two elements on the tool path. Enter the first and second elements at the prompt.                                                                                                    |
| Recover<br>Shapes | Enables shapes to be recovered if the .CAM file has been deleted. In CAM Mode, while the cursor is on the (.G) filename in the directory, the CNC automatically creates special files. The .CAM extension (and file of same NAME) file holds data related to shapes, but not the shapes themselves. If the .CAM file was deleted, recovery of the actual paths is possible only via this function. Use only if the .CAM file has been deleted and you wish to recover the shapes. If no recovery is possible, a message is displayed. Additionally, this feature can be used to import a series of DXF shapes that were saved as CAM Shapes. Refer to "Section 17 - DXF Converter Feature" for more details. |
| Recover<br>Paths  | Enables paths to be recovered if the .CAM file has been deleted. In CAM Mode, while the cursor is on the (.G) filename in the directory, the CNC automatically creates special files. The .CAM extension (and file of same NAME) file holds data related to paths, but not the paths themselves. If the .CAM file was deleted, recovery of the actual paths is possible only via this function.                                                                                                    |
|                   | Use only if the .CAM file has been deleted and you wish to recover the paths. If no recovery is possible, a message is displayed.                                                                                                    |

Press Misc (F6). The Misc Pop-Up menu displays.

- 1. **Shapes List** is highlighted by default. Press **ENTER**. The list of the shapes available in the file displays.
- 2. Highlight the shape to be viewed, and press **ENTER**. The details of the moves in the shape appear in a box on the screen.

The following details are presented:

- □ Starting point (origin)
- □ Line endpoint and lengths
- □ Arc directions, centers, and radius

# **Using Construction Geometry**

Points, lines, and circles are the basic elements of all construction geometry. Use construction geometry to find path intersections not given on the blueprint. construction geometry can also eliminate the need for many trigonometric functions.

The geometry of a shape can be constructed on the screen with geometry tools. After the tool path is solved, the intersecting segments of the geometry are chained together to form a shape.

Construction geometry is useful when you work with blueprints that contain limited information. Many combinations of geometry can be entered to help you find intersections.

# **Accessing Geometry Tools**

To access the Geometry tools:

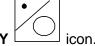

- 1. Move the left column highlight to select the **GEOMETRY**
- Press ENTER to cycle through the right column's three sets of geometry icons. When the desired icons are displayed, use RIGHT ARROW to highlight an icon in the right column.
- 3. Highlight the desired tool, and press ENTER.

Points, lines, and circles can be defined in several ways. Each geometry tool defines a geometry element differently. A tool that requires a point position to start will prompt to select and activate an additional point definition tool.

Lines and circles are drawn on the screen with dotted lines. Points are marked by Xs. All geometry elements are numbered.

Geometry tools generally produce one of the three different elements. Review the table listings to understand Geometry tools. Some tools require that certain elements be part of the geometry. ANILAM recommends that first-time operators experiment with all of the drawing tools. The following tables are provided as a reference to the features of each tool. Look over each of the tables before you attempt the examples.

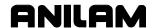

#### **Point Tools**

Some point tools define the position of a point in the coordinate system, others allow you to select an existing point in the geometry. Refer to **Table 18-20**.

When you use tools that require a starting point, a through point, or a from/to point, the Shape Editor displays the "**Select point definition . . .**," message. You must then activate an additional point tool and define the required point.

Tools that identify centerpoints or element intersections will prompt for necessary element numbers, highlight all possible points, and prompt you to select one.

**Table 18-20, Geometry Point Tools** 

| Template | Purpose                                                                                                    | Requirements                                                                      |
|----------|----------------------------------------------------------------------------------------------------|-----------------------------------------------------------------------------------|
| X, Y     | Defines a point in a geometry.                                                                                                    | <ul> <li>Must know absolute X and Y position of the point.</li> </ul>             |
| •        | Defines a point at X & Y increment from existing point.                                                                                             | <ul> <li>One endpoint must already be<br/>an element of the geometry.</li> </ul>  |
|          |                                                                                                    | <ul> <li>Must know incremental X and Y distance from existing point.</li> </ul>   |
| R A      | Defines a point at radius and angle from existing point.                                                                                            | <ul> <li>One endpoint must already be<br/>an element of the geometry.</li> </ul>  |
|          |                                                                                                    | <ul> <li>Must know distance from<br/>existing point.</li> </ul>                   |
|          |                                                                                                    | <ul><li>Must know number of degrees<br/>from 3 o'clock position.</li></ul>        |
| •        | Identifies the centerpoint of an existing circle.                                                                                                   | ☐ The circle must already be an element of the geometry.                          |
|          | Identifies the intersection points of any two elements in the geometry. Prompts you to select a point when more than one intersecting point exists. | □ Geometry must already contain an intersection of two elements.                  |
| •        | Identifies existing points, usually used when construction of other element requires a reference point.                                             | <ul> <li>Desired point must already be<br/>an element of the geometry.</li> </ul> |

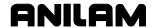

#### **Line Tools**

Some Line tools require point definition or identification to start. Refer to **Table 18-21**. The CAM Mode displays a message when this is necessary. Line tools that draw tangents to circles display all possible lines and prompt to select one.

**Table 18-21, Geometry Line Tools** 

| Template | Purpose                                                                                                    | Requirements                                                                             |
|----------|----------------------------------------------------------------------------------------------------|------------------------------------------------------------------------------------------|
| ×        | Constructs a line parallel to Y-axis, at given X position. Prompts for X value.                                                                                                  | <ul> <li>Must know absolute position the<br/>line crosses the X-axis.</li> </ul>         |
| Y        | Constructs a line parallel to X-axis, at given Y position. Prompts for Y value.                                                                                                  | <ul> <li>Must know absolute position the<br/>line crosses the Y-axis.</li> </ul>         |
|          | Constructs a line between any two points. Prompts to select any convenient point tool when activated.                                                                            | <ul> <li>Use any method to locate the two<br/>endpoints.</li> </ul>                      |
| , • A    | Constructs a line through a point, rotated specified number of degrees from 3 o'clock position. Prompts to select any point tool to define point.                                | □ Must know angle.                                                                       |
|          |                                                                                                    | <ul> <li>Use any method to locate point of<br/>rotation.</li> </ul>                      |
| D        | Constructs line parallel to existing line at specified (positive or negative) distance.                                                                                          | <ul><li>Line must already be an element<br/>of the geometry.</li></ul>                   |
| •        | Constructs line tangent to circle that passes through selected point. Prompts to select any point tool. Always draws tangent lines to both sides of circle, you must select one. | <ul><li>Circle must already be an element<br/>of the geometry.</li></ul>                 |
|          |                                                                                                    | <ul><li>Use any method to locate the point.</li></ul>                                    |
| C, C     | Constructs line tangent to any two circles. Always draws the four possible lines, you must select one.                                                                           | □ Two circles must already be elements of the geometry.                                  |
| C C      | Constructs line rotated specified number of degrees from 3 o'clock position and tangent to existing circle.                                                                      | <ul> <li>Circle must already be an element<br/>of the geometry.</li> </ul>               |
|          |                                                                                                    | <ul> <li>Must know number of degrees of<br/>rotation from 3 o'clock position.</li> </ul> |

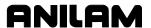

#### **Circle Tools**

Some circle tools require point definition or identification when used. Refer to **Table 18-22**. The CAM Mode displays a message when this is necessary. Circle tools that draw circles tangent to other circles, lines, or points construct all possible circles and then prompt you to select one.

**Table 18-22, Geometry Circle Tools** 

| Template       | Purpose                                                                                                    | Requirements                                                                                                    |
|----------------|----------------------------------------------------------------------------------------------------|----------------------------------------------------------------------------------------------------|
|                | Constructs circle of specified radius tangent to any two points, lines or circles. Draws all possible solutions; you must select one. | <ul> <li>Geometry must contain at least<br/>two elements.</li> </ul>                                              |
| R<br>+<br>I, J | Constructs circle of specified radius centered at any position. Prompts to select any point tool to define circle center point.       | <ul><li>Use any method to locate center point.</li><li>Must know radius.</li></ul>                                |
| X, Y           | Constructs circle of specified radius tangent to line and point. Prompts to select any point tool to define point.                    | □ Line must already be an element of the geometry.                                                                |
| (1, J)         | Constructs circle tangent to line with center at defined point. Prompts to select any point tool to define centerpoint.               | <ul><li>Line must already be an element of the geometry.</li><li>Use any method to locate center point.</li></ul> |

### **Notes on Geometry**

Access all geometry tools with the left column geometry icon highlighted. When the template is highlighted, press **ENTER** to cycle the right column through three sets of the Geometry Tool templates.

Construct geometry so that each node of the required shape is an intersection of two geometry elements.

### **Chaining Geometry Elements to Create a Shape**

You must create a shape before chaining can occur. The shape starting point (origin) should be a point on an element of the construction geometry. The new shape will be chained, from the starting point, around various geometry elements.

Highlight the CHAIN icon, and press ENTER. The CNC prompts to "Select element:". Type a sequence of intersecting geometry elements by number, each separated by a space. Press ENTER. The CNC traces the new shape from intersection to intersection. Each intersection will become a node in the shape.

The path around a circular Geometry element can be either in a clockwise or counter clockwise direction.

If the intersecting Geometry element is a circle, a positive element number creates a counterclockwise path, a negative element number creates a clockwise path.

If the direction of the path around any element is incorrectly chained, the direction can always be reversed with the shape editing tools. Elements can be chained one at a time or all at once.

# **Viewing a Listing of Geometry Elements**

A complete listing of all the Geometry elements and relevant position information is available.

To view the Geometry list:

- 1. From the default soft key line press **MISC** (**F6**). A pop-up menu displays.
- 2. Highlight **Geometry List**, and press **ENTER**. A listing of geometry elements and position data displays.

The following information is displayed:

- □ Element number
- Points X and Y positions
- □ Lines parallel to X-axis Y-axis position
- □ Lines parallel to Y-axis X-axis position
- Lines through a point point position and angle
- Circles The center point and radius

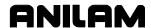

# **Deleting Geometry Elements**

After a shape has been chained together from Construction Geometry, the geometry can be deleted, if desired. Elements can be left in the program along with the shape.

To delete geometry elements:

- 1. Press **DelGeom** (**F9**). The CNC prompts for the number of the geometry element to be deleted.
- 2. Type the element number, and press **ENTER**. The element is removed from the display.

Sometimes, small bits of an element will remain on the screen after deletion. Press **R**, which functions as a hot key, to refresh the screen.

**NOTE:** Deleted geometry cannot be restored.

### **Deleting All Geometry Elements**

To delete all geometry elements:

- 1. With the **SHAPE** soft keys active, press **SHIFT** and **DelAII** (**F9**). The CNC prompts to confirm deletion.
- 2. Press **Yes** (**F1**) to delete or **No** (**F2**) to cancel.

Sometimes, small bits of a deleted element remain on the screen after deletion. Press **R**, which functions as a hot key, to refresh the screen.

**NOTE:** Deleted geometry cannot be undeleted.

## **Managing Shape Files**

The CNC automatically name files created in CAM Mode. Files contain the same primary name as the G-code file with which they are associated. The CNC generates several files with the G-code file but different extensions. These file extensions are:

- □ FILENAME.CAM CAM mode settings
- □ FILENAME.GEO Construction Geometry
- □ FILENAME.1 (or .2, .3) are Shapes
- □ FILENAME.\$\* Temporary files
- □ FILENAME.T (number) are toolpaths backup files

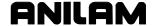

## **Using Shapes In G-code Programs**

You can use any shapes that you create in CAM in G-code programs. Anywhere you can use a subprogram in a G-code program, you can also use a shape. For example, the W address in G169 (Area Clearance) specifies the number of the subprogram that defines the perimeter of the pocket. If you have defined shape #1 in CAM, and subprogram O1 does not exist in the G-code program, then programming W1 in G169 will use the shape defined in CAM. If subprogram O1 does exist in the G-code program, then it will be used. Similarly, you can use CAM shapes in G45, G65, G66, and M98. Any shape you can create in CAM, you can use with this method in a G-code program.

### Sample Programs

This chapter contains several programs that show typical uses for CNC CAM programming. As a rule, blueprints having vague or limited data are suitable for CAM Mode.

ANILAM suggests that you study this chapter and familiarize yourself with the CAM Mode keystrokes.

Each example begins with a drawing, and proceeds through the programming process from Create to Post. All keystrokes are detailed. If working in metric, refer to the drawings for the appropriate dimensions. It is assumed that you have already read and understood the materials in this manual that pertain to CAM Programming.

#### Example #1 Machining an Outside Profile with Contour

X0 Y0 is set at the upper left corner of the part. Refer to **Figure 18-7**. No construction geometry is required to create this shape. As you program, note the prompts that appear each time you press **ENTER**.

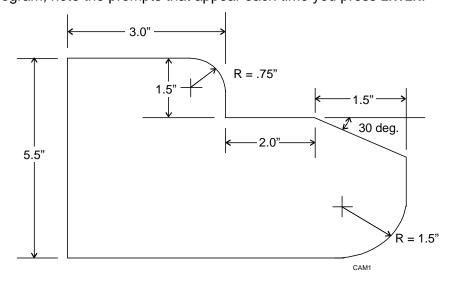

Figure 18-7, An Outside Profile Using Contour

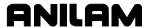

### **Keystrokes:**

- 1 **F2 PROGRAM**
- 2 **F2 Create**
- 3 Type **CONTUR-1** press **ENTER**
- 4 **F4 CAM**
- 5 **F3 S-EDIT**
- 6 Create
- 7 ENTER (to select the current Point definition), 0 ENTER, 0 ENTER
- 8 Cursor right, ENTER, 3 ENTER
- 9 Cursor down to #2 ENTER, -1.5 ENTER
- 10 Cursor up **ENTER**, 5 **ENTER**
- 11 **F9 SETUP**, Settings, **ENTER** (change to **Incremental**), **F9** (to exit window), **F9** again.
- 12 Cursor down to #5 (Angle and X) ENTER, 1.5 ENTER, -30 ENTER
- 13 F9 SETUP, Settings, ENTER (switch back to Absolute), F9, F9
- 14 Cursor up to #2 ENTER, -5.5 ENTER
- 15 Cursor up **ENTER**, 0 **ENTER**
- 16 Cursor down to #2 ENTER, 0 ENTER
- 17 **F5 ENTER** (to **Fit** on screen)
- 18 **F2 SHAPE**
- 19 **F4** six times (Back up to put in 1st radius)
- 20 Cursor left, then down to #4 (Rnd) ENTER, .75 ENTER
- 21 **F5** four times (**Forw**, to next radius)
- 22 ENTER (to select Rnd), 1.5 ENTER
- 23 **F2 SHAPE (Off)**
- 24 **F5 ENTER** (to **Fit** and redraw)

The shape is now ready for machining with one of the processes of the **MOTION** (**F7**) key. **Contour** will be used for the example in <u>Table 18-23</u>, <u>Example 1 Settings: Contour Parameters with Outside Profile</u>.

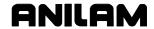

- 25 **F7 MOTION**
- 26 Contour
- 27 Set parameters in the Contour Menu(s):

Table 18-23, Example 1 Settings: Contour Parameters with Outside Profile

| Contour Parameters Menu 1 Values |                |  |  |
|----------------------------------|----------------|--|--|
| Parameter                        | Setting        |  |  |
| Shape number                     | 1              |  |  |
| Tool compensation                | CAM Left       |  |  |
| Tool diameter                    | 0.7500         |  |  |
| XY stepover                      | 0.0000         |  |  |
| Number of XY passes              | 1              |  |  |
| Z step                           | 0.0000         |  |  |
| Approach height                  | 0.1000         |  |  |
| Top of contour                   | 0.0000         |  |  |
| Bottom of contour                | -0.3750        |  |  |
| Stepover direction               | Toward         |  |  |
| More                             | ENTER          |  |  |
| Contour Parameters Menu 2 Values |                |  |  |
| Parameter                        | Setting        |  |  |
| Comment                          | N/A            |  |  |
| Interference check               | On             |  |  |
| Tool path color                  | (Choose color) |  |  |
| Shape Reversed                   | No             |  |  |
| Entry Move                       | N/A            |  |  |
| Exit move                        | N/A            |  |  |
| Machine setup                    | ENTER          |  |  |
| Contour Parameters Menu 3 Values |                |  |  |
| Parameter                        | Setting        |  |  |
| Tool change                      | N/A            |  |  |
| Initial move                     | 2D             |  |  |
| Coolant at start                 | On             |  |  |
| Coolant at end                   | Off            |  |  |
| Feedrate                         | 12.0           |  |  |
| Z Feedrate                       | 6.0            |  |  |
| Spindle at start                 | Forw           |  |  |
| Spindle at end                   | Off            |  |  |
| Spindle speed                    | 1750           |  |  |

## **CNC Programming and Operations Manual**

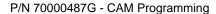

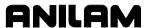

- 28 **F10**, **F10**
- 29 **F8 Calc**
- 30 **F1 Yes**
- 31 **F4 View**, choose **Iso**
- 32 **F8 POST**
- 33 **F10 Exit** (to Program Directory)
- 34 **F5 List**, to view G-code created, then **F10 Exit**.

After listing the G-code, go to **Draw Graphics Mode** (**F7**), and view the program CAM Mode created. Press **Load** (**F6**) in the Program Directory to load the program. Enter the tool offsets, zero setting, dry run(s), and perform any other machine setup procedures now, before you produce any parts.

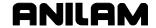

### **Example #2 Machining a Slot using Contour**

In **Figure 18-8**, X0 Y0 is set at the center of the large radius. CG is required to create this shape. As you program, note the prompts that appear each time you press **ENTER**.

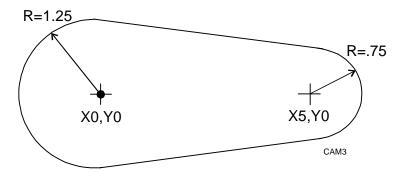

Figure 18-8, Milling a Slot Using Contour

### **Keystrokes:**

- 1 **F2 PROGRAM** (if necessary)
- 2 F2 Create
- 3 Type **CONTUR-2** press **ENTER**
- 4 **F4 CAM**
- 5 **F3 S-EDIT**
- 6 Create
- 7 ENTER, -1.25 ENTER, 0 ENTER
- 8 Cursor to construction geometry, switch to **Circles**
- 9 Cursor right, then up to #2 (Rad, Center), ENTER
- 10 1.25 ENTER, ENTER, 0 ENTER, 0 ENTER
- 11 ENTER (Rad, Center) again
- 12 .75 ENTER, ENTER, 5 ENTER, 0 ENTER(F5 ENTER to **Fit** on screen)
- 13 Cursor down to #5 (line tangent to 2 circles), ENTER
- 14 1 ENTER, 2 ENTER, 1 ENTER
- 15 **ENTER** again
- 16 2 ENTER, 1 ENTER, 1 ENTER
- 17 Cursor left, then down to **Chain** (#6), **ENTER**
- 18 1 ENTER, 3 ENTER, 2 ENTER, 4 ENTER, 1 ENTER, F9
- 19 Cursor up to **Arcs** (#2), ensure direction is CW
- 20 Cursor right (to **XY end**, RAD), **ENTER**
- 21 -1.25 ENTER, 0 ENTER, 1.25 ENTER.

The shape is now completed. Press **SETUP** (**F9**), highlight **Geometry**, press **ENTER**, and then switch **ALL** to **Off**. The CNC will turn off the Construction Geometry and the screen will contain only the shape.

F5, ENTER (to Fit the Shape on the screen)

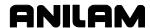

## 23 **F7 MOTION**

## 24 Contour

Refer to **Table 18-24** to set the following parameters in the Contour menu(s):

Table 18-24, Example 2 Settings: Milling a Slot Using Contour

| Contour Para        | Contour Parameters Menu 1 Values |  |
|---------------------|----------------------------------|--|
| Parameter           | Setting                          |  |
| Shape number        | 1                                |  |
| Tool compensation   | CAM Right                        |  |
| Tool diameter       | 0.7500                           |  |
| XY stepover         | 0.0000                           |  |
| Number of XY passes | 1                                |  |
| Z step              | 0.0000                           |  |
| Approach height     | 0.1000                           |  |
| Top of contour      | 0.0000                           |  |
| Bottom of contour   | -0.5000                          |  |
| Stepover direction  | Toward                           |  |
| More                | ENTER                            |  |
| Contour Para        | ameters Menu 2 Values            |  |
| Comment             | N/A                              |  |
| Interference check  | On                               |  |
| Tool path color     | (Choose color)                   |  |
| Shape Reversed      | No                               |  |
| Entry Move          | N/A                              |  |
| Exit move           | N/A                              |  |
| Machine setup       | ENTER                            |  |
| Ma                  | achine Setup                     |  |
| Tool change         | N/A                              |  |
| Initial move        | 2D                               |  |
| Coolant at start    | On                               |  |
| Coolant at end      | Off                              |  |
| Feedrate            | 10.0                             |  |
| Z Feedrate          | 5.0                              |  |
| Spindle at start    | Forw                             |  |
| Spindle at end      | Off                              |  |
| Spindle speed       | 1850                             |  |

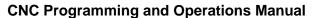

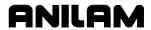

P/N 70000487G - CAM Programming

Entry move: CIRCULAR, Arc length = 180.0

Arc radius = .5000 (**F10** to exit)

Exit move: CIRCULAR, Arc length = 180.0

Arc radius = .5000 (**F10** to exit)

26 **F10**, **F10** 

27 **F8 Calc** 

28 **F1 Yes** 

29 **F4 View**, choose **Iso** 

30 **F8 POST** 

31 **Exit** (to Program Directory)

32 **F5 List**, to view G-code created, then **F10**.

After listing the G-code go to **Draw Graphics Mode** (**F7**), and view the program CAM Mode created. Press **Select** (**F6**) in the Program Directory to select the program. Enter the tool offsets, zero setting, dry run(s), and perform any other machine setup procedures now, before you produce any parts.

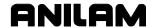

### Example #3 Machining an Outside Profile using Contour

In **Figure 18-9**, X0 Y0 is set at the center of the large radius. As you program, note the prompts that appear each time you press **ENTER**.

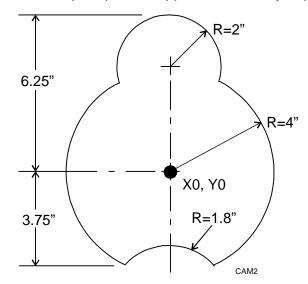

Figure 18-9, Machining an Outside Profile Using Contour

- 1 **F2 PROGRAM** (if necessary)
- 2 F2 Create
- 3 Type CONTUR-3 press ENTER
- 4 **F4 CAM**
- 5 Cursor down to **CG**, switch to circles
- 6 Cursor right, then up to #2, (Rad, Center) ENTER
- 7 4 ENTER, ENTER, 0 ENTER, 0 ENTER
- 8 ENTER again
- 9 2 ENTER, ENTER, 0 ENTER, 4.25 ENTER (F5 ENTER to Fit on screen)
- 10 Cursor left, down to **CG**, switch to **Lines**
- 11 Cursor right, up to **Y line**, **ENTER**, -3.75 **ENTER**
- 12 **F5 ENTER** (To **Fit** on screen)
- 13 Cursor left, down to **CG**, switch to **Points**
- 14 Cursor right, down to #5 (intersection), ENTER
- 15 1 ENTER, 3 ENTER, 1 ENTER
- 16 ENTER again (for intersection), then 1 ENTER, 3 ENTER, 2 ENTER
- 17 **F2 SHAPE**
- 18 **F9 DelGeom**, 3 ENTER
- 19 **F2 SHAPE (off)**, **F5 ENTER (to Fit on screen / redraw)**

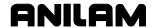

- 20 Cursor left, up to CG, switch to Circles
- 21 Cursor right, up to #1 (Round), ENTER
- 22 1.8 ENTER, 4 ENTER, 5 ENTER, F5 ENTER (To fit)

The Construction Geometry necessary to drive the cursor to "build" the shape now exists. The next step is to create the shape and chain. That is, feed the cursor around the Construction Geometry.

- 23 **F3 S-EDIT**
- 24 Create
- 25 Cursor down to #6 (**CG existing point**), **ENTER**, 5 **ENTER**
- 26 Cursor left, then down to #6 (Chain), ENTER
- -3 ENTER, 1 ENTER, 1 ENTER, 2 ENTER, 1 ENTER, 1 ENTER, 1 ENTER, 3 ENTER, 1 ENTER, F9

The shape now exists. Note that Construction Geometry circles are CW by default. If no minus sign was given for -3, the arc would be in the wrong direction, but **RevArc** (in **S-EDIT**) could correct it. To show this function, as well as show "multiple chains", follow these steps:

- A F2 SHAPE
- B **F8** four times (**DelMove**)
- C F2 SHAPE (Off)
- D **F5** ENTER (to Fit)
- E **ENTER** (Chain)
- F 3 1 2 1 3 ENTER (The space between each element number is necessary when giving more than one element while chaining.)
- G 1 ENTER, 1 ENTER, 1 ENTER, 1 ENTER (selecting the intersections)
- H **F9**
- | F2 SHAPE
- J **F4 Back ....** until cursor is at end of bad arc (3 times)
- K F3 S-EDIT
- L RevArc
- M F2 SHAPE (Off)
- N **F5** ENTER (Fit)

The shape is now correct!

- 28 **F9 SETUP**
- 29 Geometry, All Off, F9, F9

Assume that a .7500 radius must be placed in two positions, where the 2" radius meets the 4" radius. To accomplish this:

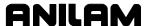

- A F2 SHAPE
- B **F5 Forw**
- C Cursor up to #4 (Rnd), ENTER
- D .75 ENTER
- E F5 Forw
- F ENTER
- G Arrow up, ENTER (arrow up recalls last value entered)
- H F2 SHAPE (Off)
- F5 ENTER (Fit / Redraw)

The shape is now complete. Activate the **Contour** window and set the contouring parameters to create the path.

Refer to **Table 18-25** to set the following parameters in the Contour menu(s):

- 30 **F5** (Fit)
- 31 **F7** MOTION
- 32 Contour

Table 18-25, Example 3 Settings: Machining an Outside Profile Using Contour

| Contour Parameters Menu 1 Values |                     |
|----------------------------------|---------------------|
| Parameter                        | Setting             |
| Shape number                     | 1                   |
| Tool compensation                | CAM Left            |
| Tool diameter                    | 0.5000              |
| XY stepover                      | 0.0150              |
| Number of XY passes              | 2                   |
| Z step                           | 0.0000              |
| Approach height                  | 0.1000              |
| Top of contour                   | 0.0000              |
| Bottom of contour                | -0.2500             |
| Stepover direction               | Toward              |
| More                             | ENTER               |
| Contour Parame                   | eters Menu 2 Values |
| Comment                          | N/A                 |
| Interference check               | On                  |
| Tool path color                  | (Choose color)      |
| Shape Reversed                   | No                  |
| Entry Move                       | N/A                 |

P/N 70000487G - CAM Programming

| Contour Parameters Menu 1 Values |         |  |
|----------------------------------|---------|--|
| Parameter                        | Setting |  |
| Exit move                        | N/A     |  |
| Machine setup                    | ENTER   |  |
| Machine Setup                    |         |  |
| Tool change                      | N/A     |  |
| Initial move                     | 2D      |  |
| Coolant at start                 | On      |  |
| Coolant at end                   | Off     |  |
| Feedrate                         | 13.0    |  |
| Z Feedrate                       | 6.5     |  |
| Spindle at start                 | Forw    |  |
| Spindle at end                   | Off     |  |
| Spindle speed                    | 2300    |  |

- 34 F10, F10
- 35 **F8 Calc**
- 36 **F1 Yes**
- **F5 Display**, **Window**. Move window to lower-right corner, **ENTER**, to see the two passes created in the path.
- 38 **F5** ENTER (to **Fit**)
- 39 **F4 View**, choose **Iso**
- 40 **F8 (POST)**
- 41 Exit (to Program Directory)
- 42 **F5 List**, to view G-code created, then **F10**.

After you list the G-code, press **Draw** (**F7**), to view the CAM program. Press **Load** (**F6**) in the Program Directory. Enter tool offsets and zero setting and perform dry run(s) and any other machine setup procedures now, before you produce any parts.

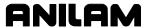

### Example #4 Machining a Contour with Many Unknown Intersections

The contour illustrated in **Figure 18-10** consists wholly of tangent arcs. The drawing shows the minimum number and types of dimensions required to construct the part. Contour will be used to machine the profile. X0 Y0 is set at the center of the large radius. As you program, note the prompts that appear each time you press **ENTER**.

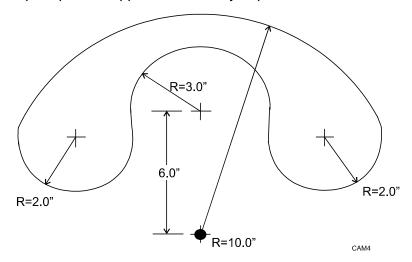

Figure 18-10, A Contour with Many Unknown Intersections

### **Keystrokes:**

- 1 **F2 PROGRAM** (if necessary)
- 2 F2 Create
- 3 Type CONTUR-4 press ENTER
- 4 **F4 CAM**
- 5 Cursor down to CG, switch to **Circles**
- 6 Cursor right, then up to #2, (Rad, Center) ENTER
- 7 10 ENTER, ENTER, 0 ENTER, 0 ENTER
- 8 F5 ENTER (Fit)
- 9 ENTER again
- 3 ENTER, ENTER, 0 ENTER, 6 ENTER (F5 ENTER to **Fit** on screen)
- 11 Cursor up to #1 ENTER, 2 ENTER, 1 ENTER, 2 ENTER, 1 ENTER
- 12 ENTER again, 2 ENTER, 1 ENTER, 2 ENTER, 2 ENTER
- 13 **F5** ENTER (Fit / Redraw)
- 14 **F3 S-EDIT**
- 15 Create
- 16 Cursor down to #5 (intersection) ENTER
- 17 3 ENTER 1 ENTER
- 18 Cursor left, then up 1 (to place on **Chain** #6), **ENTER**
- 19 1 ENTER, 4 ENTER, -2 ENTER, 3 ENTER, 1 ENTER, F9
- 20 F9 SETUP, Geometry, All Off, F9, F9
- 21 **F5 ENTER** (**Fit**) (2 times)

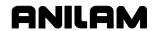

The Shape is now ready to contour.

- 22 **F7 MOTION**
- 23 Contour

Refer to **Table 18-26** to set the following parameters in the Contour Menu(s):

Table 18-26, Example 4: A Contour with Many Unknown Intersections

| Contour Parameters Menu 1 Values |                   |
|----------------------------------|-------------------|
| Parameter                        | Setting           |
| Shape number                     | 1                 |
| Tool compensation                | CAM Left          |
| Tool diameter                    | 1.0200            |
| XY stepover                      | 0.1250            |
| Number of XY passes              | 4                 |
| Z step                           | 0.5000            |
| Approach height                  | 0.1000            |
| Top of contour                   | 0.0000            |
| Bottom of contour                | 2000              |
| Stepover direction               | Toward            |
| More                             | ENTER             |
| Contour Paramet                  | ers Menu 2 Values |
| Parameter                        | Setting           |
| Comment                          | N/A               |
| Interference check               | On                |
| Tool path color                  | (Choose color)    |
| Shape Reversed                   | No                |
| Entry Move                       | N/A               |
| Exit move                        | N/A               |
| Machine setup                    | ENTER             |
| Machin                           | e Setup           |
| Parameter                        | Setting           |
| Tool change                      | N/A               |
| Initial move                     | 2D                |
| Coolant at start                 | On                |
| Coolant at end                   | Off               |
| Feedrate                         | 15.0              |
| Z Feedrate                       | 7.5               |
| Spindle at start                 | Forw              |
| Spindle at end                   | Off               |
| Spindle speed                    | 1200              |

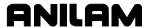

- 25 **F10**, **F10**
- 26 **F8 Calc**
- 27 **F1 Yes**
- 28 **F5 ENTER** (to **Fit**)
- 29 **F4 View**, choose **Iso**
- 30 **F8 (POST)**
- 31 EXIT (to Program Directory)
- 32 **F5 List**, to view G-code created, then **F10**.

After you list the G-code, go to **Draw Mode** (**F7**), and view the CAM Mode program. Press **Load** (**F6**) in the Program Directory. Enter tool offsets, zero setting and perform dry run(s), and any other machine setup procedures now, before you produce any parts.

# **Example #5 Contour with Many Unknown Intersections - All Tangent Arcs**

In **Figure 18-11, Contour** will be used to machine the profile. X0 Y0 is set at the center of the part. As you program, note the prompts that appear each time you press **ENTER**.

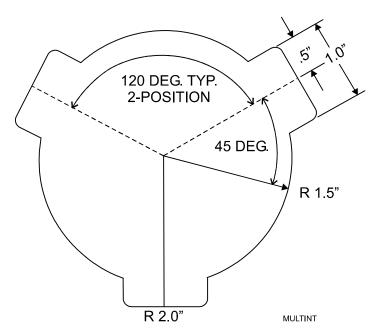

Figure 18-11, Contour with Many Unknown Intersections - All Tangent Arcs

#### **Keystrokes:**

- 1 **F2 PROGRAM** (if necessary)
- 2 F2 Create
- 3 Type **CONTUR-5** press **ENTER**
- 4 **F4 CAM**
- 5 Cursor down to **CG**, switch to **circles**

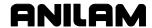

- 6 Cursor right, then up to #2, (Rad, Center) ENTER
- 7 1.5 ENTER, ENTER, 0 ENTER, 0 ENTER
- 8 **F5** ENTER(Fit)
- 9 **ENTER** again
- 10 2 ENTER, ENTER, 0 ENTER, 0 ENTER (F5 ENTER to Fit on screen)
- 11 Cursor left, down to **CG**, switch to **Lines**
- 12 Cursor right, down to #4 (line thru point at angle), ENTER
- 13 45 ENTER, ENTER, 0 ENTER, 0 ENTER
- 14 Cursor down to #5 (line at distance from another line), ENTER, 3 ENTER, .5 ENTER
- 15 ENTER again, 3 ENTER, -.5 ENTER
- 16 **F2 SHAPE**, **F9 DelGeom**, 3 ENTER
- 17 Cursor up to #4 ENTER, 45+120 ENTER, ENTER, 0 ENTER, 0 ENTER
- 18 Cursor down to #5 ENTER, 3 ENTER, .5 ENTER
- 19 ENTER again, 3 ENTER, -.5 ENTER
- 20 **F9 DELGeom**, 3 ENTER
- 21 Repeat Steps 17 20, except use 45+240 for Step 17
- 22 **F2 SHAPE** (Off)
- 23 **F5** ENTER (**Fit**)

The Geometry necessary to feed the cursor now exists. Next, create a shape:

- 24 **F3 S-EDIT**
- 25 Create
- 26 ENTER, 1.5 ENTER, 0 ENTER
- 27 Cursor left, then down to **Chain** (#6), **ENTER**
- 28 1 9 2 8 1 7 2 6 1 5 2 4 1 (Note space between each element number), **ENTER**.
- 29 Now the CAM will prompt for intersections. Intersection #2 is needed for each prompt. Press **2** ENTER for each prompt (total of twelve times), then **F9**
- 30 Cursor up to #2 (Arcs)
- 31 Cursor right, ENTER, 1.5 ENTER, 0 ENTER, 1.5 ENTER
- 32 F9 SETUP, Geometry, All Off, F9, F9
- 33 **F5 ENTER** (**Fit**)

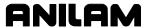

The basic shape now exists. Use the **Rnd** icon to blend radii at the corners and program.

- 34 **SHAPE**
- 35 Back twelve times, to reach 1st blend intersection
- 36 Cursor left, down to #4 (Rnd) ENTER, .25 ENTER
- 37 **F5 Forw**, **ENTER**(to select **Rnd** again), arrow up **ENTER**
- 38 Repeat Step 37 until all blends are complete (10 times)
- 39 **F2 SHAPE** (Off)
- 40 **F5 ENTER** (**Fit**)

The shape is now completed and ready to Contour.

- 41 F7 MOTION
- 42 Contour
- Refer to **Table 18-27**. Set the following parameters in the Contour menu(s):

Table 18-27, Example 5: Contour with Many Unknown Intersections - Tangent Arcs

| Administration of the second of the second o |                                  |  |
|----------------------------------------------------------------------------------------------------|----------------------------------|--|
|                                                                                                    | Contour Parameters Menu 1 Values |  |
| Parameter                                                                                                    | Setting                          |  |
| Shape number                                                                                                    | 1                                |  |
| Tool compensation                                                                                                    | CAM Left                         |  |
| Tool diameter                                                                                                    | 0.4375                           |  |
| XY stepover                                                                                                    | 0.0000                           |  |
| Number of XY passes                                                                                                    | 1                                |  |
| Z step                                                                                                    | 0.0000                           |  |
| Approach height                                                                                                    | 0.1000                           |  |
| Top of contour                                                                                                    | 0.0000                           |  |
| Bottom of contour                                                                                                    | -0.250                           |  |
| Stepover direction                                                                                                    | Toward                           |  |
| More                                                                                                    | Enter                            |  |
| Contour Param                                                                                                    | eters Menu 2 Values              |  |
| Comment                                                                                                    | N/A                              |  |
| Interference check                                                                                                    | On                               |  |
| Tool path color                                                                                                    | (Choose color)                   |  |
| Shape Reversed                                                                                                    | Yes                              |  |
| Entry Move                                                                                                    | N/A                              |  |
| Exit move                                                                                                    | N/A                              |  |
| Machine setup                                                                                                    | ENTER                            |  |
| Machine Setup                                                                                                    |                                  |  |
| Tool change                                                                                                    | N/A                              |  |
| Initial move                                                                                                    | 2D                               |  |
| Coolant at start                                                                                                    | On                               |  |
| Coolant at end                                                                                                    | Off                              |  |

P/N 70000487G - CAM Programming

| Feedrate         | 11.5 |
|------------------|------|
| Z Feedrate       | 5.8  |
| Spindle at start | Forw |
| Spindle at end   | Off  |
| Spindle speed    | 2200 |

- 44 F10, F10
- 45 **F8 Calc**
- 46 **F1 Yes NOTE:** Path direction is opposite of **SHAPE** direction.
- 47 **F5** ENTER (to Fit)
- 48 **F4 View**, choose **Iso**
- 49 **F8** (**POST**)
- 50 Exit (to Program Directory)
- 51 **F5** List, to view G-code created, then **F10**.

After you list the G-code, go to **Draw Mode** (**F7**), and view the program CAM created. Press **Load** (**F6**) in the Program Directory to load the program. Enter tool offsets, zero setting and perform dry run(s), and any other machine setup procedures now, before you produce any parts.

### **Example #6 Pocket Milled into Workpiece**

Refer to Figure 18-7, An Outside Profile Using Contour. Pocket will be used to machine the pocket. X0 Y0 is set at the upper left corner of the pocket shape. No CG will be necessary. As you program, note the prompts that appear each time you press ENTER.

#### **Keystrokes:**

- 1 **F2 PROGRAM** (if necessary)
- 2 **F2 Create**
- 3 Type **POCKET-1** press **ENTER**
- 4 Refer to "Example #1." Perform Steps 4 to 24, then continue with Step 5 below.

The shape is now ready to be machined with the **Pocket** selection of the **F7 (MOTION)** key.

- 5 **F7 MOTION**
- 6 Pocket
- 7 Refer to <u>Table 18-28</u>, <u>Example 6 Settings: Pocket Milled into</u>
  <u>Workpiece</u>. Set the following parameters in the **Pocket** menu(s):

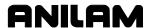

Table 18-28, Example 6 Settings: Pocket Milled into Workpiece

| Pocket Parameters Menu 1 Values |                   |
|---------------------------------|-------------------|
| Parameter                       | Setting           |
| Shape number                    | 1                 |
| Tool diameter                   | 0.7500            |
| XY stepover                     | 0.4000            |
| XY Stock                        | 0.0150            |
| Z step                          | 0.0000            |
| Approach height                 | 0.1000            |
| Top of pocket                   | 0.0000            |
| Bottom of pocket                | -0.2500           |
| Island setup                    | Int               |
| More                            | ENTER             |
| Pocket Parameters Menu 2 Values |                   |
| Parameter                       | Setting           |
| Comment                         | N/A               |
| Interference check              | On                |
| Angle of cut                    | Default           |
| Direction of cut                | Forw              |
| Start point                     | Default           |
| Tool path color                 | (Choose color)    |
| Shape Reversed                  | No                |
| Entry Move                      | N/A               |
| Exit move                       | N/A               |
| Machine setup                   | ENTER             |
| Pocket Pa                       | rameters 3 Values |
| Tool change                     | N/A               |
| Initial move                    | 2D                |
| Coolant at start                | On                |
| Coolant at end                  | Off               |
| Feedrate                        | 13.0              |
| Z Feedrate                      | 6.5               |
| Spindle at start                | Forw              |
| Spindle at end                  | Off               |
| Spindle speed                   | 1750              |

**NOTE:** No Z stock will be programmed in the pocket examples. If required, Z stock can be programmed, then another "Pocket" should be programmed to fit the bottom of the pocket.

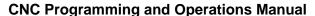

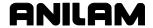

P/N 70000487G - CAM Programming

NOTE: All Pockets will require a "Contour" pass around the perimeter of the pocket, to finish the sides (see "Example #1" to "Example #5" for Contour). Therefore, ANILAM recommends that XY stock be programmed for each Pocket.

8 F10, F10
9 F8 Calc
10 F2 No

NOTE: The lower area of the pocket is not completely cleared. This is due to the XY stepover programmed in the first Pocket Menu. To erase the path, select **No** when prompted to **Save path?**. To change the stepover, press **Calc** again.

- 11 **F7 MOTION**
- 12 Pocket
- 13 Change XY stepover to .425
- 14 **F8 Calc**
- 15 **F1 Yes**
- 16 **F5 ENTER** (to Fit)
- 17 **F4 View**, choose **Iso**
- 18 **F8** (**POST**)
- 19 Exit (to Program Directory)
- 20 **F5** List, to view G-code created, then **F10**.

After you list the G-code, go to **Draw Mode** (**F7**), and view the program CAM created. Press **Load** (**F6**) in the Program Directory to load the program. Enter tool offsets, zero setting and perform dry run(s), and any other machine setup procedures now, before you produce any parts.

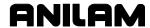

### Example #7 Milled Pocket - X0 Y0 at Center of Radius

Refer to **Figure 18-12**. **Pocket** will be used to machine the pocket. X0 Y0 is set at the center of the radius. As you program, note the prompts that appear each time you press **ENTER**.

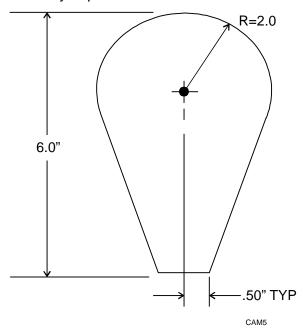

Figure 18-12, Milled Pocket - X0 Y0 at Center of Radius

## **Keystrokes:**

- 1 **F2 PROGRAM** (if necessary)
- 2 F2 Create
- 3 Type **POCKET-2**, press **ENTER**
- 4 **F4 CAM**
- 5 Cursor down to **CG**, switch to **Circles**
- 6 Cursor right, then up to #2, (Rad, Center) ENTER
- 7 2 ENTER, ENTER, 0 ENTER, 0 ENTER
- 8 F5 ENTER (Fit)
- 9 Cursor left, then down to **CG**, switch to **Lines**
- 10 Cursor right, then up to Y line, **ENTER**
- 11 -4 **ENTER**
- 12 **F5 ENTER** (**Fit**)
- 13 Cursor down to #6 (line tangent to circle thru point) ENTER
- 14 1 ENTER, ENTER(to select current point def.) .5 ENTER, -4 ENTER, 2 ENTER
- 15 **ENTER** again
- 16 1 ENTER, ENTER, -.5 ENTER, -4 ENTER, 1 ENTER

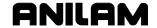

The geometry necessary to feed the cursor now exists.

- 17 **F3 S-EDIT**
- 18 Create
- 19 Cursor down to #5 (INTERSECTION), ENTER
- 20 2 ENTER, 4 ENTER
- 21 Cursor left, then down to **Chain**, **ENTER**
- 22 2 ENTER, 3 ENTER, -1 ENTER, 4 ENTER, 2 ENTER, F9
- 23 F9 SETUP, Geometry, All Off, F9, F9
- 24 **F5** E **ENTER** (**Fit**)

The shape now exists and is ready to **Pocket.** 

- 25 **F7 MOTION**
- 26 Pocket
- 27 Refer to **Table 18-29**. Set the following parameters in the Pocket menu(s):

**NOTE:** With Z step set to .25 and Bottom of Pocket set to -.5000, two depth-of-cuts will occur.

Table 18-29, Example 7: Pocket Parameters Menu 1 Values - X0 Y0 at Center of Radius

| Pocket Parameters Menu 1 Values |                    |
|---------------------------------|--------------------|
| Parameter                       | Setting            |
| Shape number                    | 1                  |
| Tool diameter                   | 0.5000             |
| XY stepover                     | 0.3000             |
| XY stock                        | 0.0100             |
| Z step                          | 0.2500             |
| Approach height                 | 0.1000             |
| Top of pocket                   | 0.0000             |
| Bottom of pocket                | -0.5000            |
| More                            | ENTER              |
| Pocket Parame                   | ters Menu 2 Values |
| Parameter                       | Setting            |
| Comment                         | N/A                |
| Interference check              | On                 |
| Angle of cut                    | Default            |
| Direction of cut                | Forw               |
| Start point                     | Default            |
| Tool path color                 | (choose color)     |
| Shape Reversed                  | No                 |
| Entry Move                      | N/A                |
| Exit move                       | N/A                |
| Machine setup                   | ENTER              |

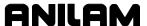

Table 18-29, Example 7: Pocket Parameters Menu 1 Values - X0 Y0 at Center of Radius (Continued)

| Pocket Parameters 3 Menu Values |         |
|---------------------------------|---------|
| Parameter                       | Setting |
| Tool change                     | N/A     |
| Initial move                    | 2D      |
| Coolant at start                | On      |
| Coolant at end                  | Off     |
| Feedrate                        | 15.0    |
| Z Feedrate                      | 7.5     |
| Spindle at start                | Forw    |
| Spindle at end                  | Off     |
| Spindle speed                   | 2550    |

- 28 **F10**, **F10**
- 29 **F8 Calc**
- 30 **F1 Yes**
- 31 **F5 ENTER** (to Fit)
- 32 **F4 View**, choose **Iso**
- 33 **F8** (**POST**)
- 34 Exit (to Program Directory)
- 35 **F5 List**, to view G-code created, then **F10**.

After you list the G-code, go to **Draw Mode** (**F7**), and view the program CAM created. Press **Load** (**F6**) in the Program Directory to load the program. Enter tool offsets, zero setting and perform dry run(s), and any other machine setup procedures now, before you produce any parts.

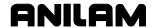

#### Example #8 Pocket Milled into Workpiece - X0 Y0 at Lower-Left Corner

Refer to **Figure 18-13**. **Pocket** will be used to machine the pocket. As you program, note the prompts that appear each time you press **ENTER**.

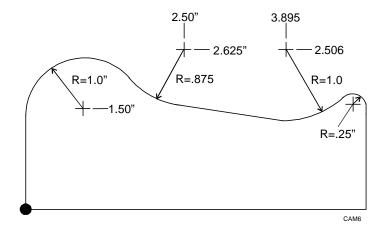

Figure 18-13, Pocket Milled into Workpiece - X0 Y0 at Lower Left Corner Keystrokes:

- 1 **F2 PROGRAM** (if necessary)
- 2 F2 Create
- 3 Type **POCKET-3** press **ENTER**
- 4 **F4 CAM**
- 5 **F3 S-EDIT**
- 6 Create
- 7 ENTER (to select current point def), 0 ENTER, 0 ENTER
- 8 Cursor right, then down to Y line, **ENTER**
- 9 1.5 **ENTER**
- 10 Cursor left, then down to construction geometry, switch to **Circles**
- 11 Cursor right, then up to #2, ENTER, 1 ENTER, 1 ENTER, 1.5 ENTER
- 12 **ENTER** again
- 13 .875 ENTER, ENTER, 2.5 ENTER, 2.625 ENTER
- 14 **F5** ENTER (**Fit**)
- 15 **ENTER** again
- 16 1 ENTER, ENTER, 3.895 ENTER, 2.506 ENTER
- 17 Cursor down to #5 ENTER, 3 ENTER, 2 ENTER, 1 ENTER
- 18 Cursor up to #1 ENTER, .25 ENTER, 3 ENTER, 4 ENTER, 3 ENTER
- 19 **F5 ENTER** (**Fit**)
- 20 Cursor down to #6 ENTER, 270 ENTER, 5 ENTER, 2 ENTER

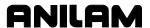

The necessary geometry now exists.

- 21 Cursor left, then down to **Chain**, **ENTER**
- 22 1 -2 4 -3 5 6 ENTER, F9 (Note spaces)
- Cursor up to #1, Cursor right, then down to #2
- 24 ENTER, 0 ENTER
- 25 Cursor up to #1 ENTER, 0 ENTER
- 26 F9, Geometry, All Off, F9, F9
- 27 **F5 ENTER** (**Fit**)

The shape now displays in the graphics.

- 28 **F7 MOTION**
- 29 **Pocket**
- Refer to **Table 18-30**. Set the following parameters in the Pocket menu(s):

Table 18-30, Example 8 Settings: Pocket X0 Y0 at Lower Left Corner

| Pocket Parameters Menu 1 Values |                    |
|---------------------------------|--------------------|
| Parameter                       | Setting            |
| Shape number                    | 1                  |
| Tool diameter                   | 0.3750             |
| XY stepover                     | 0.2000             |
| XY stock                        | 0.0100             |
| Z step                          | 0.0000             |
| Approach height                 | 0.1000             |
| Top of pocket                   | 0.0000             |
| Bottom of pocket                | -0.1875            |
| More                            | ENTER              |
| Pocket Parame                   | ters Menu 2 Values |
| Comment                         | N/A                |
| Interference check              | On                 |
| Angle of cut                    | Default            |
| Direction of cut                | Forw               |
| Start point                     | Default            |
| Tool path color                 | Yellow             |
| Shape Reversed                  | No                 |
| Entry Move                      | N/A                |
| Exit move                       | N/A                |
| Machine setup                   | ENTER              |

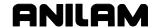

Table 18-30, Example 8 Settings: Pocket X0 Y0 at Lower Left Corner (Continued)

| Pocket Parameters 3 |         |
|---------------------|---------|
| Parameter           | Setting |
| Tool change         | N/A     |
| Initial move        | 2D      |
| Coolant at start    | On      |
| Coolant at end      | Off     |
| Feedrate            | 11.0    |
| Z Feedrate          | 5.5     |
| Spindle at start    | Forw    |
| Spindle at end      | Off     |
| Spindle speed       | 2800    |

NOTE: All Pockets will require a "Contour" pass around the perimeter of the pocket, to finish the sides (Refer to "Example #1" to "Example #5" for Contour). Therefore, ANILAM recommends that you program XY stock for each Pocket. You can also program Z stock, which would require you to program a second "Pocket" (with 0 Z stock) to finish the bottom.

NOTE: Set color to Yellow.

**NOTE:** No Entry/Exit moves will be used here.

- 31 **F10**, **F10**
- 32 **F8 Calc**
- 33 **F1 Yes**
- 34 **F5 ENTER** (to **Fit**)
- 35 **F4 View**, choose **Iso**
- 36 **F8** (**POST**)
- 37 Exit (to Program Directory)
- 38 **F5** List, to view G-code created, then **F10**.

After you list the G-code, go to **Draw** (**F7**), and view the program CAM created. Press **Load** (**F6**) in the Program Directory to load the program. Enter tool offsets, zero setting and perform dry run(s), and any other machine setup procedures now, before you produce any parts.

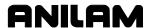

## Example #9 Milled Pocket - X0 Y0 at the Center of the Large Radius

**Pocket** will be used to machine the pocket. The shape will be the same as that used in "<a href="Example #2">Example #2</a>." As you program, note the prompts that appear each time you press **ENTER**.

#### **Keystrokes:**

- 1 **F2 PROGRAM** (if necessary)
- 2 F2 Create
- 3 Type CONTUR-2 press ENTER
- 4 **F4 CAM**
- 5 Refer to **Table 18-31**. Go to "Example #2," and perform Steps 5 through 23, then continue with Step 6 below.

The Shape is now ready to be machined with the **Pocket** selection of the **MOTION** (**F7**) key.

- 6 **F7 MOTION**
- 7 Pocket
- 8 Refer to **Table 18-31**. Set the following parameters in the Pocket menu(s):

Table 18-31, Example 9 Settings: Pocket with X0 Y0 at the Center of the Large Radius

| Pocket Parameters Menu 1 Values |                       |
|---------------------------------|-----------------------|
| Parameter                       | Setting               |
| Shape number                    | 1                     |
| Tool diameter                   | 0.5000                |
| XY stepover                     | 0.2800                |
| XY stock                        | 0.0150                |
| Z step                          | 0.0000                |
| Z stock                         | 0.0000                |
| Approach height                 | 0.1000                |
| Top of pocket                   | 0.0000                |
| Bottom of pocket                | -0.1250               |
| More                            | N/A                   |
| Pocket Par                      | ameters Menu 2 Values |
| Comment                         | N/A                   |
| Interference check              | On                    |
| Angle of cut                    | 60.00                 |
| Direction of cut                | Forw                  |
| Start point                     | Default               |
| Tool path color                 | (choose color)        |
| Shape Reversed                  | No                    |
| Entry Move                      | N/A                   |
| Exit move                       | N/A                   |
| Machine setup                   | N/A                   |
|                                 | (Continued            |

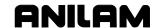

Table 18-31, Example 9 Settings: Pocket with X0 Y0 at the Center of the Large Radius (Continued)

| Pocket Parameters 3 |         |
|---------------------|---------|
| Parameter           | Setting |
| Tool change         | N/A     |
| Initial move        | 2D      |
| Coolant at start    | On      |
| Coolant at end      | None    |
| Feedrate            | 12.0    |
| Z Feedrate          | 3.0     |
| Spindle at start    | Forw    |
| Spindle at end      | none    |
| Spindle speed       | 2100    |

NOTE: All Pockets will require a "Contour" pass around the perimeter of the pocket, to finish the sides (Refer to "Example #1" to "Example #5" for Contour). Therefore, ANILAM recommends that you program XY stock for each Pocket. You can also program Z stock, which would require you to program a second "Pocket" (with 0 Z stock) to finish the bottom.

**NOTE:** If default angle is set, pocket will not clear correctly because the first move is an arc.

**NOTE:** No Entry/Exit moves will be used here.

- 8 **F10**, **F10**
- 9 **F8 Calc**
- 10 **F1 Yes**
- 11 **F5** ENTER (to **Fit**)
- 12 **F4 View**, choose **Iso**
- 13 **F8** (**POST**)
- 14 Exit (to Program Directory)
- 15 **F5 List**, to view G-code created, then **F10**.

After you list the G-code, go to **Draw Mode** (**F7**), and view the program CAM created. Press **Load** (**F6**) in the Program Directory to load the program. Enter tool offsets, zero setting and perform dry run(s), and any other machine setup procedures now, before you produce any parts.

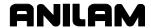

## Example #10 Series of Holes using Drill

Refer to **Figure 18-14**. No Construction Geometry will be used in this example. X0 Y0 is set at the upper left corner of the part. As you program, note the prompts that appear each time you press **ENTER**.

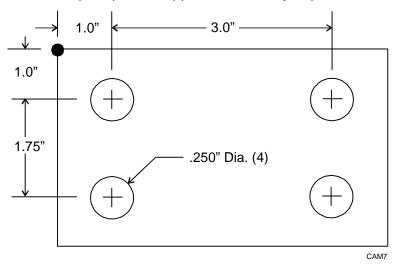

Figure 18-14, Series of Holes Using Drill

## **Keystrokes:**

- 1 **F2 PROGRAM** (if necessary)
- 2 F2 Create
- 3 Type **DRILL-1** press **ENTER**
- 4 **F4 CAM**
- 5 **F3 S-EDIT**
- 6 Create
- 7 ENTER (to select current point def), 1 ENTER, -1 ENTER
- 8 F9 SETUP, ENTER (to switch to Incremental), F9, F9
- 9 Cursor right, ENTER, 3 ENTER
- 10 Cursor down ENTER, -1.75 ENTER
- 11 Cursor up ENTER, -3 ENTER
- 12 **F5 ENTER** (**Fit**)
- 13 **F5** (**Half**)
- 14 F7 MOTION
- 15 **Drill**
- 16 Refer to <u>Table 18-32</u>, <u>Example 10 Settings</u>: <u>Series of Holes</u> <u>Using Drill</u>. Set the following parameters in the Drill menu(s):

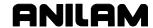

Table 18-32, Example 10 Settings: Series of Holes Using Drill

| Drill Parameters Menu 1 Values |                   |
|--------------------------------|-------------------|
| Parameter                      | Setting           |
| Shape number                   | 1                 |
| Drill Cycle                    | Spot Drilling     |
| Tool diameter                  | 0.2500            |
| Drill Parameters               | ENTER             |
| Tool path color                | (choose color)    |
| Machine setup                  | ENTER             |
| G81 Spot Drilling Menu Values  |                   |
| Hole Depth                     | 2250              |
| Starting Height                | 0.1000            |
| Return Height                  | 0.1000            |
| Drill Paramete                 | ers 2 Menu Values |
| Tool change                    | N/A               |
| Initial move                   | 2D                |
| Coolant at start               | On                |
| Coolant at end                 | Off               |
| Feedrate                       | 11.0              |
| Spindle at start               | Forw              |
| Spindle at end                 | Off               |
| Spindle speed                  | 1800              |

- 17 **F10**
- 18 **F8 Calc**
- 19 **F1 Yes**
- 20 **F4 View**, choose **Iso**
- 21 **F8** (**POST**)
- 22 Exit (to Program Directory)
- 23 **F5** List, to view G-code created, then **F10**.

After you list the G-code, go to **Draw Graphics Mode** (**F7**), and view the program CAM created. Press **Load** (**F6**) in the Program Directory to load the program. Enter tool offsets, zero setting and perform dry run(s), and any other machine setup procedures now, before you produce any parts.

Drilling will occur at the intersection of every move of the chosen shape.

If more than one hole size is required, program a shape for each hole size.

Press **ENTER** with the cursor on "Drill Cycle" (Menu #1). All possible drill cycles are displayed. Place the cursor on any one to select it, and press **ENTER**. The CNC displays the appropriate drill parameters.

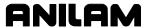

#### Example #11 Pocket, Contour and Drill

Refer to **Figure 18-15**. **Pocket** will be used to rough-mill the pocket; **Contour** will be used to finish the edges of the pocket; **Drill** will be used to drill the holes into the bottom of the pocket. X0 Y0 is set at the upper left corner of the part. As you program, note the prompts that appear each time you press **ENTER** 

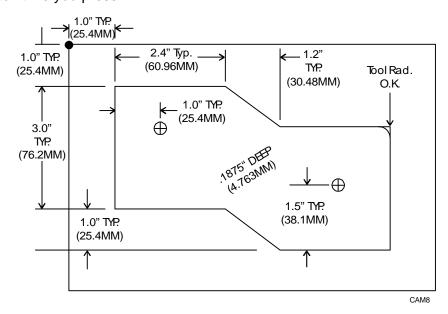

Figure 18-15, Rough-Milled Pocket Using Pocket, Contour and Drill

Plan to use the following tools:

Tool #1 = 1/2" end mill.

Tool #2 = 3/8" drill.

## **Keystrokes:**

- 1 **F2 PROGRAM** (if necessary)
- 2 F2 Create
- 3 Type ALL-1 press ENTER
- 4 **F4 CAM**
- 5 **F3 S-EDIT**
- 6 Create
- 7 ENTER (to select current point def), 1 ENTER, -1 ENTER
- 8 F9 SETUP, Settings, ENTER (to switch to Incremental), F9, F9
- 9 Cursor right, ENTER, 2.4 ENTER
- 10 Cursor down two, ENTER, 1.2 ENTER, -1 ENTER
- 11 Cursor up two ENTER, 2.4 ENTER
- 12 Cursor down **ENTER**, -3 **ENTER**
- 13 Cursor up ENTER, -2.4 ENTER
- 14 Cursor down two ENTER, -1.2 ENTER, 1 ENTER

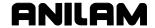

- 15 Cursor up two ENTER, -2.4 ENTER
- 16 Cursor down ENTER, 3 ENTER

The pocket (and contour) shape now exists.

- 17 **F3 S-EDIT**
- 18 Create
- 19 ENTER (to select current point def), 2 ENTER, -2.5 ENTER
- 20 Cursor down ENTER, 4 ENTER, -1 ENTER
- 21 A (for Autofit)

The drill shape now exists.

- 22 F7 Motion
- 23 **Pocket**
- 24 Refer to **Table 18-33**. Set the following parameters in the Pocket Menu(s):

Table 18-33, Example 11: Pocket Parameters Menu Values - Pocket, Contour and Drill

| Pocket Parameters Menu 1 Values |                |
|---------------------------------|----------------|
| Parameter                       | Setting        |
| Shape number                    | 1              |
| Tool diameter                   | 0.5000         |
| XY stepover                     | 0.1700         |
| XY stock                        | 0.0150         |
| Z step                          | 0.0000         |
| Approach height                 | 0.1000         |
| Top of pocket                   | 0.0000         |
| Bottom of pocket                | -0.1875        |
| More                            | ENTER          |
| Pocket Parameters Menu 2 Values |                |
| Comment                         | N/A            |
| Interference check              | On             |
| Angle of cut                    | Default        |
| Direction of cut                | Forw           |
| Start point                     | Default        |
| Tool path color                 | (choose color) |
| Shape Reversed                  | No             |
| Entry Move                      | N/A            |
| Exit move                       | N/A            |
| Machine setup                   | ENTER          |

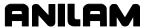

Table 18-33, Example 11: Pocket Parameters Menu Values - Pocket, Contour and Drill (Continued)

| Pocket Parameters Menu 3 Values |         |
|---------------------------------|---------|
| Parameter                       | Setting |
| Tool change                     | N/A     |
| Initial move                    | 2D      |
| Coolant at start                | On      |
| Coolant at end                  | None    |
| Feedrate                        | 12.0    |
| Z Feedrate                      | 3.0     |
| Spindle at start                | Forw    |
| Spindle at end                  | None    |
| Spindle speed                   | 2100    |

- 25 **F10**, **F10**
- 26 **F8 Calc**
- 27 **F1 Yes**
- 28 **F7 MOTION**
- 29 Contour
- Refer to **Table 18-34**. Set the following parameters in the Contour menu(s):

Table 18-34, Example 11: Contour Parameters Menu Values - Pocket, Contour and Drill

| Contour Parameters Menu 1 Values |          |
|----------------------------------|----------|
| Parameter                        | Setting  |
| Shape number                     | 1        |
| Tool compensation                | CAM Left |
| Tool diameter                    | 0.5000   |
| XY stepover                      | 0.0150   |
| Number of XY passes              | 2        |
| Z step                           | 0.0000   |
| Approach height                  | 0.1000   |
| Top of contour                   | 0.0000   |
| Bottom of contour                | -0.1875  |
| Stepover direction               | Toward   |
| More                             | ENTER    |
| Contour Parameters 2 Menu Values |          |
| Comment                          | N/A      |
| Interference check               | On       |
| Tool path color                  | Yellow   |
| Shape Reversed                   | Yes      |
| Entry Move                       | N/A      |
| Exit Move                        | N/A      |
| Machine setup                    | ENTER    |

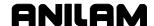

P/N 70000487G - CAM Programming

Table 18-34, Example 11: Contour Parameters Menu Values - Pocket, Contour and Drill (Continued)

| Contour Parameters 3 |         |
|----------------------|---------|
| Parameter            | Setting |
| Tool change          | N/A     |
| Initial move         | 2D      |
| Coolant at start     | None    |
| Coolant at end       | Off     |
| Feedrate             | 10.0    |
| Z Feedrate           | 10.0    |
| Spindle at start     | None    |
| Spindle at end       | Off     |
| Spindle speed        | 0       |

All Pockets will require a Contour pass around the perimeter of the pocket, to finish the sides (Refer to "Example #1" to "Example #5" for Contour). Therefore, ANILAM recommends that you program XY stock for each Pocket. You can also program Z stock, which would require you to program a second "Pocket" (with 0 Z stock) to finish the bottom.

**NOTE:** Entry move; Set to: Type = LINEAR, Origin = 1.5, -1.5 Exit move; None used here. (**F10** to exit).

- 31 **F10**, **F10**
- 32 **F8 Calc**
- 33 **F1 Yes**
- 34 **F7 MOTION**
- 35 **Drill**
- Refer to **Table 18-35**. Set the following parameters in the Drill menu(s):

Table 18-35, Drill Parameters Menu Values - Pocket, Contour and Drill

| Drill Parameters 1 Menu Values  |               |
|---------------------------------|---------------|
| Parameter                       | Setting       |
| Shape number                    | 2             |
| Drill Cycle                     | Peck Drilling |
| Tool diameter                   | 0.3750        |
| Drill Parameters                | N/A           |
| Tool path color                 | Red           |
| Machine setup                   | ENTER         |
| G83 – Peck Drilling Menu Values |               |
| Hole Depth                      | 6500          |
| Start Height                    | 0875          |
| Maximum Peck                    | 0.1500        |
| Return Height                   | 0.1000        |

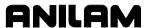

Table 18-35, Drill Parameters Menu Values - Pocket, Contour and Drill (Continued)

| (Oortinad                      | /       |
|--------------------------------|---------|
| Drill Parameters 2 Menu Values |         |
| Parameter                      | Setting |
| Tool Change                    | N/A     |
| Initial move                   | 2D      |
| Coolant at start               | On      |
| Coolant at end                 | Off     |
| Feedrate                       | 9.5     |
| Spindle at start               | Fwd     |
| Spindle at end                 | Off     |
| Spindle speed                  | 1200    |

- 37 **F10**
- 38 **F8 Calc**
- 39 **F1 Yes**
- 40 **F4 View**, choose **Iso**
- 41 ALT-A
- 42 **F8** (**POST**)
- 43 Exit (to Program Directory)
- 44 **F5** List, to view G-code created, then **F10**.

After you list the G-code, go to **Draw Mode** (**F7**), and view the program CAM created. Press **Load** (**F6**) in the Program Directory to load the program. Enter tool offsets, zero setting and perform dry run(s), and any other machine setup procedures now, before you produce any parts.

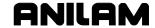

## Example #12 Using CAM for Pockets with Islands (G162)

Using CAM, the geometer would be entered as normal, with the island inside the main profile. The pocketing and contours would be done the same as any other CAM program.

The CAM display shows a shape with four islands in it with islands inside of islands. The shape is already done. See **Figure 18-16**.

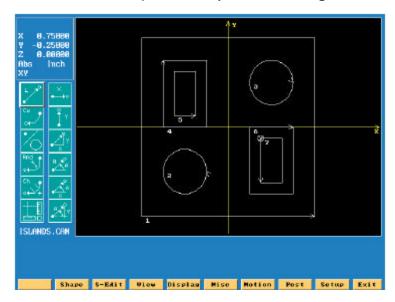

Figure 18-16, CAM Workpiece Illustration

- 1. Press Motion (F7).
- 2. Select Pocket.
- Select Island setup (see <u>Table 18-7</u>, <u>Pocket Parameters 1</u> <u>Menu</u>), and press <u>ENTER</u> to process islands.
- 4. Select **Yes**. The CNC asks which islands to process.
- 5. A pop-up menu is displayed with options: No, Ext, and Int.

No Process island

Ext (external) Island is cut around the outside

Int (internal) Island is cut on the inside

Refer to Figure 18-17, CAM Workpiece Illustration with Pocket Parameters.

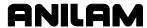

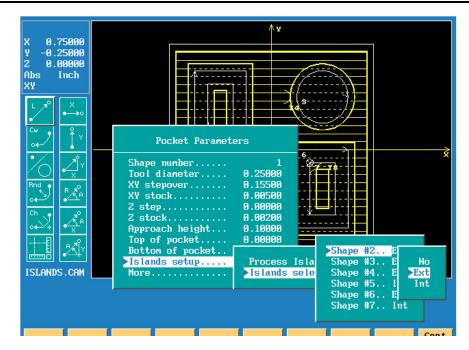

Figure 18-17, CAM Illustration with Pocket Parameters Pop-up Menu

After all islands are setup, press **Calc**. This clears the pocket, leaving islands standing and cutting inserts in the islands.

The islands still have to be contoured as shown in figure below. See **Figure 18-18**.

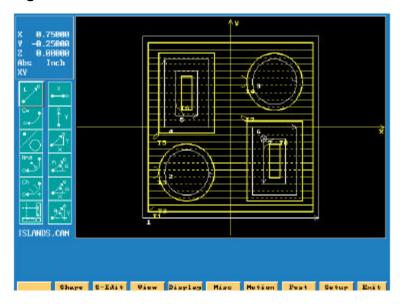

Figure 18-18, CAM Illustration with Contours

The CAM program is now ready to post and generate machine program.

<u>Figure 18-19, CAM Pockets with Islands Illustration in Draw Mode</u> shows the CAM program in Draw mode.

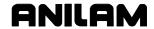

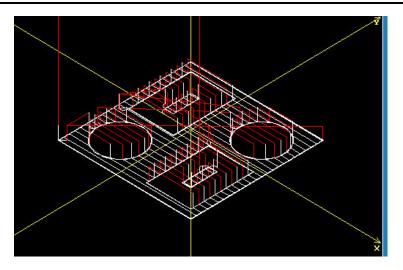

Figure 18-19, CAM Pockets with Islands Illustration in Draw Mode

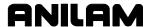

## **Additional Drawings for Practice**

Use **Figure 18-20** and **Figure 18-20** to improve your CAM programming skills:

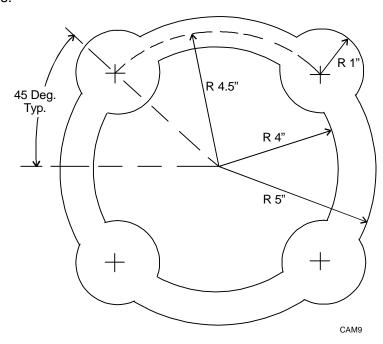

Figure 18-20, Practice Drawing A

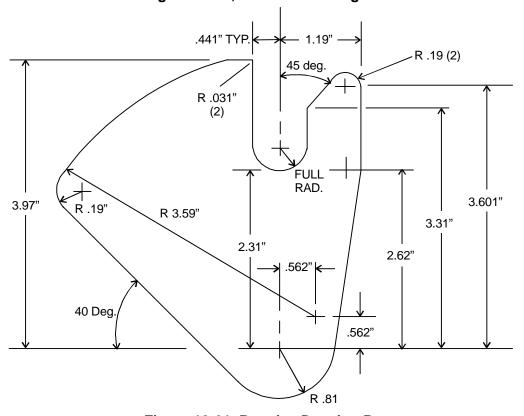

Figure 18-21, Practice Drawing B

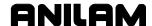

# **Section 19 - Advanced Programming Features**

#### **Modifiers**

Use modifiers to alter the way the CNC interprets a word address. For example, a single value in an Inch Mode program may be forced to Metric Mode, without programming G71. Or, arc center values (I, J, or K) may be forced to an absolute value.

The address and modifier must be accompanied by an ampersand (&). Place the ampersand (&) between the address word to be modified and the modifier. The address word is programmed first, followed by &, followed by the modifier, followed by the value.

The modifier is non-modal and is applied only to the address word it accompanies.

## **Example**

G02 X2.0 Y1.0 I&A1.5 J&A1.0

The example forces the I and J center of an arc to be in Absolute Mode. I and J are incremental by default. Assume the axes are at X1 Y1. **Table 19-1** lists the available modifiers.

## Table 19-1, Modifiers

| Α | Force the address word to be in Absolute Mode.                                                                       |
|---|----------------------------------------------------------------------------------------------------|
| D | Force the address word to be in Incremental Mode.                                                                    |
| E | Force the address word to be in Inch Mode.                                                                           |
| М | Force the address word to be in Millimeter Mode.                                                                     |
| P | Force the address word to be an absolute metric position from Machine Home. All offsets (G53, G92, TLO) are ignored. |

## **Block Separators**

Block separators (;) can be used to place several functions on one line of a program. This is useful in Manual Data Input (MDI) Mode because you can combine several commands on one line at the command line.

Example 1 will execute five moves on the machine when you press **START**. Each move is separated by the (;) block separator.

#### Example 1:

G90 G01 X0 Y0 F30 ; X3 ; Y-2 ; X0 ; Y0

Example 2 will move the axes linearly to X0 Y0, then CW to X1 Y1, then linearly to X2.

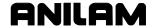

#### Example 2:

G90 G01 X0 Y0 F10 ; G02 X1 Y1 I1 J0 F8 ; G01 X2

In MDI Mode, you can type up to two lines of text at the command line. This makes it possible to program a number of sequential moves without beginning a new line of text.

The MDI command line will wrap around when the first line is filled, bringing the cursor down one line. When the second line is full, the limit has been reached.

The number of separate steps in a program file is limited only by the available memory.

Block separators can also be used in programs.

#### **Tool Offset Modification**

You can modify a tool diameter or length offset in the program without using the Tool Page. This is useful when rough-milling a profile where cutter diameter compensation requires different diameter definitions for the same tool to step the width of the cut. Tool modification can be either temporary or permanent. To make it temporary, choose not to update the Tool Page. To make it permanent, choose to update the Tool Page. Refer to **Figure 19-1**.

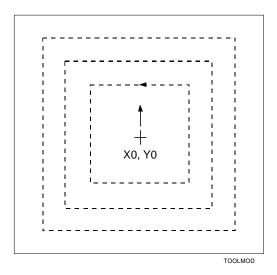

Figure 19-1, Tool Modification Programming Example

# **Temporary Format:**

T1 D.5500 L-1.1000

Changes Tool 1 diameter offset to .5500 and length offset to -1.1000. Do not update the Tool Page for Tool 1.

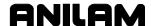

#### **Permanent Format:**

T1 D.5500 L-1.1000 H

Changes Tool 1 diameter offset to .5500 and length offset to -1.1000. Updates the Tool Page for Tool 1 to entered values.

D and L values are absolute and replace the previous offsets. They are not added to existing offsets. The H command instructs the CNC to update the Tool Page offsets to the programmed values.

#### **Tool Modification Programming Example**

This program will mill the square shape four times. The CNC executes the first pass using the tool diameter entered in the Tool Page. Each subsequent pass will use a different, "modified" tool diameter, as programmed in Blocks 8, 10, and 12. T, D, L, and H are the only word addresses allowed on the block.

| N1  | O41 * TOOL-MOD.G |
|-----|------------------|
| N2  | G90 G70 G0 G17   |
| N3  | T0               |
| N4  | Z0               |
| N5  | X0 Y0            |
| N6  | T1 * .8000 DIA.  |
| N7  | M98 P1           |
| N8  | T1 D.6           |
| N9  | M98 P1           |
| N10 | T1 D.4           |
| N11 | M98 P1           |
| N12 | T1 D.2           |
| N13 | M98 P1           |
| N14 | T0               |
| N15 | G0 Z0            |
| N16 | M2               |
| N17 |                  |
| N18 | O1 * SUBPGM-1    |
| N19 | G1 Z25 F10       |
| N20 | G41 Y1           |
| N21 | X-1              |
| N22 | Y-1              |
| N23 | X1               |
| N24 | Y1               |
| N25 | X0               |
| N26 | G40 Y0           |
| N27 | M99              |
|     |                  |

The main program calls the subprogram that contains the compensation on/off commands between each tool modification.

**NOTE:** When tool modifiers are activated, the CNC still applies any wear offset entered in the Tool Page.

# **Expressions and Functions**

You can program some values as expressions. Parentheses enclose expressions. The CNC displays an error message if the expression is incorrectly entered. Expressions follow the standard mathematics order of operations (multiplication, division, addition and subtraction).

An expression must contain an operator or use a function. Refer to **Table 19-2**.

**Table 19-2, Operators and Functions** 

| Ref. | Expression | Function                                           |
|------|------------|----------------------------------------------------|
| a)   | ()         | Expression function (parenthesis)                  |
| b)   | */&        | Multiplication, division, modification             |
| c)   | + -        | Addition, subtraction                              |
| d)   | > <        | Relation greater than, less than                   |
| e)   | = !=       | Relation equal, not equal                          |
| f)   | tomm       | Convert to mm                                      |
| g)   | toin       | Convert to inch                                    |
| h)   | tode       | Convert to inch if inch, mm if mm                  |
| i)   | tonu       | Force to current modal                             |
| j)   | round      | Round up or down, automatically                    |
| k)   | fix        | Discard fraction less than 1                       |
| 1)   | fup        | Raise fraction 1                                   |
| m)   | var        | True if defined, false otherwise                   |
| n)   | sin        | Sine                                               |
| o)   | cos        | Cosine                                             |
| p)   | tan        | Tangent                                            |
| q)   | asin       | Arcsine                                            |
| r)   | acos       | Arcosine                                           |
| s)   | atan       | Arctangent                                         |
| t)   | abs        | Absolute value                                     |
| u)   | sqrt       | Square root                                        |
| v)   | In         | Natural logarithm                                  |
| w)   | log        | Logarithm                                          |
| x)   | ехр        | Exponential                                        |
| y)   | trun       | Truncate                                           |
| z)   | ! + - #    | Unary logical not, positive, negative, indirection |

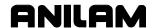

# **Examples**

| Ref. from  |                                                                                                    |
|------------|----------------------------------------------------------------------------------------------------|
| Previous   |                                                                                                    |
| Table      | Example                                                                                                   |
| a)         | G01 X(#100 + #101). All calculations must be enclosed in                                                  |
|            | parentheses. This defines an expression.                                                                  |
| b)         | G00 Y&A(#102 * #103)                                                                                      |
|            | LOOP (5 / 2 / .01)                                                                                        |
|            | Example of multiplication, division and modification.                                                     |
| c)         | G01 X(3 + 2)                                                                                              |
|            | #100 = (#122 - #105).                                                                                     |
| d)         | Addition and Subtraction.  IF (#101 > 0) THEN                                                             |
| u)         | Greater than (>), less than (<).                                                                          |
| e)         | IF (#144 = #143) GOTO                                                                                     |
| 6)         | Equal to, not equal to (!=).                                                                              |
| f)         | TOMM (n); convert n to mm.                                                                                |
| ',         | If n's type is inch, TOMM (n) = $n * 25.4$ .                                                              |
|            |                                                                                                    |
| g)         | TOIN (n); convert n to inch. If n's type is mm, TOIN (n) = n                                              |
| <b>b</b> \ | / 25.4.                                                                                                   |
| h)<br>i)   | TODE (n); convert to current (IN or MM) mode.  TONU (n); force the type of (n) to the modal (inch or mm). |
| j)         | ROUND (n) will round the value of (n) up or down,                                                         |
| 1)         | depending if its fractional part is equal or greater than                                                 |
|            | 0.500000, or less than 0.500000.                                                                          |
|            | #100 = 1.500 ; G01 X(round(#100)) will move to X2.0000                                                    |
|            | #101 = 1.499 ; G01 X(round(#101)) will move to X1.0000                                                    |
| k)         | FIX (n) will round the value down to the next whole                                                       |
|            | number. #100 = (5/2); G01 X(fix(#100)) will move to                                                       |
|            | X2.0000                                                                                                   |
| I)         | FUP (n) will round the value up to the next whole number.                                                 |
|            | #100 = (5/2); G01 X(fup(#100)) will move to X3.0000                                                       |
| m)         | VAR (n) is used to check if a user variable has been                                                      |
| ,          | defined in a program. IF (var(#100)) THEN If #100 has                                                     |
|            | been defined by the user, then true. If not, then false.                                                  |
| n)         | SIN (n) will give the sine of (n). (n) is assumed to be in                                                |
|            | degrees. G01 X(cos(15)) Y(sin(15)) will move along the                                                    |
|            | hypotenuse of a 15-degree angle with a hypotenuse of 1.                                                   |
| o)         | COS (n) will give the cosine of (n).                                                                      |
| p)         | TAN (n) will give the tangent of (n).                                                                     |
| q)         | ASIN (n) will give the arcsine of (n).                                                                    |
| r)         | ACOS (n) will give the arccosine of (n).                                                                  |
| s)         | ATAN (n) will give the arctangent of (n).                                                                 |
| t)         | ABS (n) will give the absolute value of (n).                                                              |
| u)         | SQRT (n) will give the square root of (n).                                                                |
| v)         | LN (n) is natural logarithm.                                                                              |
| w)         | LOG (n) is logarithm.                                                                                     |
| x)         | EXP (n) is exponential function.                                                                          |

| Ref. from |                                                             |
|-----------|-------------------------------------------------------------|
| Previous  |                                                             |
| Table     | Example                                                     |
| y)        | TRUN (n) will truncate the value of (n).                    |
| z)        | ! unary logical not, != (not equal to); positive, (+(#100)) |
|           | means positive whatever value is in #100; negative, (-      |
|           | (#100)) means negative whatever is in #100; indirection.    |
|           | Example of indirection:                                     |
|           | N30 #200 = 51.456                                           |
|           | N40 #201 = 200                                              |
|           | N50 G90 G1 X ##201 F200                                     |
|           | At Block N40 variable #201 = 200. Only when the second      |
|           | level of indirection is used at N50 does variable #201      |
|           | contain the contents of variable #200 causing the X-axis to |
|           | move to position 51.456. Up to four levels of indirection   |
|           | can be used.                                                |

# **System Variables**

Certain variables are set aside as CNC system variables. Some may be useful for you to know when programming macros. The system variables range from #1000 to #1099. Most of these variables are "read only". You cannot write information to them. There are a few exceptions to this rule. Refer to **Table 19-3** for a list of available system variables. -

**Table 19-3, System Variables** 

| Variable       | Description                                                                        |
|----------------|------------------------------------------------------------------------------------|
| #1000 to #1009 | Block skip variables (read/write).                                                 |
| #1010 to #1015 | Commanded ABS tool position (x,y,z,u,v,w)                                          |
| #1016          | Current G motion mode (0=rapid, 1=feed, 2=cw arc, 3=ccw arc, 5=ellipse, 6=spiral). |
| #1017          | Current XYZ plane (17=XY, 18=XZ, 19=YZ).                                           |
| #1020          | Current tool diameter.                                                             |
| #1021          | Current tool length offset.                                                        |
| #1022          | Current feedrate.                                                                  |
| #1023          | Current rapidrate.                                                                 |
| #1024          | Current RPM.                                                                       |
| #1030          | Stock variable (R/W).                                                              |
| #1031          | Acute angle for rounding compensated intersections (default = 15.0).               |
| #1032          | # of look-ahead blocks for cutter comp (R/W).                                      |
| #1040          | Real-time tool compensation for ellipses and spirals. 0=off, 1=outside, 2=inside.  |
| #1041          | Current program tool compensation (40=off, 41=left, 42=right).                     |
| #1050 to #1055 | Actual absolute position (X,Y,Z,U,V,W).                                            |

(Continued...)

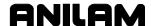

**Table 19-3, System Variables** (Continued)

| Variable | Description                              |
|----------|------------------------------------------|
| #1070    | Current XYZ dimension (70=inch, 71=mm).  |
| #1071    | Current UVW dimension (70=inch, 71=mm).  |
| #1090    | Current XYZ dimension (90=abs, 91=incr). |
| #1091    | Current UVW dimension (90=abs, 91=incr). |
| #1099    | Last programmed Gear Range.              |

#### **User Variables**

Certain variables are set aside for the programmer to use. These may be useful when programming macros. You can read from or write to these variables. They are divided into four categories:

- □ Local variables: #1 to #99
  - These variable numbers can be used only within the body of a subprogram (or macro). The CNC generates an error message if you program these variables in the main program. Values do not hold from one subprogram to another. In this way, the same variables can be used in separate subprograms, with different values.
- □ Common (global) variables: #100 to #220. (Read/Write)

  These variables can be used anywhere in the program or subprogram and their value will remain.
- □ Read only variables: #221 to #250 These variables can only be set in the main program. Once set, the variables can be used in subprograms or macros as "read only" variables.
- □ Static (global) variables: #260 to #279. (Read/Write)

  These variables can be used anywhere in the program or subprogram and their value will remain across shutdowns or software resets.

WARNING: OEM and machine tool builders should use #100-#150 and #260-#269 for any custom macros. End users should use #151-#220 and #270-#279 for your custom macros. This avoids conflicting usage of the global variables.

□ Block skip variables: #1000 to #1009 (Refer to "Block Separators" in this section.)

#### **Variable Programming (Parametric Programming)**

Variable, or parametric, programming enables you to create macros to generate geometric shapes that are not already available in a canned cycle.

Conditional loops, jumps, and GOTO commands can be used to control program execution.

#### **Parameters and Variable Registers**

A macro is a series of instructions designed to achieve a specific result for a given set of constraints. For example, a rectangular pocket of any size always has four sides, four corner radii and a depth. Therefore, you can cut many pockets of different sizes using a similar tool path with longer or shorter moves for the tool path. If a suitable program processes the constraints of the pocket, the CNC calculates a tool path to cut a particular pocket. Such a program is called a macro. The G78 rectangular pocket cycle is an example of a macro that cannot be edited.

The constraints of the pocket, or the feature required, are its parameters. Parameters for any feature will vary as dimensions change, therefore the parameters are often called variables. The data for each parameter must be stored as an entity, known as a variable register, also called variables.

Parameters passed to a macro will be called parameters in this manual.

## **Contents of Variables (PRINT)**

#### Format:

PRINT xxx(variable)

#### Format:

N(Block number) PRINT xxx(variable)

You can verify the contents of a variable. This is useful when you are debugging a program. Use the PRINT command to display the contents of a variable on the CRT in Manual, Single-Step and Auto Modes.

#### Example 1:

**PRINT 200** 

Displays the contents of the variable (#200).

#### Example 2:

N180 PRINT 110

To display variable contents during program execution, use the PRINT command as part of the program. Example 2 will print the contents of variables #110 to the CRT.

If commas separate the numbers, several variables can be printed simultaneously.

In Manual Mode, type **PRINT 110** then press **START** to display the contents on the CRT.

The PRINT variable can be abbreviated, as follows: **P** 

In the Editor, press **Expand** (**F7**) to expand the first character of print into the full address. (Type **P**, then press **F7**). Refer to "<u>Short Form</u> <u>Addressing</u>" in this section.

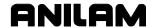

#### **Setting and Transferring Variables**

When using parametric programming with axis addresses and expressions (including unary minus), the complete expression needs to be in parenthesis. For example, X(-#151) is correct. X-#151 or X-(#151) are not correct.

#### **Setting and Direct Transfer:**

Variables are loaded or set when they appear on the left side of an equation. (That is, the left side of the equal sign.)

#### Example 1:

$$N200 #100 = 5.56$$

Variable #100 contains number 5.560000 until changed.

#### Example 2:

$$N200 #100 = 25.4m$$

Variable #100 sets variable 100 to 25.4mm. Similarly, #100 = 5i sets variable 100 to 5 inches. If neither "i" nor "m" are used when assigning a variable, then the value of the variable is modal. For example, #100 = 8 sets variable #100 to 8 (no unit).

#### Example 3:

$$N200 #100 = #20$$

Variable #100 contains the number held by #20 until changed. Equating one variable with another is called a direct transfer.

**NOTE:** When a direct transfer is requested, the variable on the right side of the equation must contain a value. Otherwise, the CNC displays an error message(#nn not defined).

#### **Indirect Transfer:**

You can indirectly transfer variables to a depth of four levels by introducing extra hatch marks (#) before the variable number. In an indirect transfer, a value is transferred to one variable via another.

#### Example 1:

| N201 | G90 G17 G71 G0 |
|------|----------------|
| N202 | #101 = 51.456  |
| N203 | #102 = 101     |
| N204 | X##102         |

At Block N204, the X-axis moves to 51.456. Example 1 shows single indirection. The contents of variable #101 are used by variable #102. The actual content of variable #102 is constant 101. The indirection is activated at Block N204 by the addition of the (#) symbol to variable #102.

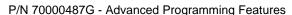

| Examp | le | 2: |
|-------|----|----|
|-------|----|----|

ANILAM

| N210 | G90 G17 G71 G0  |
|------|-----------------|
| N211 | #101 = 1        |
| N212 | #102 = 2        |
| N213 | #103 = 3        |
| N214 | #104 = 4        |
| N215 | #119 = 100      |
| N216 | LOOP 4          |
| N217 | #119 = #119 + 1 |
| N218 | #120 = 119      |
| N219 | X###120         |
| N220 | END             |
| N221 | M2              |
|      |                 |

Example 2 contains two levels of indirection (N219) and shows how the contents from multiple variables can be assigned to a command or expression.

At Block N215, variable #119 is set to constant 100.

At Block N217 one is added to the contents of variable #119.

At Block N218 variable #120 is set to constant 119.

Block N219 moves the X-axis to the position contained in variable #120 via two levels of indirection. The first level is the content of variable #119. The second level is the content of variable #101, which is incremented in the loop at Block N217 to introduce the contents of variables #102, #103 and #104.

The X-axis will move to X1; X2; X3; and X4.

#### **Storing Result of Computation**

When a mathematical expression is programmed, variables on the left side of an equation store the computed result.

At N250, #110 contains the sum of the contents of #20 and #35. At N260, #120 contains the result of the contents of #18 divided by 2.

Parentheses establish an order of operations or denote special functions.

**NOTE:** Multiplication operations MUST be in parentheses or the CNC treats the multiply command (\*) as a comment sign and disregards the rest of the line following the sign (\*).

```
N300 #140 = (#11 * #115) / 2
N310 #141 = sin (45)
N320 #142 = (#141 * #140) ; * #142 is shortest side
```

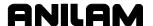

#### **Variable Programming**

#### **Example 1**

This program uses common variables in the range of #50 to #149. The program mills a pocket with a three-degree draft angle on the sidewalls. The dimensions at the bottom of the pocket are:

15.5730 (X axis) x 13.8850 (Y axis). The pocket is 1.0000 in. deep.

The tool begins at the upper-left corner of the pocket and at full depth. Part Zero is set in the center of the pocket.

```
O 28 * 3-DEG. DRFT PKT
G90 G70 G0 G17
T0
Z0
X0 Y0
T1
X-7.7865 Y6.9425
                        * MOVE TO UP-LEFT CORNER
Z.5
G1 Z-1 F10
                        * FEED TO DEPTH
F40
#101 = 15.5730
                        * LENGTH (X) OF POCKET
#102 = 13.8850
                        * WIDTH OF POCKET
                        * DESIRED "STEP-UP" IN Z AXIS
#103 = .0200
                        * CALCULATE "STEP-OVER" IN X-Y AXES
#104 = (#103*TAN(3))
M98 P100
                        * CALL SUBPROGRAM 100
T0
G90 G0 Z0
X0 Y0
M2
O100
LOOP((1/#103)+1);
                        * SET LOOP NUMBER (1 IN. DP / .02 STEP) + 1
G91
                        * SET INCREMENTAL MODAL
G1 Y(-#102);
                        * MILL L.H. SIDE
X#101;
                        * MILL BOTTOM SIDE
Y#102;
                        * MILL R.H. SIDE
                        * MILL TOP SIDE, BACK TO START POS'N
X(-#101);
X(-#104) Y#104 Z#103;
                        * STEP UP/OVER IN X-Y AND Z
#101 = #101 + (#104*2);
                        * ADD STEPOVER TIMES 2 TO LONG SIDES
                        * ADD STEPOVER TIMES 2 TO SHORT SIDES
#102 = #102 + (#104*2);
```

\* END LOOP

**END** 

M99

The pocket will be milled with a side draft angle of three degrees. Z is set to a step-up increment of .02 in. #152 can be set to a desired value, perhaps to determine the finish on the sidewalls of the pocket. In this example, the pocket will always have a depth of 1 in., and a draft angle of 3 degrees. The side lengths and Z step may be changed.

To make this program totally independent, the Z depth and draft angle can be set to variables, and the additional calculations must then be made.

#### **Example 2**

This program requires the length and width of a rectangle, the cut per side on the rectangle, and the number of passes around the rectangle. Variables #150 to #199 are read only. They can be set only in the main program.

```
N10
        O 1000
        G0 G17 G70 G90 F80
N20
N30
        T0
N40
        Z0
N50
        X0 Y0; * START POSITION OF RECTANGLE
N60
        #151 = 3;* SET READ ONLY VARIABLE, X LENGTH OF SIDE
        #152 = 3;* SET READ ONLY VARIABLE, Y LENGTH OF SIDE
N70
N80
        #153 = .25; * SET READ ONLY VARIABLE, CUT PER SIDE
N90
        #154 = 5; * SET READ ONLY VARIABLE, NUMBER OF PASSES
        M98 P1: * CALL SUBPROGRAM BODY
N100
N110
        T0
N120
        Z0
        X0 Y0
N130
N140
        M2
N160
        01
        G91 G1 X#151 ;* MOVE X AXIS LENGTH OF SIDE
N170
N180
        Y#152; * MOVE Y AXIS LENGTH OF SIDE
N190
        X(-#151); * MOVE X NEGATIVE
N200
        Y(-#152); * MOVE Y NEGATIVE
        #111 = 0 ;* SET SIDE CUT INCREMENT TO 0
N210
N220
        LOOP #154; * LOOP #154 NUMBER OF TIMES
        X#153 Y#153 :* SET SIDE CUT
N230
N240
        #111 = #111 - #153 ;* DECREMENT SIDE CUT EACH LOOP
N250
        #101 = #151 + (#111 * 2 ); * CALCULATE NEW X LENGTH
        #102 = #152 + (#111 * 2 ) ;* CALCULATE NEW Y LENGTH
N260
N270
        X#101: * MOVE AROUND SQUARE USING NEW SIDE * LENGTHS
N280
        Y#102
N290
        X(-#101)
N300
        Y(-#102)
N310
        END
N320
        M99
```

The read only variables are set in Blocks N60 to N90. Then, the subprogram is called. At Block N170, the first move is made along the X-axis, followed by a move along the Y-axis. At Blocks N190 and N200, the

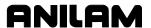

logical negative sign makes the axis move in the opposite direction. The contents of the variables remain the same.

At Block N220, a loop, which ends at Block N310, is set up. The loop runs the number of times contained in variable #154. The first move in the loop is in the X and Y axes to the side of cut value in #153. In Block N240, #111 decrements at each pass through the loop, by the value of the side cut. This value, in turn, is used to calculate a new length of cut for each side.

# **User Macros (G65, G66, G67)**

Use G66 when you want to use a modal macro subprogram. These groups of instructions can be special canned cycles made up by the user to simplify the programming of the particular part, or master programs for similar part families, programmed with variables rather than fixed dimensions.

Macros can contain automatic measuring sequences for sensors, such as a probe, for feedback to the CNC. Refer to **Table 19-4**.

Table 19-4, Macro G-Codes

| Format    | Function                                                                                                    |
|-----------|----------------------------------------------------------------------------------------------------|
| G65 Pn Ln | Non-modal macro call. Call macro n. Execute macro, at the current position, only once. The subprogram can be looped (L).                                                   |
| G66 Pn    | Modal macro call. Call macro n. Execute macro at any X and/or Y location given after the G66 code, until G67 (cancel) is called. G66 will stay active until G67 is called. |
| G67       | Cancel Modal Macro Call (G66).                                                                                                    |

# **Macro Body Structure**

The macro body is defined in the same way as a subprogram.

Format: Oxxx

O identifies it as a macro.

xxx is the label number.

#### **Example:**

N200 O 201

N210 -----

Terminate the macro with an M99 code.

Use local variables within the body of a macro or subprogram only. You cannot use them to transfer data to other macros or subprograms. If further subprogram calls are made from the macro body, you must transfer data from the local variables to common variables. The common variables can then be referenced to transport data to the further subprogram.

Common variables range from #100 to #220.

The macro must either be part of the program from which it is called or "included" using the file inclusion code. Refer to "File Inclusion" in this section.

## **Setting and Passing Parameters**

You can set parameters for a macro before the subprogram call (M98 Pn). Refer to Example 1. Blocks 10 to 12 define variable values for the subprogram called in Block 13.

#### Example 1

N10 #151 = 2 N11 #152 = 3 N12 #153 = 3.4 N13 M98 P1 N14 -----

It may be more convenient to use macro call G65 Pn or G66 Pn to pass variables to the subprogram by letter address. This is how a canned cycle operates. Refer to Example 2. Values are passed on for parameters A, B and C.

#### Example 2

Macro call G65 Pn contains a loop option (Ln). Where, n is the number of repetitions of the subprogram called.

Macro 1 will be called three times (Ln equals 3).

When parameters are passed to a macro body by letter address, the contents of the parameters are stored in local variables. Refer to **Table 19-5**.

**Table 19-5, Letter Addresses** 

| A = #1  | B = #2  | C = #3  | D = #7  | E= #8   | F = #9,  |
|---------|---------|---------|---------|---------|----------|
| H = #11 | I = #4  | J = #5  | K = #6  | M = #13 | Q = #17, |
| R = #18 | S = #19 | T = #20 | U = #21 | V = #22 | W = #23, |
| X = #24 | Y = #25 | Z = #26 |         |         |          |

Letter addresses G, L, N, O, and P cannot be used for parameter passing.

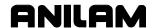

# **G65 Macro Programming, Main**

The following is an example of a simple macro program. In this example, the macro is a "window milling" cycle designed to mill a square or rectangular window through a part.

# Example:

| N1  | O99 * WINDOW-MACRO-CALL |
|-----|-------------------------|
| N2  | G90 G70 G0 G17          |
| N3  | T0                      |
| N4  | Z0                      |
| N5  | X0 Y0                   |
| N6  | T1 *** .5000 MILL       |
| N7  | G90 G0 X1 Y1            |
| N8  | Z.1                     |
| N9  | F40                     |
| N10 | G65 P3 X4 Y4 Z55        |
| N11 | G90 G0 Z.1              |
| N12 | T0                      |
| N13 | Z0                      |
| N14 | X0 Y0                   |
| N15 | M30 O99                 |
| *   |                         |

<sup>\*</sup> parameters passed:

<sup>\*</sup> X (#24) = length of window in X axis

<sup>\*</sup> Y (#25) = width of window in Y axis

<sup>\*</sup> Z (#26) = absolute tool depth

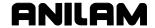

#### **G65 Macro Programming, Macro (Subprogram)**

This macro can mill any size window (L x W), at any Z depth. To change the pocket size, change the parameters on Block 10 (X,Y,Z). The CNC will execute the macro only once, at the current position. (G65 is not modal.)

# Example:

| N22 | 2 | O3 * WINDOW-MACRO |
|-----|---|-------------------|
| N23 | 3 | G90 G1 Z#26       |
| N24 | 4 | G91 G41 Y(#25/2)  |
| N25 | 5 | X(-(#24/2))       |
| N26 | 6 | Y(-#25)           |
| N27 | 7 | X#24              |
| N28 | 3 | Y#25              |
| N29 | 9 | X(-(#24/2))       |
| N30 | ) | G40 Y(-(#25/2))   |
| N3′ | 1 | M99               |
|     |   |                   |

#### **G66/G67 Macro Programming**

This example is a modal macro program to mill slots in a plate at various locations. In contrast to the G65 (single-call macro) in Example 1, G66 (modal macro call) applies the macro to all subsequent moves, until canceled by G67. Program G67 after the last slot location.

#### **Example:**

| N1  | O101 * SLOTCALL.G            |
|-----|------------------------------|
| N2  | G90 G70 G0 G17               |
| N3  | T0 Z0                        |
| N4  | X0 Y0                        |
| N5  | T1 D.25 L-1 F30              |
| N6  | G66 P1255 X5 Y1 Z1 A5 B12 C5 |
| N7  | X1 Y2                        |
| N8  | X2 Y4                        |
| N9  | G67                          |
| N10 | G90 G0 T0 Z0                 |
| N11 | X0 Y0                        |
| N12 | M2                           |
| N13 |                              |
| N14 | ["SLOTMAC.G                  |

This program calls SLOTMAC.G, a program in another file. The "file inclusion" block (N14) calls the program from another file in the Program Directory.

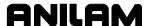

# **SLOTMAC.G Program**

In the following Blocks 1260 through 1400 are comment blocks that regard the macro's structure and concept.

| Example: |                                                        |
|----------|--------------------------------------------------------|
| N1255    | O1255 * SLOTMAC.G                                      |
| N1260    |                                                        |
| N1270    | * EXAMPLE: G65 P1255 X-3 Y1 Z125 A5 B12 C10            |
| N1280    | * P = SUB #                                            |
| N1290    | * X = X DIM OF SLOT #24                                |
| N1300    | * Y = Y DIM OF SLOT #25                                |
| N1310    | * Z = ABS DEPTH OF SLOT #26                            |
| N1320    | * A = Z FEEDRATE #1                                    |
| N1330    | * B = XY FEEDRATE #2                                   |
| N1340    | * C = ANGLE FROM 3 o'clock #3                          |
| N1350    |                                                        |
| N1360    | * NOTES:                                               |
| N1370    | * 1. SLOT WILL HAVE FULL RAD.                          |
|          |                                                        |
| N1380    | * 2. MUST POS'N XY OVER CENTER OF L.LEFT RAD.          |
| N1390    | * 3. PROGRAM SLOT LENGTHWISE IN X, ANGLE C WILL ROTATE |
| N1400    |                                                        |
| N1410    | G90 G0 Z.1                                             |
| N1420    | G61 Z#26 F#1                                           |
| N1430    | G68 C#3                                                |
| N1440    | G91 G41 G64 X.1 Y(#25/2) F#2                           |
| N1450    | X1                                                     |
| N1460    | G3 X0 Y(-(#25)) I0 J(-(#25/2))                         |
| N1470    | G1 X(ABS((ABS(#24))-(ABS(#25))))                       |
| N1480    | G3 X0 Y#25 I0 J(#25/2)                                 |
| N1490    | G1 X(-(ABS((ABS(#24))-(ABS(#25)))))                    |
| N1500    | G1 G40 Y(-(#25/2))                                     |
| N1510    | G68                                                    |
| N1520    | G90 G0 Z.1                                             |
| N1530    | M99                                                    |

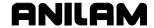

#### **Macro Programming (Hole Milling Macro)**

Example 3 machines a CW or CCW hole. A move is made to the hole center and to the required Z depth before calling the macro. After the macro is completed, the Z-axis moves to the clearance plane. The macro contains tangential entry to and exit from the hole surface. It uses error checking and messages. When the macro is finished, machine parameters return to the their previous status.

String variables (Examples: EPSI, SAVEFRT) can be set and used in place of regular variables.

#### **String Variables**

String variables can be used to make a macro program easier to understand. They can represent a value or a variable. They can be used only in subprograms.

String variables must be set before use, in the following format:

[TEXT value or variable

#### **Examples:**

[ PI 3.141592654 \*PI will be read as the value given

[ TFLAG #1041 \*TFLAG will represent system variable #1040 (current tool comp)

**NOTE:** Open bracket must start line. Do not use equal signs (=) in string variables.

You can use a variable to print values.

#35= PI ;print 35 \*3.141592654 will be printed

There must be at least one space preceding and following the string variable in a program. In the following examples, PI is the variable.

#35/PI+#23 Produces error.

#35/ PI +#23 Correct format.

Once set, string variables can be used in any macro within the same program.

#### Example:

G90 G70 G0 G17 T0 Z0 X0 Y0 T1 F30 X1.5 Y0 \* MOVE TO HOLE CENTER Z.1 G1 Z-.5 \* MOVE Z TO DEPTH G65 P76 D2.0 S.010 J35 K20 G0 Z.1 \* RAISE Z TO CLEARANCE PLANE

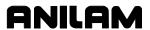

```
TO Z0
X0 Y0
M2
O76 ** HOLE MILLING MACRO.
* D#7 = HOLE DIAMETER (+=CCW,-=CW), J#5 = ROUGH FEEDRATE,
* S#19 = FINISH STOCK AMOUNT, K#6 = FINISH FEEDRATE.
* #1020 = TOOL DIAMETER.
ISAVEG90 #99 * SET STRING SAVEG90 TO VAR 99
[SAVEG00 #98 * SET STRING SAVEG00 TO VAR 98
[SAVEFRT #97 * SET STRING SAVEFRT TO VAR 97
       #96 * SET STRING TDIA TO VAR 96
[EPSI .00001 * SET STRING EPSI TO .00001
SAVEG90 = #1090 * SAVE CURRENT DIM MODE (ABS=90,INCR=91)
SAVEG00 = #1016 * SAVE CURRENT MOVE MODE (RAPID=0,FEED=1)
SAVEFRT = #1022 * SAVE CURRENT FEEDRATE
TDIA = ABS(#1020) * SAVE CURRENT ABSOLUTE TOOL DIA
IF(!VAR(7)) THEN
PRINT (ERROR! HOLE DIA. NOT GIVEN)
M30
ENDIF
IF(!VAR(5)) THEN; #5=#1022; ENDIF * DEFAULT ROUGH FEEDRATE.
IF(!VAR(6)) THEN; #6=#5; ENDIF * DEFAULT FINISH FEEDRATE.
IF(!VAR(19)) THEN; #19=0.; ENDIF * DEFAULT NO FINISH STOCK.
IF(ABS(#7/2)<ABS(#19)) THEN
PRINT (ERROR! TOOL DIA. TOO BIG)
M30
ENDIF
#33 = (ABS(#7)/2-ABS(#19)- TDIA /2); * ROUGHING PASS RADIUS.
   IF(#33<0|#33=0) THEN
   PRINT (ERROR! ROUGH AMOUNT TOO BIG)
   M30
   ENDIF
   IF(#1041 > 40+ EPSI) THEN * CHECK IF TOOL COMP IS ON
   PRINT (ERROR! TOOL COMP NOT ALLOWED)
M30
ENDIF
IF(TDIA < EPSI) THEN
PRINT (WARNING: TOOL DIA.= 0)
M00 * DWELL UNTIL START KEY.
ENDIF
#34 = (#33/2); * INTERMEDIATE RADIUS.
#35 = (ABS(#7)/2 - TDIA/2); * FINISH PASS RADIUS.
#36 = (#35/2); * INTERMEDIATE RADIUS.
G64: * CONTOURING MODE.
IF(#7>0) THEN * COUNTER-CLOCKWISE.
G91 F#5
G01 X#34 Y#34
```

```
G03 X(-#34) Y#34 I(-#34) J0
G03 X0 Y0 I0 J(-#33)
G03 X(-#34) Y(-#34) I0 J(-#34)
G01 X#34 Y(-#34)
IF((#19> EPSI) & (#6> EPSI)) THEN * IF FINISH PASS.
G91 F#6
G01 X#36 Y#36
G03 X(-#36) Y#36 I(-#36) J0
G03 X0 Y0 I0 J(-#35)
G03 X(-#36) Y(-#36) I0 J(-#36)
G01 X#36 Y(-#36)
ENDIF
ELSE * CLOCKWISE.
G91 F#5
G01 X(-#34) Y#34
G02 X#34 Y#34 I#34 J0
G02 X0 Y0 I0 J(-#33)
G02 X#34 Y(-#34) I0 J(-#34)
G01 X(-#34) Y(-#34)
IF((#19> EPSI ) & (#6> EPSI )) THEN * IF FINISH PASS.
G91 F#6
G01 X(-#36) Y#36
G02 X#36 Y#36 I#36 J0
G02 X0 Y0 I0 J(-#35)
G02 X#36 Y(-#36) I0 J(-#36)
G01 X(-#36) Y(-#36)
ENDIF * FINISH PASS.
ENDIF * CLOCKWISE
IF( SAVEFRT > EPSI ) THEN; F( SAVEFRT ); ENDIF * RESTORE FEEDRATE.
G SAVEG90; * RESTORE G90/91.
G SAVEG00; * RESTORE G00/01.
M99
```

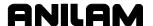

# **Probe Move (G31)**

G31 is to be issued with an associated axis move (i.e. G31 X10). When the G31 is executed, it moves at current feedrate selected for G1 until the touch probe selected is deflected. At this point, the move is stopped, and the position where the probe touched the part is read and passed to system variables (#1060 to #1063 for X to U).

G31 is aborted if any of the following events occur:

- The primitive is issued while the probe is still deflected (touching the part).
- The ready signal is not present.
- Hardware malfunction: Trigger signal engaged, but no position is latched.
- Start pulse is issued, but probe is not ready after 2 seconds. (Only cordless probes).
- Cordless probe still in "sleeping mode."
- Low battery signal becomes active (Only cordless probes).

M-code M9387 is provided to select the probe G31 will use and probe activation:

| M9387X0 | Selects the Tool touch probe (X13)                                              |
|---------|---------------------------------------------------------------------------------|
| M9387X1 | Selects the 3-D touch probe (X12) (default)                                     |
| M9387Y0 | Copies Tool touch probe state (deflected or not) into a system variable (#1066) |
| M9387Y1 | Copies 3-D touch probe state (deflected or not) into a system variable (#1066)  |
| M9387Z0 | Turns off cordless probe                                                        |
| M9387Z1 | Turns on cordless probe                                                         |

Canned cycles are available for the most common probe functions. Refer to <u>Probing Cycles</u>, <u>P/N 70000557</u>, for details. Using the G31 primitive, parametric programming and the M-code described above, it is possible to write additional cycles to perform custom probing functions.

#### **Conditional Statements**

This subsection discusses the conditional statements IF, THEN, ELSE, GOTO and WHILE.

# IF - THEN - ENDIF

```
N300 IF (expression) THEN
N310 -----
::
::
N360 ENDIF
N370 -----
```

If the expression in N300 is true, the program continues at N310. If the expression is false, the program continues at N370.

In place of an expression, you can use a variable that while not zero will be treated as a true expression. (Zero equals false. Any other value equals true.)

#### IF - THEN - ELSE - ENDIF

If the expression is true, the program continues at N410, then to N440, where a jump is made to N480.

If the expression is false, the CNC skips Blocks N410 to N440 and executes Blocks N450 to N470. In place of an expression, you can use a variable that while not zero will be treated as a true expression. (Zero equals false. Any other value equals true.)

#### IF - GOTO

```
N500 IF (expression) GOTO nnnn
N510 -----
```

**NOTE:** When you program IF-GOTO statements do not precede the block number with the character "N".

For example, IF-GOTO 487 skips to block number N487.

If the expression is true, the program jumps to the block number specified (nnn). If the expression is false, the program continues at Block N510. In place of an expression a variable can be used which while not zero will be treated as a true expression. (Zero equals false. Any other value equals true.)

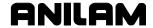

```
WHILE - DO - END

N550 WHILE (expression) DO nnnn

N560 -------

::

::

N590 END nnnn

N600 ------
```

If the expression is true, the program repeats between N550 and N590 until the expression becomes false. Similarly, if the expression is false when Block N550 is executed, the CNC jumps to Block N600. The number after DO is a label (identifier only) and the same number must be used to identify the END of the loop.

In place of an expression, you can use a variable that while not zero will be treated as a true expression. (Zero equals false. Any other value equals true.)

```
DO - END

N620 DO nnnn

N630 -----

::

::

N650 IF ( expression ) GOTO 1111

N660 ------

N670 END nnnn
```

DO - END sets the program into an infinite loop that can only be ended by programming a GOTO (1111) command to another block. DO and END must be paired with labels (nnnn). When executed the program will repeat Blocks N630 to N660 until the expression at N650 becomes true and program execution continues at block (1111).

# **Unconditional LOOP Repeat**

Conditional statements require that a test be strictly true or false in order for a particular course of action to be taken. Unconditional statements are acted on without a logical precondition.

```
N680 LOOP nnnn
N685 -----
::
::
N695 END
```

LOOP instructs the control to execute the following blocks (N685) until it reaches an END command. The sequence is repeated nnnn times. The number of loops can be a variable assignment (LOOP #121).

**GOTO** 

\N698 GOTO nnnn N699 -----

GOTO is an instruction to continue program execution at the block specified (nnnn). You should not require this instruction in a user macro. It is intended for use in conjunction with the block skip symbol (\), as shown in the example. When block skip is ON, Block N698 is not executed. When block skip is OFF, Block N698 is executed and program execution jumps to the block specified.

NOTE: When you program GOTO statements do not precede the block number with the character "N".

For example, GOTO 610 skips to block number N610.

# **Short Form Addressing**

The appropriate abbreviation instructs the CNC to activate the corresponding command. Refer to **Table 19-6**.

**Table 19-6, Abbreviations** 

| Command | Abbreviation |
|---------|--------------|
| DO      | ]D           |
| END     | ]E           |
| GOTO    | ]G           |
| IF      | ]I           |
| LOOP    | ]L           |
| PRINT   | ]P           |
| THEN    | JT           |
| WHILE   | JW           |

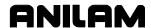

# Logical and Comparative Terms Logical Terms

All logical operations can be carried out using the following command characters or combinations of characters. Refer to **Table 19-7**.

**Table 19-7, Logical Symbols** 

| Statement | Symbol | True/False Table |
|-----------|--------|------------------|
| OR        | -      | 0-0 = False      |
|           |        | 0-1 = True       |
|           |        | 1-0 = True       |
|           |        | 1-1 = True       |
| EXCLUSIVE | ٨      | 0-0= False       |
| OR        |        | 0-1= True        |
|           |        | 1-0= True        |
|           |        | 1-1 = False      |
| AND       | &      | 0-0= False       |
|           |        | 0-1= False       |
|           |        | 1-0= False       |
|           |        | True             |

# **Comparative Terms**

You can compare variables with variables and variables with constants using equality and inequality operators.

# **Equality Operators**

Block N700 compares the contents of variable #120 with the contents of variable #125. If the contents are equal, then the expression is true and THEN or GOTO directs the program. Otherwise, the expression is false. At Block N740, the contents of variable #130 are compared with the constant 360. The result of the comparison is identical to the first case.

#### **Inequality Operators**

**NOT** 

N760 WHILE (#135 != #137) DO 10 N770 -----:: N790 END 10

The exclamation mark (!) symbolizes NOT. Therefore, Block N760 instructs the CNC to continue the loop to N790 while the contents of variables #135 and #137 are not equal (condition true). When the contents of the variables become equal the expression is false and the loop terminates.

#### **GREATER THAN**

```
N800 IF (#122 > #134) GOTO 830
N810 -----
```

The symbol (>) symbolizes GREATER THAN. Therefore, Block N800 instructs the control to go to (GOTO) or jump to Block N830 if the contents of variable #122 are greater than the contents of variable #134 (condition true). If the expression is false, execution continues to Block N810.

#### **LESS THAN**

```
N840 IF (#123 < #135) GOTO 880
N850 -----
```

The symbol (<) symbolizes LESS THAN. The function is the opposite of GREATER THAN and the expression is true when the contents of variable #123 are less than the contents of variable #135.

**NOTE:** Greater than (>) and less than (<) expressions become false if the contents of the compared variables are equal.

#### File Inclusion

# Example 1: ["FILENAME.G

File inclusion is a function that allows a subprogram that is not actually part of the file to be called from the main program, or from another subprogram in the file.

In this way, a tool change subprogram or a macro can be stored in the .G directory, and called from any other program that has the proper "file inclusion" code, which will allow the execution of the external subprogram.

Example 1 shows the syntax necessary to "include" a file into another file.

Format: open left bracket ([), then double quote character ("), then the filename and its extension. This line must appear somewhere in the program that is to call the "included" program.

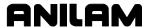

```
Example 2:
```

N52 ["TOOLCHNG.G

In Example 2, a program named TOOLCHNG.G can be called from the main program (or from an existing subprogram). It is made possible by line N52. The file inclusion function is programmed on N52.

In this way, the same subprogram can be used in many programs, but you do not need to type it into each program. Each program must, contain the proper "file inclusion" block.

The program to be included must be in the form of a subprogram, beginning with Onnn, and ending with the M99 code.

The format for file inclusion is: ["FILENAME.G

It is especially useful for including tool change subprograms, zero-setting subprograms and macros.

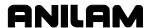

| % Executing Buffer Full, 13-10<br>% Feed, machine status display, | feedrate, 4-31<br>rapid move speed, 3-8   |
|-------------------------------------------------------------------|-------------------------------------------|
| 3-6                                                               | advance block                             |
| % Receiving Buffer Full, 13-10                                    | beginning, 6-6                            |
| % RPM, machine status display,                                    | end of, 6-6                               |
| 3-6                                                               | end of program, 6-6                       |
| *, wildcard, 10-11                                                | first of program, 6-6                     |
| fxd extension, created, using                                     | advanced programming features             |
| DXF converter, 17-11                                              | block, separators, 19-1                   |
| .G extension, 10-3, 10-5                                          | conditional statements, 19-22             |
| created, using DXF converter, 17-1,                               | expressions, functions, 19-4              |
| 17-11                                                             | logical and comparative terms, 19-25      |
| .M extension, created, using                                      | modifiers, description, 19-1              |
| DXF converter, 17-1, 17-11                                        | modifiers, listed, 19-1                   |
| .S files, 10-4                                                    | probe move (G31), 19-21                   |
| ?, 10-11                                                          | system variables, 19-6                    |
| 6000M CNC Setup Utility                                           | tool offset, modification, 19-2           |
| <u>Manual,</u> P/N 70000490,                                      | user macros (G65, G66, G67), 19-13        |
| referenced, 3-14                                                  | user variables, 19-7                      |
|                                                                   | advanced scaling, (M701), 12-3            |
| Α                                                                 | alphanumeric keys                         |
| abbreviating statements, 6-10                                     | description, 2-2                          |
| abbreviations, command, listed,                                   | illustration, 2-2                         |
| 19-24                                                             | listed, 2-3                               |
| absolute mode                                                     | angle of cut, parameter, 18-18            |
| center-angle arc, illustration, 7-16                              | angle, measurement, 1-6                   |
| change to, (G90), 4-29                                            | angle, references, 1-7                    |
| description, 1-5, 3-9                                             | angular motion programming,               |
| absolute zero                                                     | example, 4-5                              |
| defined, 3-9                                                      | approach height, parameter,               |
| point, to set, (G92), 4-30                                        | 18-11                                     |
| reference point, 1-5, 3-9                                         | arc                                       |
| accessing, communication                                          | direction, illustration, 1-8, 4-12        |
| software, 13-2                                                    | feedrate override, automatic, (G62, G63), |
| accessing, DNC, 13-10                                             | 4-21                                      |
| activate                                                          | programming, description, 7-15            |
| 4 <sup>th</sup> (U) axis synchronization, (M900), 12-4            | reverse, direction, 18-6, 18-38           |
| manual mode, feed, 3-8                                            | segment tools, illustration, 18-36        |
| manual mode, rapid, 3-8                                           | template, illustration, 18-36             |
| plane rotation at pre-set value, (M801),                          | tools, table, 18-36                       |
| 12-4                                                              | ARCS Help Template Menu,                  |
| servos, 3-2                                                       | parameters, table, 7-17                   |
| test link screen, 13-6                                            | area clearance, irregular pocket          |
| active soft key, manual screen                                    | milling, (G169), 5-27                     |
| area, 3-6                                                         | ARROW, keys, 2-5                          |
| address words, typing in, 7-34                                    | arrows, parameter, 18-26                  |
| adjusting                                                         | ASCII, data type, 13-5                    |
| Draw display, 8-9                                                 | ATC. See automatic tool                   |
|                                                                   | changer                                   |

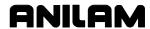

| Auto (F6), 3-7                            | В                                       |
|-------------------------------------------|-----------------------------------------|
| auto mode                                 | hall and will                           |
| program, cancel, 11-5                     | ball end mill                           |
| program, hold, 11-5                       | length offsets, using, 9-12             |
| program, to run, 11-4                     | tool diameter compensation, using, 9-12 |
| screen, illustration, 11-4                | baud rate, setting, 13-3                |
| starting block, select                    | BINARY, data type, 13-5                 |
| using arrow keys, 11-5                    | Blk, program area label, 3-6            |
| using SEARCH, 11-5                        | block                                   |
| switch from, single-step mode, 11-3       | copy, to program, 6-16                  |
| AUTOEXEC.BAT, DXF                         | end of program, feature, 6-6            |
| converter, example, 17-1                  | end of, feature, 6-6                    |
| AUTOJOG (F1), 11-14                       | go to, feature, 6-7                     |
| automatic                                 | number, 3-6                             |
| Draw restart, 8-7                         | selected, run Draw, 8-8                 |
| feedrate override, arcs, (G62, G63), 4-21 | separators, description, 19-1           |
| mode, defined, 11-1                       | skip variables, description, 19-7       |
| mode, Draw, 8-6                           | start of program, feature, 6-6          |
| tool changer, 5-11, 9-4                   | start of, feature, 6-6                  |
| tool changes                              | bolt hole circle, (G79), 5-13           |
| new tool, 18-31                           | boring. See also, drilling              |
| to output, 18-30                          | bi-directional, (G85), 5-9              |
| auxiliary                                 | canned cycles, (G81–G89), 5-5           |
| axis, synchronous or non-synchronous,     | counter cycle, (G82), 5-6               |
| 16-2                                      | example, 5-11                           |
| keyboard, entity information, to display, | flat bottom bi-directional, (G89), 5-11 |
| 17-7                                      | unidirectional, (G86), 5-9              |
| axes                                      | Both, Draw, description, 8-5            |
| approach, 5-34                            | bottom of contour, parameter,           |
| of rotation, illustration, 5-49           | 18-11                                   |
| parameter, description, 18-26             | buffers, CNC, 13-10                     |
| axis                                      | •                                       |
| address, unary minus, example, 19-9       | С                                       |
|                                           | calc distance, soft key, 18-41          |
| descriptions, 1-3                         | calibrate, soft keys, change            |
| of motion, illustration, 1-3 rotation     | fixture offset, 4-18                    |
| (G68), 4-25                               | CalibX, description, 4-18               |
| · //                                      | CalibY, description, 4-18               |
| (G68), canceled by G92, 4-30              | CalibZ, description, 4-18               |
| G68, examples, 4-26                       | CAM                                     |
| scaling, (G72), 4-29                      | pockets with islands                    |
| scaling, (G72), canceled by G92, 4-30     | Draw mode, illustration, 18-83          |
| select key, illustration, 3-3             | pocket parameters pop-up menu,          |
| selecting, 3-10                           | illustration, 18-83                     |
| synchronization, 12-4                     | pockets with islands, (G162), 18-21,    |
| types                                     | 18-82                                   |
| description, 16-1                         | CAM mode                                |
| linear, description, 16-1                 | changing, view, 18-40                   |
| rotary, description, 16-1                 | description, 18-1                       |
|                                           | hot keys, listed, 18-31                 |
|                                           | screen displays, table, 18-1            |
|                                           |                                         |

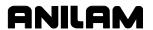

| screen illustration, 18-2                | clear, (X302), 12-4                   |
|------------------------------------------|---------------------------------------|
| Shape Edit Menu (F3), listed, 18-4       | CLEAR, key, 2-5                       |
| soft keys, listed, 18-3                  | clearing                              |
| soft keys, Shape (F2), listed, 18-3      | a halted program, 11-5                |
| soft keys, to activate, 18-2             | entries, 2-7                          |
| CAM point, parameter, 18-19              | messages, 2-8                         |
| CAM post processor, automatic            | receive area, 13-7                    |
| tool changes, to output, 18-30           | transmit area, 13-7                   |
| CAM programs, samples, 18-48             | clockwise motion (G2),                |
| CAM shapes                               | description, 4-6                      |
| to create, 17-21                         | CNC                                   |
| to view, 17-21                           | DXF converter                         |
| cancel                                   | description, 17-3                     |
| a single step run, 11-2                  | file creation, 17-1                   |
| auto mode program, 11-5                  | files created, 17-11                  |
| Draw, program, 8-3                       | enlarged motion display, to set, 11-7 |
| drill, tap, bore cycle, (G80), 5-6       | parts counter, description, 11-11     |
| In-Position Mode, modal, exact stop      | software, tracks tools, 9-5           |
| check, (G64), 4-11                       | timer, description, 11-11             |
| canned cycles                            | codes, order of execution, 12-4       |
| defined, 5-4                             | colinear lines                        |
| drilling tapping, boring, (G81-G89), 5-5 | defined, 18-6, 18-38                  |
| tapping, G84, 5-8                        | join, 18-7, 18-39                     |
| cavity detail, illustration, 5-59        | COM1, 13-3                            |
| chaining geometry elements, to           | COM2, 13-3                            |
| create shape, 18-46                      | Comm Port, selecting, 13-3            |
| chamfer tool, to use, 18-37              | command line, manual screen           |
| chamfer, a corner, 18-37                 | area, 3-5                             |
| chamfering, (G59, G60), 4-19             | command, abbreviations, listed,       |
| change word, feature, 6-8                | 19-24                                 |
| changing                                 | COMMAND, program area label,          |
| CAM mode view, 18-40                     | 3-6                                   |
| jog mode, 3-10                           | commands, multiple move               |
| link test link screen data display, 13-6 | command, 7-21                         |
| character, deleting, 6-4                 | Comment, parameter, 18-12,            |
| chip-breaker peck-drilling cycle,        | 18-13, 18-14, 18-15, 18-18,           |
| (G87), 5-10                              | 18-19, 18-20, 18-23, 18-24            |
| circle tools, templates, listed,         | comments, include in program          |
| 18-45                                    | listing, 6-17                         |
| circular interpolation                   | common (global) variables,            |
| absolute mode, 4-7                       | description, 19-7                     |
| circle, example, 4-9                     | communication                         |
| incremental mode, 4-7                    | description, 13-1                     |
| parameters, 4-6                          | parameters, setting, 13-3             |
| partial arc, example, 4-7, 4-8           | port, to select, 13-3                 |
| circular pocket milling, (G77),          | screen layout, description, 13-2      |
| 5-23                                     | screen, accessing, 13-2               |
| circular profile cycle, (G171),          | screen, illustration, 13-2            |
| 5-36                                     | software, accessing, 13-2             |
| clear, (M9351), 12-4                     | ·                                     |
| •                                        |                                       |

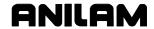

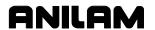

| deactivate                                             | DNC                                      |
|--------------------------------------------------------|------------------------------------------|
| 4 <sup>th</sup> (U) axis synchronization, (M901), 12-4 | mode, for CNC, 13-11                     |
| advanced scaling, (M700), 12-3                         | running, 13-9                            |
| plane rotation and set angle, (M800), 12-4             | screen, illustration, 13-10              |
| decimal points, 7-10                                   | to access, 13-10                         |
| defining, positions, 1-4                               | Double, display function, 18-40          |
| Del (F4), 2-7                                          | draft angle pocket cycle, (G73),         |
| DelAll (F9), 18-47                                     | 5-17                                     |
| delete                                                 | Draw                                     |
| a character, 6-4                                       | automatic mode, 8-6                      |
| a program, 10-5                                        | CAM, pockets with islands, illustration, |
| all geometry elements, 18-47                           | 18-83                                    |
| geometry elements, 18-47                               | CNC code, view tool paths, 17-3          |
| groups of programs, 10-7                               | display                                  |
| program block, 6-4                                     | adjusting, 8-9                           |
| program on another drive, 10-14                        | erase, 8-12                              |
| segment, forward end of shape, 18-39                   | fit window, 8-9                          |
| shape, 18-38                                           | size                                     |
| text, 2-7                                              | double, 8-11                             |
| Delete (F3), 10-5                                      | half, 8-11                               |
| Delete (F7), 3-7                                       | scale, 8-9                               |
| Delete, CAM mode, description,                         | end at, specific block, 8-8              |
| 18-24                                                  | erase display, 8-7                       |
| DelGeom (F9), 18-47                                    | grid parameter, to set, 8-6              |
| DelMove (F8), description, 18-8                        | grid size, to set, 8-6                   |
| DIA, machine status display, 3-6                       | motion mode, 8-6                         |
| diameter offset, tool page, 9-8                        | parameters, viewing, 8-4                 |
| dimensions, parameter, 18-25                           | rapid moves, description, 8-5            |
| direct numeric control. See DNC                        | real-time mode, description, 8-1         |
| direct transfer, variables, 19-9                       | restart, automatic, 8-7                  |
| direction of cut, parameter,                           | run, selected block:, 8-8                |
| 18-19                                                  | S.Step, 8-6                              |
| disable dry-run, (M107), 12-3                          | simulation mode                          |
| disable feed hold, (M20), 12-2                         | cancel, program, 8-3                     |
| disabled, features, off-line, 15-3                     | description, 8-1                         |
| disclaimer, iii                                        | operation mode, 8-2                      |
| disengage, servos, 3-1                                 | screen, illustration, 8-2                |
| disk optimizer, to access, 10-15                       | status items, listed, 8-3                |
| display                                                | to activate, 8-2                         |
| Draw, adjusting, 8-9                                   | to pause, 8-3                            |
| Draw, fit window, 8-9                                  | single-step mode, 8-6                    |
| Draw, scale, 8-9                                       | start at, specific block, 8-8            |
| erase, 8-7, 8-12                                       | starting, 8-1                            |
| modes, listed, 10-2                                    | tool compensation, description, 8-5      |
| size                                                   | tool, on or off, 8-4                     |
| double, 8-11                                           | ToolComp, description, 8-5               |
| half, 8-11                                             | using while running programs, 11-6       |
| to change, 8-11                                        | view area, change, 8-11                  |
| zoom in, 8-10                                          | viewing, programs, 8-1                   |
| DISPLAY (F5), 8-1                                      | window, zoom, 8-10                       |

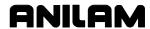

| Draw (F7), 8-1                         | output menu, example, 17-12              |
|----------------------------------------|------------------------------------------|
| Drawing Exchange File. See             | pockets with islands (G162)              |
| DXF converter                          | description, 17-18                       |
| drill                                  | program example, 17-20                   |
| (sync-off), programming examples, 16-4 | program listing, pop-menu, 17-19         |
| cycle, parameter, 18-23, 18-26         | requirements                             |
| function, description, 18-21           | machine software, 17-1                   |
| Drill Parameter Menus,                 | off-line software, 17-1                  |
| illustration, 18-22                    | shapes                                   |
| Drill Parameters 1 Menu,               | creating, 17-2                           |
| parameters, listed, 18-23              | types, listed, 17-2                      |
| DRILL/TAP Help Template                | shift X, shift Y, descriptions, 17-8     |
| Menu, parameters, table, 7-29          | soft keys, descriptions, 17-6            |
| drilling. See also, boring             | to open, 17-2                            |
| drilling, tapping, boring canned       | troubleshooting, 17-5                    |
| cycles, (G81–G89), 5-5                 | unedited, conversational program listing |
| drives, log on, 10-6                   | 17-13                                    |
|                                        |                                          |
| dry-run<br>all axes, (M105), 12-3      | unedited, g-code program listing, 17-14  |
|                                        | E                                        |
| disable, (M107), 12-3                  | - 40                                     |
| NO Z-axis, (M106), 12-3                | edit                                     |
| OFF (M107), 12-3                       | canceling unsaved, 6-4                   |
| dwell, 5-8                             | function, description, 18-24             |
| dwell (G4), description, 4-10          | help                                     |
| DWELL, machine status display,         | description, 7-1                         |
| 3-6                                    | M-code listing, 7-33                     |
| DXF converter                          | screens, illustration, 7-2               |
| CNC code, description, 17-3            | soft keys, listed, 7-7                   |
| contours and drill holes, 17-1         | keys, illustration, 2-2                  |
| contours, description, 17-3            | keys, table, 2-5                         |
| convert polyline, description, 17-9    | program in another directory, 10-15      |
| create, conversational file, 17-1      | program, feature, 6-15                   |
| create, G-code file, 17-1              | saving, 6-4                              |
| display menu, descriptions, 17-9       | screen, description, 6-2                 |
| drilling, description, 17-3            | shape, soft keys, 18-37                  |
| edited                                 | soft keys, description, 6-2              |
| conversational program, listing, 17-15 | tools, selecting, 18-32                  |
| g-code program, listing, 17-17         | Edit (F3), 3-7                           |
| g-code tool path, illustration, 17-16  | Edit Help G-Code Menu, table,            |
| entities supported, table, 17-10       | 7-32                                     |
| entities, not supported, 17-10         | edited marker, description, 6-2          |
| entity endpoints, toggle, 17-5         | effectivity notation, 1-1                |
| example, 17-11                         | elbow cavity & core, illustration,       |
| exit (F10), description, 17-7          | 5-57                                     |
| feature, description, 17-1             | elbow milling cycle                      |
| files, created, 17-11                  | execution, illustration, 5-57            |
| hot keys, table, 17-5                  | G49, description, 5-56                   |
| mouse operations, table, 17-4          | illustration, 5-58                       |
| output format, pop-up menu, 17-18      | ellipse programming, illustration,       |
| output menu, descriptions, 17-8        | 5-1                                      |
| i                                      | <b>~</b> .                               |

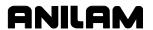

| ellipse, G5, 5-1                         | shut down, 3-1                  |
|------------------------------------------|---------------------------------|
| ELSE, conditional statement,             | EXIT (F10), 3-8                 |
| 19-22                                    | Exit (1 10), 3-8                |
|                                          | •                               |
| emergency stop, reset, 3-1               | expand key, feature, 6-10       |
| enable feed hold, (M21), 12-2            | expressions                     |
| End N#, parameter, 8-8                   | description, 19-4               |
| end of                                   | examples, 19-5                  |
| block, feature, 6-6                      | listed, operators, 19-4         |
| program, feature, 6-6                    | unary minus, example, 19-9      |
| subprogram, (M99), 5-65                  | F                               |
| end user, common (global)                |                                 |
| variables, macro numbers,                | F1 (AUTOJOG), 11-14             |
| 19-7                                     | F1 (Help), 3-7                  |
| enlarged motion display, set the         | F1 (Message), 3-8               |
| CNC, 11-7                                | F1, toggle select mode, DXF     |
| ENTER, key, 2-5                          | converter, 17-6                 |
| entity information                       | F10 (Exit), 3-8                 |
| DXF miscellaneous menu (F6),             | F10 (Handwheel, 3-8             |
| description, 17-7                        | F10, exit, DXF converter, 17-7  |
| off-line, to display, 17-7               | F2 (Create), 10-2               |
| to display, DXF miscellaneous menu (F6), | F2 (Program), 3-7               |
| 17-7                                     | F3 (Delete), 10-5               |
| entries, clearing, 2-7                   | F3 (Edit), 3-7                  |
| entry / exit moves, parameter,           | F3 (Ins), 2-7                   |
| 18-13                                    | F3 (ZHOME), 11-14               |
| entry field types, listed, 7-10          | F3, layers menu, DXF converter, |
| equality operators, description,         | 17-6                            |
| 19-25                                    | F4 (Del), 2-7                   |
| erase, display, 8-12                     | F4 (Manual), 3-7                |
| Erase, display function, 18-40           | F4 (MANUÁL), 11-14              |
| Erase, parameter, 8-7                    | F4, view menu, DXF converter,   |
| error messages, displayed, 2-8           | 17-6                            |
| E-STOP                                   | F5 (Display), 8-1               |
| emergency stop, 3-1                      | F5 (S.Step), 3-7                |
| key, illustration, 3-4                   | F5 (Teach), 3-8                 |
| no keyboard equivalent, 14-1             | F5, display menu, DXF           |
| to reset, 3-1                            | converter, 17-6                 |
| exact stop check                         | F6 (Auto), 3-7                  |
| G61, In-Position Mode, modal, 4-21       | F6 (RETÚRN), 11-15              |
| G64, cancel (G61), 4-21                  | F6, miscellaneous menu, DXF     |
| G9, In-Position Mode, non-modal, 4-21    | converter, 17-6, 17-7           |
| G-Code, formats, 4-11                    | F7 (COOL ON), 11-15             |
| non-modal, G9, 4-11                      | F7 (Delete), 3-7                |
| examples                                 | F7 (Draw), 8-1                  |
| jog/return, 11-16                        | F7 (Home), 3-8                  |
| practice, 18-85                          | F8 (COOLOFF), 11-15             |
| exit                                     | F8 (Insert), 3-8                |
| (F10), description, 18-31                | F8, save, DXF converter, 17-6   |
| (F10), DXF converter, 17-7               | F9 (Parms), 8-1                 |
| off-line software, 15-1                  | F9 (Tool), 3-8                  |
|                                          | . 5 (1001), 0 0                 |
|                                          |                                 |

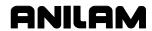

| F9 (TOOL), 11-15                           | G                                  |
|--------------------------------------------|------------------------------------|
| F9, setup, DXF converter, 17-6             | C machine status display 2.6       |
| face cycle tool approach,                  | G, machine status display, 3-6     |
| illustration, 5-34                         | G0, 4-1                            |
| facing cycle, (G170), 5-34                 | G0, rapid traverse, description,   |
| features, disabled, off-line, 15-3         | 4-3                                |
| feed per revolution, (G95), 4-31           | G1, 4-1                            |
| FEED, machine status display,              | G1, linear interpolation,          |
| 3-6                                        | description, 4-4                   |
| Feed, move, 3-10                           | G162, pockets with islands, 5-29   |
| feedrate                                   | G169, 4-2                          |
| adjustment, 4-31                           | G169, irregular pocket milling,    |
| in IPM, (G94), 4-30                        | 5-27                               |
| parameter, 18-14                           | G169, programming example,         |
| FEEDRATE OVERRIDE                          | illustration, 5-32, 5-33           |
| adjusting, 3-8                             | G17, 4-9, 4-11, 4-28, 5-45         |
| setting, 3-6                               | G17, G18, G19 - plane selection    |
| switch, adjusting, 4-31                    | 4-11                               |
| switch, illustration, 3-3                  | G170, 4-2                          |
| file inclusion, description, 19-26         | G170, facing cycle, 5-34           |
| find text, feature, 6-6                    | G171, 4-2                          |
| find word, feature, 6-6                    | G171, circular profile cycle, 5-36 |
| first block, 1-2                           | G172, 4-2                          |
| Fit, display function, 18-40               | G172, rectangular profile cycle,   |
| fixture offset table                       | 5-38                               |
| description, 4-17                          | G173, programming example,         |
| to activate, 4-17                          | illustration, 5-18                 |
| to adjust, 4-18                            | G177, 4-2, 5-45                    |
| to change, 4-18                            | G177, plunge circular pocket       |
| to change, using calibrate soft keys, 4-18 | milling, 5-43                      |
| fixture offsets, (G53)                     | G177, plunge rectangular pocket    |
| description, 4-17                          | milling, 5-44                      |
| examples, 4-18                             | G178, 4-2, 5-16                    |
| FIXTURE, machine status                    | G179, 4-2                          |
| display, 3-6                               | G179, hole pattern, 5-14           |
| flat bottom bi-directional boring,         | G179, programming example,         |
| (G89), 5-11                                | illustration, 5-15                 |
| floppy disk                                | G18, 4-11, 5-45                    |
| checking for lost data, 10-9               | G181, 4-2                          |
| copy programs, to, 10-8                    | G181, thread mill cycle, 5-40      |
| display, 10-6                              | G19, 4-11, 5-45                    |
| • •                                        | G2, 4-1                            |
| rename programs, 10-12                     | G2, clockwise motion,              |
| four-axis programming,                     | description, 4-6                   |
| description, 16-1                          | G22, 4-1                           |
| frame pocket milling, (G75), 5-19          | G22, set software limits, 4-13     |
| functions                                  | G28, 4-1                           |
| description, 19-4                          | G28, machine home, return to,      |
| listed, operators, 19-4                    | 4-15                               |
|                                            | G29, 4-1                           |
|                                            | - <i>i</i>                         |

# **CNC Programming and Operations Manual**

P/N 70000487G - Index

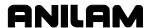

| G29, machine home, return      | G63, 4-1                           |
|--------------------------------|------------------------------------|
| from, 4-16                     | G64, 4-1                           |
| G3, 4-1                        | G64, cancel (G61), 4-21            |
| G3, counterclockwise motion,   | G64, cancel, In-Position Mode,     |
| description, 4-6               | modal, exact stop check, 4-11      |
| G31, 4-1                       | G64, contouring mode, 4-22         |
| G31, probe move, 4-16, 19-21   | G65, 4-1, 4-23                     |
| G4, 4-1                        | G65 macro program, example,        |
| G4, dwell, description, 4-10   | 19-15                              |
| G40, 4-1, 4-19, 5-3            | G65 macro subprogram,              |
| G40, to cancel                 | example, 19-16                     |
| G41, 4-19                      | G65, G66, G67, user macros         |
| G42, 4-19                      | description, 19-13                 |
| G40, tool compensation, cancel | referenced, 4-22                   |
| mode, 9-13                     | G65, non-modal, 4-23               |
| G41, 4-1, 4-19, 5-2, 5-16      | G66, 4-1, 4-23                     |
| G41, canceled by, G40, 4-19    | G66, modal, 4-23                   |
| G41, G42, tool path            | G66/G67 macro program,             |
| compensation, 9-9              | example, 19-16                     |
| G41, programming example,      | G67, 4-1                           |
| 9-21                           | G68, 4-2                           |
| G42, 4-1, 4-19, 5-2, 5-3, 5-16 | G68, axis rotation, 4-17, 4-25     |
| G42, canceled by, G40, 4-19    | G68, axis rotation, canceled by    |
| G42, programming example,      | G92, 4-30                          |
| 9-22                           | G70, 4-2, 4-30                     |
| G45, 4-1                       | G70, inch mode format, 4-28        |
| G45, mold rotation, 5-45       | G71, 4-2, 4-30                     |
| G45, programming example, 5-   | G71, mm mode format, 4-28          |
| 54, 5-55                       | G72, 4-2, 12-3                     |
| G49, 4-1                       | G72, axis scaling, 4-29            |
| G49, elbow milling cycle, 5-56 | G72, axis scaling, canceled by     |
| G49, programming example,      | G92, 4-30                          |
| 5-60                           | G72, scaling, 4-17                 |
| G5, 4-1, 5-2                   | G73, 4-1                           |
| G5, ellipse, 5-1               | G73, draft angle pocket cycle,     |
| G53, 4-1                       | 5-17                               |
| G53, fixture offsets           | G75, 4-1, 5-20                     |
| description, 4-17              | G75, frame pocket milling, 5-19    |
| examples, 4-18                 | G75, programming example,          |
| G59, 4-1                       | illustration, 5-20                 |
| G59, G60, modal corner         | G76, 4-2                           |
| rounding/chamfering, 4-19      | G76, hole milling cycle, 5-21      |
| G6, spiral, 5-3                | G76, programming example,          |
| G60, 4-1, 4-19                 | illustration, 5-22                 |
| G61, 4-1, 4-22                 | G77, 4-2                           |
| G61, In-Position Mode, modal,  | G77, circular pocket milling, 5-23 |
| exact stop check, 4-11, 4-21   | G77, programming example,          |
| G62, 4-1                       | illustration, 5-24                 |
| G62, G63, arc, automatic       | G78, 4-2, 5-16, 5-17               |
| feedrate override, 4-21        |                                    |

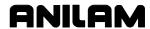

| G78, programming example,           | G95, 4-2                                  |
|-------------------------------------|-------------------------------------------|
| illustration, 5-26                  | G95, feed per revolution, 4-31            |
| G78, rectangular pocket milling,    | G-code                                    |
| 5-25                                | defined, 4-1                              |
| G79, 4-2, 5-13                      | directly to, Help Graphic Screen, 7-1     |
| G79, bolt hole circle, 5-13         | entering, 7-31                            |
| G80, 4-2                            | entering, example, 7-34                   |
| G80, cancel drill, tap, bore cycle, | entry fields, 7-32                        |
| 5-6                                 | exact stop check, formats, 4-11           |
| G81, 4-2, 5-13                      | filename, parameter, 18-29                |
| G81, spot drilling cycle, 5-6       | in-position mode, formats, 4-21           |
| G81–G89, drilling, tapping,         | listed, table, 4-1                        |
| boring canned cycles, 5-5           | listing, table, 7-31                      |
| G82, 4-2                            | macros, description, 4-23                 |
| G82, counter bore cycle, 5-6        | modal box, illustration, 7-30             |
| G83, 4-2                            | output                                    |
| G83, peck drilling cycle, 5-7       | repeat, 18-29                             |
| G84, 4-2, 5-5                       | suppress, 18-29                           |
| G84, tapping canned cycle, 5-8      | programs, using shapes, 18-48             |
| G85, 4-2                            | user macros, listed, 19-13                |
| G85, boring, bi-directional, 5-9    | geometry                                  |
| G86, 4-2                            | chaining elements, to create shape, 18-46 |
| G86, boring, unidirectional, 5-9    | circle tools, templates, listed, 18-45    |
| G87, 4-2                            | construction, using, 18-42                |
| G87, chip-breaker peck-drilling     | delete, all elements, 18-47               |
| cycle, 5-10                         | delete, elements, 18-47                   |
| G89, 4-2, 5-13                      | elements listing, viewing, 18-46          |
| G89, flat bottom bi-directional     | line tools, templates, listed, 18-44      |
| boring, 5-11                        | list, soft key, 18-40                     |
| G9, 4-1, 4-22                       | notes, 18-45                              |
| G9, exact stop check, non-          | options, listed, 18-27                    |
| modal, 4-11                         | point tools, templates, listed, 18-43     |
| G9, In-Position Mode, non-          | setting, description, 18-27               |
| modal, exact stop check, 4-11,      | tools, to access, 18-42                   |
| 4-21                                | getting started, 1-2                      |
| G90, 4-2                            | go to block, feature, 6-7                 |
| G90, absolute mode, change to,      | GOTO, conditional statement,              |
| 4-29                                | 19-24                                     |
| G91, 4-2, 4-28, 5-3                 | GREATER THAN operator,                    |
| G91, incremental mode, change       | description, 19-26                        |
| to, 4-29                            | grid                                      |
| G92, 4-2                            | parameter, 18-26                          |
| G92, absolute zero point, to set,   | parameter, to set, 8-6                    |
| 4-30                                | size, parameter, 18-26                    |
| G92, to cancel                      | size, to set, 8-6                         |
| G68, axis rotation, 4-30            | 11                                        |
| G72, axis scaling, 4-30             | Н                                         |
| M100, mirror image, 4-30            | Half, display function, 18-40             |
| G94, 4-2                            | halted program, clearing, 11-5            |
| G94, feedrate in IPM, 4-30          | · · · · · · · · · · · · · · · · · · ·     |

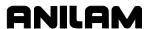

| HALTED/*HALTED/RUNING,                    | DXF converter, table, 17-5               |
|-------------------------------------------|------------------------------------------|
| program area label, 3-6                   | R, 18-47                                 |
| handle mold core, illustration,           | R, refresh screen, 18-39                 |
| 5-54                                      | 1                                        |
| handshaking, 13-4                         | 1                                        |
| handwheel                                 | IF, conditional statement, 19-22         |
| jog mode setting, table, 3-14             | Ignore, Draw, description, 8-5           |
| key, illustration, 3-3                    | import, shape from another               |
| to operate, 3-13                          | program, 18-39                           |
| to select, 3-13                           | import, shapes, 18-7                     |
| Handwheel (F10), 3-8                      | inch mode format, (G70), 4-28            |
| hard drive, optimize, 10-15               | incremental                              |
| helical interpolation                     | jog mode, 3-10                           |
| description, 4-9                          | mode                                     |
| example, 4-9                              | center-angle arc, illustration, 7-17     |
| program, example, 4-9                     | change to, (G91), 4-29                   |
| Help (F1), 3-7                            | move, execute, 3-11                      |
| Help Graphic Screen                       | positioning, 1-6                         |
| COMPENSATION, 7-11                        | inequality operators, description,       |
| directly to, without menus, 7-1           | 19-26                                    |
| features, description, 7-9                | initial move, parameter, 18-14           |
| illustration, 7-6                         | In-Position Mode                         |
| use to enter program blocks, 7-10         | G64, cancel (G61), 4-21                  |
| Help Template Menu                        | modal, exact stop check, (G61), 4-11,    |
| ARCS, 7-17                                | 4-21                                     |
| DRILL/TAP, 7-29                           | non-modal, exact stop check, (G9), 4-11, |
| features, description, 7-8                | 4-21                                     |
| illustration, 7-4                         | IN-POST, program area label,             |
| LINES, 7-14                               | 3-6                                      |
| MULTIPLE, 7-22                            | Ins (F3), 2-7                            |
| PATHS, 7-28                               | Insert (F8), 3-8                         |
| PLUNGE POCKETING, 7-27                    | insert line, feature, 6-9                |
| POCKETING, 7-26                           | insert mode, 2-7                         |
| RAD/CHAMFER, 7-20                         | insert text                              |
| template, description, 7-5                | no overwrite, 6-5                        |
| highlight bar, 2-6                        | overwrite, 6-6                           |
| hold                                      | inside profile, 5-38                     |
| a single step run, 11-2                   | inside profile, ramp moves,              |
| auto mode program, 11-5                   | illustration, 5-38                       |
| Draw, description, 8-3                    | inside profile, ramp position,           |
| the execution, 11-2                       | illustration, 5-36                       |
| transmission / receiving operations, 13-8 | inspecting, programmed moves,            |
| Hold (F1), 13-8                           | 8-1                                      |
| HOLD key, illustration, 3-4               | install                                  |
| hole milling cycle, (G76), 5-21           | keyboard, 14-1                           |
| hole pattern, (G179), 5-14                | machine software, 14-1                   |
| Home (F7), 3-8                            | RS-232 cable, 13-1                       |
| HOME Z, description, 18-29                | interface check, parameter,              |
| hot keys                                  | 18-12                                    |
| CAM mode, listed, 18-31                   | introduction, 1-1                        |

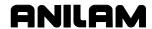

| IPM, defined, 4-30                                     | LENG, machine status display,              |
|--------------------------------------------------------|--------------------------------------------|
| irregular pocket                                       | 3-6                                        |
| (M9367) correct tool diameter, from a subprogram, 5-28 | length offsets, ball end mill, using, 9-12 |
| milling                                                | length offsets, to measure, 9-6            |
| (G169), 5-27                                           | LESS THAN operator,                        |
| isometric spiral, illustration, 5-4                    | description, 19-26                         |
| •                                                      | limit switch, 3-2                          |
| J                                                      | line segment endpoint definition           |
| jog                                                    | tools, illustration, 18-35                 |
| :1, mode, 3-10                                         | line segment tools, illustration,          |
| :10, mode, 3-10                                        | 18-34                                      |
| :100, mode, 3-10                                       | line tools                                 |
| continuous, 3-7                                        | description, 18-33                         |
| conventional, 3-7                                      | templates, listed, 18-44                   |
| incremental move, execute, 3-11                        | linear interpolation (G1)                  |
| mode                                                   | description, 4-4                           |
| changing, 3-10                                         | illustration, 4-4                          |
| handwheel, to select, 3-13                             | programming example, 4-4                   |
| modes, listed, table, 3-10                             | LINES Help Template Menu,                  |
| moves, description, 3-10                               | parameters, table, 7-14                    |
| JOG - key, illustration, 3-4                           | link or new shape, DXF                     |
| jog and return. See jog/return                         | miscellaneous menu (F6),                   |
| JOG key, illustration, 3-3                             | description, 17-7                          |
| jog/return                                             | link test, screen data display, to         |
| description, 11-13                                     | change, 13-6                               |
| examples, 11-16                                        | link, testing, 13-7                        |
| soft keys, listed, 11-14                               | list, program in another source,           |
| jogging, machine (conventional),                       | 10-14                                      |
| 3-11                                                   | loaded program, name, 3-6                  |
| join, colinear lines, 18-7, 18-39                      | loading, program for running,              |
| K                                                      | 10-3 local variables, description, 19-7    |
| kovboord                                               | logging, to other drives, 10-6             |
| keyboard                                               | logical symbols, listed, 19-25             |
| auxiliary, to display entity information,              | logical terms, description, 19-25          |
| 17-7<br>description, 2-5                               | loop                                       |
| equivalent keypad keys, table, 14-2                    | counter, 3-6                               |
| external, 2-5                                          | function, 5-66                             |
| to install, 14-1                                       | programming                                |
| keypad                                                 | illustration, 5-66                         |
| equivalent keyboard keys, table, 14-2                  | LOOP - END, description, 19-23             |
| illustration, 2-2                                      | LOOP, machine status display,              |
| keystrokes, retrieve, recorded,                        | 3-6                                        |
| 6-12                                                   | 5.4                                        |
| _                                                      | М                                          |
| L                                                      | M, machine status display, 3-6             |
| labels, parameter, 18-26                               | M00, program stop, 12-2                    |
| large radius, mold rotation,                           | M01, optional program, 12-2                |
| illustration, 5-51                                     | M02, 12-4                                  |
|                                                        |                                            |

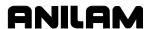

| M02, program end, 12-2                    | M99, end subprogram, 5-65                 |
|-------------------------------------------|-------------------------------------------|
| M10, U-axis clamp, on, 12-2               | M99, return from subprogram,              |
| M100, mirror image, 4-17, 12-3            | 12-3                                      |
| M100, mirror image, canceled by           | machine                                   |
| G92, 4-30                                 | home, return from, (G29), 4-16            |
| M1000, override, continuous               | home, return to, (G28), 4-15              |
| path parameter, 12-4                      | position display, manual screen area, 3-5 |
| M105, dry-run, all axes, 12-3             | setup, 3-1                                |
| M106, dry-run, NO Z-axis, 12-3            | setup, parameter, 18-14                   |
| M107, disable, dry-run, 12-3              | software, DXF converter, 17-1             |
| M107, dry-run OFF, 12-3                   | software, to install, 14-1                |
| M11, U-axis clamp, off, 12-2              | status display area, manual screen area,  |
| M19, 5-9                                  | 3-5                                       |
| M19, spindle orientation, 12-2            | status display, area labels, 3-6          |
| M2, program end, 12-2                     | machining                                 |
| M20, disable feed hold, 12-2              | contour with many unknown intersections   |
| M21, enable feed hold, 12-2               | 18-59                                     |
| M3, spindle on forward, 12-2              | contour with many unknown intersections   |
| M30, program end, 12-2                    | all tangent arcs, 18-61                   |
| M4, spindle on reverse, 12-2              | milled pocket                             |
| M40, 12-1                                 | X0 Y0 at center of radius, 18-67          |
| M41, 12-1                                 | X0 Y0 at the center of the large radius.  |
| M42, 12-1                                 | 18-73                                     |
| M43, 12-1                                 | outside profile using contour, 18-55      |
| M44, 12-1                                 | outside profile with contour, 18-48       |
| M5, spindle off, 12-2                     | pocket milled into workpiece, 18-64       |
| M700, deactivate advanced                 | pocket milled into workpiece - X0 Y0 at   |
| scaling, 12-3                             | lower-left corner, 18-70                  |
| M700, set advanced scaling,               | pocket, using contour and Drill, 18-77    |
| 12-3                                      | series of holes, using Drill, 18-75       |
| M701, advanced scaling, 12-3              | slot using contour, 18-52                 |
| M8, coolant on, 12-2                      | macro                                     |
| M800, deactivate plane rotation           | body structure, description, 19-13        |
| and set angle, 12-4                       | defined, 19-8                             |
| M801, activate plane rotation at          | G65 program, example, 19-15               |
| pre-set value, 12-4                       | G65 subprogram, example, 19-16            |
| M9, coolant off, 12-2                     | G66/G67 program, example, 19-16           |
| M900, activate 4 <sup>th</sup> (U) axis   | letter addresses, listed, 19-14           |
| synchronization, 12-4                     | passing, parameters, 19-14                |
| M901, deactivate 4 <sup>th</sup> (U) axis | programming (hole milling macro)          |
| synchronization, 12-4                     | example, 19-18                            |
| M9244, servo shut-off code,               | setting, parameters, 19-14                |
| 12-4                                      | SLOTMAC.G program, example, 19-17         |
| M9351, clear, 12-4                        | string variables, description, 19-18      |
| M9367, correct tool diameter,             | Main Edit Help Menu                       |
| irregular pocket milling, 5-28            | description, 7-3                          |
| M9387, M-code, probe select,              | features, descriptions, 7-3               |
| 19-21                                     | illustration, 7-4                         |
| M98, subprogram call, 12-3                | managing, shape files, 18-47              |
| M99, 4-24                                 |                                           |

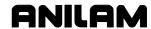

| manual                                                        | description, 15-2                          |
|---------------------------------------------------------------|--------------------------------------------|
| machines, tool changes, to output, 18-30                      | to change, 15-2                            |
| mode                                                          | menus                                      |
| feed, to activate, 3-8                                        | ARCS Help Template Menu, 7-17              |
| jog, incremental move, 3-11                                   | Block Operations, pop-up, 6-13             |
| move types, 3-7                                               | Contour Parameters Menu, 18-9              |
| rapid, to activate, 3-8                                       | Display, pop-up, illustration, 8-9         |
| screen, illustration, 3-5                                     | Draw parameters, pop-up, 8-4               |
| settings, 3-7                                                 | Drill Parameter Menus, illustration, 18-22 |
| soft keys, illustration, 3-7                                  | DRILL/TAP Help Template Menu, 7-29         |
| operation, 3-1                                                | Edit Help G-Code, 7-32                     |
| panel                                                         | End N#, pop-up, 8-8                        |
| illustration, 3-2                                             | Help Template Menu, 7-8                    |
| keys, listed, 3-3                                             | Help Template Menu, illustration, 7-4      |
| LEDs, 3-4                                                     | LINES Help Template Menu, 7-14             |
| screen, 3-5                                                   | Main Edit Help Menu, 7-4                   |
| Manual (F4), 3-7                                              | MULTIPLE Help Template Menu, 7-22          |
| MANUAL (F4), 11-14                                            | PATHS Help Template Menu, 7-28             |
| Manual Data Input. See MDI                                    | PLUNGE POCKETING Help Template             |
| MANUAL/AUTO/S.STEP,                                           | Menu, 7-27                                 |
| program area label, 3-6                                       | Pocket Parameter Menus, illustration,      |
| mark                                                          | 18-16                                      |
| all programs, 10-7                                            | POCKETING Help Template Menu, 7-26         |
| program, 10-6                                                 | pop-up, 2-6                                |
| marked block, description, 6-2                                | RAD/CHAMFER Help Template Menu, 7-20       |
| marking, program blocks, 6-3                                  |                                            |
| matrix pattern, illustration, 5-14 maximize, program storage, | Setup, 14-1<br>Shape Edit Menu, 18-4       |
| 10-4                                                          | Software Options Menu, 3-1                 |
| maximum, memory allocated                                     | Start N#, pop-up, 8-8                      |
| description, 15-2                                             | message                                    |
| to change, 15-2                                               | displayed, 2-8                             |
| MC_5003, default spindle                                      | error, displayed, 2-8                      |
| orientation angle, 5-9                                        | line, manual screen area, 3-5              |
| M-code                                                        | priority, 2-8                              |
| control codes, description, 12-2                              | storage, 2-8                               |
| control codes, table, 12-2                                    | Message (F1), 3-8                          |
| controlled functions, table, 12-2                             | mill (sync-on), programming                |
| description, 12-1                                             | example, 16-5, 16-6                        |
| entering, 7-34                                                | milled pocket                              |
| function, description, 12-1                                   | X0 Y0 at center of radius, machining,      |
| listing, 7-33                                                 | 18-67                                      |
| M9387, probe select, 19-21                                    | X0 Y0 at the center of the large radius,   |
| type in, manual, 7-35                                         | 18-73                                      |
| MDI                                                           | milling cavities, 5-45                     |
| defined, 3-12, 11-1                                           | milling cores, 5-45                        |
| manual mode, 3-7                                              | minus sign, address, example,              |
| to use, 3-12                                                  | 19-9                                       |
| measure, length offsets, 9-6                                  | minutes to decimal, conversion             |
| memory, maximum allocated                                     | formula, 16-1                              |
|                                                               |                                            |

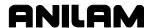

| mirror image, (M100), 12-3                    | non-synchronous rotary,                  |
|-----------------------------------------------|------------------------------------------|
| mirror image, (M100), canceled                | description, 16-2                        |
| by G92, 4-30                                  | NOT operator, description, 19-26         |
| miscellaneous                                 | notes, on geometry, 18-45                |
| (F6) soft keys, listed, 18-40                 | number of parts, counter, 11-11          |
| menu, DXF converter, F6, 17-6, 17-7           | number, program block, 6-13              |
| miscellaneous codes. See M-                   | •                                        |
| codes                                         | 0                                        |
| mm mode format, (G71), 4-28                   | OEM, common (global)                     |
| modal corner                                  | variables, macro numbers,                |
| rounding/chamfering, (G59,                    | 19-7                                     |
| G60), 4-19                                    | off-line                                 |
| modal function, 3-7                           | entity information, to display, 17-7     |
| modal G-codes                                 | passwords, listed, 15-1                  |
| defined, 4-1                                  | software                                 |
| listed, table, 4-1                            | DXF converter, 17-1                      |
| modifiers                                     | installation, 15-1                       |
| description, 19-1                             | to exit, 15-1                            |
| listed, 19-1                                  | Windows, to install, 15-2                |
| mold rotation, (G45), 5-45                    | Windows, to run, 15-2                    |
| MOTION (F7), description, 18-8                | offset mode, direction change,           |
| motion mode                                   | 9-19                                     |
| defined, 11-1                                 | offsets                                  |
| Draw, 8-6                                     | activate, via program, 9-24              |
| switch to single-step mode, 11-2              | tool page, entering, 9-6                 |
| move                                          | one shot moves, 3-12                     |
| delete, 18-6                                  | operating mode, current, 3-6             |
| shape, 18-5                                   |                                          |
| moves, with unknown endpoints,                | operator prompts, 2-7                    |
| programming, 7-13                             | operators, listed, functions, 19-4       |
|                                               | optimize, hard drive, 10-15              |
| MULTIPLE Help Template Menu description, 7-21 | optional entry fields, description, 7-10 |
| parameters, table, 7-22                       | -                                        |
| multiple move                                 | optional, program stop, (M01),<br>12-2   |
| •                                             | . — —                                    |
| combinations, allowed, 7-21                   | order of execution, codes, 12-4          |
| commands, 7-21                                | order of operations, 19-10               |
| using Edit Help Menu, 7-22                    | Other, list programs, 10-6               |
| N                                             | output format pop-up menu,               |
|                                               | illustration, 17-18                      |
| negative radius value, 7-16                   | outside profile                          |
| negative signs, 7-10                          | circular profile cycle, (G171), 5-36     |
| nesting subprograms, 5-62                     | ramp moves, illustration, 5-38           |
| new                                           | ramp position, illustration, 5-36        |
| program, creating, 10-2                       | using contour, machining, 18-55          |
| shape, DXF miscellaneous menu (F6),           | with contour, machining, 18-48           |
| description, 17-7                             | override, continuous path                |
| No Parity, 13-3                               | parameter, (M1000), 12-4                 |
| non-modal G-codes                             | OVERRIDE, machine status                 |
| defined, 4-1                                  | display, 3-6                             |
| listed, table, 4-1                            |                                          |

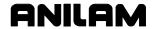

| P                                     | plane selection                           |
|---------------------------------------|-------------------------------------------|
| P/N 70000490, <u>6000M CNC</u>        | (G17, G18, G19), 4-11                     |
| · · · · · · · · · · · · · · · · · · · | description, 1-7                          |
| Setup Utility Manual,                 | illustration, 4-12                        |
| referenced, 3-14                      | play keys, feature, 6-12                  |
| P/N 70000557, <u>Probing Cycles</u> , | plunge circular pocket milling,           |
| referenced, 19-21                     | (G177), 5-43                              |
| page down, feature, 6-9               | PLUNGE POCKETING Help                     |
| page up, feature, 6-9                 | Template Menu, parameters,                |
| Pan, command, 8-11                    | table, 7-27                               |
| Pan, display function, 18-40          | plunge rectangular pocket                 |
| parameter register, description,      | milling, (G178), 5-44                     |
| 19-8                                  | pocket                                    |
| parameters                            | cycles, description, 5-16                 |
| description, 19-8                     | description, 18-16                        |
| protected, to access, 15-1            | menus soft keys, listed, 18-20            |
| viewing, 8-4                          | milled in workpiece                       |
| parametric programming                | machining, 18-64                          |
| description, 19-7                     | X0Y0 at lower-left corner, 18-70          |
| parenthesis, example, 19-9            | Parameter Menus, illustration, 18-16      |
| parenthesis, example, 19-9            | Parameters 1 Menu, parameters, listed,    |
| parity, to set, 13-3                  | 18-17                                     |
| Parms (F9), 8-1                       | Parameters 2 Menu, parameters, listed,    |
| part programs, display, 10-6          | 18-18                                     |
| part zero                             | using contour and Drill, machining, 18-77 |
| location, 1-2                         | with islands (G162)                       |
| setting, 1-5                          | CAM, pocket parameters pop-up menu.       |
| to set, (G92), 4-30                   | 18-83                                     |
| Z-axis, 9-5                           |                                           |
| parts counter, CNC, description,      | description, 5-29                         |
| 11-11                                 | DXF, program example, 17-20               |
| PARTS, machine status display,        | subroutines, example, 5-29                |
| 3-6                                   | using CAM, 18-21, 18-82                   |
| passing, macro parameters,            | using DXF, 17-18                          |
| 19-14                                 | POCKETING Help Template                   |
| passwords, off-line, listed, 15-1     | Menu, parameters, table, 7-26             |
| path number, 18-27                    | point tools, templates, listed,           |
| PATHS Help Template Menu,             | 18-43                                     |
| parameters, table, 7-28               | polar coordinates                         |
| paths, option, description, 18-27     | description, 1-5                          |
| pattern drill cycles, 5-13            | illustration, 5-13                        |
| P-code, M99, end subprogram,          | pop-up menus, 2-6                         |
| 5-65                                  | Block Operation, 6-13                     |
| peck drilling cycle, (G83), 5-7       | CAM, pocket parameters, 18-83             |
| pending, messages, 2-8                | Misc, 18-41                               |
| perimeter pattern, illustration,      | miscellaneous menu, DXF converter, F6,    |
| 5-14                                  | 17-6, 17-7                                |
| pick program, feature, 6-15           | output format, 17-18                      |
| plane                                 | program listing, 17-19                    |
| illustration, 1-7                     | S-EDIT, 18-6                              |
| selection, 1-7                        |                                           |
| · - ,                                 |                                           |

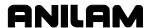

| position                              | renumber, 6-13                           |
|---------------------------------------|------------------------------------------|
| display modes, listed, 11-4           | unmarking, 6-3                           |
| display, Z-axis, 9-6                  | block separators, description, 19-1      |
| locating, illustration, 1-4           | blocks, copy, 6-16                       |
| positions, defining, 1-4              | cancel, Draw, 8-3                        |
| positive radius value, 7-16           | copy, other directories, 10-12           |
| positive value, assumed, 7-10         | copying, to floppy disk, 10-8            |
| POST (F8), description, 18-25,        | create, new program, 10-2                |
| 18-27                                 | definition, 1-3                          |
| POST Menu                             | delete, groups, 10-7                     |
| illustration, 18-28                   | delete, on another drive, 10-14          |
| parameters, listed, 18-29             | directory                                |
| saving, parameter settings, 18-30     | access, CNC programs, 10-2               |
| post processor, automatic tool        | description, 10-1                        |
| changes, to output, 18-30             | display, changing, 10-2                  |
| powering                              | illustration, 10-1                       |
| off, 3-1                              | display, soft keys listed, 10-5          |
| on, 3-1                               | edit, in another directory, 10-15        |
| practice, examples, 18-85             | editor                                   |
| precautions, general, 9-20            | activating, 6-1                          |
| primary display area, manual          | activating, from Draw Graphics, 6-1      |
| screen area, 3-5                      | activating, from Manual Screen, 6-1      |
| print program, feature, 6-14          | activating, from Program Directory, 6-1  |
| PRINT variable, description,          | end                                      |
| 19-8                                  | M02, 12-2                                |
| print, portion of program, 6-14       | M2, 12-2                                 |
| printing                              | M30, 12-2                                |
| programs, 10-9                        | formats, list all, 10-2                  |
| programs, from another source, 10-13  | fragment, checking disk, 10-9            |
| probe                                 | fragments, 10-9                          |
| M9387, M-code, probe select, 19-21    | getting started, 1-2                     |
| move, (G31), 4-16, 19-21              | halted, clearing, 11-5                   |
| <u>Probing Cycles</u> , P/N 70000557, | list, in another source, 10-14           |
| referenced, 19-21                     | listing                                  |
| profile, cut, use Contour, 18-8       | description, 6-2                         |
| program                               | include comments, 6-17                   |
| acess, most recent used, 6-15         | open program, 6-15                       |
| area, labels, 3-6                     | listing pop-up menu, illustration, 17-19 |
| area, manual screen area, 3-5         | loading, 10-3                            |
| block                                 | management, description, 10-1            |
| cancel edits, 6-5                     | mark, 10-6                               |
| copy and delete, 6-11                 | mark all, 10-7                           |
| copying, 6-11                         | multiple move, using Edit Help Menu,     |
| deleting, 6-4                         | 7-22                                     |
| displaying, 10-5                      | name, 3-6                                |
| Help Graphic Screens, use, 7-10       | name, description, 6-2                   |
| mark and save, 6-11                   | names, choosing, 10-3                    |
| marking, 6-3                          | offsets, activate, 9-24                  |
| number, 6-13                          | parameters pop-up menu, illustration,    |
| paste, within program, 6-12           | 18-83                                    |

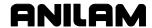

| parts counter, description, 11-11     | drill (sync-off), 16-4                                      |
|---------------------------------------|-------------------------------------------------------------|
| parts counter, illustration, 11-11    | mill (sync-on), 16-5, 16-6                                  |
| print, 6-14                           | expressions, description, 19-4                              |
| print, portion, 6-14                  | expressions, examples, 19-5                                 |
| printing, 10-9                        | expressions, listed, 19-4                                   |
| printing, from another source, 10-13  | facing cycle, 5-34                                          |
| program, copy, 6-16                   | functions, description, 19-4                                |
| rename, 10-8, 10-12                   | functions, listed, 19-4                                     |
| restore, 10-8                         | G41, example, 9-21                                          |
| running, 11-1                         | G42, example, 9-22                                          |
| running, one step at a time, 11-1     | G-code, from listing, 7-31                                  |
| run-time timer, description, 11-11    | loop, illustration, 5-66                                    |
| scroll, feature, 6-9                  | modifiers, listed, 19-1                                     |
| select, for editing, 10-3             | moves, with unknown endpoints, 7-13                         |
| sending, description, 13-7            | parametric, description, 19-7                               |
| stop, (M00), 12-2                     | parametric, description, 19-7                               |
| storage, maximize, 10-4               | rectangular profile cycle, 5-38                             |
| T-code, tool page offset, 9-8         | single moves, 3-12                                          |
| timer, description, 11-11             | straight-line, example, 4-4                                 |
| timer, illustration, 11-11            | subprogram, example, 5-64                                   |
| to delete, 10-5                       | subprogram, example, 5-64<br>subprogram, illustration, 5-63 |
| •                                     |                                                             |
| to list contents, 10-5                | subprogram, multiple parts, 5-65                            |
| to receive, 13-7                      | system variables, listed, 19-6                              |
| tool path, general precautions, 9-20  | thread mill cycle, 5-40                                     |
| undeleting, 10-8                      | tool offset modification, example, 19-3                     |
| unmark, 10-7                          | user variables                                              |
| unmark all, 10-7                      | block skip, description, 19-7                               |
| using real-time Draw, while running   | common (global), description, 19-7                          |
| programs, 11-6                        | description, 19-7                                           |
| viewing with Draw, 8-1                | local, description, 19-7                                    |
| wildcards, using, 10-10               | read only, description, 19-7                                |
| Program (F2), 3-7                     | static (global), description, 19-7                          |
| PROGRAM, program area label,          | variable, description, 19-7                                 |
| 3-6                                   | project feature                                             |
| programmed, hold, 3-6                 | remove, a radius, 18-38                                     |
| programming                           | restore, sharp corner, 18-38                                |
| angular motion, example, 4-5          | Project feature, description, 18-6                          |
| arcs, description, 7-15               | projecting, line segments, 18-6                             |
| axis rotation, examples, 4-26         | prompts, 3-5                                                |
| block separators, description, 19-1   | prompts, operator, 2-7                                      |
| circular profile cycle, 5-36          | protected parameters, to access,                            |
| concepts, 1-3                         | 15-1                                                        |
| conventions, rotary/U-axis, 16-2      | protocol, to set, 13-4                                      |
| corner rounding/chamfering, example,  | Q                                                           |
| 4-20                                  |                                                             |
| elbow milling cycle, 5-56             | quill position, Z0, 9-5                                     |
| ellipse, illustration, 5-1            | Quit (SHIFT+F10), description,                              |
| exact stop check, non-modal, G9, 4-11 | 18-31                                                       |
| examples                              |                                                             |
| description, 16-3                     |                                                             |

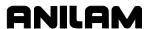

| R                                        | Reset Rotary at 360, parameter,                  |
|------------------------------------------|--------------------------------------------------|
| R, hot key, 18-39, 18-47                 | 16-2                                             |
| RAD/CHAMFER Help Template                | reset, after stop, 3-1                           |
| Menu, parameters, table, 7-20            | reseting, the servos, 3-1                        |
| radius, remove, 18-6                     | resetting, the servos, 3-2                       |
| ramp move, 9-10                          | restart, Draw automatic, 8-7                     |
| rapid move                               | restarting, a program, 11-2                      |
| speed, adjusting, 3-8                    | restore                                          |
| viewing, 8-5                             | block, feature, 6-5                              |
| rapid traverse (G0)                      | deleted blocks                                   |
| description, 4-3                         | description, 6-5                                 |
| illustration, 4-3                        | using editing pop-up menu, 6-5                   |
| program blocks, 4-3                      | using SHIFT soft key menu, 6-5                   |
| Rapid, mode, 3-10                        | programs, 10-8                                   |
| read only variables, description,        | sharp corner, 18-38                              |
| 19-7                                     | sharp corners, 18-6                              |
| real-time                                | Resume (F2), 13-8                                |
| Draw mode, 8-1                           | retrieve, recorded keystrokes,                   |
| Draw, using while running programs, 11-6 | 6-12                                             |
| mode, Draw screen, 11-6                  | RETURN (F6), 11-15                               |
| receive area, to clear, 13-7             | return from subprogram, (M99),                   |
| receive mode, data control               | 12-3                                             |
| codes, to use, 13-9                      | reverse, arc direction, 18-6,                    |
| receiving                                | 18-38                                            |
| display, to set, 13-8                    | reviewing, messages, 2-8                         |
| operations, to hold, 13-8                | rotary                                           |
| program, 13-7                            | non-synchronous, description, 16-2               |
| record keys, feature, 6-12               | synchronous, description, 16-2                   |
| recover paths, soft key, 18-41           | rotary axis                                      |
| recover shapes, soft key, 18-41          | programming conventions, 16-2                    |
| rectangular                              | programming, in absolute, 16-2                   |
| pocket milling, (G78), 5-25              | programming, in incremental, 16-2                |
| profile cycle, (G172), 5-38              | rotating XY mold around Z,                       |
| reference point                          | illustration, 5-50                               |
| return from, (G29), 4-16                 | rotation                                         |
| return to, G28, 4-15                     | around X and Y axes                              |
| remaining, seconds, 3-6                  | large radius, 5-51                               |
| remove                                   | small radius, 5-47                               |
| a radius, 18-38                          | around Z-axis, 5-52                              |
| radius, 18-6                             | round, a corner, 18-37                           |
| rename                                   | RPM, machine status display,                     |
| program, 10-8                            | 3-6                                              |
| programs, 10-12                          | RS-232 cable, 13-1                               |
| . •                                      | RS-232 communication                             |
| renumber, program block, 6-13            | connector, illustration, 13-1                    |
| repeat command, feature, 6-13            | Run parameter, 8-7                               |
| repeat function, 5-66                    | running                                          |
| repeat, G-code output, 18-29             | DNC, 13-9                                        |
| required entry fields, description, 7-10 | program, one step at a time, 11-1 programs, 11-1 |

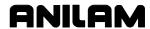

| RUNNING, program area label, 3-6                        | segment, delete, at forward end of shape, 18-39 |
|---------------------------------------------------------|-------------------------------------------------|
| S                                                       | selecting                                       |
| 0.01 (F5) 0.7                                           | axis, 3-10                                      |
| S.Step (F5), 3-7                                        | communication port, 13-3                        |
| S.Step, Draw, 8-6                                       | program for editing, 10-3                       |
| sample, CAM programs, 18-48                             | program for utilities, 10-3                     |
| saving, edits, 6-4                                      | send mode, data control codes,                  |
| saving, POST parameter                                  | to use, 13-9                                    |
| settings, 18-30                                         | sending, program, 13-7                          |
| Scale, display function, 18-40                          | series of holes, using Drill,                   |
| scale, Draw, display size, 8-9                          | machining, 18-75                                |
| Scaling (G72) Help Graphic                              | SERVO RESET key, illustration,                  |
| Screen, to access, 7-1                                  | 3-3                                             |
| S-code, description, 12-1                               | servos                                          |
| S-code, function, description,                          | disengage, 3-1                                  |
| 12-1                                                    | reactivating, 3-1                               |
| screen clutter, eliminate, 8-5                          | reset, 3-2                                      |
| screen saver, description, 2-6                          | shut-off code, (M9244), 12-4                    |
| screens                                                 | to activate, 3-2                                |
| Auto, illustration, 11-4                                | setting                                         |
| communication, illustration, 13-2                       | advanced scaling, (M700), 12-3                  |
| COMPENSATION Help Graphic Screen,                       | baud rate, 13-3                                 |
| 7-11                                                    | data bits, 13-4                                 |
| DNC, 13-10                                              | data type, 13-5                                 |
| Draw (real-time mode), 11-6                             | macro parameters, 19-14                         |
| Draw, simulation mode, 8-2                              | parity, 13-3                                    |
| edit, illustration, 6-2                                 | part zero, 1-5                                  |
| Enlarged Position Display, illustration,                | protocol, 13-4                                  |
| 11-7                                                    | receiving display, 13-8                         |
| Help Graphic Screen, illustration, 7-6                  | shift, DXF miscellaneous menu (F6),             |
| manual mode, 3-5                                        | description, 17-7                               |
| Scaling (G72) Help Graphic Screen, 7-1                  | software, 13-4                                  |
| Single-Step/Motion, illustration, 11-2                  | software limits, (G22), 4-13                    |
| system information, 10-4                                | stop bits, 13-4                                 |
| system information, illustration, 10-10                 | test link display modes, 13-6                   |
| Test Link, illustration, 13-6                           | transmission display, 13-8                      |
| scroll, feature, 6-9                                    | variables, 19-9                                 |
| search                                                  | SETUP (F9), description, 18-25                  |
| for text, 6-6                                           | Setup Menu, 14-1                                |
| for word, 6-6                                           | setup parameters, listed, 18-25                 |
| SEARCH                                                  | shape                                           |
| to select, auto mode, starting block, 11-5              | CAM                                             |
|                                                         | extension, 17-11                                |
| using to select, single-step mode, starting block, 11-3 | to create, 17-21                                |
| secondary soft keys, listed, 9-4                        | to view, 17-21                                  |
|                                                         | •                                               |
| seconds to degrees, conversion                          | chaining geometry elements, to create, 18-46    |
| formula, 16-1                                           |                                                 |
| seconds, remaining, 3-6                                 | cursor, using, 18-32                            |
| S-EDIT (F3), description, 18-4                          | delete, 18-38                                   |

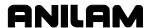

| delete, a move, 18-8                  | SLOTMAC.G macro program,                    |
|---------------------------------------|---------------------------------------------|
| delete, segment at forward end, 18-39 | example, 19-17                              |
| details, view listing, 18-40          | soft key                                    |
| edit, soft keys, 18-37                | calc distance, description, 18-41           |
| editing tools, illustration, 18-33    | calibrate keys, change fixture offset, 4-18 |
| files, managing, 18-47                | CAM mode, listed, 18-3                      |
| import, 18-7                          | CAM mode, Shape (F2) listed, 18-3           |
| import, from another program, 18-39   | CAM mode, to activate, 18-2                 |
| in G-code programs, 18-48             | contour screen, listed, 18-15               |
| join, collinear lines, 18-7           | display program, listed, 10-5               |
| list, soft key, 18-40                 | DXF converter, descriptions, 17-6           |
| number, 18-26                         | edit help, listed, 7-7                      |
| option, description, 18-26            | editing keys, description, 6-2              |
| pocket, description, 18-16            | geometry list, description, 18-40           |
| reversed, parameter, 18-12            | jog/return, listed, 11-14                   |
| to cope, 18-5                         | labels, 3-6                                 |
| to create, 18-4                       | labels, description, 2-6, 6-2               |
| to delete, 17-3, 18-6                 | manual mode, illustration, 3-7              |
| to move, 18-5                         | miscellaneous (F6), listed, 18-40           |
| Shape (F2), CAM mode, soft            | pocket menus, listed, 18-20                 |
| keys, listed, 18-3                    | recover paths, description, 18-41           |
| Shape Edit Menu, description,         | recover shapes, description, 18-41          |
| 18-4                                  | secondary, tool page, listed, 9-4           |
| Shape number, parameter,              | shapes list, description, 18-40             |
| 18-10                                 | teach mode, listed, 11-8                    |
| SHIFT + F10 (Exit), 3-8               | tool page, listed, 9-4                      |
| short form addressing, table,         | software                                    |
| 19-24                                 | basics, 2-6                                 |
| shutting down, CNC, 3-1               | exiting, off-line, 15-1                     |
| simulation                            | parameters, 13-1                            |
| mode, Draw, 8-1                       | setting, 13-4                               |
| size                                  | Software Options Menu, 3-1                  |
| change, 8-11                          | spindle                                     |
| double, 8-11                          | at end, parameter, 18-15                    |
| half, 8-11                            | at start, parameter, 18-15                  |
| single-step mode                      | off, (M5), 12-2                             |
| auto mode, switch to, 11-3            | on forward, (M3), 12-2                      |
| defined, 11-1                         | on reverse, (M4), 12-2                      |
| Draw, 8-6                             | orientation, (M19), 12-2                    |
| MOTION mode, 11-1                     | override, 3-6                               |
| motion mode, switch to, 11-2          | speed, 3-6                                  |
| program, to run, 11-1                 | speed control, description, 12-1            |
| S.STEP mode, 11-1                     | speed, parameter, 18-15                     |
| starting block, select                | sync, 5-8                                   |
| using arrows, 11-3                    | SPINDLE FORWARD key,                        |
| using SEARCH, 11-3                    | illustration, 3-3                           |
| single-step/motion screen, 11-2       | SPINDLE OFF key, illustration, 3-3          |
| slot using contour, machining,        | SPINDLE OVERRIDE switch,                    |
| 18-52                                 | illustration, 3-3                           |

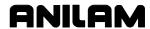

| SPINDLE REVERSE key,                      | specifics, illustration, 5-48           |
|-------------------------------------------|-----------------------------------------|
| illustration, 3-3                         | subroutines, pockets with               |
| spiral, (G6), 5-3                         | islands, example, 5-29                  |
| spot drilling cycle, (G81), 5-6           | suppress, G-code output, 18-29          |
| START key, illustration, 3-3              | synchronous rotary, description,        |
| Start N#, parameter, 8-8                  | 16-2                                    |
| start of block, feature, 6-6              | system                                  |
| start of program, feature, 6-6            | information screen, illustration, 10-4  |
| starting block, select                    | information, displaying, 10-10          |
| auto mode, using SEARCH, 11-5             | variables, listed, 19-6                 |
| single-step mode, using SEARCH, 11-3      |                                         |
| using arrow keys, 11-5                    | Т                                       |
| using arrows, 11-3                        | tapping canned cycle, (G84), 5-8        |
| starting point                            | T-code, description, 9-4                |
| effect on orientation, illustration, 5-58 | T-code, tool page offset, 9-8           |
| effect on size, illustration, 5-59        | Teach (F5), 3-8                         |
| starting, Draw, 8-1                       | teach mode, 3-10                        |
| static (global) variables,                | data, inputting, 11-9                   |
| description, 19-7                         | description, 11-7                       |
| status items, listed, 8-3                 | soft keys, listed, 11-8                 |
| stepover                                  | to exit, 11-10                          |
| approach, 5-34                            | to start, 11-8                          |
| direction, 5-34                           | using, 11-10                            |
| direction, parameter, 18-11               | template lettering conventions,         |
| parameter, 18-10                          | listed, 18-32                           |
| value, 5-35                               | templates                               |
| stop bits, to set, 13-4                   | arc, illustration, 18-36                |
| stop, emergency, 3-1                      | circle tools, listed, 18-45             |
| storing, result of computation,           | compensation help graphic, listed, 7-11 |
| 19-10                                     | line segment endpoint definition,       |
| straight-line programming,                | illustration, 18-35                     |
| example, 4-4                              | line segment, illustration, 18-34       |
| string variables, description,            | line tools, listed, 18-44               |
| 19-18                                     | point tools, listed, 18-43              |
| subdirectory, creating, 10-13             | test link                               |
| subprogram                                | display modes, to set, 13-6             |
| addresses, 5-61                           | screen, to activate, 13-6               |
| call, (M98), 12-3                         | testing, data link, 13-5                |
| description, 5-61                         | testing, link, 13-7                     |
| file inclusion, description, 19-26        | text, deleting, 2-7                     |
| loop, repetition, 5-62                    | THEN, conditional statement,            |
| M9367, correct tool diameter, irregular   | 19-22                                   |
| pocket milling, 5-28                      | thread mill cycle, (G181), 5-40         |
| nesting, 5-62                             | thread mill cycle, (G181), sample       |
| orientation, illustration, 5-47           | program, 5-42                           |
| P-code, M99, end subprogram, 5-65         | timer, CNC, description, 11-11          |
| programming                               | TIMER, machine status display,          |
| example, 5-64                             | 3-6                                     |
| illustration, 5-63                        |                                         |
| multiple parts, 5-65                      |                                         |

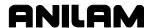

| toggle endpoints, DXF                 | to activate, 9-1                   |
|---------------------------------------|------------------------------------|
| miscellaneous menu (F6),              | tool-length offset, 9-5            |
| description, 17-7                     | using, 9-2                         |
| tool, 9-4                             | values, changing, 9-3              |
| center, 9-9                           | tool path                          |
| change, parameter, 18-14              | color, parameter, 18-12            |
| definition block, defined, 9-5        | compensation, (G41, G42), 9-9      |
| diameters, temporary change, 9-15     | to change, 18-8                    |
| Draw, on or off, 8-4                  | to delete, 18-8                    |
| edge, 9-9                             | to generate, 18-8                  |
| management, description, 9-1          | TOOL, machine status display,      |
| motion, tool compensation, 9-16       | 3-6                                |
| number, to find, 9-3                  | ToolComp, Draw, description,       |
| Tool (F9), 3-8                        | 8-5                                |
| TOOL (F9), 11-15                      | tool-length offset, description,   |
| tool compensation                     | 9-5                                |
| acute angles, around, 9-18            | tool-length offsets, setting, 9-7  |
| cancel mode, (G40), 9-13              | top of contour, parameter, 18-11   |
| direction, change, 9-14               | top of pocket, description, 18-17  |
| Draw, description, 8-5                | Total Blks Rec, 13-10              |
| tool motion, 9-16                     | total free user space, 10-4        |
| Tool Compensation, parameter,         | total space, available, system,    |
| 18-10                                 | 10-4                               |
| tool diameter                         | TPI/Lead, 5-8                      |
| compensation                          | transferring, variables, 19-9      |
| ball end mill, using, 9-12            | transmission display, to set, 13-8 |
| left-hand, (G41), 9-9                 | transmission operations, to hold,  |
| plane you select, 1-7                 | 13-8                               |
| right-hand, (G42), 9-10               | transmit area, to clear, 13-7      |
| correct for irregular pocket milling, | troubleshooting, DXF converter,    |
| M9367, 5-28                           | 17-5                               |
| parameter, 18-10                      | truth table, logical symbols,      |
| tool offset, modification             | listed, 19-25                      |
| permanent, description, 19-2          | typeover mode, 2-7                 |
| permanent, format, 19-3               | typing in, address words, 7-34     |
| programming, example, 19-3            |                                    |
| temporary, description, 19-2          | U                                  |
| temporary, format, 19-2               | U-axis                             |
| tool page                             | clamp, off (M11), 12-2             |
| cursor, description, 2-7              | clamp, on (M10), 12-2              |
| definition, 9-1                       | M900, example, 12-4                |
| diameter offset, 9-8                  | M901, example, 12-4                |
| features, listed, 9-2                 | programming conventions, 16-2      |
| offsets, entering, 9-6                | programming, in absolute, 16-2     |
| row, to clear, 9-3                    | programming, in incremental, 16-2  |
| single value, to adjust, 9-3          | unary minus, example, 19-9         |
| single value, to clear, 9-3           | unconditional LOOP repeat,         |
| soft keys, listed, 9-4                | description, 19-23                 |
| soft keys, secondary, listed, 9-4     | undeleting, programs, 10-8         |
| specific tool number, to find, 9-3    | andoloung, programs, 10-0          |
|                                       |                                    |

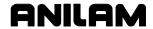

| unmark                                  | Window, display function, 18-40             |
|-----------------------------------------|---------------------------------------------|
| a program, 10-7                         | window, sized, 8-10                         |
| all programs, 10-7                      | Windows, off-line software                  |
| program blocks, 6-3                     | to install, 15-2                            |
| unsaved edits, canceling, 6-4           | to run, 15-2                                |
| Use, Draw, description, 8-5             | v                                           |
| USER listing, 10-1                      | X                                           |
| user macro G-codes, listed,             | X0, Y0, Z0 Position, 1-4                    |
| 19-13                                   | X302, clear, 12-4                           |
| user macros, (G65, G66, G67)            | X-axis, description, 1-3                    |
| description, 19-13                      | Xoff, 13-4                                  |
| referenced, 4-22                        | Xon, 13-4                                   |
| user variables                          | XY                                          |
| block skip, description, 19-7           | axis mold rotation, illustration, 5-46      |
| common (global), description, 19-7      | location, defined, 18-29                    |
| description, 19-7                       | mold rotations around Z, illustration, 5-50 |
| local, description, 19-7                | passes, number of, parameter, 18-10         |
| read only, description, 19-7            | spiral view, illustration, 5-4              |
| static (global), description, 19-7      | stepover, parameter, 18-10                  |
| using, data control codes, 13-8         |                                             |
| V                                       | Υ                                           |
| V                                       | Y-axis, description, 1-4                    |
| variable                                | Z                                           |
| direct transfer, 19-9                   | Z                                           |
| indirect transfer, 19-9                 | Z feedrate, parameter, 18-14                |
| programming                             | Z Location, description, 18-29              |
| description, 19-7                       | Z position, enter, manually, 9-8            |
| example 1, 19-11                        | Z step, parameter, 18-11                    |
| example 2, 19-12                        | Z0, quill position, 9-5                     |
| register, description, 19-8             | Z-axis                                      |
| setting, 19-9                           | description, 1-4                            |
| view                                    | M801, example, 12-4                         |
| listing of geometry elements, 18-46     | mold rotation, illustration, 5-52           |
| listing of shape segment details, 18-40 | move startup, 9-14                          |
| programs with Draw, 8-1                 | part zero, 9-5                              |
| View (F4) function, description,        | position display, 9-6                       |
| 18-7                                    | rotation start & end angles, illustration,  |
| W                                       | 5-53                                        |
| **                                      | rotation subprogram details, illustration,  |
| warranty, iii                           | 5-53                                        |
| WHILE, conditional statement,           | zero degree reference, 1-6                  |
| 19-23                                   | Zero fill, description, 18-30               |
| WHILE-DO-END, conditional               | ZHOME (F3), 11-14                           |
| statement, 19-23                        | zoom in, Draw, 8-10                         |
| wildcard, (*), 10-11                    | zoom, Draw window, 8-10                     |
| wildcards, using, 10-10                 |                                             |

# ANILAM

U.S.A. ANILAM One Precision Way Jamestown, NY 14701 ★ (716) 661-1899 ★ (716) 661-1884 ☑ anilaminc@anilam.com

## <u>Dial "011" before each number when calling</u> <u>from the U.S.A.</u>

#### **France**

ANILAM S.A.R.L.

2 Ave de la Cristallerie
B.P. 68-92316
Serves Cedex, France
+33-1-46290061
FAX +33-1-45072402
Courrier@acu-rite.fr

Germany
ANILAM GmbH
Fraunhoferstrasse 1
D-83301 Traunreut
Germany

+49 8669 856110 FAX +49 8669 850930

#### <u>Italy</u>

ANILAM Elettronica s.r.l.
10043 Orbassano
Strada Borgaretto 38
Torino, Italy
+39 011 900 2606
FAX +39 011 900 2466
info@anilam.it

<u>Taiwan</u> ANILAM, TW No. 246 Chau-Fu Road Taichung City 407

Taiwan, ROC

+886-4 225 87222 FAX +886-4 225 87260

⊠ anilamtw@anilam.com

United Kingdom ACI (UK) Limited

16 Plover Close, Interchange Park Newport Pagnell Buckinghamshire, MK16 9PS

England

+44 (0) 1908 514 500 FAX +44 (0) 1908 610 111 Sales@aciuk.co.uk

<u>China</u>

Acu-Rite Companies Inc.(Shanghai Representative Office)
Room 1986, Tower B
City Center of Shanghai
No. 100 Zunyi Lu Road
Chang Ning District
200051 Shanghai P.R.C.
+86 21 62370398
AREA +86 21 62372320
China@anilam.com

P/N 70000487G 17-April-04